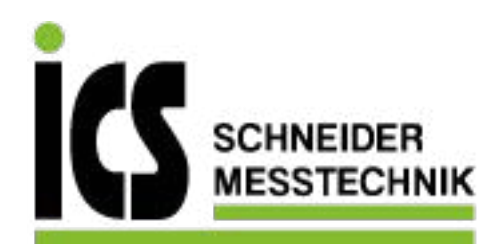

# **SIEMENS** SITRANS F

# Coriolis-Durchflussmessgeräte software-Installation 6 SIFLOW FC070 mit SIMATIC S7

**Betriebsanleitung** 

Coriolis-Durchfluss-Messumformer zum Einsatz mit SITRANS F C-Messaufnehmertypen MASS 2100, FCS200, FC300 und MC2

05/2012 A5E02665536-04

ICS Schneider Messtechnik GmbH Briesestraße 59 D-16562 Hohen Neuendorf / OT Bergfelde

Tel.: 03303 / 50 40 66 Fax: 03303 / 50 40 68

info@ics-schneider.de www.ics-schneider.de

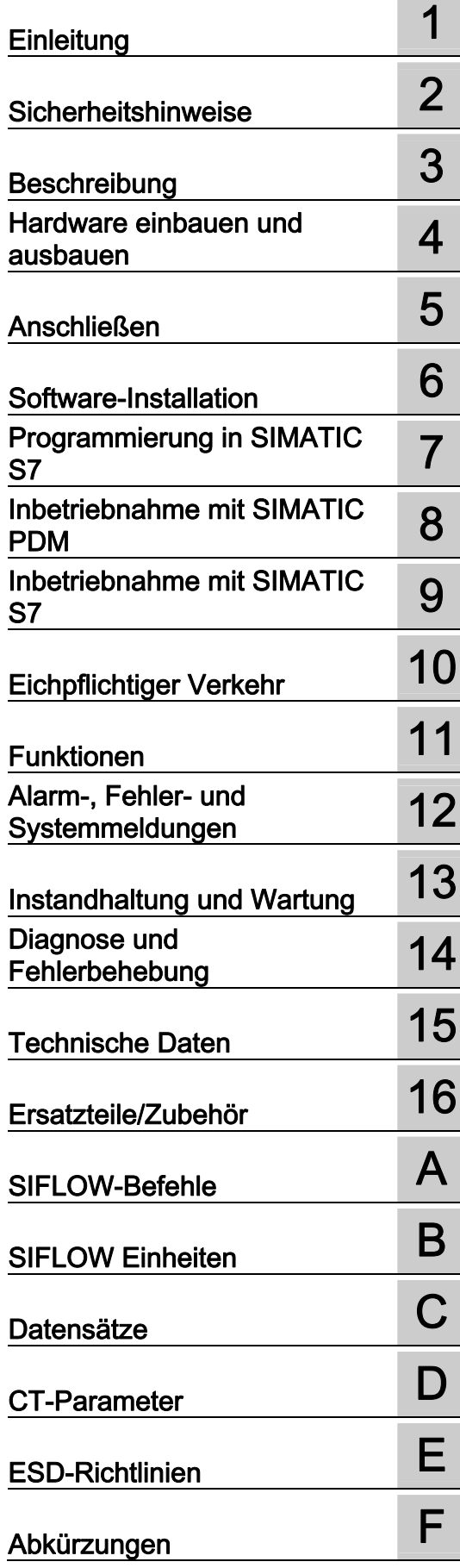

#### Rechtliche Hinweise

#### **Warnhinweiskonzept**

Dieses Handbuch enthält Hinweise, die Sie zu Ihrer persönlichen Sicherheit sowie zur Vermeidung von Sachschäden beachten müssen. Die Hinweise zu Ihrer persönlichen Sicherheit sind durch ein Warndreieck hervorgehoben, Hinweise zu alleinigen Sachschäden stehen ohne Warndreieck. Je nach Gefährdungsstufe werden die Warnhinweise in abnehmender Reihenfolge wie folgt dargestellt.

#### $\triangle$ GEFAHR

bedeutet, dass Tod oder schwere Körperverletzung eintreten wird, wenn die entsprechenden Vorsichtsmaßnahmen nicht getroffen werden.

#### $\land$  WARNUNG

bedeutet, dass Tod oder schwere Körperverletzung eintreten kann, wenn die entsprechenden Vorsichtsmaßnahmen nicht getroffen werden.

#### VORSICHT

bedeutet, dass eine leichte Körperverletzung eintreten kann, wenn die entsprechenden Vorsichtsmaßnahmen nicht getroffen werden.

#### ACHTUNG

bedeutet, dass Sachschaden eintreten kann, wenn die entsprechenden Vorsichtsmaßnahmen nicht getroffen werden.

Beim Auftreten mehrerer Gefährdungsstufen wird immer der Warnhinweis zur jeweils höchsten Stufe verwendet. Wenn in einem Warnhinweis mit dem Warndreieck vor Personenschäden gewarnt wird, dann kann im selben Warnhinweis zusätzlich eine Warnung vor Sachschäden angefügt sein.

#### Qualifiziertes Personal

Das zu dieser Dokumentation zugehörige Produkt/System darf nur von für die jeweilige Aufgabenstellung qualifiziertem Personal gehandhabt werden unter Beachtung der für die jeweilige Aufgabenstellung zugehörigen Dokumentation, insbesondere der darin enthaltenen Sicherheits- und Warnhinweise. Qualifiziertes Personal ist auf Grund seiner Ausbildung und Erfahrung befähigt, im Umgang mit diesen Produkten/Systemen Risiken zu erkennen und mögliche Gefährdungen zu vermeiden.

#### Bestimmungsgemäßer Gebrauch von Siemens-Produkten

Beachten Sie Folgendes:

#### $\hat{\wedge}$  warnung

Siemens-Produkte dürfen nur für die im Katalog und in der zugehörigen technischen Dokumentation vorgesehenen Einsatzfälle verwendet werden. Falls Fremdprodukte und -komponenten zum Einsatz kommen, müssen diese von Siemens empfohlen bzw. zugelassen sein. Der einwandfreie und sichere Betrieb der Produkte setzt sachgemäßen Transport, sachgemäße Lagerung, Aufstellung, Montage, Installation, Inbetriebnahme, Bedienung und Instandhaltung voraus. Die zulässigen Umgebungsbedingungen müssen eingehalten werden. Hinweise in den zugehörigen Dokumentationen müssen beachtet werden.

#### Marken

Alle mit dem Schutzrechtsvermerk ® gekennzeichneten Bezeichnungen sind eingetragene Marken der Siemens AG. Die übrigen Bezeichnungen in dieser Schrift können Marken sein, deren Benutzung durch Dritte für deren Zwecke die Rechte der Inhaber verletzen kann.

#### **Haftungsausschluss**

Wir haben den Inhalt der Druckschrift auf Übereinstimmung mit der beschriebenen Hard- und Software geprüft. Dennoch können Abweichungen nicht ausgeschlossen werden, so dass wir für die vollständige Übereinstimmung keine Gewähr übernehmen. Die Angaben in dieser Druckschrift werden regelmäßig überprüft, notwendige Korrekturen sind in den nachfolgenden Auflagen enthalten.

 Siemens AG Industry Sector Postfach 48 48 90026 NÜRNBERG DEUTSCHLAND

Dokumentbestellnummer: A5E02665536 Ⓟ 01/2013 Änderungen vorbehalten

# Inhaltsverzeichnis

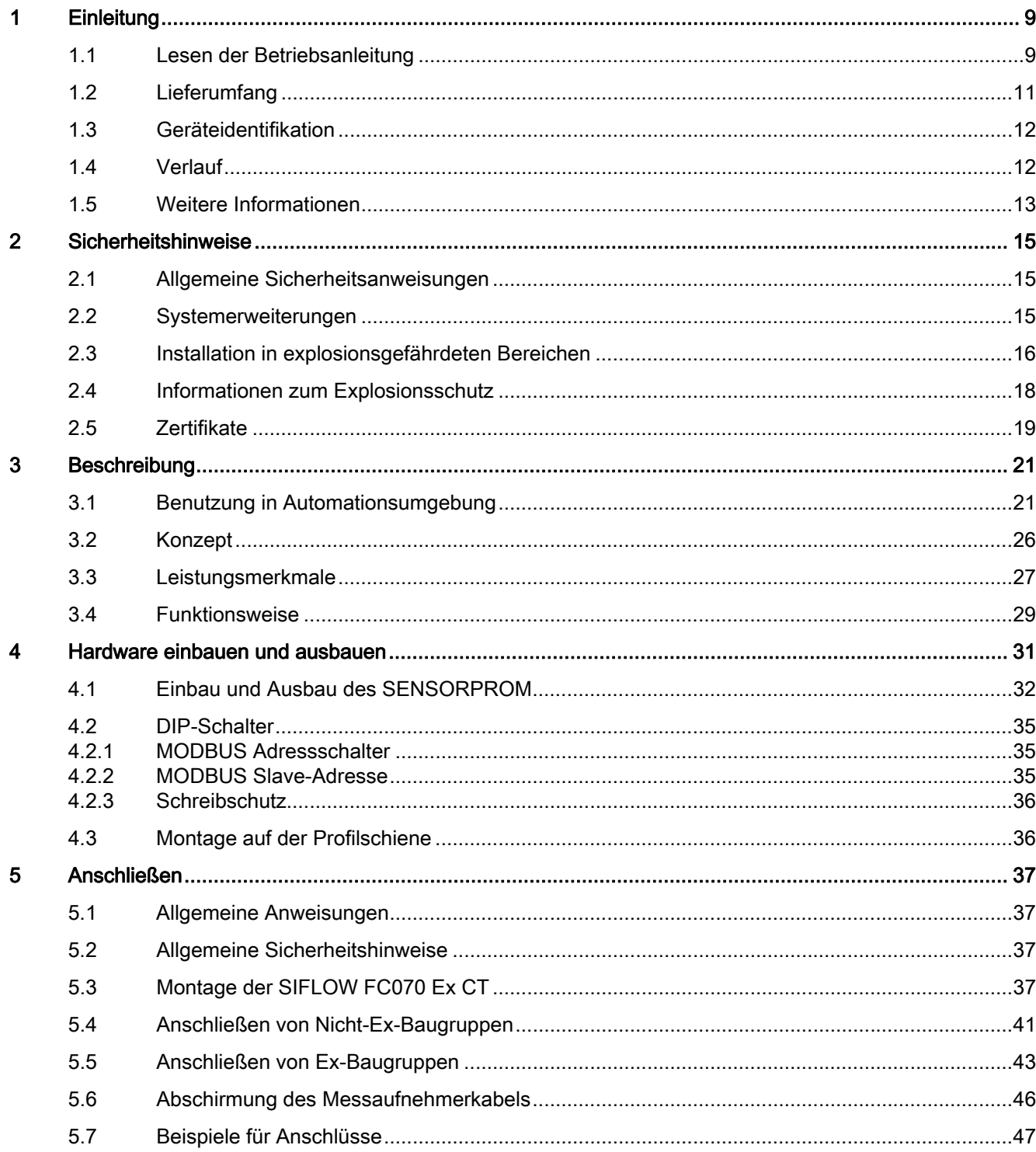

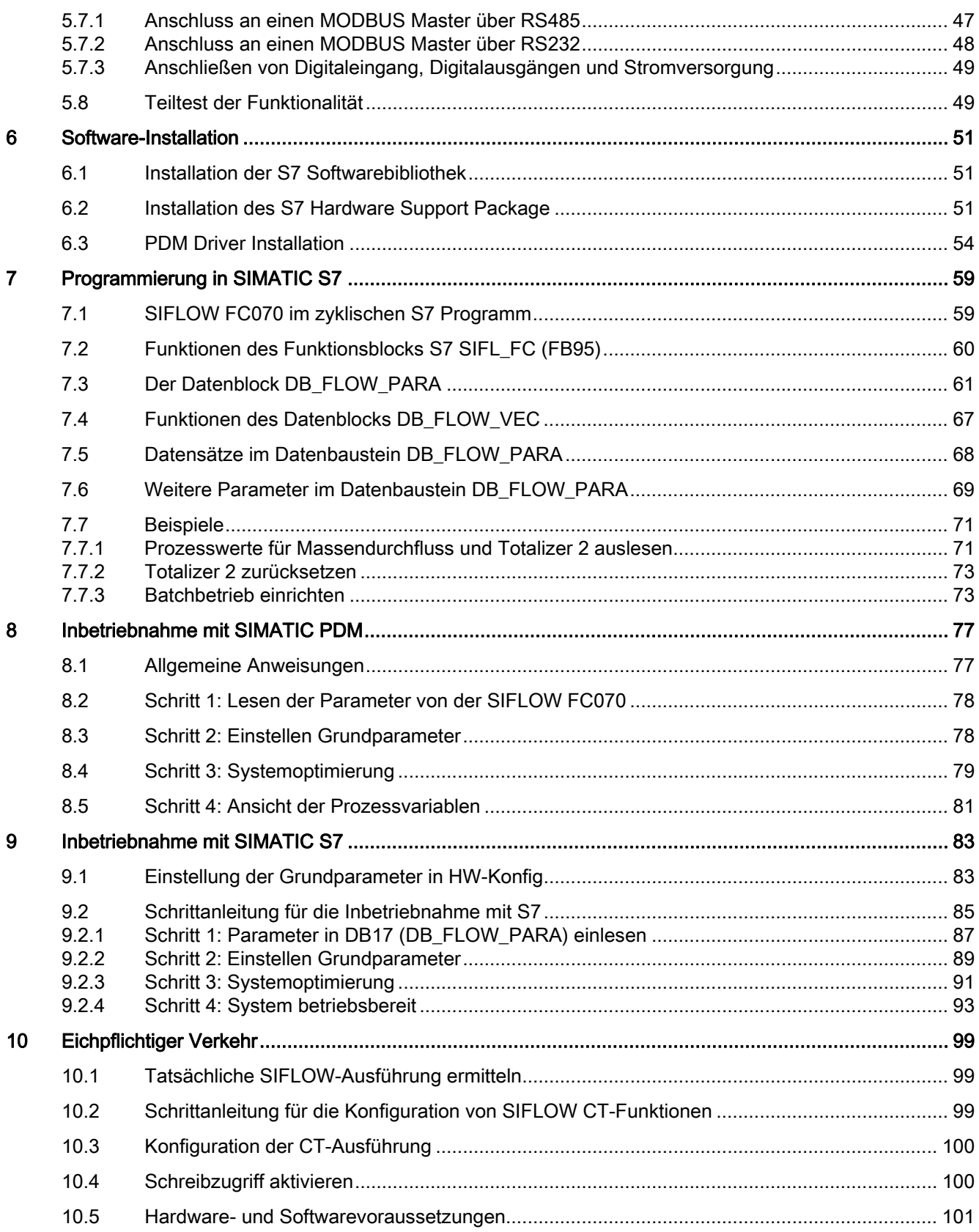

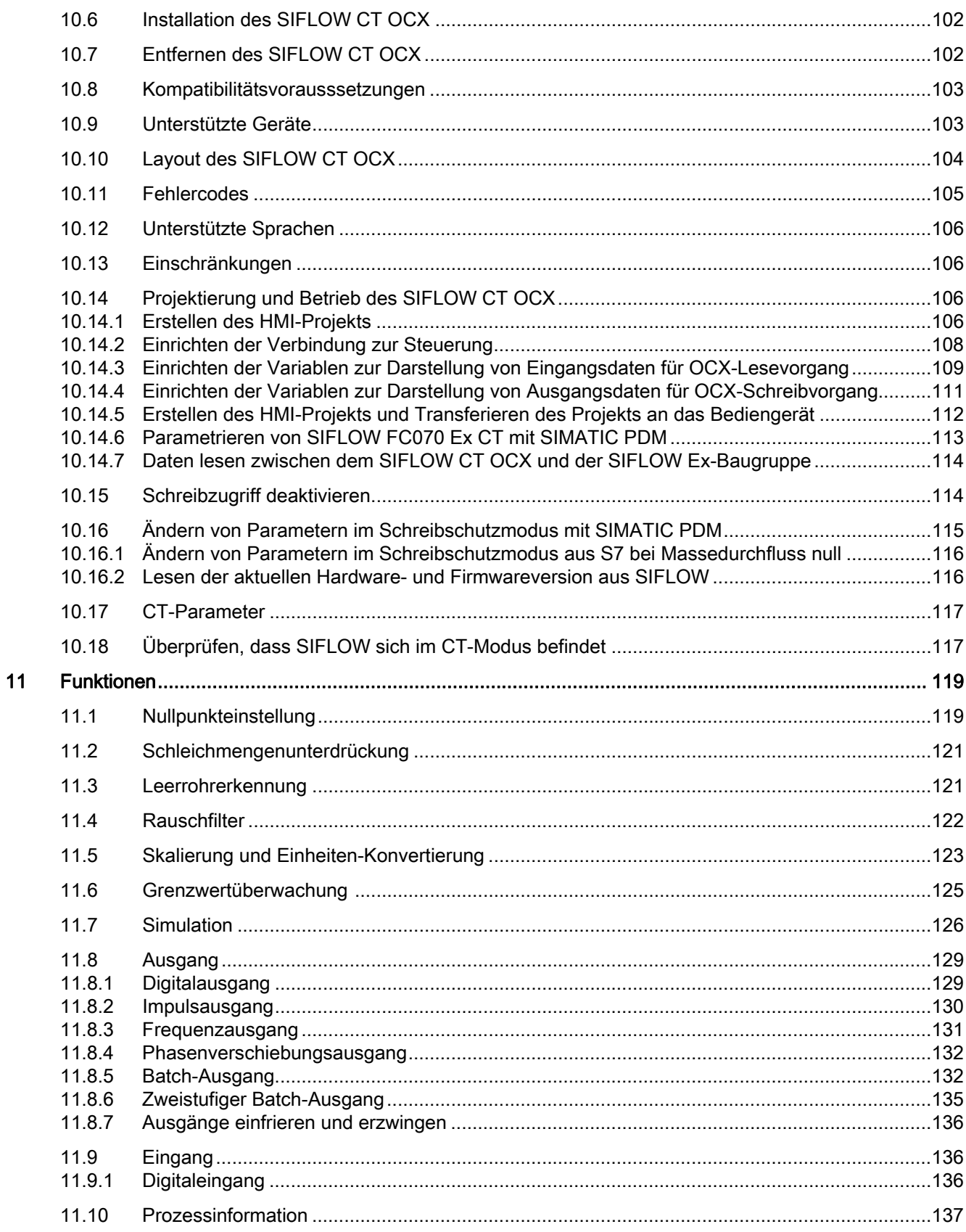

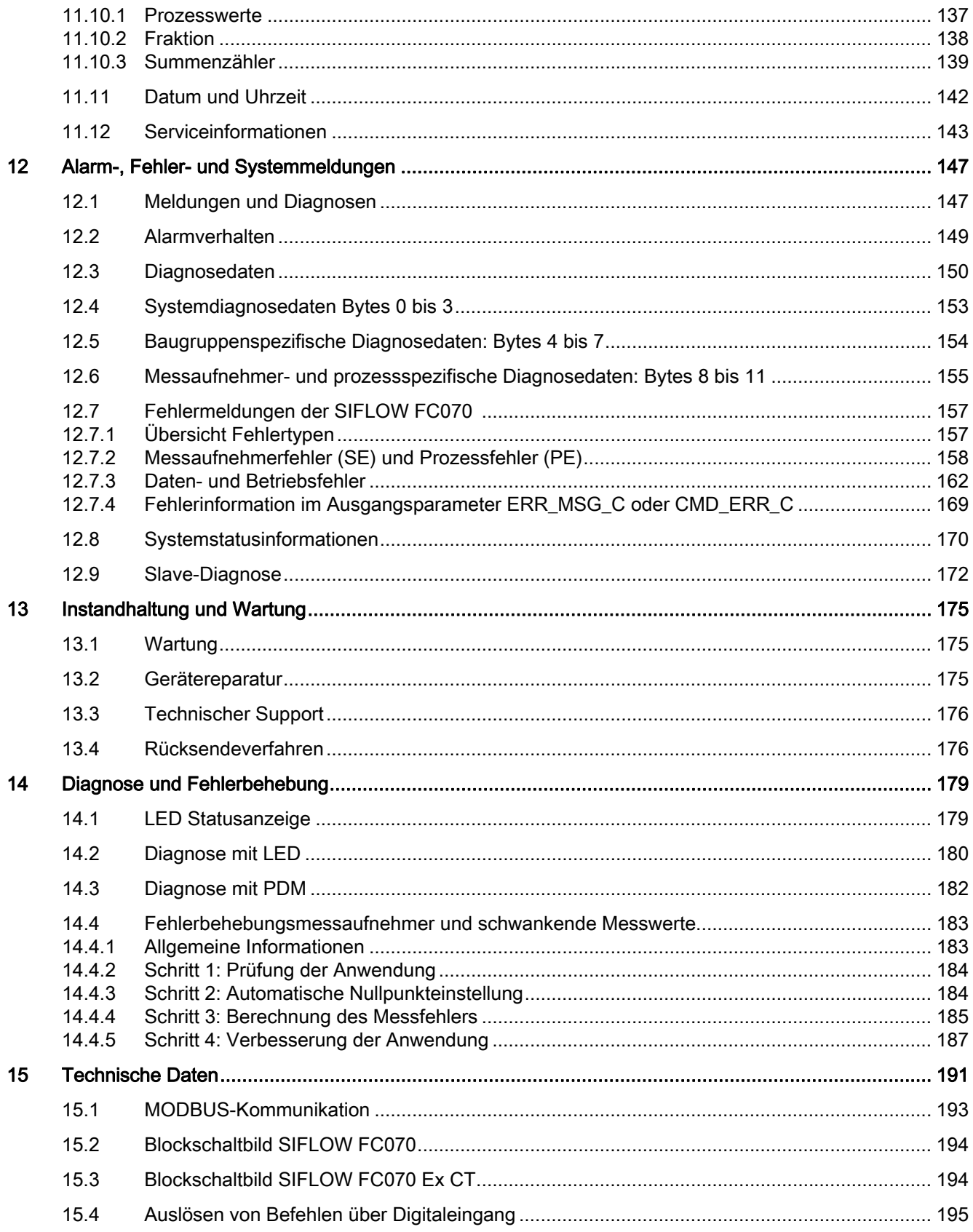

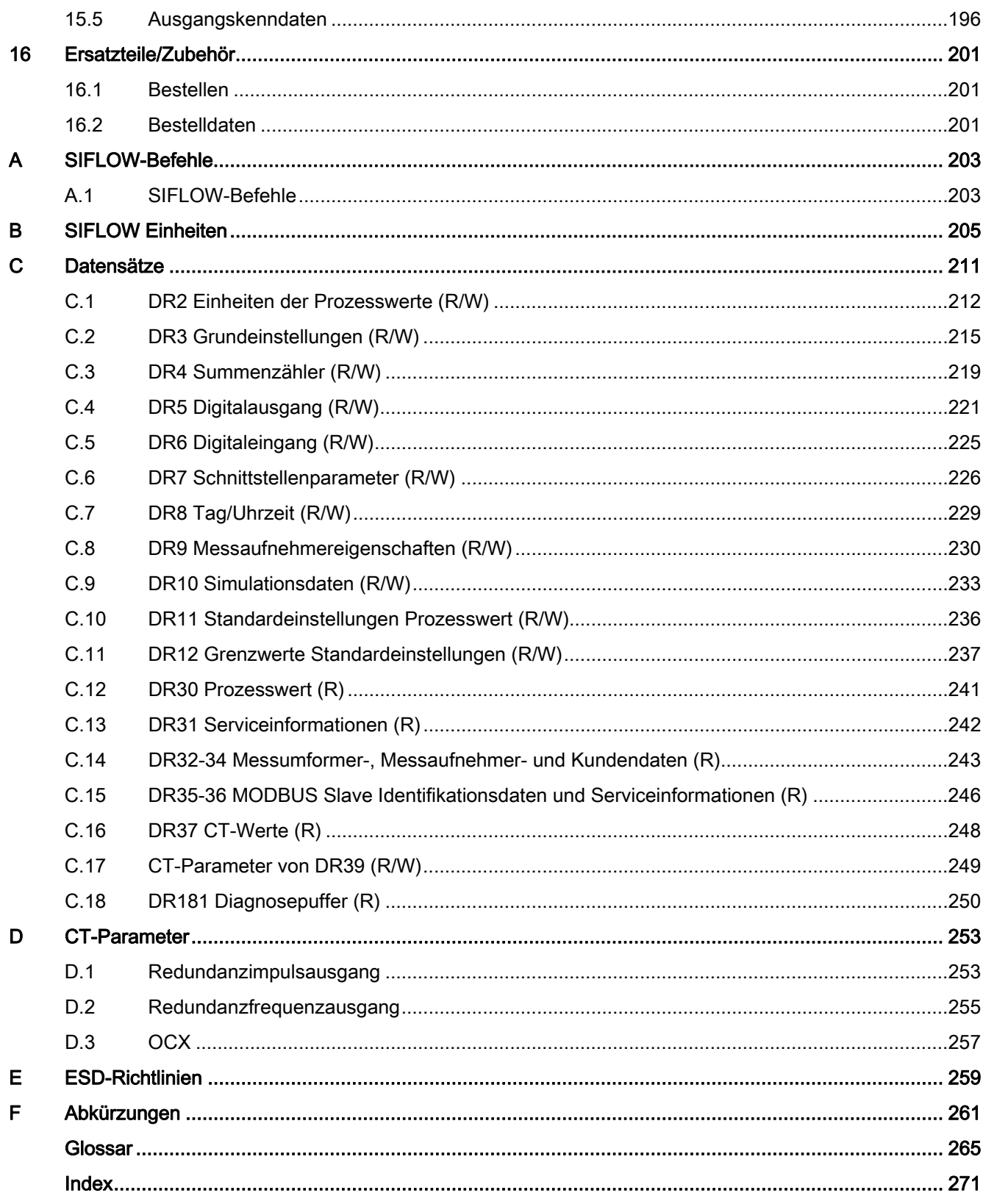

Inhaltsverzeichnis

# <span id="page-8-1"></span><span id="page-8-0"></span>Einleitung 1

Diese Betriebsanleitung gilt für die Funktionsbaugruppen SIFLOW FC070 und SIFLOW FC070 Ex CT. Diese können im Standalone-Modus eingesetzt oder zum Anschluss von industriellen Durchflussmessgeräten an ein S7-Automatisierungssystem verwendet werden.

Die Betriebsanleitung dient als Nachschlagewerk für Informationen zu Betrieb, Funktionen und technischen Daten der Funktionsbaugruppe SIFLOW FC070 / SIFLOW FC070 Ex CT.

Sie wendet sich sowohl an Programmierer und Mitarbeiter mit Prüf- und Fehlerbehebungsaufgaben, die die Funktionsbaugruppe in Betrieb nehmen und sie an andere Einheiten anschließen (Automatisierungssysteme, Programmiergeräte), als auch an Kundendienst- und Wartungspersonal, das Systemerweiterungen vornimmt oder Fehleranalysen ausführt.

#### Hinweis

Die Betriebsanleitung enthält die Beschreibung der aktuellen Funktionsbaugruppe. Für neue Funktionsbaugruppen oder Funktionsbaugruppen einer neueren Version behalten wir uns das Recht vor, die aktuellsten Informationen im Internet zu veröffentlichen.

# <span id="page-8-2"></span>1.1 Lesen der Betriebsanleitung

#### Erforderliche Grundkenntnisse

Um die Betriebsanleitung verstehen und damit arbeiten zu können, benötigen Sie allgemeine Kenntnisse der Automatisierungstechnologie. Außerdem ist Erfahrung im Umgang mit Messaufnehmern zur Durchflussmessung hilfreich.

Sie sollten das System kennen, in das Sie die Funktionsbaugruppe SIFLOW FC070 integrieren möchten. Je nach Anwendung kann Folgendes erforderlich sein:

- Kenntnisse der grundlegenden S7-Software
- Kenntnis des Konfigurationstools SIMATIC PDM.

Die Einbindung von Funktionsbaugruppen in ein S7-300- oder ET 200M-System (d. h. Montage und Verkabelung) wird in den jeweiligen Betriebsanleitungen zu diesen Systemen beschrieben.

#### Hinweis

#### Einhaltung der Installationsrichtlinien

Die Installationsrichtlinien und Sicherheitsanweisungen in diesen Unterlagen müssen bei Inbetriebnahme und Betrieb befolgt werden.

1.1 Lesen der Betriebsanleitung

#### Inhalt der einzelnen Kapitel

- ["Sicherheitshinweise"](#page-14-1) (Seite [15\)](#page-14-1) beinhaltet Anweisungen zur sicheren Anwendung. Der Benutzer sollte diese Anweisung sorgfältig lesen, falls SIFLOW FC070 in gefährlichen oder explosionsgefährdeten Bereichen installiert wird.
- ["Beschreibung"](#page-20-1) (Seite [21\)](#page-20-1) beinhaltet die grundlegende Beschreibung von SIFLOW FC070 und des Coriolis-Messprinzips. Außerdem wird in diesem Kapitel auch beschrieben, wie SIFLOW FC070 in Automatisierungsanwendungen integriert werden kann.

Dieses Kapitel sollten alle Benutzer lesen, um Grundkenntnisse über die Baugruppe zu besitzen.

- ["Funktionen"](#page-118-1) (Seite [119\)](#page-118-1) bietet detailgenaue Beschreibungen aller von SIFLOW FC070 gebotenen Funktionen. Hier kann der Benutzer sich einen Überblick über die Funktionen der Baugruppe verschaffen und genauere Informationen finden.
- ["Hardware einbauen und ausbauen"](#page-30-1) (Seite [31](#page-30-1)) beschreibt schrittweise den Einbau der SIFLOW FC070, d. h. die SENSORPROM-Installation, die Einstellung der Dip-Schalter und die Montage auf der Schiene. Alle Benutzer sollten dieses Kapitel lesen, bevor sie die Hardware installieren.
- ["Anschließen"](#page-36-1) (Seite [37\)](#page-36-1) beschreibt, wie SIFLOW FC070 an Messaufnehmer, Ein- /Ausgänge und Kommunikation angeschlossen werden muss. Alle Benutzer sollten dieses Kapitel lesen, bevor sie die Baugruppe verdrahten.
- ["Softwareinstallation"](#page-50-1) (Seite [51](#page-50-1)) enthält eine Installationsanleitung für die mit SIFLOW FC070 ausgelieferte Software, d. h. die S7-Softwarebibliothek, das S7 HW Support Package und PDM Driver. Dieses Kapitel sollten alle Benutzer lesen.
- ["Programmierung in SIMATIC S7"](#page-58-1) (Seite [59\)](#page-58-1) beschreibt, wie die Kommunikation mit SIFLOW FC070 mittels der S7-Funktionsbausteine und -Datenbausteine, die mit der Baugruppe geliefert werden, erfolgt. Alle Benutzer von S7 sollten dieses Kapitel lesen.
- ["Inbetriebnahme mit SIMATIC PDM"](#page-76-1) (Seite [77\)](#page-76-1) beschreibt, wie SIFLOW FC070 über SIMATIC PDM in Betrieb genommen wird. Es ist empfehlenswert, SIMATIC PDM für die Inbetriebnahme und Diagnosezwecke einzusetzen. Dieses Kapitel sollten alle Benutzer lesen, welche die Baugruppe mit PDM in Betrieb nehmen wollen und mit PDM nicht vertraut sind.
- ["Inbetriebnahme mit SIMATIC S7"](#page-82-1) (Seite [83\)](#page-82-1) beschreibt anhand von Beispielen, wie SIFLOW FC070 mithilfe von S7-SIFLOW-Funktionsbausteinen in Betrieb genommen wird.

Das Kapitel bezieht sich auf einen PLC-Beispielcode aus dem SIFLOW-Starterpaket. Der Code befindet sich auf der mit dem Produkt ausgelieferten CD.

Dieses Kapitel sollten alle Benutzer lesen, welche die Baugruppe mit SIMATIC S7 in Betrieb nehmen wollen.

["Eichpflichtiger Verkehr"](#page-98-1) (Seite [99\)](#page-98-1) beschreibt das Einrichten einer CT-Anwendung entweder über den Digitalausgang oder mithilfe der ActiveX-Komponente OCX von SIFLOW CT.

Dieses Kapitel sollten alle Benutzer lesen, die das Gerät in einer Anwendung im eichpflichtigen Verkehr einsetzen wollen.

- ["Alarm-, Fehler- und Systemmeldungen"](#page-146-1) (Seite [147](#page-146-1)) beschreibt den Aufbau von Alarm-, Fehler- und Systemmeldungen beim Einsatz des Geräts mit SIMATIC S7. Benutzer sollten dieses Kapitel lesen, um die Diagnosefunktion in PLC programmieren zu können.
- ["Diagnose und Fehlerbehebung"](#page-178-1) (Seite [179\)](#page-178-1) beschreibt, wie der Benutzer Fehler bei der SIFLOW FC070 mithilfe von SIMATIC PDM und der LED-Anzeige an der Baugruppe diagnostizieren und beheben kann.
- ["Technische Daten"](#page-190-1) (Seite [191](#page-190-1)) enthält detaillierte technische Informationen zur SIFLOW FC070 und zu Coriolis-Messaufnehmern.
- ["Anhang A"](#page-202-1) (Seite [203](#page-202-1)) behandelt die von der SIFLOW FC070 unterstützten Befehle.
- ["Anhang B"](#page-204-1) (Seite [205](#page-204-1)) listet alle von der SIFLOW FC070 unterstützten Engineering-Einheiten auf.
- ["Anhang C"](#page-210-1) (Seite [211\)](#page-210-1) listet alle von der SIFLOW FC070 unterstützten Datensätze auf.
- ["Anhang D"](#page-252-1) (Seite [253\)](#page-252-1) listet alle Parameter von Anwendungen für den eichpflichtigen Verkehr auf.

#### Für dieses Dokument gelten die nachstehenden Regeln

Die Schreibweise der Parameter von SIFLOW FC070 lautet:

● [Datenaufzeichnungsnummer (Großschreibung)]: [Parametername]. Zum Beispiel bedeutet: DR3: Zero\_adjust\_time "Nullpunktabgleichszeit"-Parameter in Datensatz Nummer 3.

Namen in Großbuchstaben stehen für Bits (z. B. Befehls-, Status- oder Fehlerbits) wie im Folgenden:

- PE\_ZEROADJ\_OFFSET\_LIMIT: Prozessfehler(PE)-Bit.
- ST\_ZERO\_ADJUST\_OFFSET\_LIMIT\_EXCEEDED: Status(ST)-Bit.
- CMD\_PARA\_CHANGE\_ACK: Befehls(CMD)-Bit.

# <span id="page-10-0"></span>1.2 Lieferumfang

#### Lieferumfang

Im Lieferumfang enthalten sind:

- Funktionsbaugruppe SIFLOW FC070 / SIFLOW FC070 Ex CT
- CD mit Hardware Support Package (HSP), Funktionsbausteinen und Datenbausteinen, GSD und EDD Dateien, Online Hilfen, Anwenderdokumentation, Getting Started Demo-Software und CE-Zulassung
- P-Bus-Steckverbinder für SIMATIC-Bus
- Beipackmaterial (Adernendhülsen und Schrumpfschlauch für Anschlussarbeiten)

1.3 Geräteidentifikation

#### <span id="page-11-0"></span> $1.3$ Geräteidentifikation

#### Teileinspektion

- 1. Überprüfen Sie den Aufnehmer auf eventuelle mechanische Beschädigungen aufgrund unsachgemäßer Handhabung während des Transports. Alle Schadenersatzansprüche sind unverzüglich gegenüber dem Transporteur geltend zu machen.
- 2. Vergewissern Sie sich, dass der Lieferumfang und die Angaben auf dem Typenschild den Bestellangaben entsprechen.

#### Identifikation

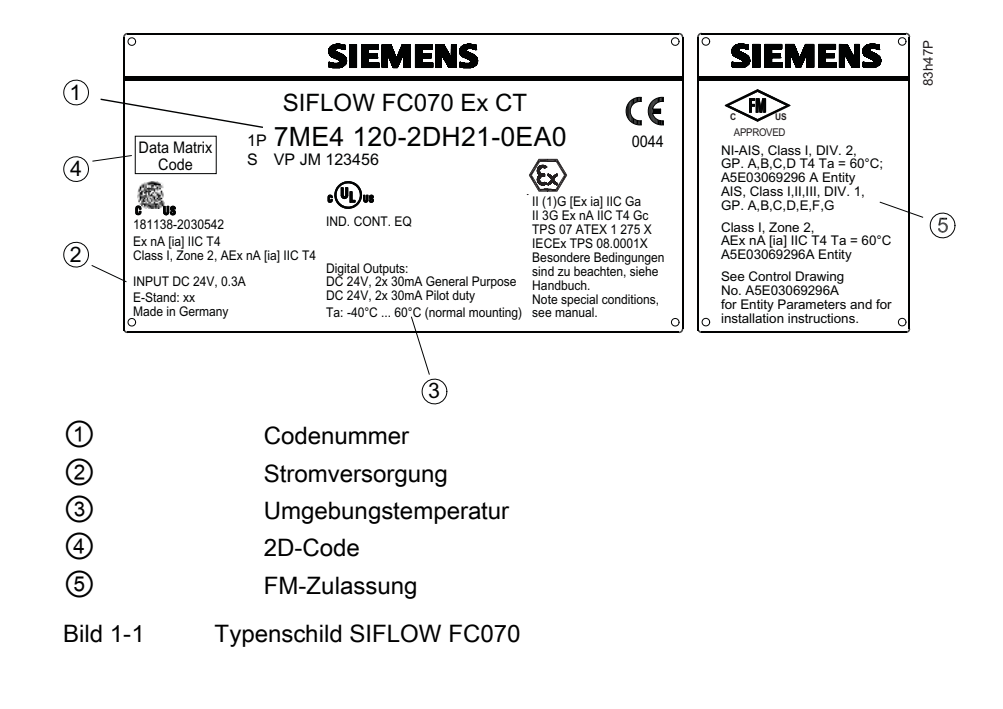

#### <span id="page-11-1"></span> $1.4$ Verlauf

Die folgende Tabelle zeigt die wichtigsten Änderungen in der Dokumentation gegenüber den jeweils früheren Ausgaben.

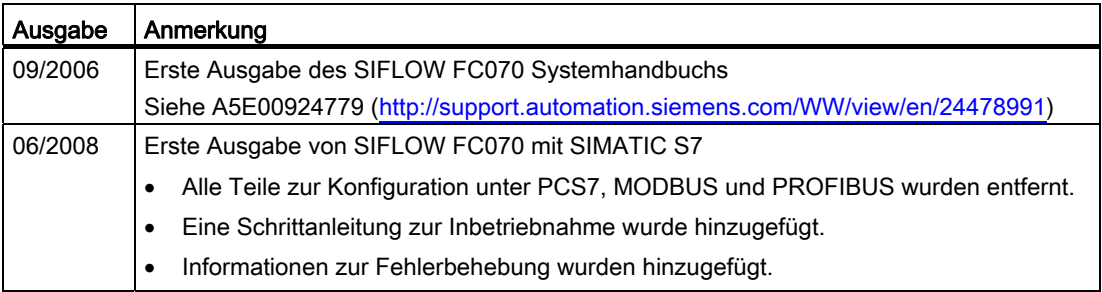

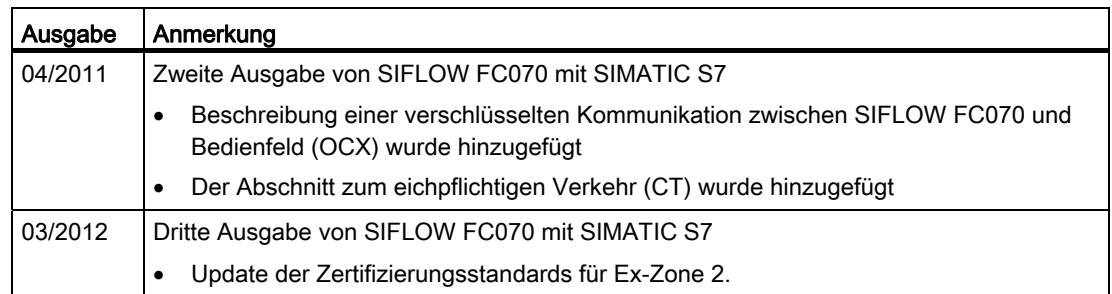

# <span id="page-12-0"></span>1.5 Weitere Informationen

#### Produktinformationen im Internet

Die Betriebsanleitung ist auf der mit dem Gerät ausgelieferten CD-ROM enthalten und außerdem im Internet auf der Siemens-Homepage verfügbar. Hier finden Sie auch weitere Informationen zum Produktspektrum der SITRANS F Durchflussmessgeräte:

Durchfluss-Dokumentation (<http://www.siemens.com/flowdocumentation>)

#### Ansprechpartner weltweit

Sollten Sie weitere Informationen benötigen oder sollten besondere Probleme auftreten, die in diesen Betriebsanweisungen nicht ausführlich genug behandelt werden, können Sie die erforderliche Auskunft über Ihren Siemens Ansprechpartner erhalten. Kontaktinformationen über Ihren örtlichen Ansprechpartner finden Sie im Internet:

Ansprechpartner ([http://www.automation.siemens.com/partner/\)](http://www.automation.siemens.com/partner/)

**Einleitung** 

1.5 Weitere Informationen

# <span id="page-14-2"></span><span id="page-14-1"></span><span id="page-14-0"></span>2.1 Allgemeine Sicherheitsanweisungen

## **VORSICHT**

Der einwandfreie und zuverlässige Betrieb des Produkts setzt sachgemäßen Transport, sachgemäße Lagerung, Aufstellung und Montage sowie sorgfältige Bedienung und Wartung voraus. Dieses Instrument sollte nur von qualifiziertem Personal installiert oder bedient werden.

#### Hinweis

Veränderungen am Produkt, darunter auch Öffnen und unsachgemäße Modifikationen des Produktes, sind nicht zulässig.

Bei Nichtbeachtung dieser Bestimmung erlischt die Gültigkeit der CE-Kennzeichnung und der Herstellergarantie.

# <span id="page-14-3"></span>2.2 Systemerweiterungen

Installieren Sie nur für dieses Gerät bestimmte Systemerweiterungsgeräte. Das Installieren anderer Erweiterungen kann das System beschädigen sowie Sicherheitsvorschriften und anderen Richtlinien zuwiderlaufen.

Wenden Sie sich an Ihr technisches Unterstützungsteam oder Ihre Verkaufsstelle, um zu erfahren, welche Systemerweiterungen sich zur Installation eignen.

#### ACHTUNG

Wenn Sie durch Installation oder Austauschen von Systemerweiterungsgeräten Systemdefekte verursachen, erlischt der Garantieanspruch.

2.3 Installation in explosionsgefährdeten Bereichen

# <span id="page-15-0"></span>2.3 Installation in explosionsgefährdeten Bereichen

# WARNUNG

In explosionsgefährdeten Bereichen eingesetzte Betriebsmittel müssen Ex-zugelassen und entsprechend gekennzeichnet sein. Es ist unbedingt erforderlich, dass die im Gerätehandbuch und Ex-Zertifikat beschriebenen besonderen Bedingungen für den sicheren Betrieb beachtet werden.

#### Zulassungen für Ex-Bereiche

Das Gerät ist für den Einsatz in explosionsgefährdeten Bereichen zugelassen und besitzt die folgenden Zulassungen:

- SIFLOW FC070 Ex CT
	- ATEX IECEx
	- II 3G Ex nA IIC T4 Gc
	- II (1)G [Ex ia] IIC Ga
- SIFLOW FC070:
	- II 3G Ex nA IIC T4 Gc

## WARNUNG

Stellen Sie sicher, dass die Zulassung für Ex-Bereiche sich für die Umgebnung eignet, in der das Gerät installiert werden soll.

#### Kenndaten zur Eigensicherheit

Maximalwerte für SIFLOW FC070 Ex CT.

Tabelle 2- 1 Ausgang für Messaufnehmer-Erreger

| Anschlüsse X1 (Klemmen 3 und 4) |        |  |
|---------------------------------|--------|--|
| Uo                              | 16 V   |  |
| $I_{\rm O}$                     | 66 mA  |  |
| P <sub>O</sub>                  | 0,5W   |  |
| Co                              | 200 nF |  |
| Lo                              | 5mH    |  |

2.3 Installation in explosionsgefährdeten Bereichen

| Anschlüsse X1 (Klemmen 12, 13, 15 und 16) |         |
|-------------------------------------------|---------|
| Uo                                        | 15 V    |
| $I_{\rm O}$                               | 7,5 mA  |
| P <sub>O</sub>                            | 0.028 W |
| C <sub>O</sub>                            | 200 nF  |
| L0                                        | 20 mH   |

Tabelle 2- 2 Eingang/Ausgang Messaufnehmer-Sensor

Tabelle 2- 3 Ausgang Messaufnehmer-Temperatur

| Anschlüsse X1 (Klemmen 5, 6, 18 und 19) |                 |
|-----------------------------------------|-----------------|
| Uo                                      | 15 V            |
| lo                                      | 5,8 mA          |
| $P_{O}$                                 | $0,022$ W       |
| C <sub>O</sub>                          | 200 nF          |
| Lo                                      | $10 \text{ mH}$ |

#### Umgebungstemperatur

Ta: -40 °C bis 60 °C bei horizontaler Montage der Profilschiene, Ta: -40 °C bis 50 °C bei vertikaler Montage der Profilschiene

#### WARNUNG

Bei eigensicheren Stromkreisen dürfen ausschließlich zertifizierte Messgeräte, die für den Messumformer geeignet sind, eingesetzt werden.

Wird ein nicht konformes Speisegerät verwendet, so geht die "Eigensicherheit" verloren und die Zulassung wird ungültig.

2.4 Informationen zum Explosionsschutz

#### Besondere Bedingungen für die sichere Anwendung

Es gelten folgende Anforderungen:

- Beim Einbau des Betriebsmittels sind die nationalen Bestimmungen zu beachten, z. B. innerhalb der Europäischen Gemeinschaft die Norm EN 60079-14.
- IEC/EN 61241-14 ist beim Einbau in Umgebungen mit brennbarem Staub zu beachten.
- Bei Anschluss der Schutzerdung (PE) darf auch im Fehlerfall keine Potenzialdifferenz zwischen Schutzerdung (PE) und Potenzialausgleich (PA) auftreten.

## WARNUNG

#### Kabelverlegung

Kabel für den Einsatz in Zone 1 und 2 oder 21 und 22 müssen die Anforderungen erfüllen, wenn eine Prüfspannung > AC 500 V zwischen Leiter/Erde, Leiter/Schirmung und Schirmung/Erde angelegt wird.

Beim Anschluss der Geräte, die in explosionsgefährdeten Bereichen betrieben werden, sind die im jeweiligen Land geltenden Vorschriften zu beachten; beispielsweise müssen für Ex "d" und "nA" Kabel dauerhaft verlegt werden.

#### Referenzhandbuch

Weitere Informationen zur Trennung von eigensicheren und nicht-eigensicheren Kabeln und zum Einsatz der Platzhalterbaugruppe DM 370 finden Sie im Referenzhandbuch "Automatisierungssysteme S7-300, M7-300, ET 200 M Ex-Peripheriebaugruppen (<http://support.automation.siemens.com/WW/view/de/4068901>)" (Bestandteil des Dokumentationspakets 6ES7 398-8RA00-8AA0).

# <span id="page-17-0"></span>2.4 Informationen zum Explosionsschutz

SIFLOW FC070 entspricht den einschlägigen Sicherheitsbestimmungen nach IEC, EN, UL und CSA. Falls Sie über die Zulässigkeit der Aufstellung in der vorgesehenen Umgebung Zweifel haben, wenden Sie sich bitte an unsere Service-Ansprechpartner.

#### WARNUNG

Das Gerät ist für den Betrieb mit Sicherheits-Kleinspannung (Safety Extra-Low Voltage, SELV) aus einer Stromquelle begrenzter Leistung (Limited Power Source, LPS) ausgelegt.

Deshalb dürfen nur Sicherheits-Kleinspannungen und Stromquellen begrenzter Leistung gemäß IEC60950-1 an die Stromversorgungsklemmen angeschlossen werden.

Es sind Vorkehrungen zu treffen, die verhindern, dass die Nennspannung durch kurzzeitige Netzstörungen um mehr als 40 % überschritten wird.

Dieses Kriterium ist nur erfüllt, wenn die Versorgungsspannungen von einer Sicherheits-Kleinspannung abgeleitet werden.

2.5 Zertifikate

# WARNUNG

EXPLOSIONSGEFAHR: GERÄT NICHT TRENNEN, WENN EINE BRENNBARE ODER EXPLOSIVE ATMOSPHÄRE VORHANDEN IST.

#### Zertifizierungen und Zulassungen

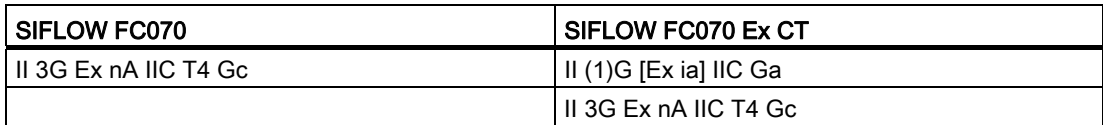

Die Prüfstation und Prüfnummer finden Sie auf dem Typenschild der Funktionsbaugruppe.

# WARNUNG

- Funktionsbaugruppen mit der Zulassung Ex II 3G Ex nA IIC T4 Gc (SIFLOW FC070) dürfen in Zone 2 (ATEX-Kategorie 3G, IECEx EPL Gc) eingesetzt werden.
- Funktionsbaugruppen mit den Zulassungen Ex II 3G Ex nA IIC T4 Gc und Ex II (1)G [Ex ia] IIC Ga (SIFLOW FC070 Ex CT) dürfen in Zone 2 (ATEX-Kategorie 3G, IECEx EPL Gc) eingesetzt werden. Eigensichere Messaufnehmer für Zone 0, 1 und 2 dürfen in explosionsgefährdeten Bereichen der Zone 0, 1 oder 2 angeschlossen und eingesetzt werden.

#### Spezifische Ex-Anforderungen

- Beim Betrieb *innerhalb* des explosionsgefährdeten Bereichs (Zone 2) muss die Funktionsbaugruppe in einem geeigneten Gehäuse installiert werden, das mindestens die Schutzart IP 54 nach IEC/EN 60529 gewährleistet. Für das Gehäuse muss eine Herstellererklärung für Zone 2 (nach IEC/EN 60079-15) vorliegen.
- Wenn die Temperatur am Kabel oder in der Kabeleinführung dieses Gehäuses unter bestimmten Betriebsbedingungen 70 ℃ überschreitet oder am Leiterabzweig 80 ℃ überschreitet, dürfen nur Kabel verwendet werden, die für die tatsächlich gemessenen Temperaturen spezifiziert sind.
- Für SIFLOW FC070 Ex CT müssen besondere Bedingungen ("X-Bedingungen") erfüllt sein. Angaben zu den zulässigen Umgebungstemperaturen und Einbaulagen finden Sie in der Tabelle "Sicherheitstechnische Daten (Maximalwerte)".
- Beachten Sie außerdem die Normen EN 60079-0, EN 60079-14 und IEC/EN 60079-11 (außerhalb der EU: IEC 60079-0, IEC 60079-11 und IEC 60079-14).

# <span id="page-18-0"></span>2.5 Zertifikate

Zertifikate werden ins Internet gestellt und befinden sich auf der mit dem Gerät ausgelieferten CD-ROM.

#### Siehe auch

Zertifikate (<http://www.siemens.de/prozessinstrumentierung/zertifikate>)

# <span id="page-20-1"></span><span id="page-20-0"></span>Beschreibung 3 State State State State State State State State State State State State State State State State S

#### Messung von Flüssigkeiten und Gasen

Die Coriolis-Massedurchflussmessgeräte SITRANS F C sind für die Messung einer Vielzahl von Flüssigkeiten und Gasen ausgelegt. Die Multiparameter-Geräte ermöglichen die genaue Messung von Massedurchfluss, Volumendurchfluss, Dichte, Fraktionsdurchfluss, Brix/Plato und Temperatur.

#### Hauptanwendungsbereiche

Die Hauptanwendungsbereiche des Durchflussmessgeräts nach dem Coriolis-Messprinzip finden sich in allen Industriezweigen, zum Beispiel

- Chemische und pharmazeutische Industrie: Waschmittel, Grundstoffe, pharmazeutische Produkte, Säuren, Laugen
- Lebensmittel und Getränke: Milchprodukte, Bier, Wein, alkoholfreie Getränke, Brix/Plato, Fruchtsäfte und Fruchtfleisch, Flaschenabfüllung, CO2-Dosierung, CIP/SIP-Flüssigkeiten
- Automobilindustrie: Prüfen von Kraftstoffeinspritzdüsen und -pumpen, Befüllen von Klimaanlagen, Motorverbrauch, Lackierroboter
- Öl und Gas: Befüllen von Gasflaschen, Brennersteuerung, Druck-Erdgas-Spender, Prüfabscheider
- Wasser und Abwasser: Dosierung von Chemikalien zur Wasseraufbereitung

# <span id="page-20-2"></span>3.1 Benutzung in Automationsumgebung

#### Mögliche Anwendungen

Die Funktionsbaugruppe SIFLOW FC070 dient dazu, Messaufnehmer zwecks Durchflussmessung mit einem Automatisierungssystem zu verbinden.

3.1 Benutzung in Automationsumgebung

SIFLOW FC070 kann in folgenden Automatisierungsumgebungen verwendet werden:

- Zentral in S7-300
- Dezentral in ET 200M
	- $-$  In S7-300
	- In S7-400
	- Auf standardisierten PROFIBUS DP/PROFINET-Master-Systemen
- Als MODBUS Slave in Standalone- oder Parallelbetrieb mit MODBUS und SIMATIC oder auch Betrieb in Automatisierungssystemen anderer Anbieter (über RS232 oder RS485 Kommunikationsschnittstellen). ein möglicher MODBUS Master ist SIMATIC PDM (MODBUS RTU).

SIFLOW FC070 kann auch als Standalone-Gerät eingesetzt werden, wobei die Frequenzund Impulsausgänge verwendet werden.

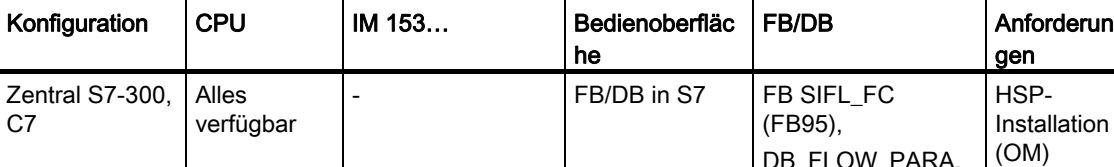

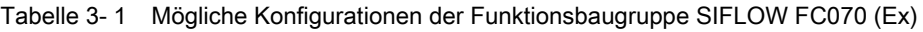

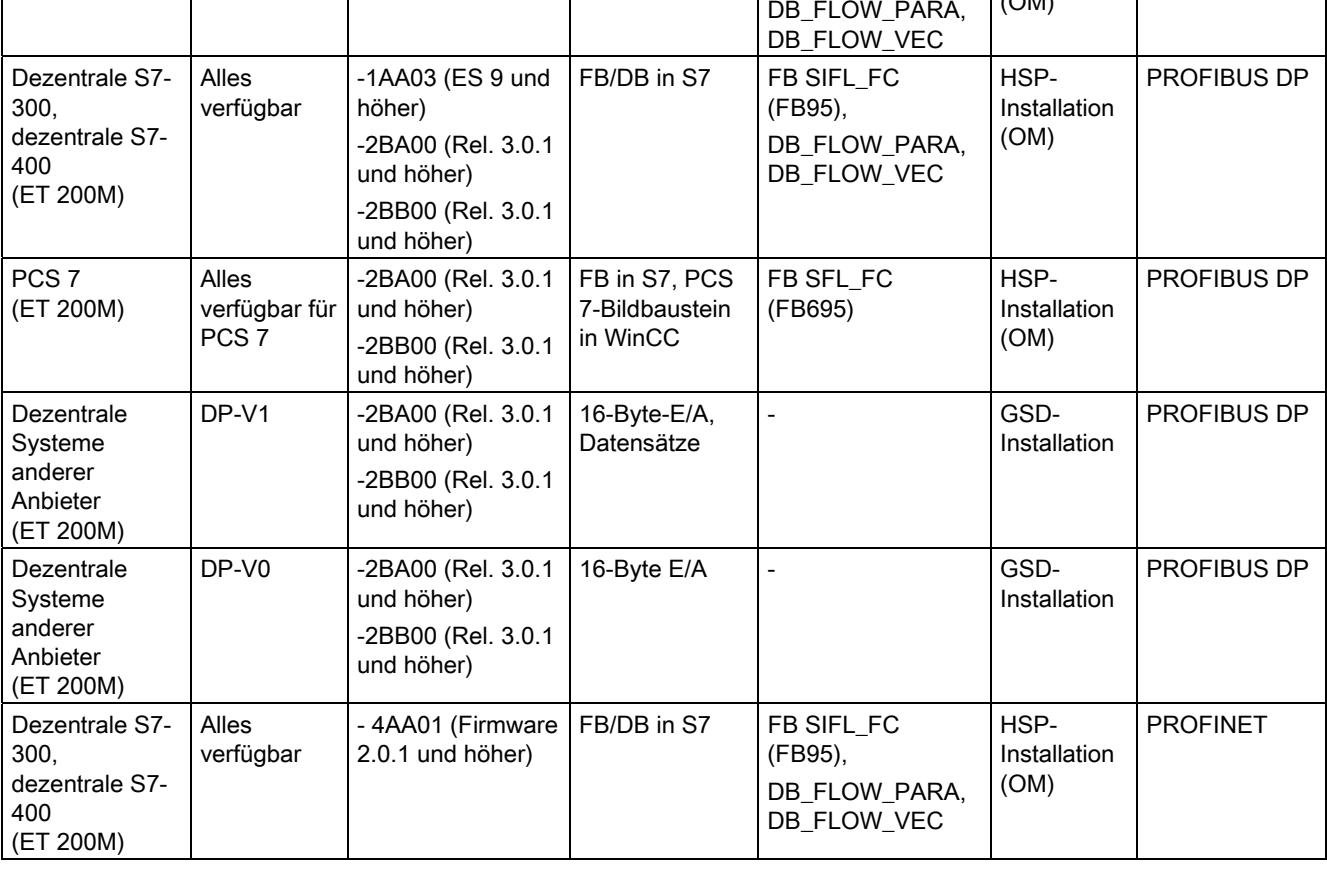

Anbindung

Rückwandbus

Beschreibung

3.1 Benutzung in Automationsumgebung

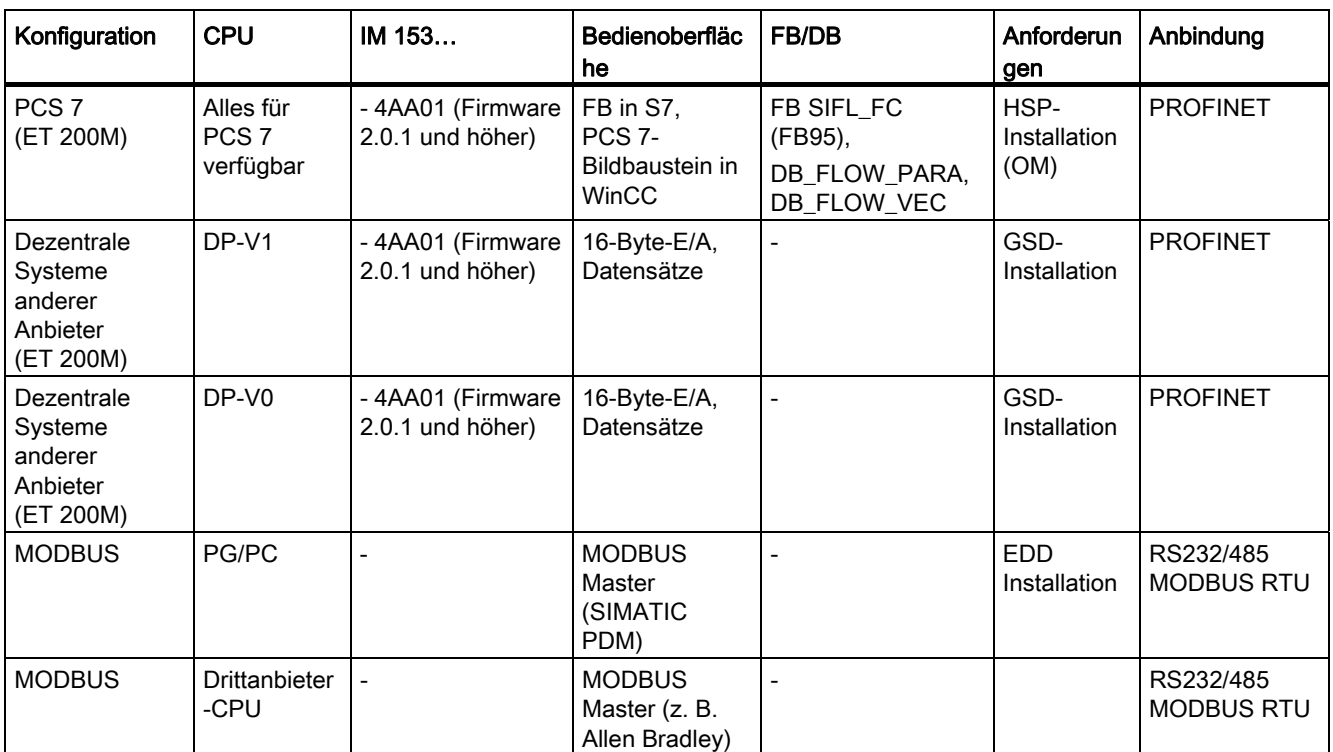

#### Beschreibung

3.1 Benutzung in Automationsumgebung

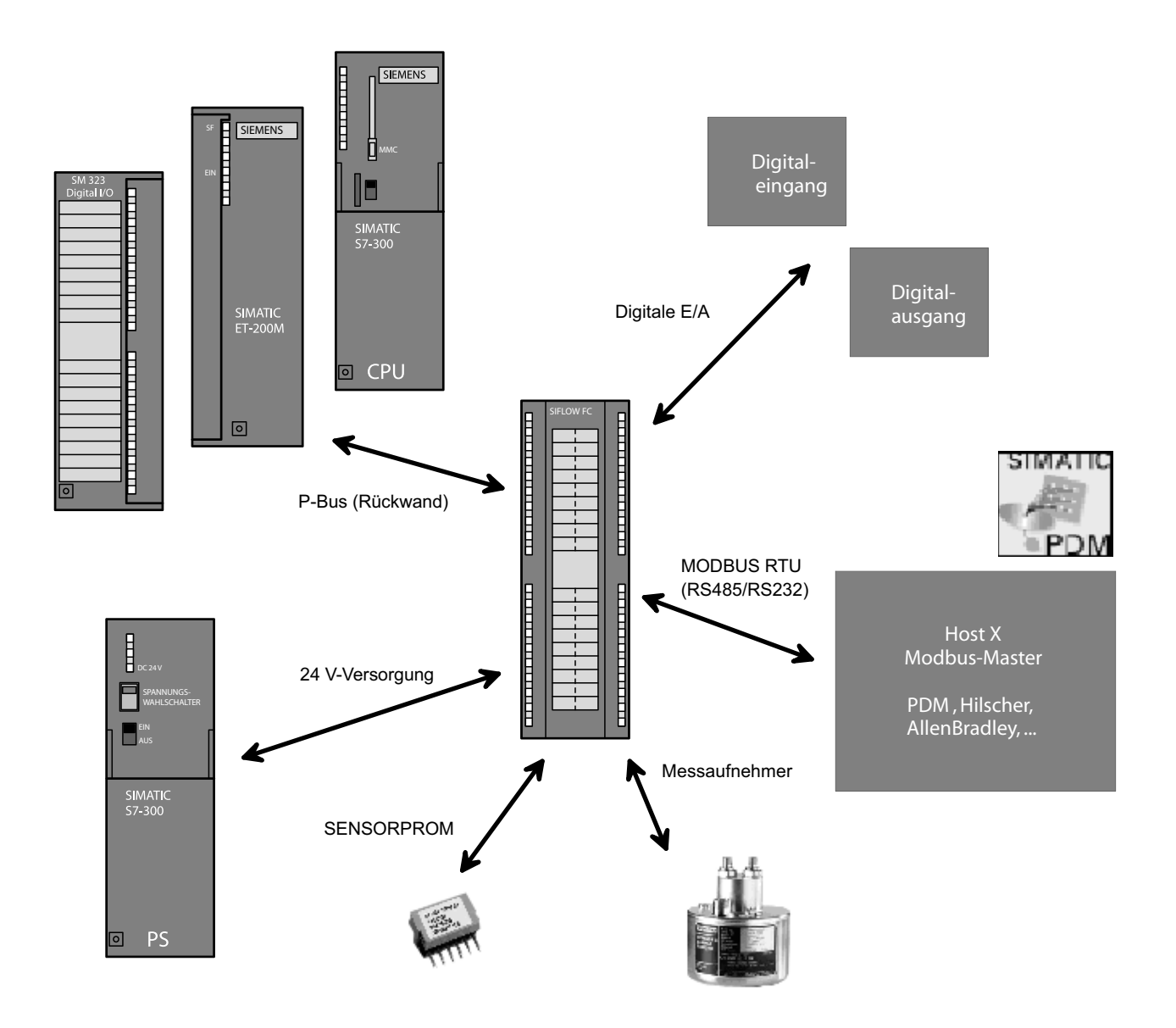

Bild 3-1 Systemüberblick über SIFLOW FC070 in Automatisierungsumgebung

**Beschreibung** 

#### 3.1 Benutzung in Automationsumgebung

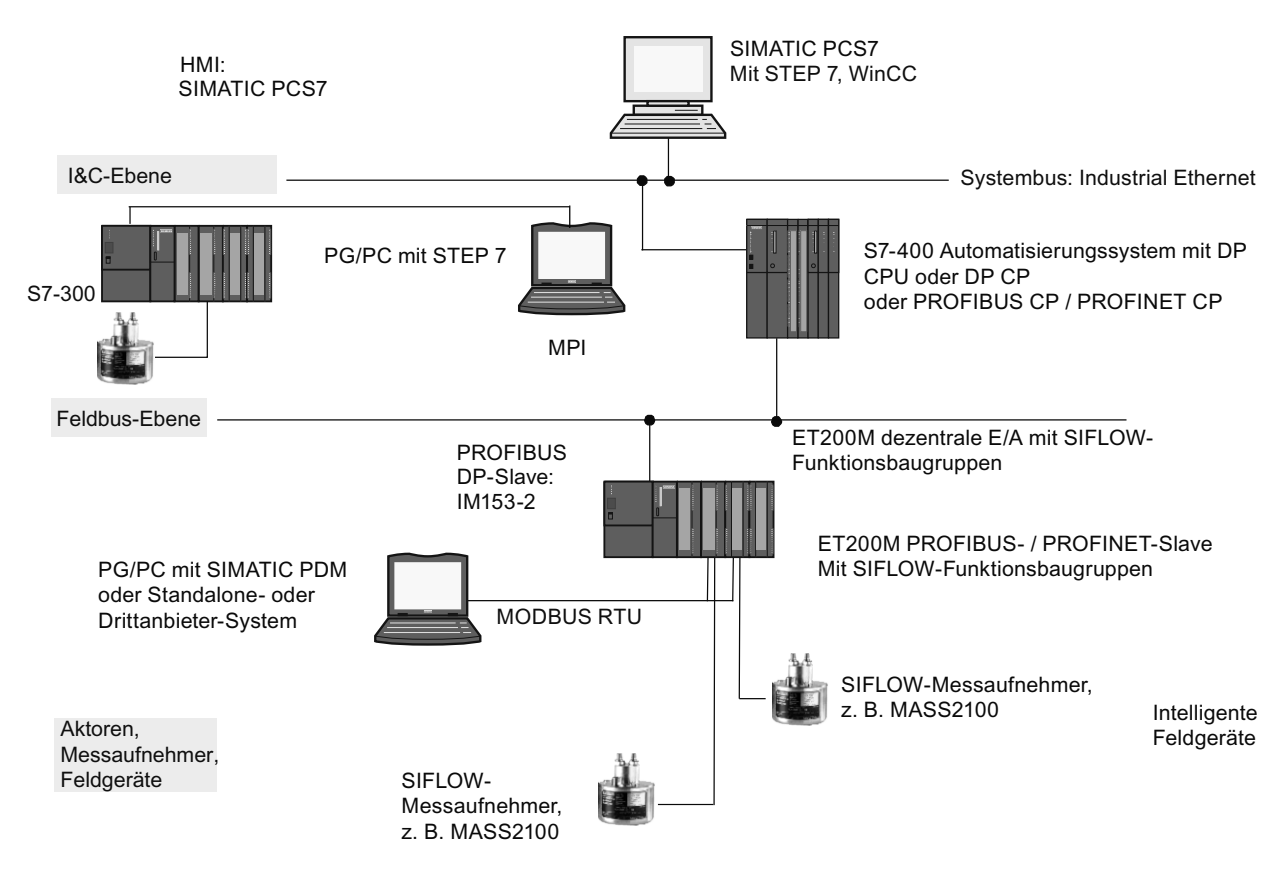

Bild 3-2 SIFLOW FC070 in Automatisierungsumgebung

#### Kostenloses Herunterladen

Hardware Support Package (HSP Datei "s7h2008x.hsp"), Funktionsbausteine und Datenbausteine, GSD und EDD-Dateien, Online-Hilfe und Benutzerunterlagen können unter folgender Adresse kostenlos aus dem Intranet/Internet heruntergeladen werden:

Hardware Support Package [\(http://support.automation.siemens.com/WW/view/de/24479364](http://support.automation.siemens.com/WW/view/de/24479364))

#### Adressenbereich

Der Adressbereich der Funktionsbaugruppe SIFLOW FC070 ist 16 Byte E/A.

#### 3.2 Konzept

#### Konfiguration

Die Funktionsbaugruppe SIFLOW FC070 kann auf verschiedene Arten grundlegend konfiguriert werden.

- In einem SIMATIC S7-300 / S7-400 Automatisierungssystem mit
	- S7 V5.3 oder höher oder
	- PCS 7 Engineering V6.0 oder höher.

Dies erfolgt durch Integration der Funktionsbaugruppe SIFLOW FC070 in den SIMATIC Manager mit einer Hardwareaktualisierung (HSP, Hardware Support Package).

- In Verbindung mit einem dezentralen E/A System ET 200M in einem standardisierten PROFIBUS DP Mastersystem (Drittanbieter-System).
- In Verbindung mit einem dezentralen E/A System ET 200M in einem standardisierten PROFINET-Mastersystem (Drittanbieter-System). In diesem Fall werden die entsprechenden GSD-Dateien für die jeweilige IM 153-x benötigt.
- Über die MODBUS RTU <Schnittstelle:
	- Mit SIMATIC PDM, V5.2 und höher. In diesem Fall erfolgt die Integration der Funktionsbaugruppe SIFLOW FC070 durch den Import ihrer EDD-Datei in SIMATIC PDM.
	- Über das allgemeine MODBUS-Protokoll.

#### Hinweis

Diese Betriebsanleitung behandelt nur die Konfiguration in SIMATIC S7. Informationen zum Einsatz mit PCS7, MODBUS oder PROFIBUS finden Sie im Systemhandbuch zur FC070-Baugruppe (Bestell-Nr. A5E00924779 [\(http://support.automation.siemens.com/WW/view/en/24478991](http://support.automation.siemens.com/WW/view/en/24478991))).

# <span id="page-25-0"></span>3.2 Konzept

SIFLOW FC070 (FC = Flowmeter Coriolis (Coriolis-Durchflussmessgerät)) ist eine Messumformer-Funktionsbaugruppe, mit der industrielle Durchflussmessungen und Batching-Vorgänge nach dem Coriolis-Prinzip durchgeführt werden können.

SIFLOW FC070 wurde für das Automatisierungssystem SIMATIC S7-300 konzipiert und verwendet integrierte Kommunikations-, Diagnosesystem- und Konfigurationstools dieses Systems.

SIFLOW FC070 kann auch zum Betrieb mit MODBUS-Kommunikation benutzt werden. Es sind Standalone- oder Parallelbetrieb mit MODBUS und SIMATIC möglich oder auch der Betrieb in Automatisierungssystemen anderer Anbieter.. Bedienung (Parametrierung und Steuerung) und Überwachung (HMI) können mit SIMATIC PDM, einem MODBUS-Tool oder Automatisierungssystemen anderer Anbieter erfolgen.

#### Varianten

Die Funktionsbaugruppe ist in zwei Modellen erhältlich:

- SIFLOW FC070
- SIFLOW FC070 Ex CT für den Betrieb von Messaufnehmern in explosionsgefährdeten Bereichen und im eichpflichtigen Verkehr

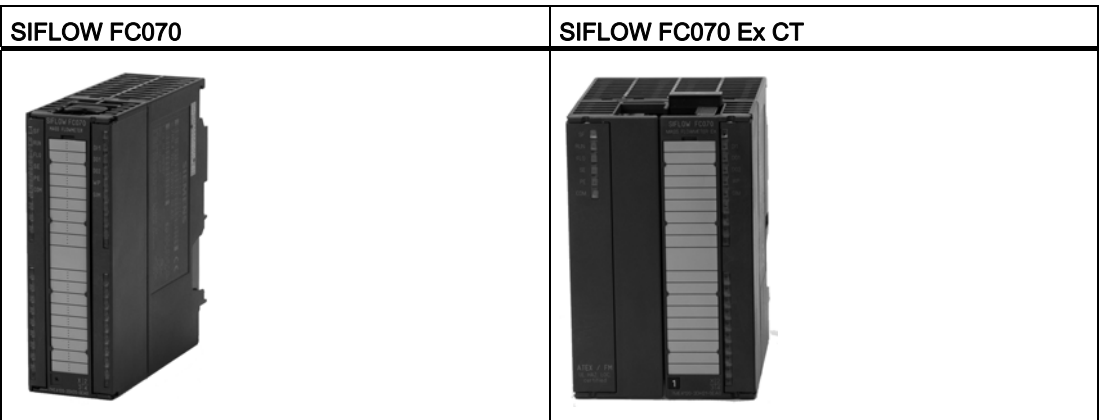

#### Systemkomponenten

Ein SIFLOW-System für industrielle Durchflussmessungen besteht aus folgenden Komponenten:

- Messumformer für SIFLOW FC070 / SIFLOW FC070 Ex CT
- Messaufnehmer
- SENSORPROM
- Hardware Support Package (HSP), Funktionsbausteine und Datenbausteine, GSD und EDD-Dateien, Online-Hilfe und Benutzerunterlagen

# <span id="page-26-0"></span>3.3 Leistungsmerkmale

- Einheitliches Design des Systems SIMATIC S7-300
- Konfiguration mit S7, PCS 7 Engineering oder SIMATIC PDM
- Zentralisierte Verwendung im Automatisierungssystem SIMATIC S7-300
- Dezentrale Verwendung in ET 200M über PROFIBUS DP oder PROFINET
- Verwendung als MODBUS Slave im Standalone- oder Parallelbetrieb mit MODBUS und SIMATIC möglich oder auch der Betrieb in Automatisierungssystemen anderer Anbieter
- Hohe Störfestigkeit
- Rasche Flussreaktion und Batching
- Schnelle schrittweise erzwungene Reaktion und hohe Aktualisierungrate

3.3 Leistungsmerkmale

- Messung von:
	- Massedurchfluss
	- Volumendurchfluss
	- Fraktionsdurchfluss
	- % Fraktion (z. B. °Brix)
	- Dichte
	- Messaufnehmertemperatur
- Zwei Summenzähler zur Summierung von Masse und Volumen, je nach Einstellung von:
	- Massedurchflussmessung
	- Messungen des Fraktionsdurchflusses (A und B)
	- Volumendurchflussmessung
- Schleichmengenunterdrückung
- Leerrohrerkennung
- Grenzwertüberwachung
- Skalierung und Einheiten-Konvertierung
- Digitalausgang 1 kann parametriert werden für:
	- Impulsausgang
	- Frequenzausgang
	- Batching (Dosieren)
- Digitalausgang 2 gemeinsam mit Digitalausgang 1 für:
	- Zweistufiger Batch oder
	- Phasenverschiebung 90° oder
	- Phasenverschiebung 180°
- Digitaleingang, kann parametriert werden für:
	- Batch- (Dosier-) Steuerung
	- Summenzählersteuerung (Rücksetzen der Summenzähler)
	- Nullpunkteinstellung
	- Eine Frequenz an den Digitalausgängen einstellen oder einfrieren, wenn diese auf "Frequenz" eingestellt sind
- Simulation von:
	- Prozesswerte
	- Digitalausgänge
	- Digitaleingang
	- Fehler
- Automatische Konfiguration der Funktionsbaugruppe mit Daten aus der SENSORPROM® Speichereinheit während des Startvorgangs
- Umfassende Diagnosefunktionen zur Fehlerbehebung und Messaufnehmerüberprüfung
- Verwendung in Gefahrenbereichen Zone 2 (SIFLOW FC070 mit Gehäuse)
- Verwendung von Messaufnehmern in explosionsgefährdeten Bereichen Zone 0, 1 und 2 (SIFLOW FC070 Ex CT)
- Unabhängige Kalibrierung von SIFLOW FC070 und dem Messaufnehmer garantiert unveränderte Messgenauigkeit z. B. nach Austausch der Funktionsbaugruppe. Die Kalibrierungsdaten des Messaufnehmers sowie die Benutzereinstellungen werden in einem SENSORPROM gespeichert, der nach einem Austausch der Baugruppe weiter verwendet werden kann. Die Daten werden folglich beibehalten. Die Kalibrierungsdaten der Funktionsbaugruppe werden direkt im FLASH der SIFLOW FC070 gespeichert.
- Verschlüsselte Kommunikation über Rückwandbus zwischen SIFLOW FC070 und Siemens-Bedienfeld über ActiveX-Komponente OCX

# <span id="page-28-0"></span>3.4 Funktionsweise

Das Prinzip der Durchflussmessung beruht auf dem Coriolis-Gesetz der Bewegung.

Partikel, die sich in einem rotierenden/schwingenden System bewegen, widersetzen sich den auferlegten Schwingungen in einer Weise, die mit der Masse und der Geschwindigkeit (Momentum) konsistent ist. Werden von einem Coriolis-Durchflussmesser Schwingungen erzeugt, während die Prozessmedien in den Krümmungen beschleunigt werden, führt dies zu Phasenverzerrungen der Messrohre.

Die Messaufnehmer SITRANS F C werden durch einen elektromechanischen Erregerkreis angesteuert, der die Rohrleitung in ihrer Eigenfrequenz zu Schwingungen anregt. Zwei Sensoren, S1 und S2, sind symmetrisch auf den beiden Seiten des Erregers angeordnet.

Wenn der Messstoff durch den Messaufnehmer strömt, wirkt die Coriolis-Kraft auf das Messrohr und verursacht eine Auslenkung des Rohres, die als Phasenverschiebung zwischen Sensor S1 und S2 gemessen werden kann.

Die Phasenverschiebung verhält sich proportional zur Massendurchflussrate. Die Frequenz und Amplitude des Erregers werden automatisch geregelt, um ein stabiles Ausgangssignal der beiden Sensoren im Bereich von 80 bis 120 mV zu gewährleisten. Die Temperatur der Messaufnehmerrohre wird über einen PT1000 gemessen, um eine genaue Kompensation für Veränderungen der Materialsteifigkeit berechnen zu können. Resultierend daraus wird ebenfalls die Medientemperatur im Prozess genau gemessen.

Das zum Durchfluss proportionale Phasensignal der Sensoren, der Temperaturmesswert und die Erregerfrequenz ermöglichen die Berechnung und Meldung von Masse, Dichte, Volumen und Temperatur.

```
Beschreibung
```
3.4 Funktionsweise

# **SENSORPROM**

Alle SITRANS F C Coriolis-Durchflussmessgeräte verfügen über einen SENSORPROM-Speicherbaustein, in dem während der Lebensdauer des Produkts die spezifischen Kalibrierdaten des Messaufnehmers und Einstellungen des Messumformers abgelegt sind. Die dem jeweiligen Messaufnehmer entsprechenden Werkseinstellungen sind im SENSORPROM-Baustein gespeichert. Bei der Inbetriebnahme beginnt das Durchflussmessgerät ohne vorherige Programmierung sofort mit einer typischen Messung. Auch kundenspezifische Einstellungen können in den SENSORPROM-Baustein geladen werden.

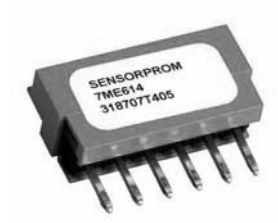

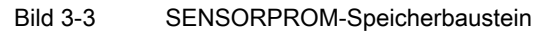

# <span id="page-30-1"></span><span id="page-30-0"></span>Hardware einbauen und ausbauen 4

#### Wissenswertes vor dem Einbau

Die SIFLOW FC070 kann eingesetzt werden:

- Im Automatisierungssystem
- Im Stand-alone-Modus

Bei beiden Einsatzarten erfolgt der Einbau in drei Schritten:

- 1. Einbau des SENSORPROM
- 2. Einstellung der DIP Schalter
- 3. Aufbau

# WARNUNG

Beim Einsatz unter Bedingungen mit Explosionsgefahr (Zone 2) muss das Gerät in einem Gehäuse installiert sein, das mindestens die Schutzart IP54 nach IEC/EN 60529 aufweist.

Das Gehäuse muss die Anforderungen von IEC/EN 60079-15 erfüllen.

#### Austauschen der Baugruppe

Ein Ziehen/Stecken von SIFLOW FC070 unter Spannung ist nicht zulässig. Schalten Sie die 24 V DC-Versorgungsspannung der Funktionsbaugruppe vor dem Austausch einer SIFLOW FC070 aus.

#### Hinweis

Nach einer Parameteränderung müssen Sie mindestens 3 Sekunden warten, bevor Sie die Funktionsbaugruppe ausschalten. Andernfalls können Daten im SENSORPROM verloren gehen.

#### WARNUNG

Bei unsachgemäßem Umgang mit den Frontsteckern kann es zu Verletzungen oder Sachschäden kommen.

Das SENSORPROM muss von der alten auf die neue Funktionsbaugruppe umgesteckt werden. Die zuletzt verwendeten Parameter sind im SENSORPROM gespeichert und werden beim Anlauf automatisch geladen.

4.1 Einbau und Ausbau des SENSORPROM

# <span id="page-31-0"></span>4.1 Einbau und Ausbau des SENSORPROM

# SENSORPROM für Daten und Einstellungen

Der Messaufnehmer wird mit einem zugehörigen SENSORPROM geliefert, der für den verwendeten Messaufnehmer vorkonfiguriert ist (mit Kalibrierdaten u.a.). Dieser SENSORPROM enthält Messaufnehmerdaten und Messumformer-Einstellungen für die Funktionsbaugruppe SIFLOW FC070.

# **Installation**

Das Gehäuse der SIFLOW FC070 / SIFLOW FC070 Ex CT hat an der Rückseite eine Aussparung für den Einbau des SENSORPROM.

# **ACHTUNG**

Schalten Sie die DC 24 V-Versorgungsspannung der SIFLOW FC070 / FC070 Ex CT aus, bevor Sie den SENSORPROM ein- oder ausbauen.

4.1 Einbau und Ausbau des SENSORPROM

# Montageschritte

| <b>Schritt</b> | <b>Tätigkeit</b>                                                                                                    |  |
|----------------|----------------------------------------------------------------------------------------------------|--|
| 1.             | Stecken Sie den SENSORPROM in den<br>SENSORPROM-Schacht auf der<br>Baugruppenrückseite.<br>Hinweis:<br>Der SENSORPROM ist so ausgeführt, dass er<br>nicht verdreht in den Schacht gesteckt werden<br>kann.                      |  |
| 2.             | Schieben Sie den SENSORPROM so weit in<br>den Schacht, bis er bündig mit der<br>Baugruppenrückseite abschließt.<br>Durch die Montage der SIFLOW FC070 auf der<br>Profilschiene ist der SENSORPROM gegen<br>Lockerung gesichert. |  |

Tabelle 4- 1 Arbeitsschritte zum Einbauen des SENSORPROM

Hardware einbauen und ausbauen

4.1 Einbau und Ausbau des SENSORPROM

#### **Ausbauschritte**

| <b>Schritt</b>   | <b>Tätigkeit</b>                                                                                          |  |
|------------------|----------------------------------------------------------------------------------------------------|--|
| $\overline{1}$ . | Vorsichtig einen Standardschraubendreher an<br>der oberen Aussparung einsetzen.                           |  |
| 2.               | Den SENSORPROM ausreichend weit aus<br>dem Schacht schieben, dass Sie ihn von<br>hinten ergreifen können. |  |

Tabelle 4- 2 Arbeitsschritte zum Ausbauen des SENSORPROM

#### Hinweis

Der Einbau/Ausbau des SENSORPROM bei der SIFLOW FC070 Ex CT im 80 mm breiten Gehäuse erfolgt auf die gleiche Weise wie in der Tabelle oben gezeigt, wobei der SENSORPROM in dieselbe Richtung ausgerichtet wird wie bei der SIFLOW FC070 im 40 mm breiten Gehäuse.

# <span id="page-34-0"></span>4.2 DIP-Schalter

# <span id="page-34-1"></span>4.2.1 MODBUS Adressschalter

Die Funktionsbaugruppe SIFLOW FC070 besitzt zwei DIP-Schalter, die sich seitlich am Gehäuse der SIFLOW Baugruppe befinden: den MODBUS Slave-Adressschalter und den Schreibschutzschalter.

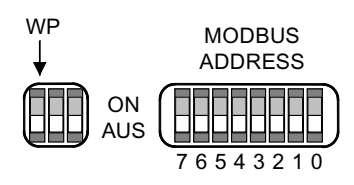

Bild 4-1 Schreibschutzschalter (WP) und Modbus-Adressschalter

## <span id="page-34-2"></span>4.2.2 MODBUS Slave-Adresse

Für die Kommunikation über den MODBUS muss die zugehörige MODBUS Slave-Adresse eingestellt werden. Unter dieser Adresse kann die SIFLOW FC070-Funktionsbaugruppe vom MODBUS-Master individuell adressiert werden.

Für die Einstellung der MODBUS Slave-Adresse gibt es zwei Möglichkeiten:

● Am DIP-Schalter wird "0" eingestellt, wenn die MODBUS Slave-Adresse mit PDM oder SIMATIC eingestellt werden soll. Die Funktionsbaugruppe wird mit der Standard-Slave-Adresse = 1 gestartet. Zuerst muss die Punkt-zu-Punkt-Verbindung mit der Slave-Adresse "1" hergestellt werden. Anschließend kann die Slave-Adresse über SIMATIC oder über SIMATIC S7 in HW-Konfig (Grundparameter "Device Adresse") geändert werden.

Am DIP-Schalter wird "1...247" eingestellt, wenn eine feste (hardwaredefinierte) MODBUS Slave-Adresse eingestellt werden soll (Slave-Adresse von SIMATIC PDM oder SIMATIC S7 wird ignoriert).

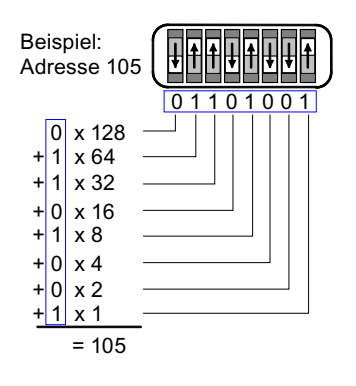

Bild 4-2 Beispiel für MODBUS Slave-Adresse

# <span id="page-35-0"></span>4.2.3 Schreibschutz

Neben dem MODBUS Slave-Adressschalter befindet sich in einer weiteren Aussparung der Schreibschutzschalter. Der Schreibschutzschalter ist der äußerste Schalter auf der linken Seite. Die anderen beiden Schalter werden nicht verwendet und sollten in "OFF"-Stellung gelassen werden.

Durch Aktivieren dieses Schreibschutzes können die Parameter nur vom Gerät gelesen werden. Mit diesem Schreibschutzschalter können Sie verhindern, dass unabsichtlich Firmware-Updates auf die Funktionsbaugruppe geladen werden.

Bei "ON" ist der Schreibschutz aktiv.

# <span id="page-35-1"></span>4.3 Montage auf der Profilschiene

SIFLOW FC070 ist eine Funktionsbaugruppe des Systems SIMATIC S7-300 und kann über den Rückwandbus direkt an das Automatisierungssystem angeschlossen werden. Der Montage-/Verkabelungsaufwand für die 40 mm oder 80 mm breite Funktionsbaugruppe wird durch die Montage auf der DIN-Profilschiene (Einrasttechnik) deutlich verringert.

#### Anforderungen

- Die Projektierung des Automatisierungssystems ist abgeschlossen.
- Die Profilschiene ist montiert.

#### **Hinweis**

Standard ist die horizontale Montage der Profilschiene. Bei vertikaler Montage der DIN-Profilschiene darf die SIFLOW FC070 nur bei niedrigeren Umgebungstemperaturen betrieben werden (siehe ["Technische Daten"](#page-190-1) (Seite [191\)](#page-190-1)).

#### **Hinweis**

Beim Zusammenbau der SIMATIC-Komponenten mit SIFLOW FC070 müssen die Aufbaurichtlinien von SIMATIC PCS 7 eingehalten werden. Ausführliche Beschreibungen finden Sie in den jeweiligen SIMATIC-Gerätehandbüchern zur Installation des Automatisierungssystems ET 200M.

#### Montageschritte

SIFLOW FC070 wird in folgenden Schritten montiert:

- 1. Überprüfen Sie, ob der Busverbinder in der Baugruppe links von SIFLOW FC070 gesteckt ist.
- 2. Stecken Sie den Busverbinder zur Folgebaugruppe rechts von SIFLOW FC070 (falls vorhanden) ein.
- 3. Hängen Sie SIFLOW FC070 auf der Profilschiene ein, schieben Sie die Funktionsbaugruppe bis an die linke Baugruppe heran und schwenken Sie die Funktionsbaugruppe nach unten.
- 4. Befestigen Sie die SIFLOW FC070 mit einer Schraube (bzw. die SIFLOW FC070 Ex CT mit zwei Schrauben) am unteren Teil der Profilschiene.
- 5. Kennzeichnen Sie SIFLOW FC070 entsprechend Ihrem Kennzeichnungssystem.
# Anschließen **5**

# 5.1 Allgemeine Anweisungen

## WARNUNG

Falls die Temperatur am Kabel oder in der Kabeleinführung 70 °C überschreitet oder am Leiterabzweig 80 °C überschreitet, müssen besondere Vorkehrungen getroffen werden.

Wenn das Gerät bei Umgebungstemperaturen (Luft) von 50 bis 60 °C betrieben wird, dürfen nur Kabel verwendet werden, die für eine maximale Betriebstemperatur von mindestens 85 °C zugelassen sind.

## Siehe auch

Automatisierungssysteme S7-300, M7-300, ET 200M, Ex-Peripheriebaugruppen [\(http://support.automation.siemens.com/WW/view/de/4068901\)](http://support.automation.siemens.com/WW/view/de/4068901)

# 5.2 Allgemeine Sicherheitshinweise

## WARNUNG

Es sind die geltenden Vorschriften für elektrische Anschlüsse zu beachten.

- Das Gerät niemals bei eingeschalteter Netzspannungsversorgung installieren!
- Stromschlaggefahr!

# 5.3 Montage der SIFLOW FC070 Ex CT

## Voraussetzungen

## WARNUNG

Für die eigensichere Installation der FC070 Ex CT müssen alle verwendeten Trennwände, Verbindungskabel und Anschlüsse den Anforderungen der IEC/EN 60079-11 entsprechen. 5.3 Montage der SIFLOW FC070 Ex CT

## Montage der Baugruppe

#### WARNUNG

#### Einsatz der Trennwand

Im eingeschalteten Zustand ist die mitgelieferte Trennwand in der Funktionsbaugruppe stets zwischen den eigensicheren und den nicht-eigensicheren Stromkreisen einzusetzen.

 Stellen Sie sicher, dass die Trennwand wie in den Abbildungen unten gezeigt eingesetzt wird und dass ein Mindestabstand von 50 mm (minimale Gewindelänge) zwischen den nicht-eigensicheren Anschlüssen (X2, X3 und X4, links) und dem Messaufnehmer-Anschluss (X1, rechts) eingehalten wird.

Anschließen

Messaufnehmer-

**Stecker** 

5.3 Montage der SIFLOW FC070 Ex CT

(2)

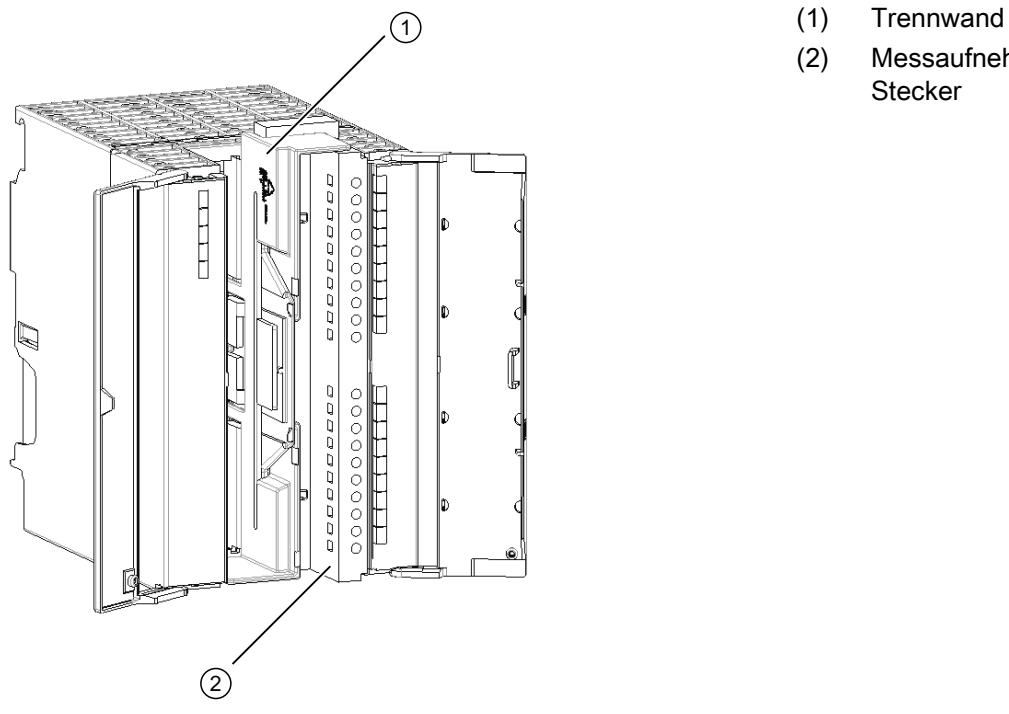

SIFLOW FC070 Ex CT mit eingesetzter Trennwand

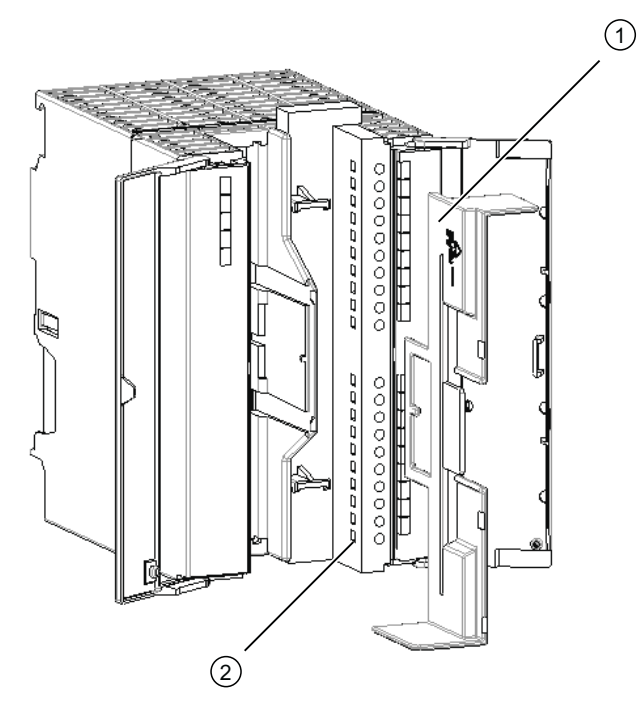

- (1) **Trennwand**
- (2) Messaufnehmer-**Stecker**

- Verwendung der Trennwand der SIFLOW FC070 Ex CT
- 1. Entfernen Sie die Trennwand, bevor die Kabel angeschlossen werden.

5.3 Montage der SIFLOW FC070 Ex CT

- 2. Verdrahten Sie den Messaufnehmer-Stecker X1 und stecken Sie ihn rechts von der Steckverbindung ein, siehe "Anschließen von Ex-Baugruppen"
- 3. Stecken Sie die Trennwand wie oben abgebildet ein.
- 4. Fügen Sie X2, X3 und X4 in die entsprechende Steckverbindung links ein.
- 5. Schließen Sie den Schirm an die Klemmen 1, 2, 14, 17 und 20 des dafür vorgesehenen 20-poligen Frontsteckers X1 an.

# **VORSICHT**

Die Kabel der Steckverbindungen X2, X3 und X4 müssen aufwärts aus der Funktionsbaugruppe heraus verlegt und die Kabelabschirmungen bei Bedarf an geerdete Schirmklemmen angeschlossen werden.

# VORSICHT

Vermeiden Sie eine direkte Verbindung der Messaufnehmer-Kabelabschirmung mit der Erde seitlich an der Funktionsbaugruppe SIFLOW FC070 Ex CT.

# VORSICHT

Verlegen Sie eigensichere und nicht-eigensichere Leiter in getrennten Kabelkanälen, um eine strenge Trennung im Anschlusssystem sicher zu stellen.

#### Hinweis

Wenn die minimale Gewindelänge zwischen stromführenden Teilen der Ex-Baugruppen und Nicht-Ex-Baugruppen < 50 mm ist, kann die Gewindelänge zwischen den Baugruppen auf zwei Arten beibehalten werden:

- Fügen Sie das Platzhalter-Modul DM 370 (6ES7 370-0AA01-0AA0) zwischen den betroffenen Ex- und Nicht-Ex-Baugruppen ein
- Bei Einsatz der Busmodule auf dem aktiven Rückwandbus können Sie auch die Ex-Trennwand (6ES7 195-1KA00-0XA0) verwenden.

## Siehe auch

Anschließen von Ex-Baugruppen [\(Seite](#page-42-0) 4[3\)](#page-42-0) 

Automatisierungssysteme S7-300, M7-300, ET 200M, Ex-Peripheriebaugruppen (<http://support.automation.siemens.com/WW/view/de/4068901>)

5.4 Anschließen von Nicht-Ex-Baugruppen

# 5.4 Anschließen von Nicht-Ex-Baugruppen

#### Lage der Anschlusselemente

Alle Signale für die Funktionsbaugruppe SIFLOW FC070 werden auf einen 40-poligen Frontstecker gelegt.

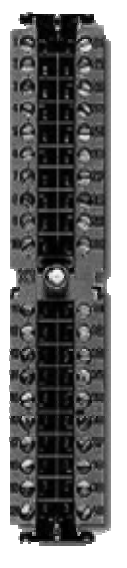

Bild 5-1 Frontstecker (Nicht-Ex-Version)

#### Anschließen des Frontsteckers

- 1. Verdrahten Sie den Frontstecker wie beschrieben in der Betriebsanleitung SIMATIC S7- 300, CPU 31xC und CPU 31x: Installation. Angaben zur Pinbelegung des Frontsteckers finden Sie untenstehend.
- 2. Schließen Sie Leitungsschirme über ein Schirmanschlusselement an, wie beschrieben in der Betriebsanleitung SIMATIC S7-300, CPU 31xC und CPU 31x: Einbau. Eine Verbindung des Schirms nur mit dem Frontstecker ist nicht als EMV-gerechte Erdungsmaßnahme geeignet.
- 3. Der Messaufnehmer wird mit einem 10-adrigen Kabel, das mit dem Messaufnehmer ausgeliefert wird, an den Frontstecker angeschlossen. Die Farbkodierung für die Signale des Messaufnehmers finden Sie in der Tabelle unten.

5.4 Anschließen von Nicht-Ex-Baugruppen

## Pinbelegung für Frontstecker

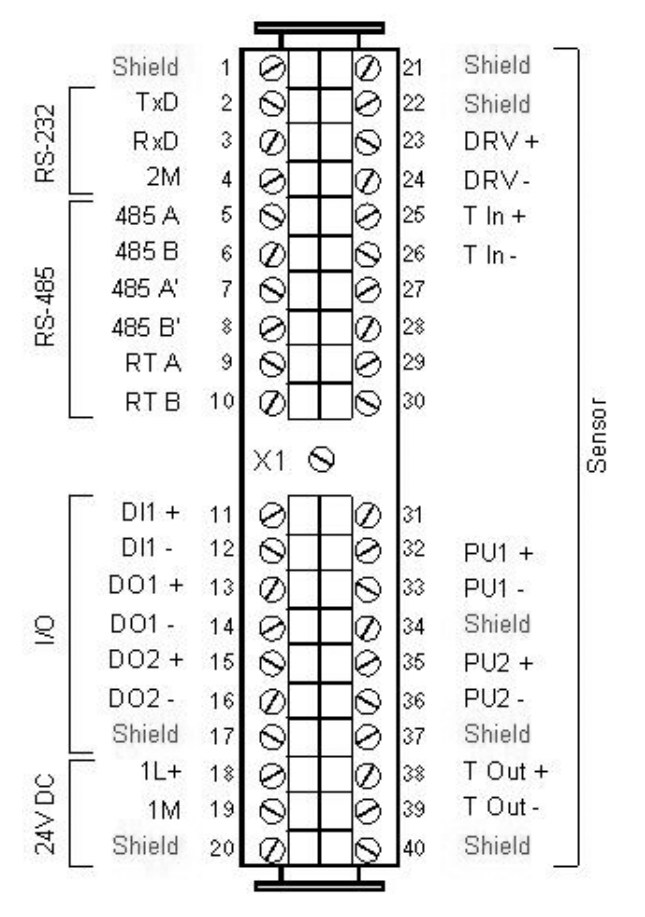

Bild 5-2 Pinbelegung für Frontstecker SIFLOW FC070

Die 8 Pins "SHIELD (earth)" = "Schirm (Erde)" sind baugruppenintern mit der Profilschiene verbunden.

#### Farbkodierung des Messaufnehmerkabels

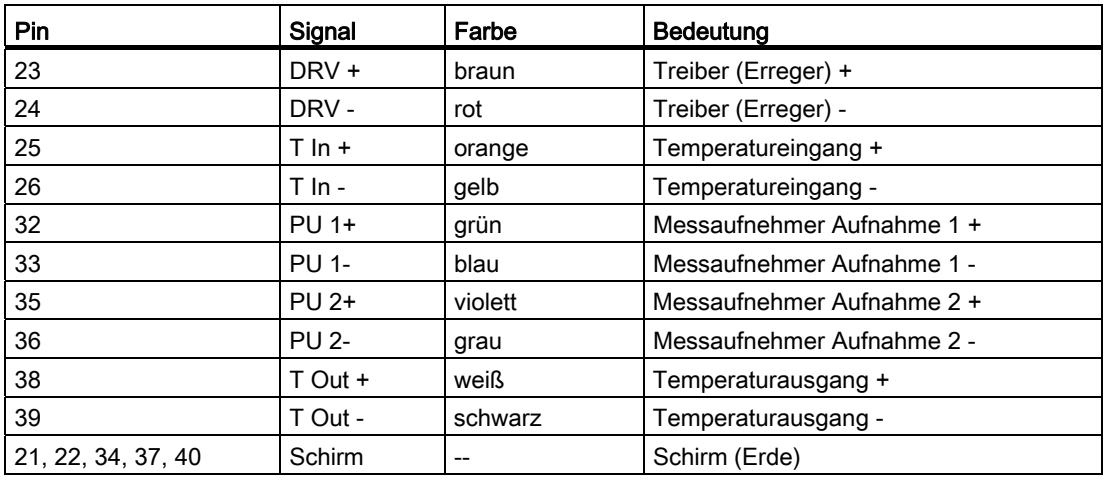

#### 5.5 Anschließen von Ex-Baugruppen

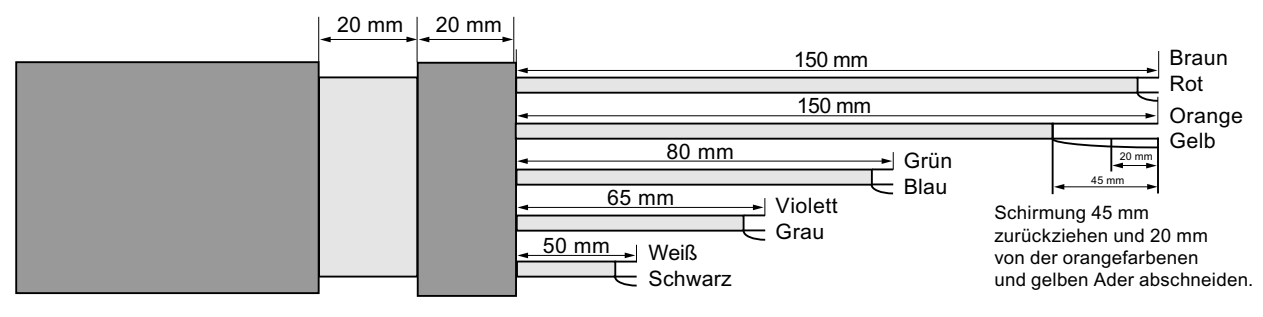

Bild 5-3 Verdrahtung

# <span id="page-42-0"></span>5.5 Anschließen von Ex-Baugruppen

#### Lage der Anschlusselemente

Alle Signale für die Funktionsbaugruppe SIFLOW FC070 Ex CT werden auf einen 10/7/3 poligen Frontstecker und einen 20-poligen Frontstecker gelegt.

- Sensor auf den 20-poligen Frontstecker (X1)
- Kommunikationsschnittstellen auf den 10-poligen Frontstecker (X2)
- Digitale Ein-/Ausgänge auf den 7-poligen Frontstecker (X3)
- Stromversorgung auf den 3-poligen Frontstecker (X4)

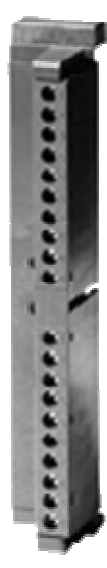

Bild 5-4 Frontstecker (Ex-Version)

5.5 Anschließen von Ex-Baugruppen

## Anschließen des Frontsteckers

- 1. Verdrahten Sie den 20-poligen Frontstecker (X1) wie beschrieben in der Betriebsanleitung SIMATIC S7-300, CPU 31xC und CPU 31x: Installation. Angaben zur Pinbelegung des Frontsteckers finden Sie untenstehend.
- 2. Verdrahten Sie die 10-, 7- und 3-poligen Frontstecker (X2; X3; X4). Angaben zur Pinbelegung des Frontsteckers finden Sie untenstehend.
- 3. Der Messaufnehmer wird mit einem 10-adrigen Kabel, das mit dem Messaufnehmer ausgeliefert wird, an den Frontstecker angeschlossen. Die Farbkodierung für die Signale des Messaufnehmers finden Sie in der Tabelle unten.

# Pinbelegung des SIFLOW FC070 Ex CT-Frontsteckers

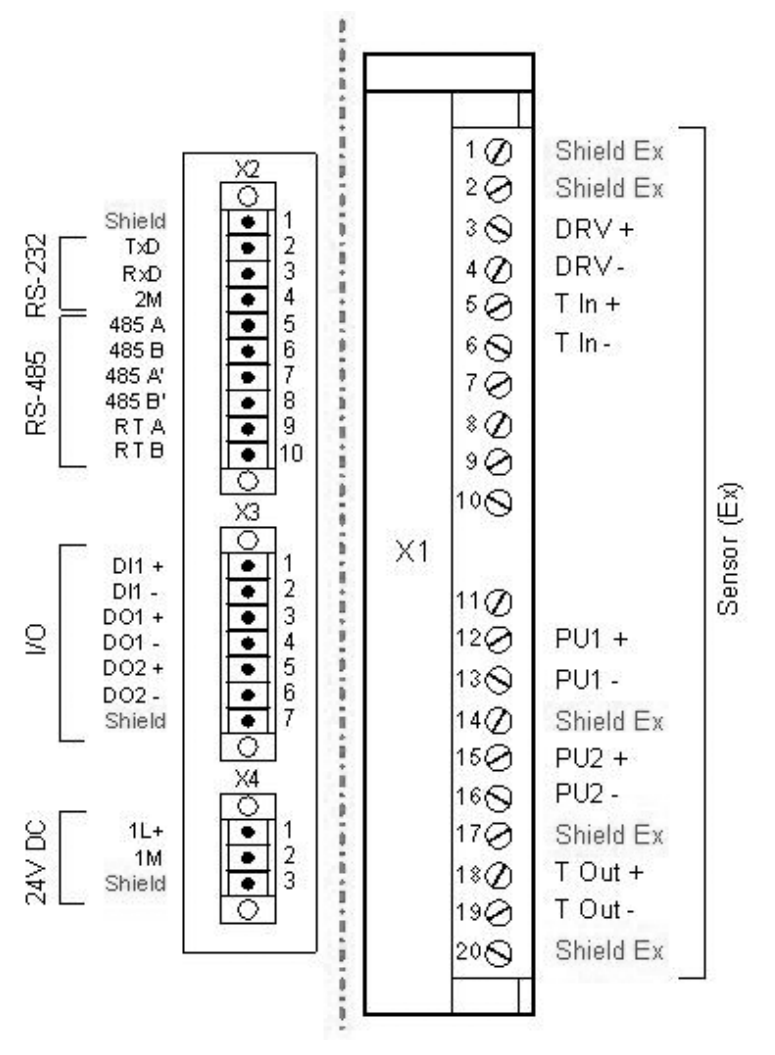

## Bild 5-5 Pinbelegung des SIFLOW FC070 Ex CT-Frontsteckers

- Die 3 Pins "SHIELD (earth)" = "Schirm (Erde)" sind baugruppenintern mit der Profilschiene verbunden.
- Die 5 Pins "SHIELD (Ex)" = "Schirm (Ex)" sind baugruppenintern verbunden, aber von "Schirm (Erde)" isoliert.

#### Farbkodierung des Messaufnehmerkabels

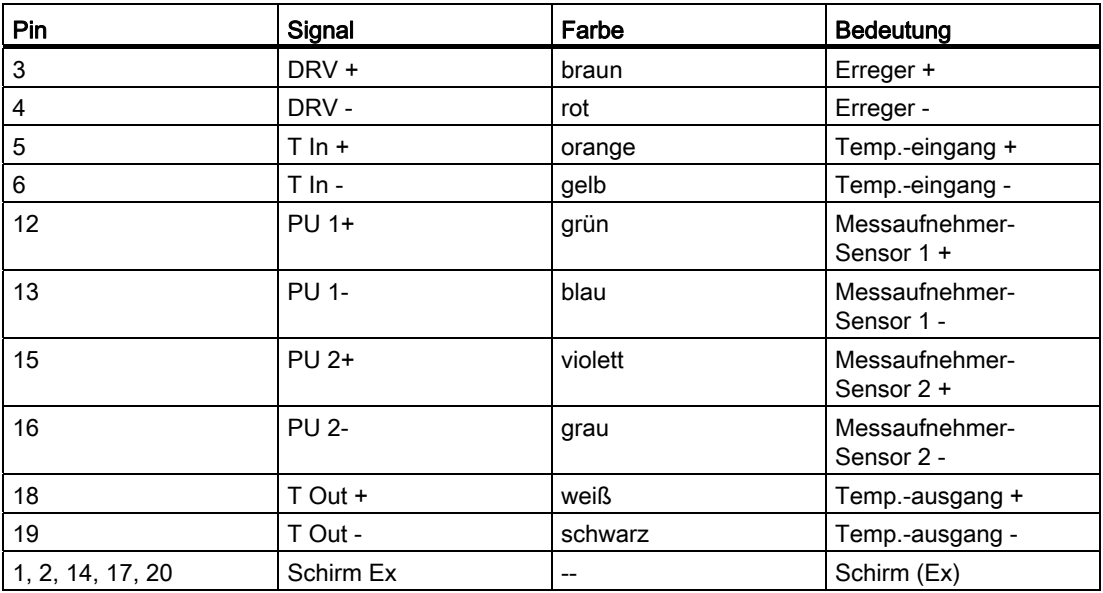

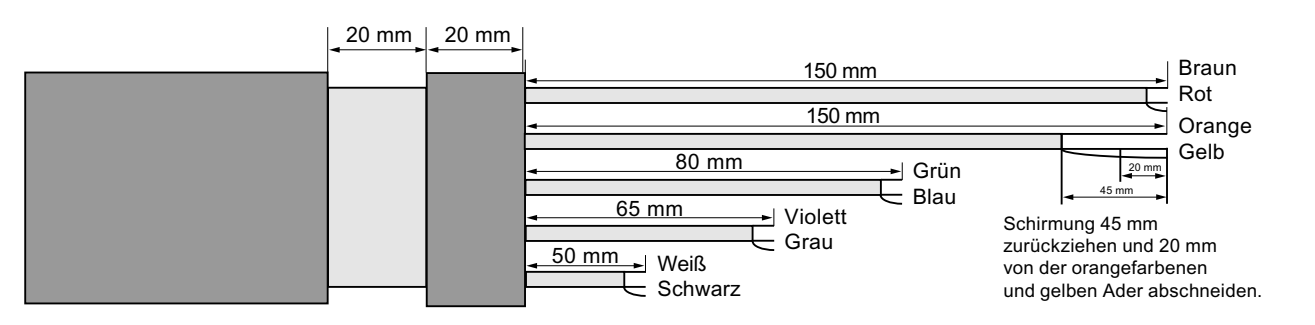

Bild 5-6 Verdrahtung

## WARNUNG

Die Messaufnehmer-Kabelabschirmung darf NICHT direkt mit der Erde seitlich an der Funktionsbaugruppe SIFLOW FC070 Ex CT verbunden werden. Schließen Sie den Schirm an die Klemmen 1, 2, 14, 17 und 20 des dafür vorgesehenen 20-poligen Frontsteckers X1 an.

5.6 Abschirmung des Messaufnehmerkabels

## WARNUNG

Die Anschlüsse X2, X3 und X4 (links) sind NICHT eigensicher und Kabel, die mit diesen Anschlüssen verbunden sind, dürfen NICHT in den explosiongefährdeten Bereich hinein verlegt werden.

# 5.6 Abschirmung des Messaufnehmerkabels

# WARNUNG

Achten Sie darauf, dass sich kein ungeschützter Teil der Messaufnehmer-Kabelabschirmung außerhalb des Messumformers befindet.

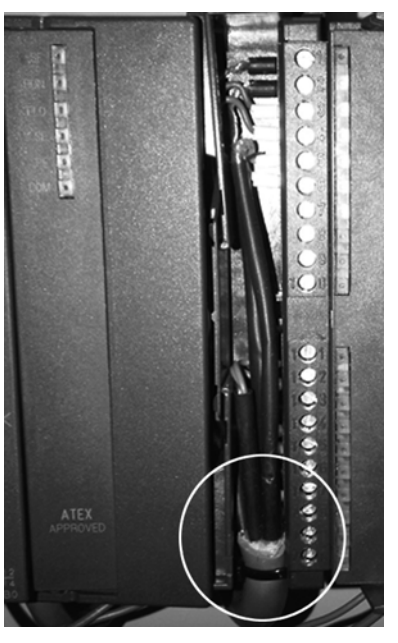

Bild 5-7 Richtige Montage der Messaufnehmer-Kabelabschirmung

# 5.7 Beispiele für Anschlüsse

## 5.7.1 Anschluss an einen MODBUS Master über RS485

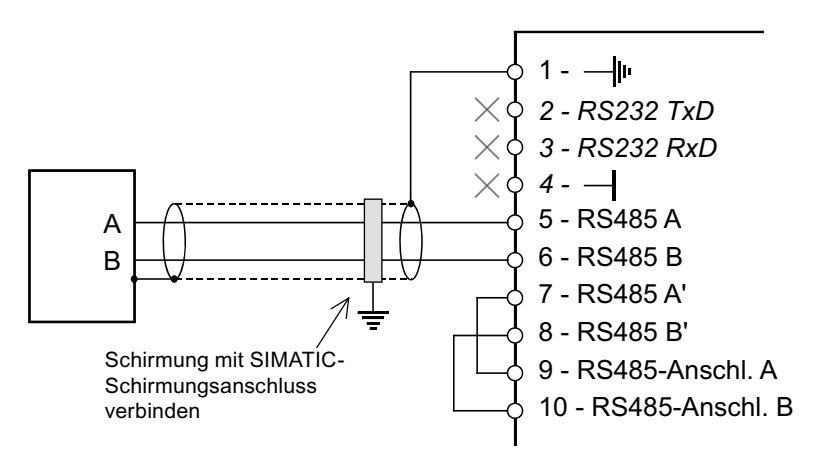

## Anweisungen

- Die Pins 2 und 3 der SIFLOW FC070 dürfen nicht verwendet werden.
- Pin 4 (Erdung) kann optional angeschlossen werden.
- Schließen Sie einen Jumper als Abschluss zwischen den Pins 7 und 9 an.
- Schließen Sie einen Jumper als Abschluss zwischen den Pins 8 und 10 an.
- Der Leitungsschirm muss auf das SIMATIC-Schirmauflageelement aufgelegt werden.

5.7 Beispiele für Anschlüsse

# 5.7.2 Anschluss an einen MODBUS Master über RS232

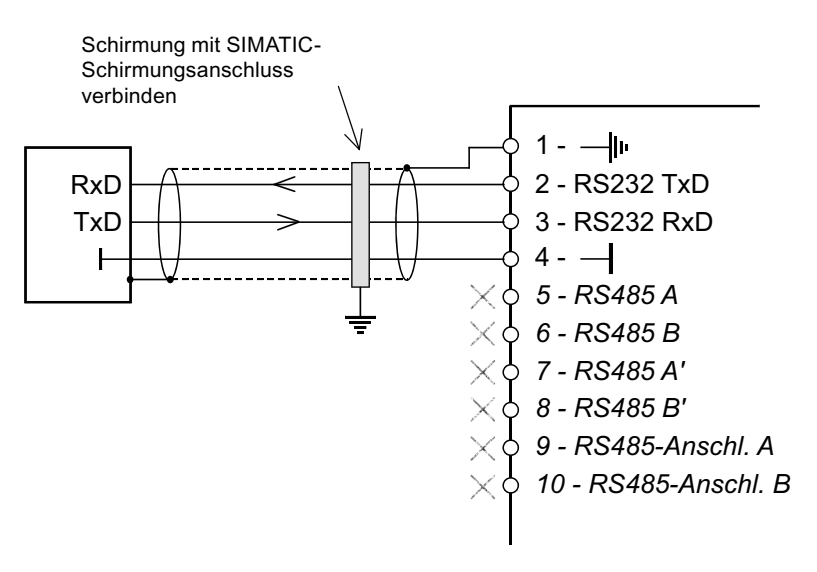

#### Hinweis

Die Pins 1-10 in der oben stehenden Abbildung gehören zum Frontstecker X1 an der SIFLOW FC070 und zum Frontstecker X2 (hinter der linken Tür) der SIFLOW FC070 Ex CT.

## Anweisungen

- 1. Verbinden Sie die Empfangsleitung RxD des MODBUS-Masters mit der Sendeleitung TxD (Pin 2) der SIFLOW FC070.
- 2. Verbinden Sie die Sendeleitung TxD des MODBUS-Masters mit der Empfangsleitung RxD (Pin 3) der SIFLOW FC070.
- 3. Der Leitungsschirm muss auf das SIMATIC-Schirmauflageelement aufgelegt werden.

# ACHTUNG

Die Pins 5 bis 10 der SIFLOW FC070 dürfen nicht verwendet werden.

## 5.7.3 Anschließen von Digitaleingang, Digitalausgängen und Stromversorgung

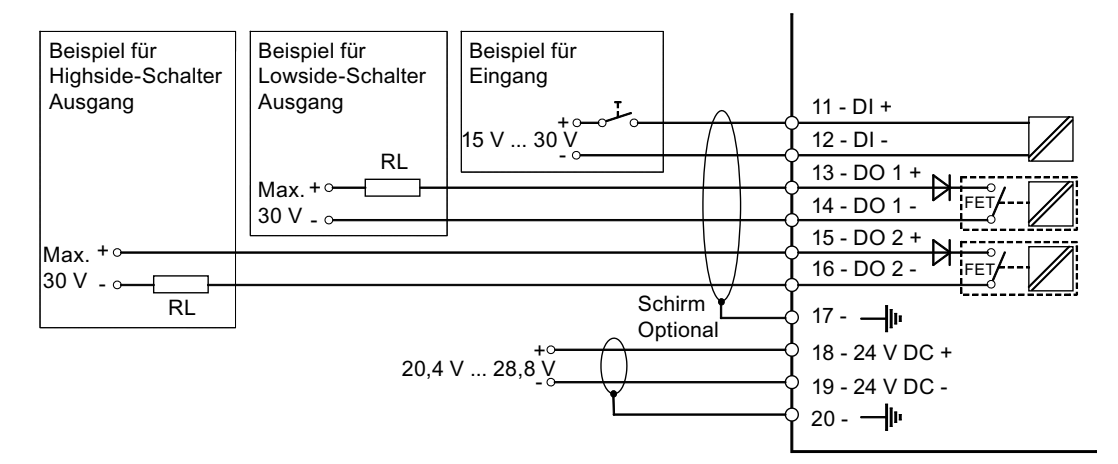

Bild 5-8 Anschließen von Digitaleingang, Ausgängen und Stromversorgung

#### Hinweis

Bitte beachten Sie, dass obige Abbildungen die Pins von SIFLOW FC070 zeigen. Folgendes gilt für die SIFLOW FC070 Ex CT:

- Pins 11-17 am Frontstecker X1 entsprechen den Pins 1-7 am Frontstecker X3 von SIFLOW FC070 Ex CT.
- Pins 18-20 am Frontstecker X1 entsprechen den Pins 1-3 am Frontstecker X4 von SIFLOW FC070 Ex CT.

Siehe auch die Abbildung "Pinbelegung des SIFLOW FC070 Ex CT-Frontsteckers".

# 5.8 Teiltest der Funktionalität

Nachdem die Funktionsbaugruppe montiert und alle Anschlüsse vorgenommen wurden, sollte eine Teilprüfung der Funktionalität für die SIFLOW FC070 und die angeschlossenen Komponenten durchgeführt werden.

Im Folgenden finden Sie eine Schrittanleitung, mit deren Hilfe Sie eine Teilprüfung der Funktionalität durchführen können:

## Schritt 1: Sichtprüfung

Prüfen Sie, ob alle Schritte bisher korrekt durchgeführt wurden, d. h.:

- Ist die Funktionsbaugruppe äußerlich beschädigt?
- Sind die Baugruppen in einer geeigneten Lage eingebaut?
- Sind alle Befestigungsschrauben ordnungsgemäß angezogen?
- Sind alle Anschlusskabel sachgemäß angeschlossen und gut befestigt?

5.8 Teiltest der Funktionalität

- Wurde der Frontanschluss richtig durchgeführt?
- Ist die Abschirmung sachgemäß am Abschirmleiter für alle entsprechenden Kabel befestigt?
- Ist die Profilschiene am Erdleiter angeschlossen?
- Wurden alle Werkzeuge, Materialien und Elemente, die nicht zu SIFLOW FC070 gehören, von der Profilschiene und der Funktionsbaugruppe entfernt?

## Schritt 2: Anschließen

- Schließen Sie die 24 V Stromversorgung an die SIFLOW FC070 an.
- Schalten Sie die Hilfsenergie ein.

## **Hinweis**

## Die korrekte Initialisierung von SIFLOW FC070 in SIMATIC kann nur gewährleistet werden, wenn:

- die SIMATIC-CPU (mit dezentralem Anschluss an ET 200 M) und die SIFLOW FC070 gleichzeitig eingeschaltet sind oder
- die SIFLOW FC070 zuerst eingeschaltet wird

## Schritt 3: LED-Prüfung

Nach Anschluss der 24 V Versorgungsspannung und einer kurzen Initialisierungsphase (die interne Prüfung wird durch ein LED Laufmuster angezeigt) geht die SIFLOW FC070 in den Betriebszustand über.

Die folgenden LEDs müssen den unten angegebenen Status aufweisen, wenn das Gerät korrekt funktioniert:

- $\bullet$  LED (RUN)  $\rightarrow$  Status ON
- LED (FLO) → Blinkt, wenn eine Durchflussmessung erfolgt andernfalls Status OFF.
- $\bullet$  LED (SF)  $\rightarrow$  Status OFF

Bei einem Fehler, siehe Kapitel ["Fehlerbehebung/FAQs"](#page-178-0) (Seite [179](#page-178-0)).

Besteht der Fehler auch nach Prüfung der Installation und des Anschlusses noch fort, nehmen Sie die Inbetriebnahme vor und verwenden Sie entweder SIMATIC PDM oder SIMATIC PCS 7, um den Fehler zu identifizieren.

# <span id="page-50-0"></span> $\mathsf S$ oftware-Installation  $\mathsf S$

Folgendes SW Installationspaket wird mit SIFLOW FC070 geliefert:

- SIFLOW S7 SW Bibliothek
- SIFLOW S7 HW Support Package
- SIFLOW PDM Gerätetreiber (EDDL Driver)
- SIFLOW CT OCX-Paket

Das SW-Installationspaket finden Sie auf der CD, die im Lieferumfang der Baugruppe enthalten ist, und die letzte Version steht zum Gratis-Download zur Verfügung:

http://support.automation.siemens.com [\(http://support.automation.siemens.com/WW/view/en/23781606/133100](http://support.automation.siemens.com/WW/view/en/23781606/133100))

# 6.1 Installation der S7 Softwarebibliothek

Um SIFLOW FC070 in die Bausteinbibliothek des SIMATIC Managers aufzunehmen, muss das SETUP (start.exe) Programm (mit der CD geliefert) ausgeführt werden.

Zur Aktualisierung/Installation der S7 SW Bibliothek sind grundsätzlich folgende Schritte erforderlich:

- 1. Laden Sie die Datei "Setup SiFlow FC Lib for S7 Vxx.zip" des Updates aus dem Internet herunter bzw. kopieren Sie die Datei von der mitgelieferten CD in den vorgesehenen Ordner und entpacken Sie sie.
- 2. Öffnen Sie den Ordner "Setup" von Ihrer Festplatte, führen Sie "setup.exe" aus und folgen Sie den Schritten des Assistenten. Die Bibliotheksbausteine werden in die S7- Umgebung kopiert.
- 3. Öffnen Sie den SIMATIC Manager und kopieren Sie die SIFLOW Bibliotheksbausteine (SIFL\_FC, DB\_FLOW\_VEC, DB\_FLOW\_PARA und UDT\_SIFL\_FC) in das SIMATIC S7 Projekt.

#### Hinweis

Der Zugriff auf die SIFLOW Bibliothek (SIFL\_FC) ist vom SIMATIC Manager aus möglich: -> Datei -> Öffnen -> Bibliotheken.

# 6.2 Installation des S7 Hardware Support Package

Die Funktionsbaugruppe SIFLOW FC070 befindet sich nicht im STEP 7-Baugruppenkatalog, sondern wird mit einem HW-Update nachinstalliert (Hardware Support Package "s7h2008x.hsp"). Dieses HW-Update enthält die Benutzeroberfläche für HW-Konfig und eine Online-Hilfe.

6.2 Installation des S7 Hardware Support Package

#### Schrittanleitung zur Installation

Die Vorgehensweise zur Installation des HW Support Package besteht aus folgenden Schritten:

- 1. Laden Sie die Datei "hsp2008.zip" des Updates aus dem Internet herunter bzw. kopieren Sie die Datei von der mitgelieferten CD in den vorgesehenen Ordner und entpacken Sie sie.
- 2. Öffnen Sie das Projekt im SIMATIC Manager und starten Sie die HW-Konfiguration.
- 3. Wählen Sie in HW-Konfig den Menübefehl Extras > HW-Updates installieren.
- 4. Im nächsten Dialog bestimmen Sie, ob Sie ein HW-Update aus dem Internet herunterladen oder es von CD kopieren wollen bzw. ob Sie bereits heruntergeladene Updates installieren wollen (Auswahl möglich).
- 5. Markieren Sie die Komponenten, die installiert werden sollen (z. B. "Kopieren von CD" -> ausführen und zu den kopierten Dateien auf der Festplatte navigieren), und klicken Sie auf die Schaltfläche "Installieren".

#### HW Konfiguration in ET200M (Beispiel für PROFIBUS DP)

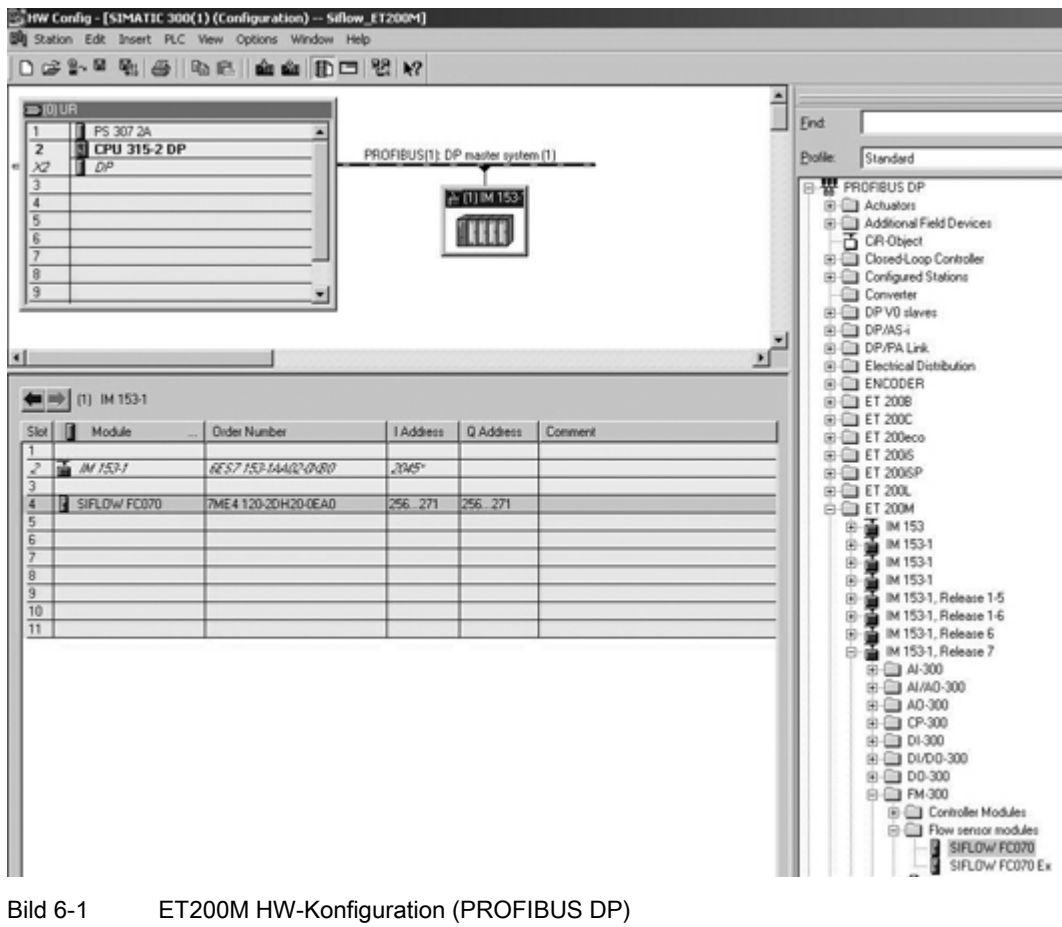

6.2 Installation des S7 Hardware Support Package

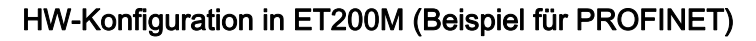

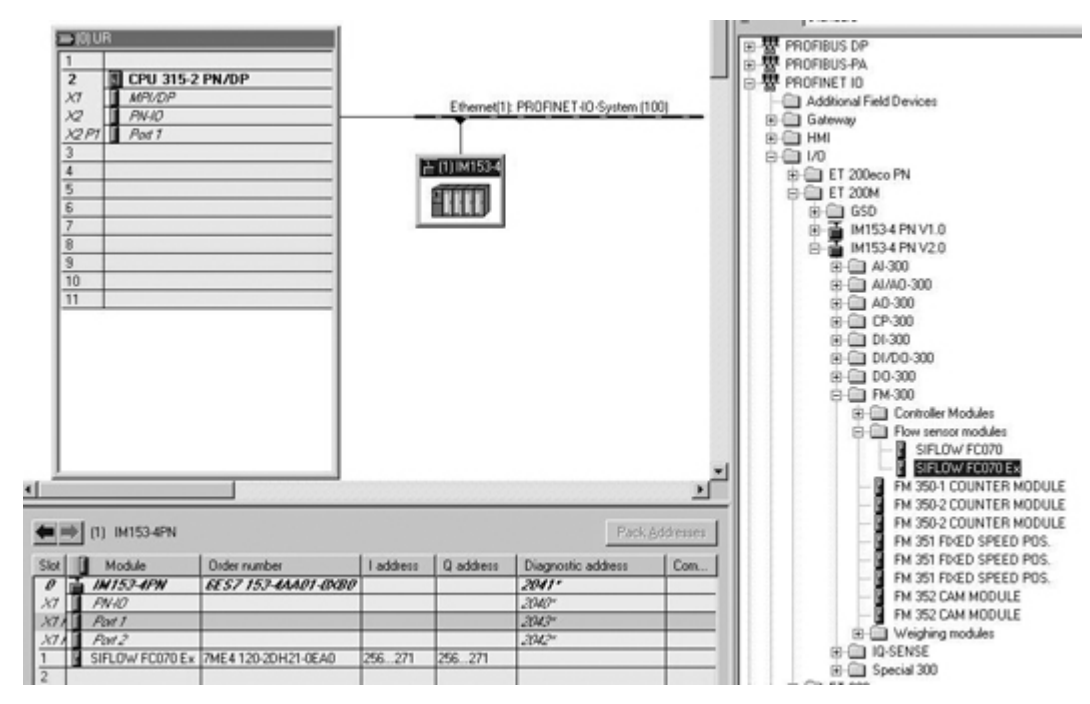

Bild 6-2 ET200M HW-Konfiguration (PROFINET)

Software-Installation

6.3 PDM Driver Installation

## HW-Konfiguration in S7-300 (CPU315-2-DP)

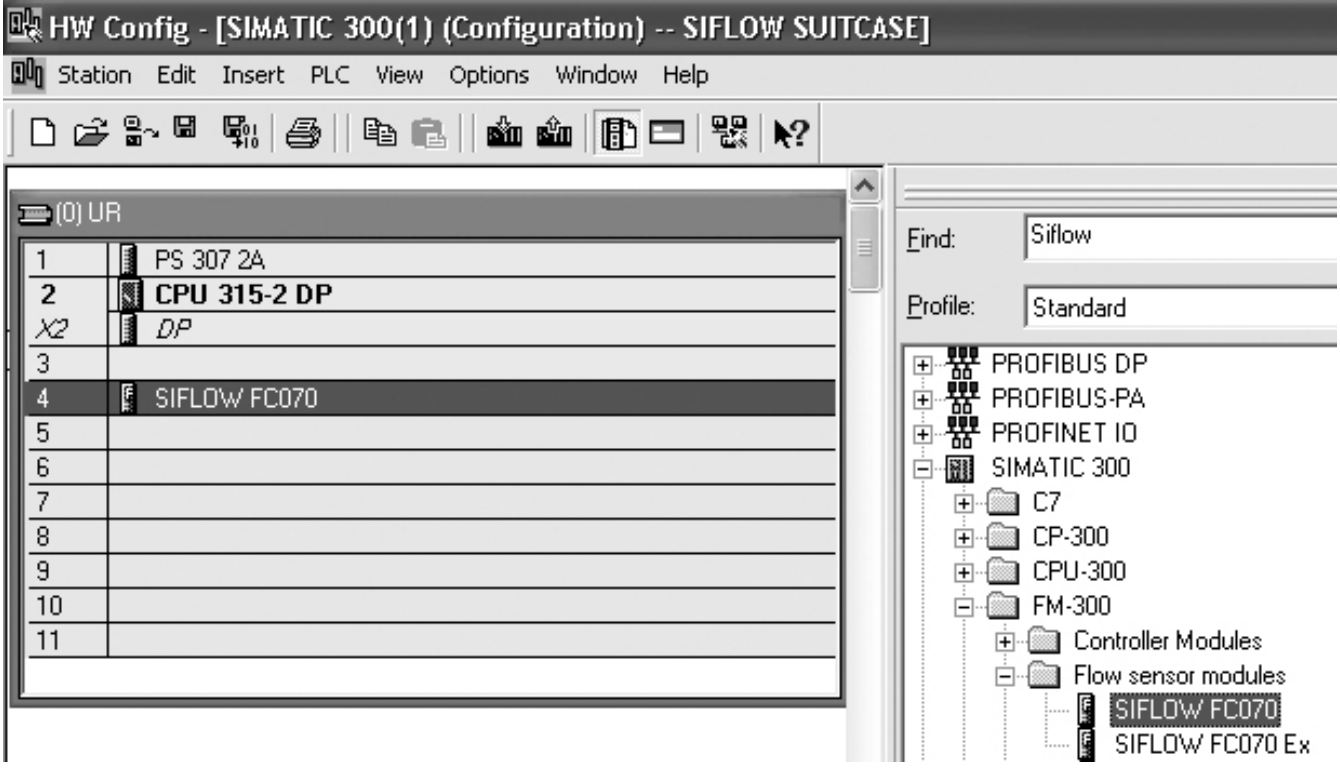

#### Bild 6-3 S7-300 HW-Konfiguration

Nach Installation des HW-Updates steht Ihnen die Benutzeroberfläche zur Verfügung, um die statischen Grundparameter der SIFLOW FC070 im Katalogprofil "Standard" einzustellen.

# 6.3 PDM Driver Installation

#### Hinweis

Angaben zur Installation von PDM finden Sie im PDM-Gerätehandbuch.

Die Vorgehensweise zur Installation des PDM Device Drivers besteht aus folgenden Schritten:

- Laden Sie das Update aus dem Internet herunter, bzw. kopieren Sie es von der mitgelieferten CD in den dafür vorgesehenen Ordner und entzippen Sie die Datei.
- Öffnen Sie "Manage Device Catalog" aus Start → SIMATIC → SIMATIC PDM.
- Navigieren Sie zum PDM Device Driver, wählen Sie "SIFLOW FC070" und klicken Sie "OK", um den Treiber auf dem PC zu instalieren.

#### Kommunikation über die serielle Schnittstelle

Für eine Kommunikation über die serielle Schnittstelle stellen Sie die Sende- und Empfangspuffer-Länge auf 1 Byte ("niedrig").

Um diese Einstellungen vorzunehmen, gehen Sie folgendermaßen vor:

- Rechtsklick auf "My Computer" und Auswahl von "Properties" (Eigenschaften). Wählen Sie daraufhin folgenden Pfad: Hardware → Device Manager → Ports → COM 1 ... 8.
- Doppelklick auf die entsprechende Schnittstelle. Wählen Sie anschließend den folgenden Pfad: Port Settings → Advanced ....
- Stellen Sie den Empfangspuffer und Sendepuffer auf 1 Byte ("niedrig").

Zur Annahme der Einstellungen ist ein Wiederanlauf des Computers notwendig.

6.3 PDM Driver Installation

#### Schrittanleitung zur Konfiguration des PDM im SIMATIC Manager

Folgende Konfiguration im SIMATIC Manager muss durchgeführt werden, bevor der Anschluss mit SIFLOW FC070 hergestellt ist.

- 1. Hinzufügen der Baugruppe ins SIMATIC Modbus-Netzwerk:
	- Auswahl "View" (Ansicht) → "Process Device Network view" (Prozessgerät Netzwerkansicht).
	- Rechtsklick auf "Net" (Netzwerk) und Auswahl von "Insert New Object" (Neues Objekt einfügen) → "Modbus Net" (Modbus-Netzwerk).
	- Rechtsklick auf "Modbus Net" (Modbus-Netzwerk) und Auswahl von "Insert New Object" (Neues Objekt einfügen) → "Modbus Device" (Modbus-Gerät).
	- Klicken Sie auf "Assign" (Zuweisen) und weisen Sie das Modbus-Gerät der SIFLOW FC070 zu (Sensor → Flow -→ Coriolis → SIEMENS → SIFLOW FC070- → "appropriate sensor type and size" (geeigneter Messaufnehmertyp und -größe)).
- 2. Einstellen der COM-Port-Adresse:
	- Wählen Sie folgenden Pfad: Net → "Name of PC" → "COM Interface" und Doppelklick auf "COM Interface".
	- Wählen Sie "Connection" (Anschluss) und wählen Sie die geeignete COM-Schnittstelle.

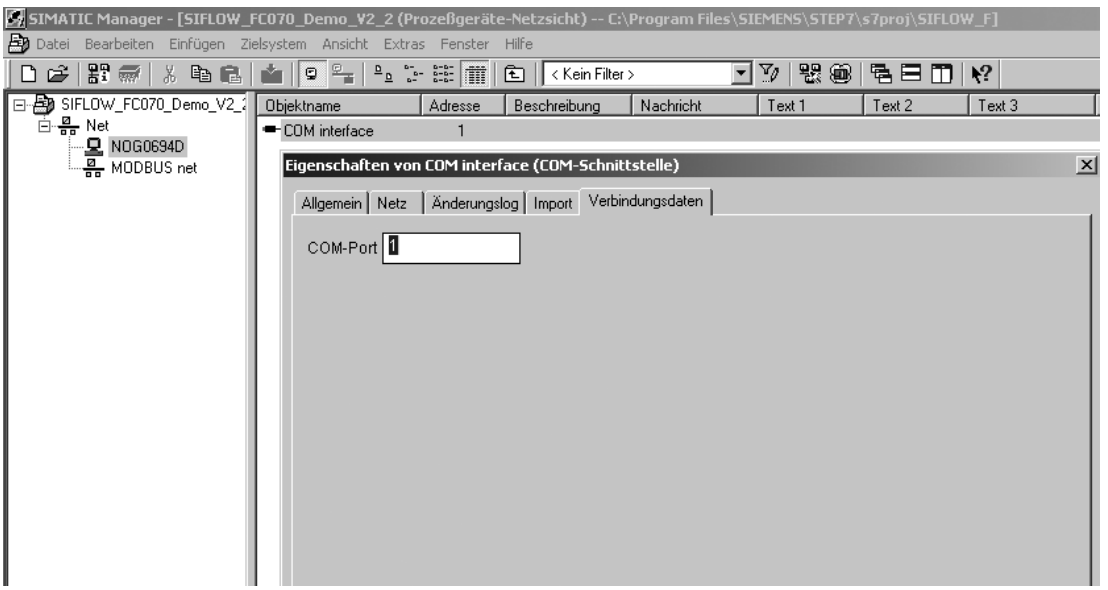

Bild 6-4 Einstellung PDM Kommunikationsschnittstelle

- 3. Stellen Sie die Kommunikationsparameter für das SIMATIC Modbus-Netzwerk ein.
	- Wählen Sie "Net" (Netzwerk) → "Modbus net" (Modbus-Netzwerk), Rechtsklick auf "Modbus net" (Modbus-Netzwerk) und Auswahl von "Object Properties" (Objekteigenschaften).
	- Wählen Sie "Connection" (Anschluss) und stellen Sie die entsprechenden Kommunikationsparameter ein (Werkseinstellungen sind unten aufgeführt).

#### Software-Installation

#### 6.3 PDM Driver Installation

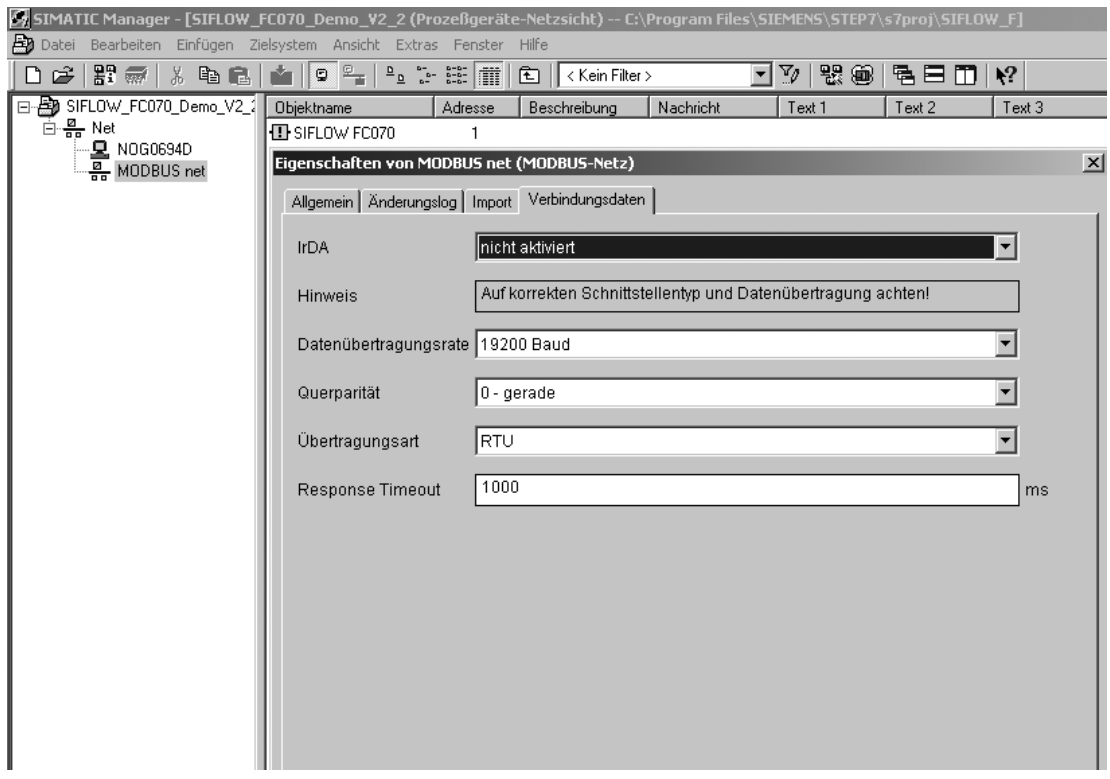

Bild 6-5 PDM Kommunikationseinstellung

#### Werkseinstellungen für die Modbus-Kommunikation

Folgende Standardeinstellungen wurden werkseitig vorgenommen.

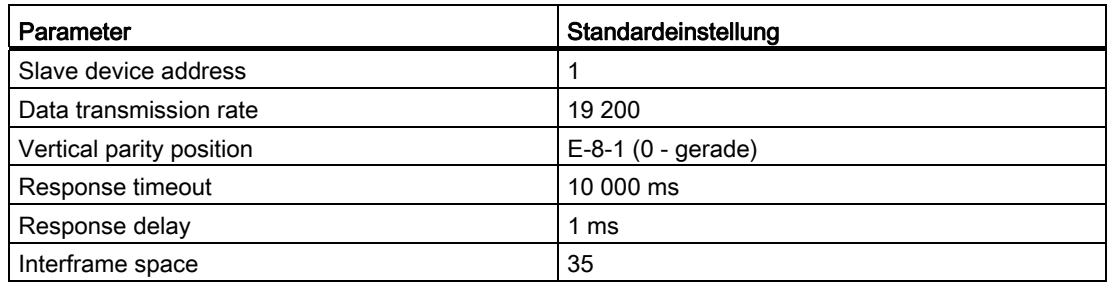

Die Einstellungen können über SIMATIC PDM oder über Modbus geändert werden.

#### Hinweis

Die voreingestellte Slave-Device-Adresse (= 1) kann nur dann über SIMATIC PCS 7 oder SIMATIC PDM geändert werden, wenn am DIP-Schalter der Funktionsbaugruppe die Slave-Device-Adresse 0 eingestellt ist. Ist eine Adresse zwischen 1 und 247 am DIP-Schalter eingestellt, gilt diese Adresse und sie kann nicht über SIMATIC S7 oder SIMATIC PDM geändert werden.

## Siehe auch

[DIP-Schalter](#page-34-0) (Seite [35](#page-34-0))

# Programmierung in SIMATIC S7

In diesem Kapitel wird beschrieben, wie die Kommunikation mit dem Funktionsmodul unter Verwendung der mit dem Modul gelieferten S7 Funktionsblocks und Datenblocks erfolgt.

# 7.1 SIFLOW FC070 im zyklischen S7 Programm

Der Datenaustausch innerhalb des S7-300/400 Automatisierungssystems erfolgt über den Funktionsbaustein FB95 SIFL\_FC, der mit der Baugruppe ausgeliefert wird.

Der Funktionsbaustein SIFL\_FC (FB95) befindet sich nicht in der S7-Bausteinbibliothek, sondern wird mit einem Setup-Verfahren nachinstalliert, das im Kapitel "[Installation"](#page-50-0) (Seite [51\)](#page-50-0) beschrieben wird. Außer dem Funktionsbaustein FB95 enthält das Setup:

- Online-Hilfe für den Funktionsbaustein
- Zwei zugehörige Datenbausteine DB\_FLOW\_PARA (DB17) und DB\_FLOW\_VEC (DB16)
- Den benutzerdefinierten Datentyp UDT\_SIFL\_FC (UDT18)
- Benutzerdokumentation

## Funktionsbaustein und Datenbaustein

Der Funktionsbaustein und die beiden Datenbausteine in S7 bieten Ihnen eine Benutzerschnittstelle für die Messaufnehmer.

Fügen Sie den Funktionsbaustein SFL\_FC in das Anwenderprogramm ein und schreiben Sie Daten an die Ein- und Ausgänge des Funktionsbausteins (Aufrufparameter). Beim Programmieren des Aufrufs wird für den Funktionsbaustein SIFL\_FC ein Instanz-Datenbaustein erstellt. Neben dem Instanz-Datenbaustein ist ein DB (DB\_FLOW\_PARA) Parameter für jede SIFLOW FC070 erforderlich. Darin werden die Parameter gespeichert. Der damit verbundene UDT kann auch zur Bildung des DB Parameters verwendet werden.

Der Vektor-DB (DB\_FLOW\_VEC) muss zusätzlich in die SIMATIC CPU geladen werden. Ein DB Vektor kann von mehr als einer SIFLOW FC070 verwendet werden.

#### Lesen von Parametern

Vor der Parametrierung müssen alle Parameter von SIFLOW FC070 in den Datenbaustein B\_FLOW\_PARA eingelesen werden, da der Datenbaustein nur voreingestellte und keine messaufnehmerspezifischen Daten enthält. Messaufnehmerspezifische Daten sind in der SENSORPROM Einheit enthalten.

Programmierung in SIMATIC S7

7.2 Funktionen des Funktionsblocks S7 SIFL\_FC (FB95)

## SIFLOW FC070 in der HW Konfiguration

Bei der Projektplanung für die Hardwarekonfiguration im SIMATIC Manager werden die grundlegenden Eigenschaften der Baugruppe definiert:

- Die Peripherieadresse der Baugruppe
- Diagnosefehlermeldung aktivieren
- Prozessfehlermeldung aktivieren
- Verhalten für CPU-Stopp

Die grundlegenden Parameter werden bei jedem Neustart und jedem STOP/RUN-Übergang der CPU in die Funktionsbaugruppe übertragen. Änderungen an den Parametern am Programmiergerät müssen kompiliert und auf die CPU übertragen werden.

# <span id="page-59-0"></span>7.2 Funktionen des Funktionsblocks S7 SIFL\_FC (FB95)

Der FB SIFL\_FC unterstützt Sie während des Betriebs der Funktionsbaugruppe SIFLOW FC070, die industrielle Durchflussmessungen nach dem Coriolis-Prinzip durchführt. Folgende Funktionen stehen zur Verfügung:

- Lesen des Datensatzes
- Schreiben des Datensatzes einschließlich Handshake
- Auswählen zweier lesbarer Prozesswerte
- Fehlerwarteschlange mit Genehmigungsbearbeitung
- Synchronisierte Angabe von Daten- und Bedienfehlern (nach Senden des Befehls oder Datensatzes an die Funktionsbaugruppe)
- Schreiben von Parametern mithilfe des Bausteins
- Senden von Prozessbefehlen einschließlich Handshake
- Steuern beider Digitalausgänge
- Konsistentes Auslesen der beiden gewählten Prozesswerte und des Status der Funktionsbaugruppe
- Synchronisierung starten
- Lifebit-Überwachung und -Kontrolle
- Schutz gegen Änderungen (FB geschlossen)
- Multi-Instanz-Fähigkeit

#### **Hinweis**

Der FB wertet keine Diagnosemeldungen aus

## Siehe auch

[Fehlermeldungen der SIFLOW FC070](#page-156-0) (Seite [157\)](#page-156-0) [Beispiele](#page-70-0) (Seite [71](#page-70-0)) [Daten- und Betriebsfehler](#page-161-0) (Seite [162](#page-161-0)) [Messaufnehmerfehler \(SE\) und Prozessfehler \(PE\)](#page-157-0) (Seite [158\)](#page-157-0)

# 7.3 Der Datenblock DB\_FLOW\_PARA

#### Voraussetzung

Beim Programmieren des Aufrufs im Funktionsdatenbaustein SIFL\_FC wird für SIFL\_FC ein Instanz-Datenbaustein erstellt. Neben dem Instanz-Datenbaustein ist für jede SIFLOW FC070 ein Parameterdatenbaustein DB\_FLOW\_PARA (DB17) erforderlich, in dem die Parameter für die Durchflussmessung abgelegt werden. Der bereitgestellte UDT\_SIFL\_FC (UDT18) kann zur Erstellung des Parameter DB verwendet werden.

Außerdem muss der Vektordatenbaustein DB\_FLOW\_VEC (DB16), der die allgemeine Struktur von DB\_FLOW\_PARA enthält, in die S7 CPU geladen werden. Pro S7 CPU ist nur ein DB\_FLOW\_VEC erforderlich.

#### Grundlegende Funktionen des Datenbausteins DB\_FLOW\_PARA

Der Datenbaustein DB\_FLOW\_PARA enthält die Parameter und Daten, die für die Durchflussmessungen geliefert werden und in Datensätzen (DR) zusammengefasst sind.

Alle Datensätze im Funktionsbaustein SIFL\_FC (FB95), die mithilfe der Befehlscodes 200…399 und 600…649 von der Funktionsbaugruppe gelesen werden, werden im Datenbaustein DB\_FLOW\_PARA abgelegt.

Alle Datensätze im Funktionsbaustein SIFL\_FC (FB95), die mithilfe der Befehlscodes 400…599 und 650…699 in die Funktionsbaugruppe übertragen werden, werden aus dem Datenbaustein DB\_FLOW\_PARA bezogen.

Die Datensätze 2 bis 12 und 39 (Parameter) können sowohl gelesen als auch geschrieben werden. Die Datensätze 30 bis 37 (Prozessdaten) können nur von der Funktionsbaugruppe gelesen werden.

Neben den Datensätzen enthält der Datenbaustein DB\_FLOW\_PARA auch die Aufrufparameter des Funktionsbausteins SIFL\_FC (FB95). Durch das Verbinden der entsprechenden Ein- und Ausgänge von FB und DB ist es den Benutzern möglich, beim Aufrufen des FB die aktuellen Daten aus dem DB in die Eingänge des FB zu schreiben oder die Daten vom FB in den DB zu übertragen.

#### Hinweis

Sie können zwar die Inhalte (Parameterwerte) des Parameter-DB ändern, aber weder seine Länge noch seine Struktur.

7.3 Der Datenblock DB\_FLOW\_PARA

#### Aufrufparameter des Funktionsbausteins

Mit dem Aufrufparameter CMD\_IN können Sie alle Befehle steuern, sowohl die zum Übertragen eines Datensatzes als auch die zum Ausführen eines Batch-Befehls. Durch Verwendung dieser Variablen stellen Sie den Befehlscode bereit und lösen den Befehl mithilfe der Variablen CMD\_EN = 1 aus. Der FB SIFL\_FC löscht nicht den Befehlscode, sondern setzt die Auslösevariable CMD\_EN nach Ausführung des Befehls zurück.

Programmierung in SIMATIC S7

7.3 Der Datenblock DB\_FLOW\_PARA

## Einrichten des Funktionsbausteins SIFL\_FC (FB95)

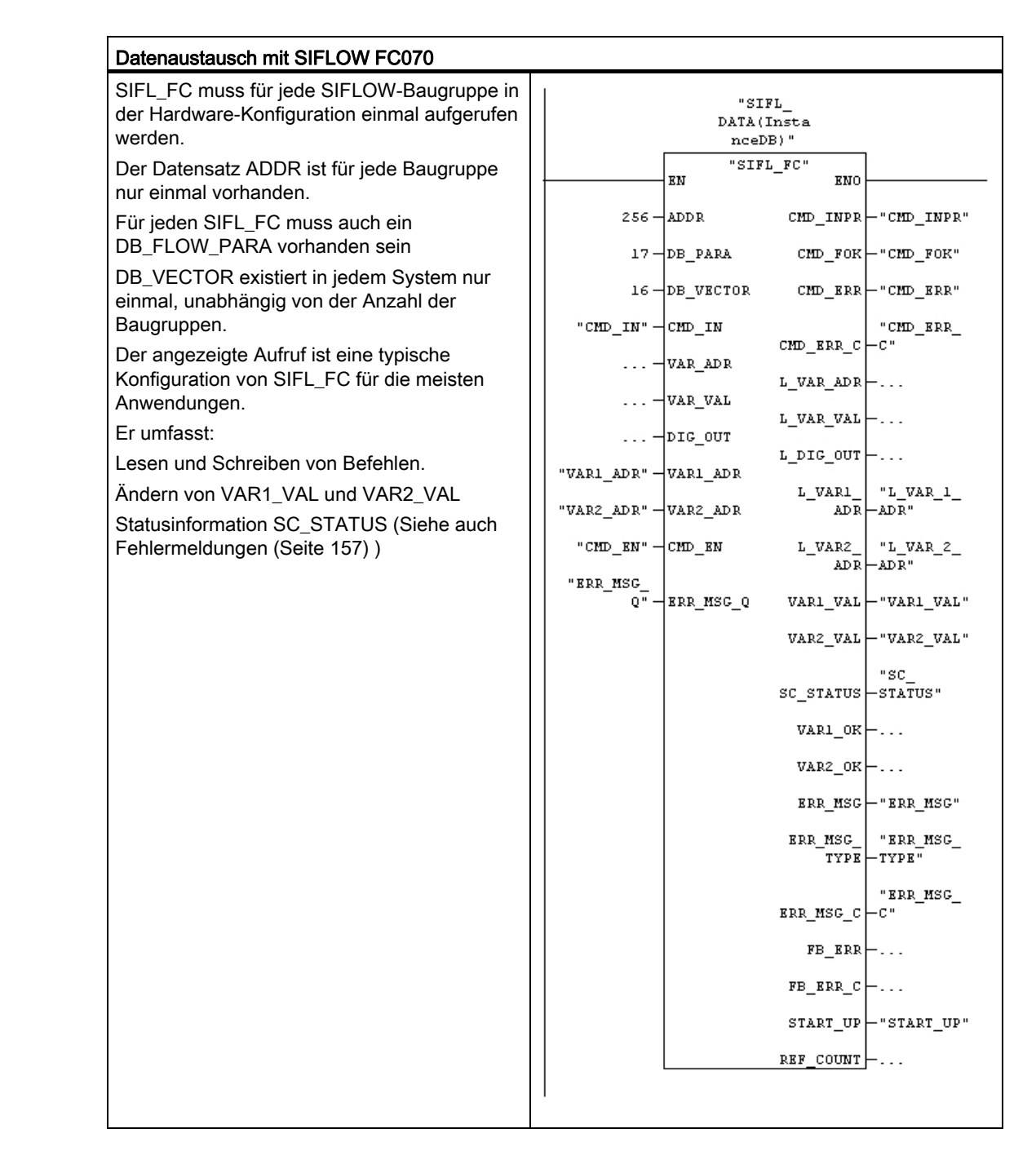

#### Hinweis

In der Online-Hilfe des Funktionsbausteins in STEP 7 finden Sie eine detaillierte Beschreibung der einzelnen Aufrufparameter des Funktionsbausteins und ein Beispiel für einen Bausteinaufruf.

7.3 Der Datenblock DB\_FLOW\_PARA

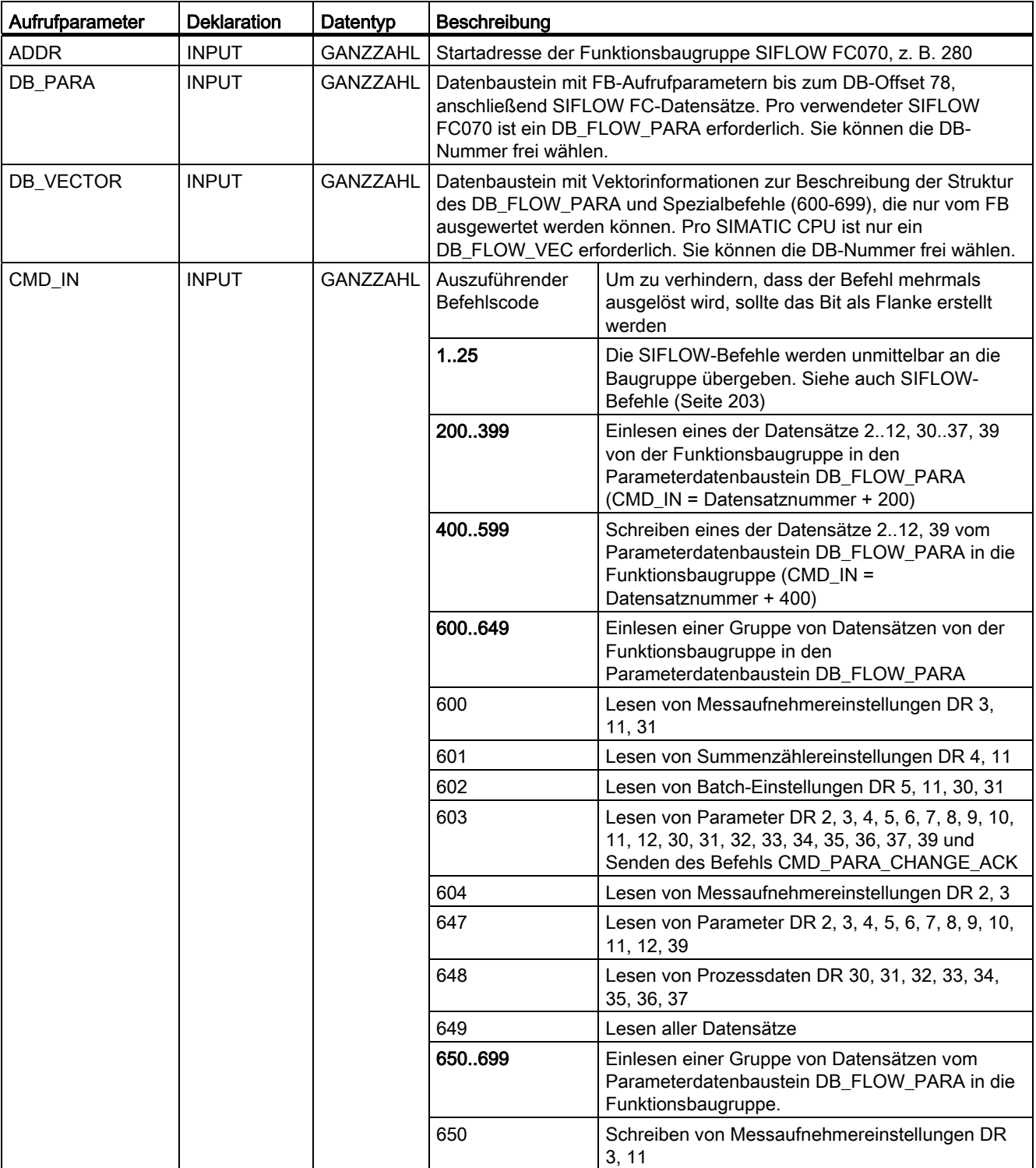

Tabelle 7- 1 Aufrufparameter des Funktionsbausteins SIFL\_FC

7.3 Der Datenblock DB\_FLOW\_PARA

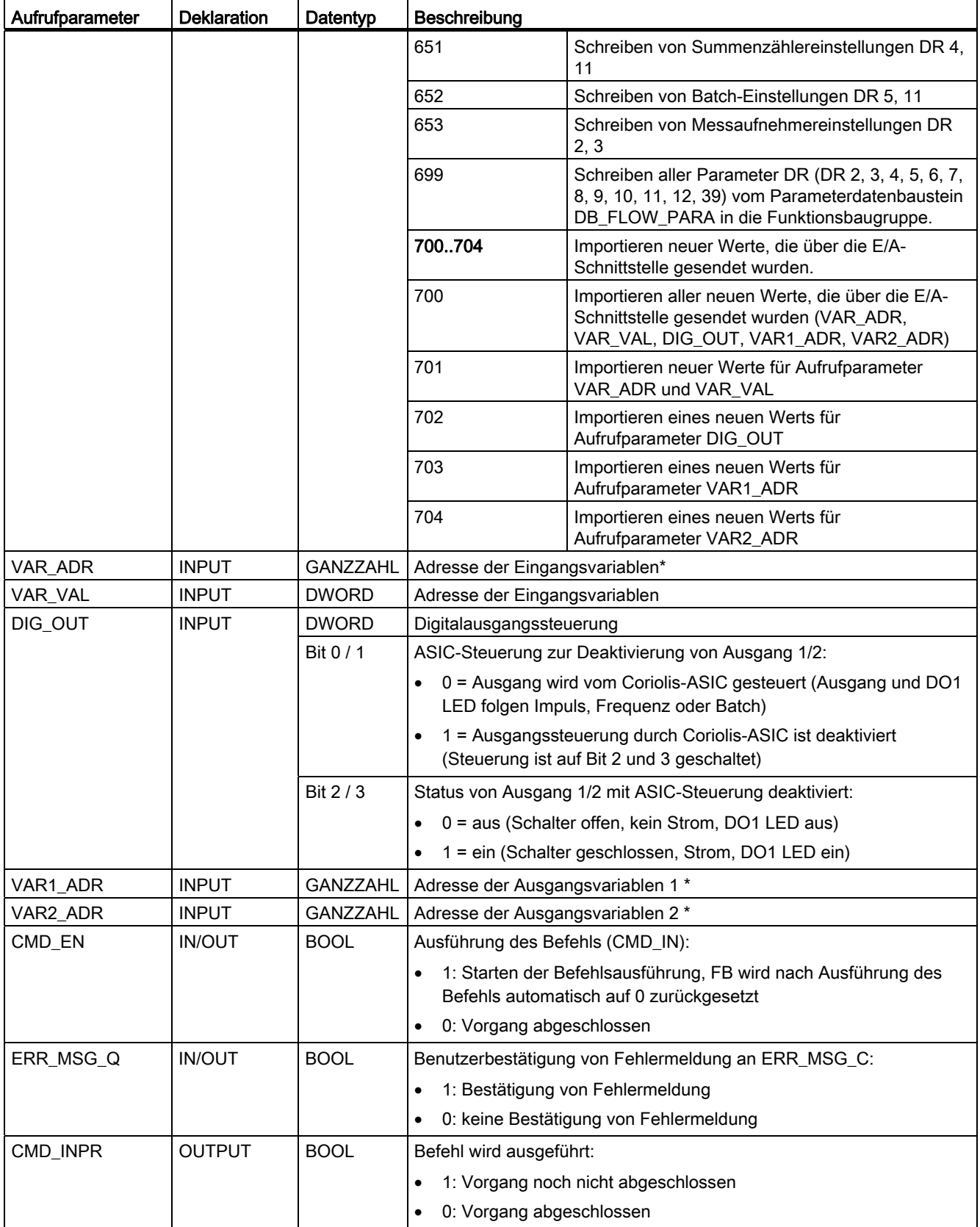

# Programmierung in SIMATIC S7

7.3 Der Datenblock DB\_FLOW\_PARA

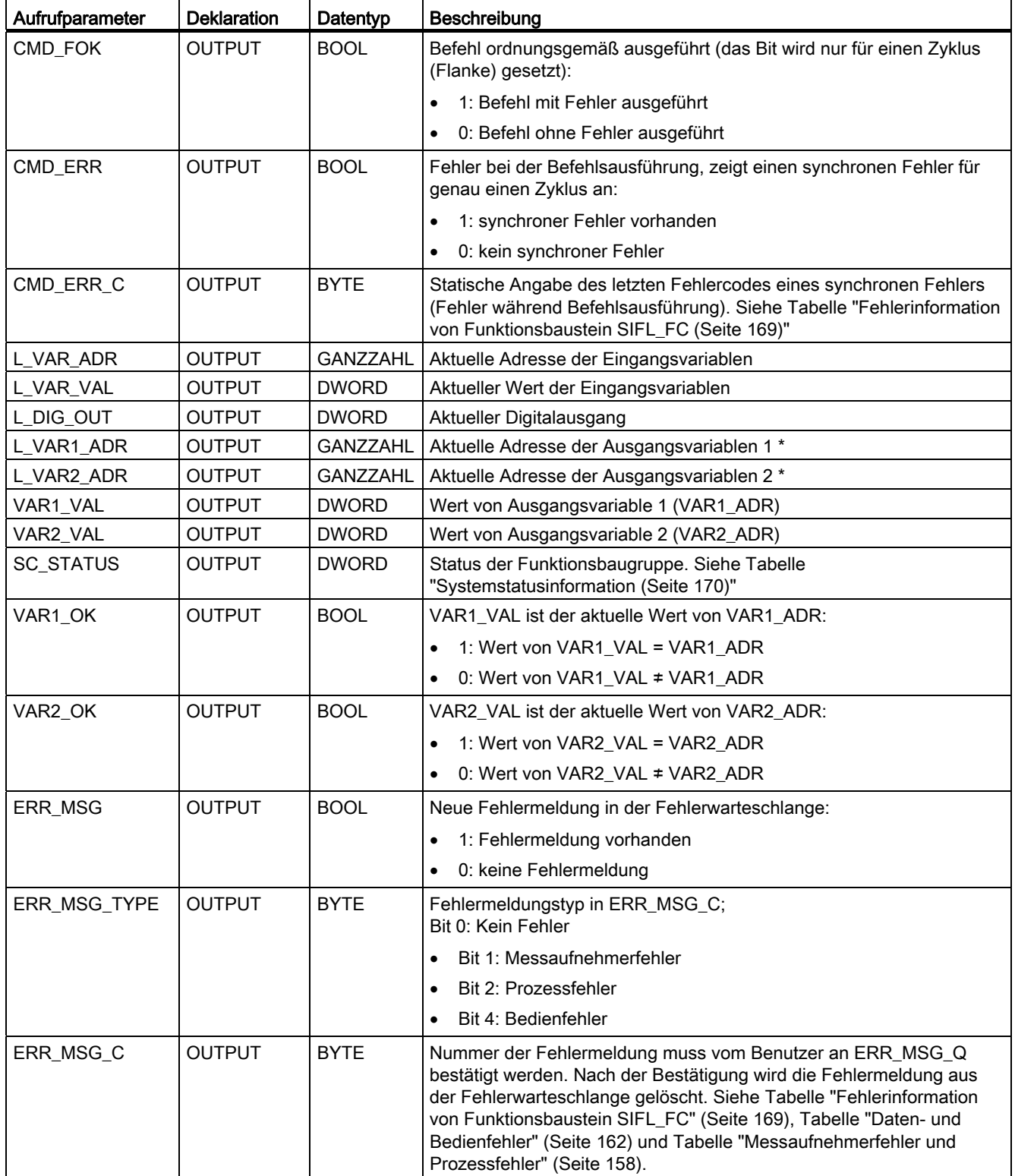

#### 7.4 Funktionen des Datenblocks DB\_FLOW\_VEC

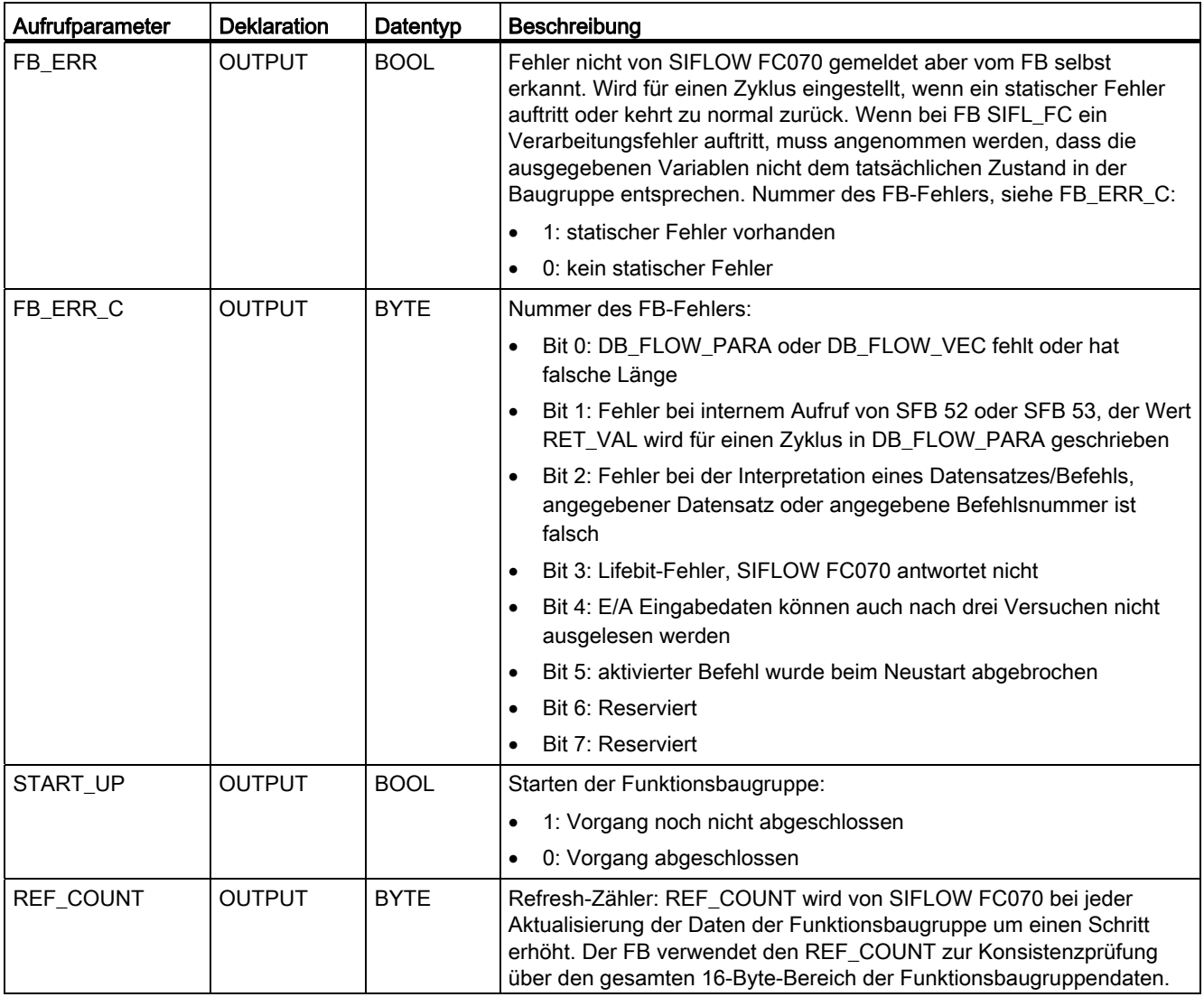

\* Die Adressen der Aufrufparameter (L\_)VAR\_ADR, (L\_)VAR1\_ADR, (L\_)VAR2\_ADR sind MODBUS-Adressen.

## Siehe auch

[Funktionen des Funktionsblocks S7 SIFL\\_FC \(FB95\)](#page-59-0) (Seite [60](#page-59-0))

[Weitere Parameter im Datenbaustein DB\\_FLOW\\_PARA](#page-68-0) (Seite [69\)](#page-68-0)

# 7.4 Funktionen des Datenblocks DB\_FLOW\_VEC

Der Vektordatenbaustein DB\_FLOW\_VEC (DB16) enthält die Anzeiger auf die Datensätze in DB\_FLOW\_PARA und die darin eingegebenen auszuführenden Befehle.

7.5 Datensätze im Datenbaustein DB\_FLOW\_PARA

Sie müssen nur den Vektor DB in S7 CPU herunterladen, damit der FB SIFL\_FC die darin eingegebenen Informationen verwenden kann. Der Vektor DB ist für die künftige Erstellung Ihres Anwenderprogramms nicht relevant, da das Programm mit einer symbolischen Zugriffsfunktion auf den CPU-Speicherbereich zugreift.

#### Hinweis

Nehmen Sie keine Änderungen an Inhalt, Länge und Struktur des Vektors DB vor.

Er muss für jede S7 CPU nur einmal geladen werden, unabhängig davon, wie viele SIFLOW FC070 Funktionsbaugruppen eingerichtet sind.

Sie können die Nummer des DB\_FLOW\_VEC frei wählen.

# 7.5 Datensätze im Datenbaustein DB\_FLOW\_PARA

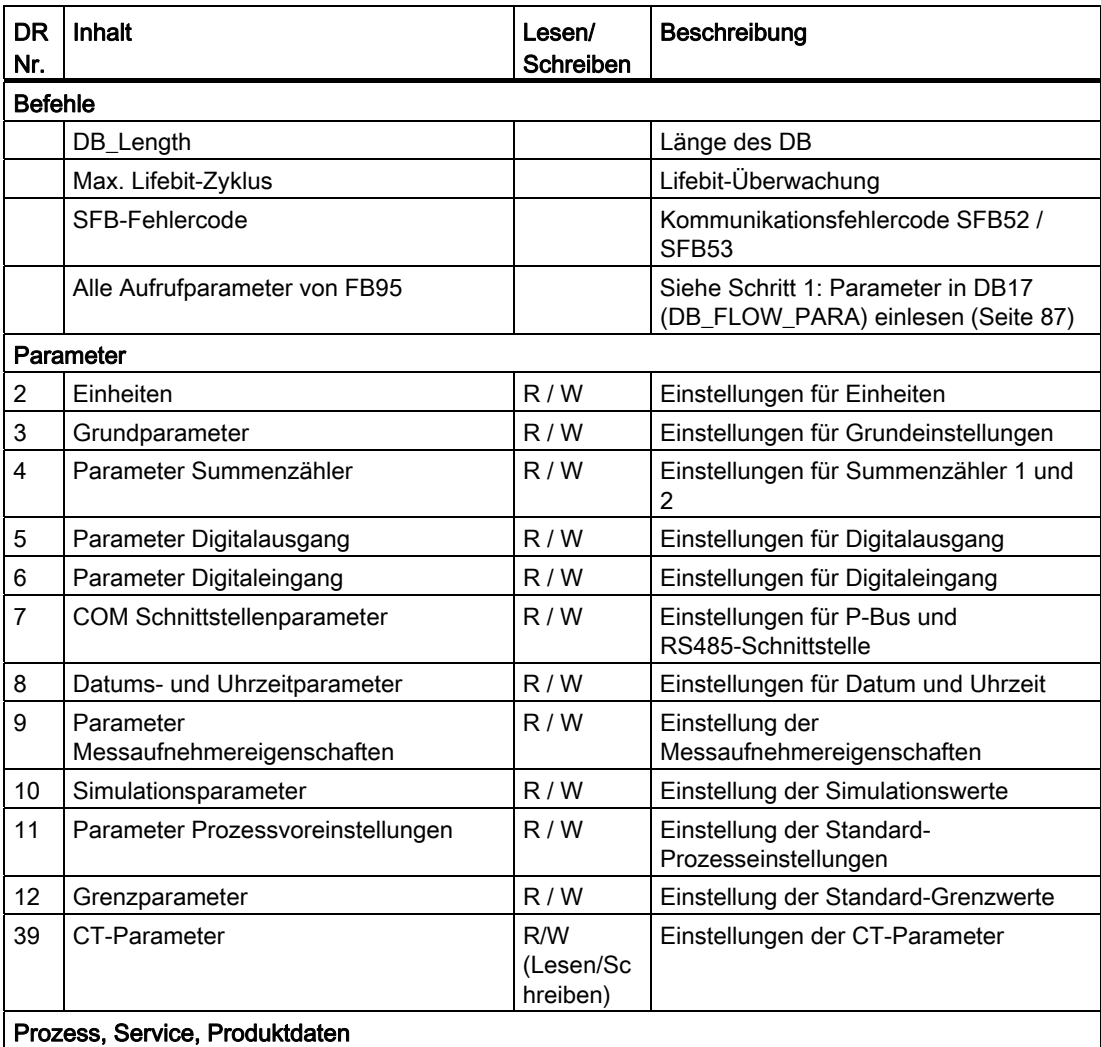

7.6 Weitere Parameter im Datenbaustein DB\_FLOW\_PARA

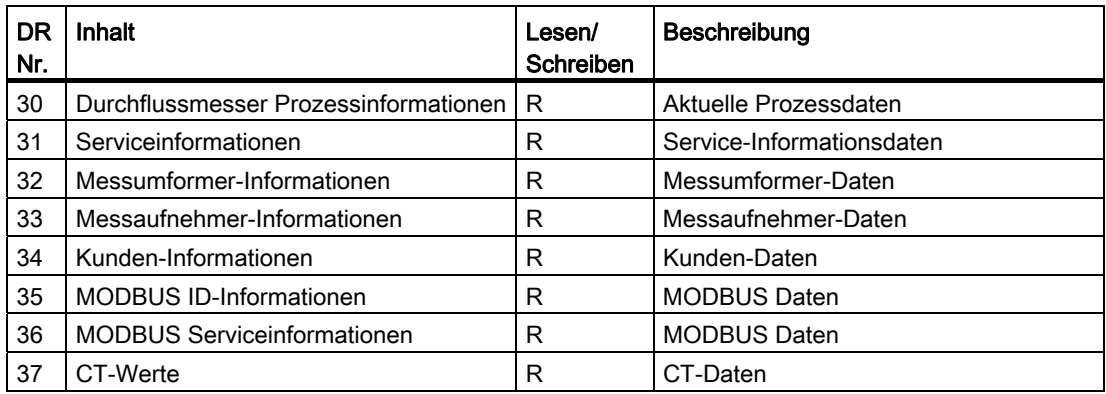

#### Hinweis

Die oben aufgelisteten Datensätze werden in den folgenden Abschnitten detailgenau beschrieben. Bitte beachten Sie, dass die Mindest- und Höchstwerte in den Tabellen sich zur besseren Übersicht in getrennten Datensätzen befinden. Die Beziehung zwischen einem Datensatz und seinen zugehörigen Mindest-/Höchstwerten ist folgendermaßen:

- Mindestwerte: DR Nr. + 40 entspricht dem zugehörigen "Mindest"-Datensatz;
- Höchstwerte: DR Nr. + 80 entspricht dem zugehörigen "Höchst"-Datensatz.

Beispiel: Die Mindestwerte für Datensatz 4 befinden sich in DR 44, und die Höchstwerte in DR 84.

Die Mindest-/Höchstwerte sind lediglich baugruppeninterne Werte, d. h., das Anwenderprogramm hat keinen Zugriff auf die Mindest-/Höchstdatensätze.

# <span id="page-68-0"></span>7.6 Weitere Parameter im Datenbaustein DB\_FLOW\_PARA

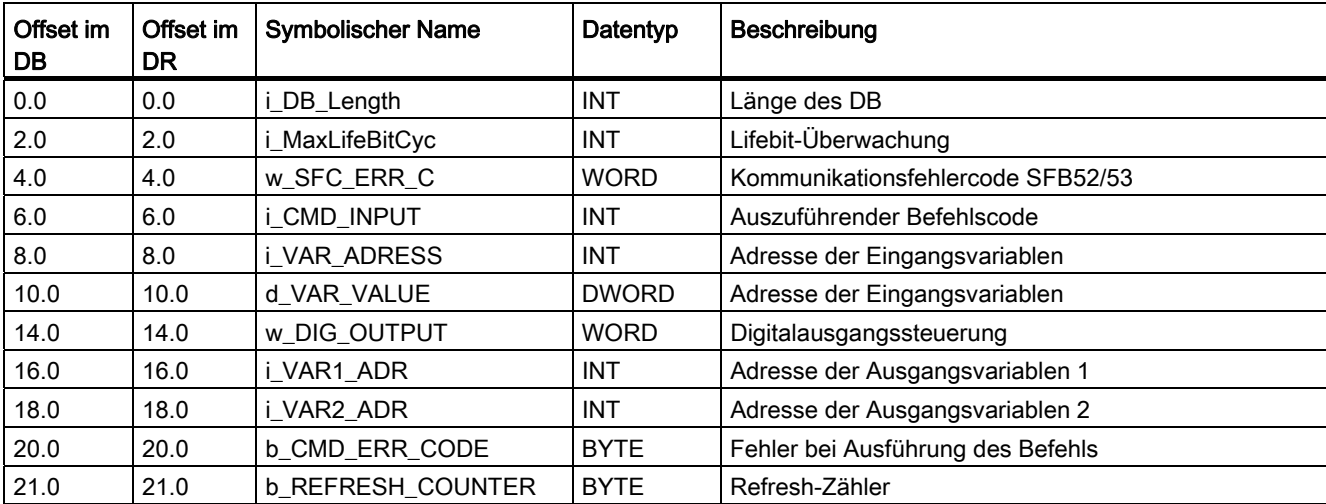

Tabelle 7- 2 Weitere Parameter im Datenbaustein DB\_FLOW\_PARA

7.6 Weitere Parameter im Datenbaustein DB\_FLOW\_PARA

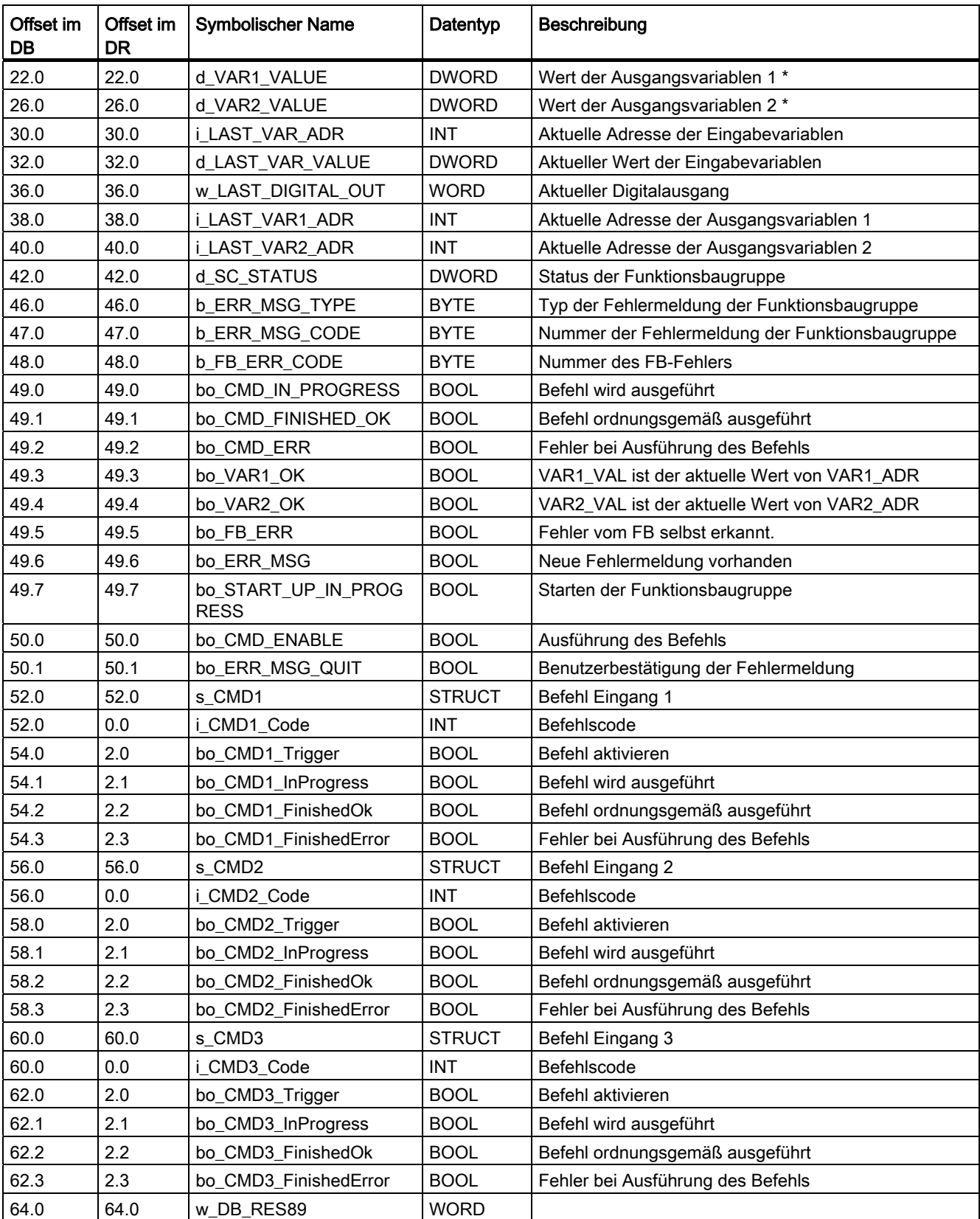

7.7 Beispiele

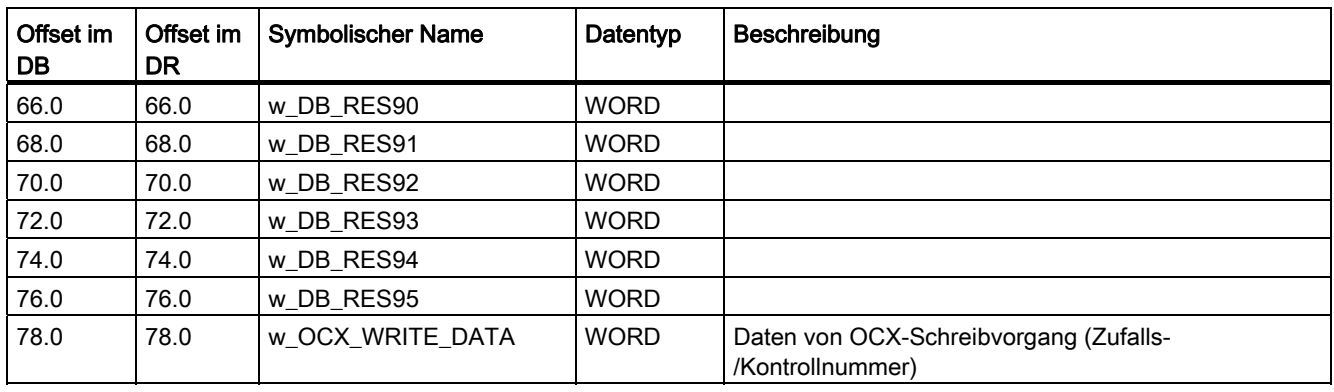

# <span id="page-70-0"></span>7.7 Beispiele

# 7.7.1 Prozesswerte für Massendurchfluss und Totalizer 2 auslesen

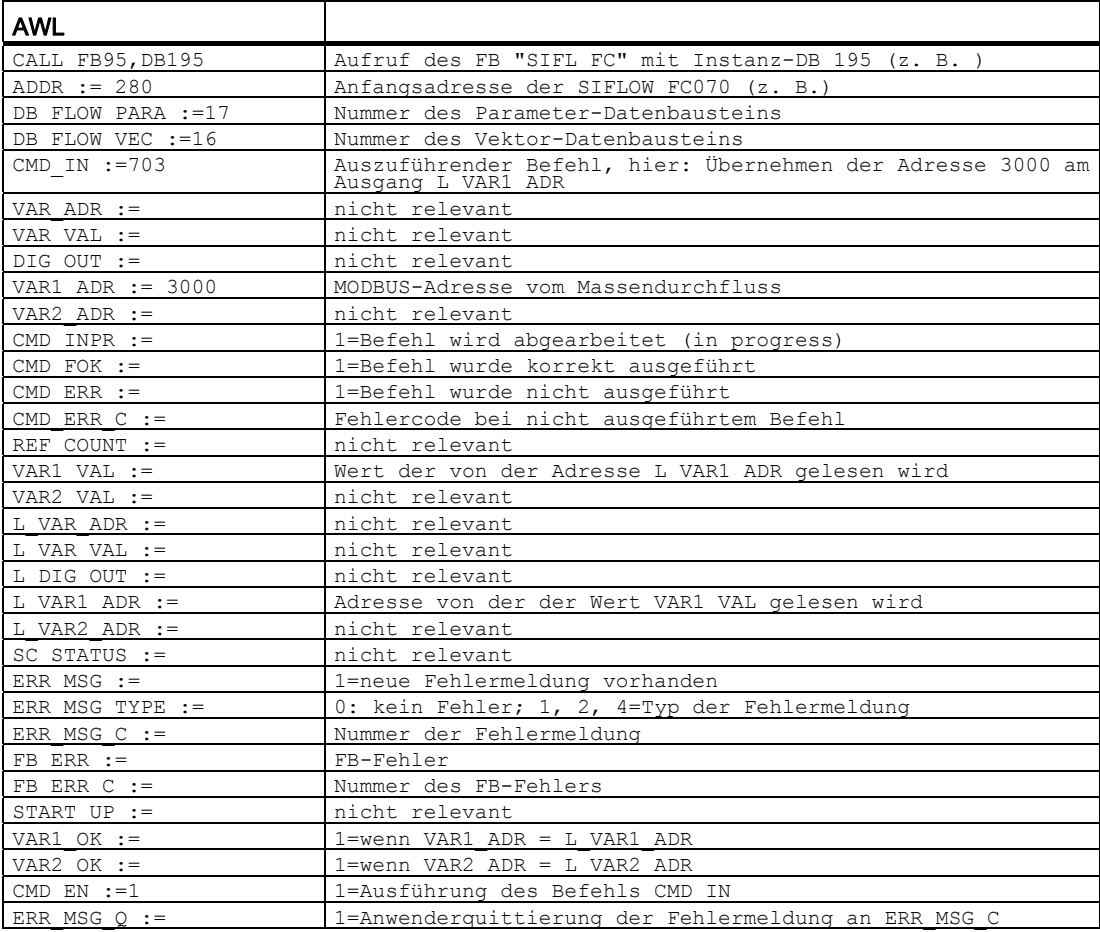

Tabelle 7- 3 Massendurchfluss am Ausgang VAR1\_VAL einstellen

#### 7.7 Beispiele

Nach erfolgreichem Durchführen des Befehls 703 steht der Massendurchfluss nun am Ausgang VAR1\_VAL und die Adresse 3000 am Ausgang L\_VAR1\_ADR an. Außerdem ist VAR1\_OK = 1, weil VAR1\_ADR und L\_VAR1\_ADR nun gleich sind.

| <b>AWL</b>             |                                                                                   |
|------------------------|-----------------------------------------------------------------------------------|
| CALL FB95, DB195       | Aufruf des FB "SIFL FC" mit Instanz-DB 195 (z. B. )                               |
| ADDR $:= 280$          | Anfangsadresse der SIFLOW FC070 (z. B.)                                           |
| DB FLOW PARA := 17     | Nummer des Parameter-Datenbausteins                                               |
| DB FLOW VEC := 16      | Nummer des Vektor-Datenbausteins                                                  |
| CMD IN $:=704$         | Auszuführender Befehl, hier: Übernehmen der Adresse 3024 am<br>Ausgang L VAR2 ADR |
| VAR ADR $:=$           | nicht relevant                                                                    |
| VAR VAL $:=$           | nicht relevant                                                                    |
| DIG OUT :=             | nicht relevant                                                                    |
| VAR1 ADR $:= 3000$     | MODBUS-Adresse vom Massendurchfluss                                               |
| VAR2 ADR $:= 3024$     | MODBUS-Adresse vom Totalizer 2                                                    |
| CMD INPR $:=$          | 1=Befehl wird abgearbeitet (in progress)                                          |
| $CMD$ FOK $:=$         | 1=Befehl wurde korrekt ausgeführt                                                 |
| $CMD$ ERR $:=$         | 1=Befehl wurde nicht ausgeführt                                                   |
| CMD ERR $C :=$         | Fehlercode bei nicht ausgeführtem Befehl                                          |
| REF COUNT $:=$         | nicht relevant                                                                    |
| VAR $1$ VAL :=         | Massendurchfluss                                                                  |
| VAR2 VAL $:=$          | Wert der von der Adresse L VAR2 ADR gelesen wird                                  |
| $L$ VAR ADR $:=$       | nicht relevant                                                                    |
| $L$ VAR VAL :=         | nicht relevant                                                                    |
| $L$ DIG OUT :=         | nicht relevant                                                                    |
| $L$ VAR1 ADR $:=$ 3000 | MODBUS-Adresse vom Massendurchfluss                                               |
| $L$ VAR2 ADR :=        | Adresse von der der Wert VAR1 VAL gelesen wird                                    |
| $SC$ STATUS $:=$       | nicht relevant                                                                    |
| ERR MSG $:=$           | 1=neue Fehlermeldung vorhanden                                                    |
| ERR MSG TYPE :=        | 0: kein Fehler; 1, 2, 4=Typ der Fehlermeldung                                     |
| ERR MSG $C :=$         | Nummer der Fehlermeldung                                                          |
| $FB$ ERR $:=$          | FB-Fehler                                                                         |
| $FB$ ERR C :=          | Nummer des FB-Fehlers                                                             |
| START UP $:=$          | nicht relevant                                                                    |
| VAR1 OK $:= 1$         | $1$ =wenn VAR1 ADR = L VAR1 ADR                                                   |
| VAR2 OK $:=$           | $1$ =wenn VAR2 ADR = L VAR2 ADR                                                   |
| CMD $EN := 1$          | 1=Ausführung des Befehls CMD IN                                                   |
| ERR MSG $\circ$ :=     | 1=Anwenderquittierung der Fehlermeldung an ERR MSG C                              |

Tabelle 7- 4 Totalizer 2 am Ausgang VAR2\_VAL einstellen

Nach erfolgreichem Durchführen des Befehls 704 steht der Wert des Totalizer 2 nun am Ausgang VAR2\_VAL und die Adresse 3024 am Ausgang L\_VAR2\_ADR an. Außerdem ist VAR2\_OK = 1, weil VAR2\_ADR und L\_VAR2\_ADR nun gleich sind.
7.7 Beispiele

## 7.7.2 Totalizer 2 zurücksetzen

Nachdem Massendurchfluss und Totalizer 2 ausgelesen wurden, soll nun Totalizer 2 zurückgesetzt werden.

| <b>AWL</b>        |                                                              |
|-------------------|--------------------------------------------------------------|
| CALL FB95, DB195  | Aufruf des FB "SIFL FC" mit Instanz-DB 195 (z. B.)           |
| $ADDR := 280$     | Anfangsadresse der SIFLOW FC070 (z. B.)                      |
| DB FLOW PARA :=   | 17 Nummer des Parameter-Datenbausteins                       |
| DB FLOW VEC :=    | 16 Nummer des Vektor-Datenbausteins                          |
| CMD IN $:=$       | 10 Auszuführender Befehl, hier: Zurücksetzen des Totalizer 2 |
| VAR ADR $:=$      | nicht relevant                                               |
| VAR VAL $:=$      | nicht relevant                                               |
| DIG OUT :=        | nicht relevant                                               |
| VAR1 ADR $:=$     | 3000 Modbusadresse vom Massendurchfluss                      |
| VAR2 ADR $:=$     | 3024 Modbusadresse vom Totalizer 2                           |
| $CMD$ INPR $:=$   | 1=Befehl wird abgearbeitet (in progress)                     |
| $CMD$ $FOK :=$    | 1=Befehl wurde korrekt ausgeführt                            |
| $CMD$ ERR $:=$    | 1=Befehl wurde nicht ausgeführt                              |
| CMD ERR $C :=$    | Fehlercode bei nicht ausgeführtem Befehl                     |
| REF COUNT :=      | nicht relevant                                               |
| VAR1 VAL $:=$     | Massendurchfluss                                             |
| VAR2 VAL $:=$     | Totalizer 2                                                  |
| $L$ VAR ADR :=    | nicht relevant                                               |
| $L$ VAR VAL $:=$  | nicht relevant                                               |
| $L$ DIG OUT :=    | nicht relevant                                               |
| $L$ VAR1 ADR :=   | 3000 Modbusadresse vom Massendurchfluss                      |
| $L$ VAR2 ADR :=   | 3024 Modbusadresse vom Totalizer 2                           |
| SC STATUS $:=$    | nicht relevant                                               |
| ERR MSG $:=$      | 1=neue Fehlermeldung vorhanden                               |
| ERR MSG TYPE $:=$ | 0: kein Fehler; 1, 2, 4=Typ der Fehlermeldung                |
| ERR MSG $C :=$    | Nummer der Fehlermeldung                                     |
| $FB$ ERR $:=$     | FB-Fehler                                                    |
| $FB$ ERR $C :=$   | Nummer des FB-Fehlers                                        |
| START UP $:=$     | nicht relevant                                               |
| VAR1 OK $:= 1$    | $1$ =wenn VAR1 ADR = L VAR1 ADR                              |
| VAR2 OK $:= 1$    | $1$ =wenn VAR2 ADR = L VAR2 ADR                              |
| CMD EN $:= 1$     | 1=Ausführung des Befehls CMD IN                              |
| ERR MSG $Q :=$    | 1=Anwenderquittierung der Fehlermeldung an ERR MSG C         |

Tabelle 7- 5 Totalizer 2 zurücksetzen

Nach erfolgreichem Durchführen des Befehls 10 wird Totalizer 2, der zuvor am Ausgang VAR2\_VAL eingestellt wurde, auf 0 zurückgesetzt.

## 7.7.3 Batchbetrieb einrichten

Zuerst werden alle Datensätze gelesen (DR2-12 und DR30-36, DR37 und DR39).

7.7 Beispiele

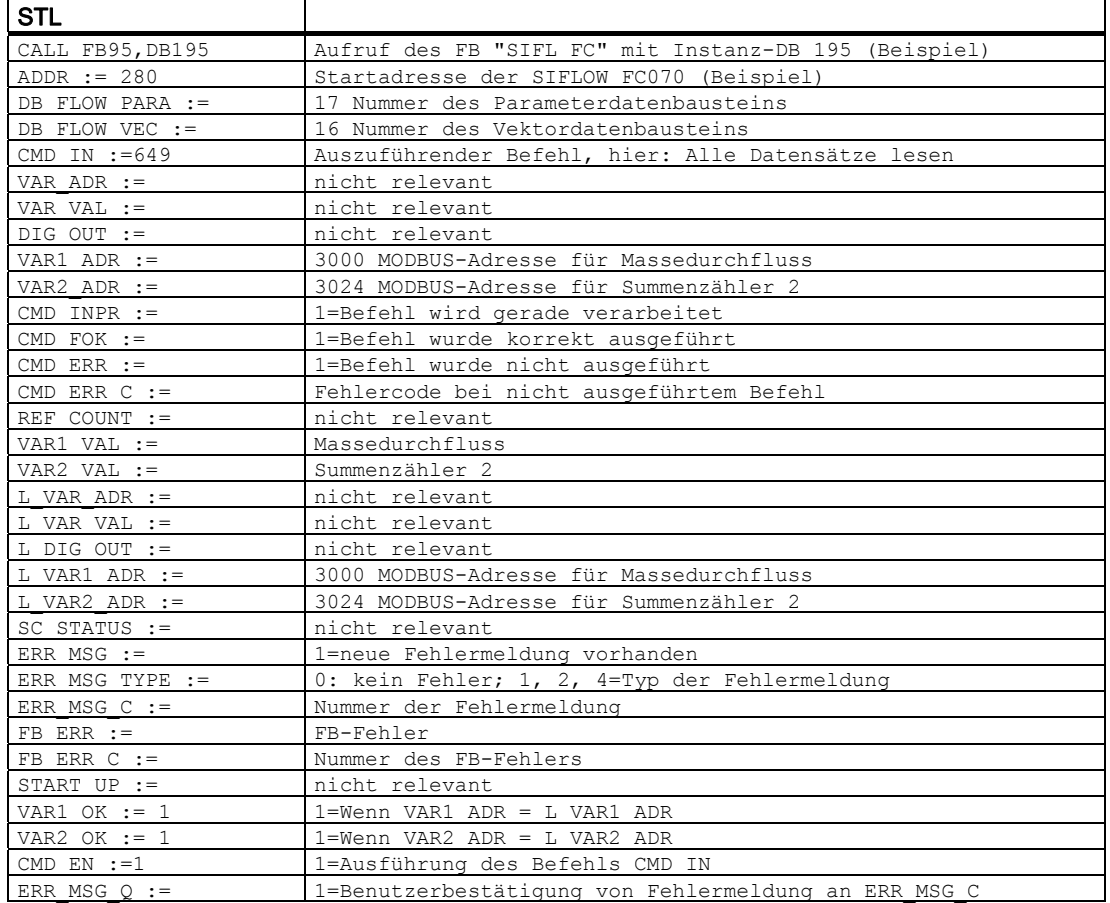

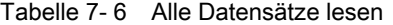

Als Nächstes werden für den Batchbetrieb Einstellungen in den Datensätzen vorgenommen.

```
//Ausgang auf Batch stellen 
L<sub>T</sub>
          T "DB_FLOW_PARA".s_DigitalOutputParam.b_Dig_out_func
//Batch auf Massedurchfluss setzen 
//Batch-Zähler einen Schritt hochzählen 
//LED DO1 soll leuchten, während Batch ausgeführt wird
L 1
T "DB_FLOW_PARA".s_DigitalOutputParam.b_Batch_val_sel
          T "DB_FLOW_PARA".s_DigitalOutputParam.b_Batch_count_up_down
T "DB_FLOW_PARA".s_DigitalOutputParam.b_Batch_output_polarity
//Zeitfehlerüberwachung deaktivieren
//Batchüberlaufüberwachung deaktivieren
L \qquad \qquad 0T "DB_FLOW_PARA".s_DigitalOutputParam.b_Batch_time_err_on_off
          "DB_FLOW_PARA".s_DigitalOutputParam.b_Batch_overrun_on_off
//Batchmenge festlegen
L 1.000000e+000<br>T "DB FLOW PARA
          "DB_FLOW_PARA".s_ProcessPresetParam.r_Batch_quantity
//Batchkompensation, Führungskonstante und Pegel Stufe 2 auf 0 (Voreinstellung) 
setzen<br>L
          L 0.000000e+000
T "DB_FLOW_PARA".s_ProcessPresetParam.r_Batch_compens
T "DB_FLOW_PARA".s_ProcessPresetParam.r_Batch_lead_const<br>T "DB_FLOW_PARA".s_ProcessPresetParam.r_Batch_two_stage
          T "DB_FLOW_PARA".s_ProcessPresetParam.r_Batch_two_stage_lev
```
Da die geänderten Daten noch aus der Funktionsbaugruppe übernommen werden müssen, werden alle Datensätze geschrieben (DR2-12 und DR39).

| <b>STL</b>           |                                                        |
|----------------------|--------------------------------------------------------|
| CALL FB95, DB195     | Aufruf des FB "SIFL FC" mit Instanz-DB 195 (Beispiel)  |
| $ADDR := 280$        | Startadresse der SIFLOW FC070 (Beispiel)               |
| DB FLOW PARA := 17   | Nummer des Parameterdatenbausteins                     |
| DB FLOW VEC := 16    | Nummer des Vektordatenbausteins                        |
| CMD IN $:=699$       | Auszuführender Befehl, hier: Alle Datensätze schreiben |
| VAR ADR $:=$         | nicht relevant                                         |
| VAR VAL $:=$         | nicht relevant                                         |
| $DIS$ OUT $:=$       | nicht relevant                                         |
| VAR1 ADR $:= 3000$   | MODBUS-Adresse für Massedurchfluss                     |
| VAR2 ADR $:= 3024$   | MODBUS-Adresse für Summenzähler 2                      |
| $CMD$ INPR $:=$      | 1=Befehl wird gerade verarbeitet                       |
| $CMD$ FOK $:=$       | 1=Befehl wurde korrekt ausgeführt                      |
| $CMD$ ERR $:=$       | 1=Befehl wurde nicht ausgeführt                        |
| CMD ERR $C :=$       | Fehlercode bei nicht ausgeführtem Befehl               |
| REF COUNT $:=$       | nicht relevant                                         |
| VAR $1$ VAL $:=$     | Massedurchfluss                                        |
| VAR2 VAL $:=$        | Summenzähler 2                                         |
| $L$ VAR ADR $:=$     | nicht relevant                                         |
| $L$ VAR VAL :=       | nicht relevant                                         |
| $L$ DIG OUT :=       | nicht relevant                                         |
| $L$ VAR1 ADR := 3000 | MODBUS-Adresse für Massedurchfluss                     |
| L VAR2 ADR $:= 3024$ | MODBUS-Adresse für Summenzähler 2                      |
| SC STATUS $:=$       | nicht relevant                                         |
| ERR MSG $:=$         | 1=neue Fehlermeldung vorhanden                         |
| ERR MSG TYPE :=      | 0: kein Fehler; 1, 2, 4=Typ der Fehlermeldung          |
| ERR MSG $C :=$       | Nummer der Fehlermeldung                               |
| $FB$ ERR $:=$        | FB-Fehler                                              |
| FB ERR $C :=$        | Nummer des FB-Fehlers                                  |
| START UP $:=$        | nicht relevant                                         |
| VAR1 OK $:= 1$       | 1=Wenn VAR1 ADR = L VAR1 ADR                           |
| VAR2 OK $:= 1$       | $1 = W$ enn VAR2 ADR = L VAR2 ADR                      |
| CMD $EN := 1$        | 1=Ausführung des Befehls CMD IN                        |
| ERR MSG $Q :=$       | 1=Benutzerbestätigung von Fehlermeldung an ERR MSG C   |

Tabelle 7- 7 Alle Datensätze schreiben

Der Batch kann jetzt mit Befehl 1 gestartet werden.

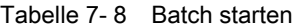

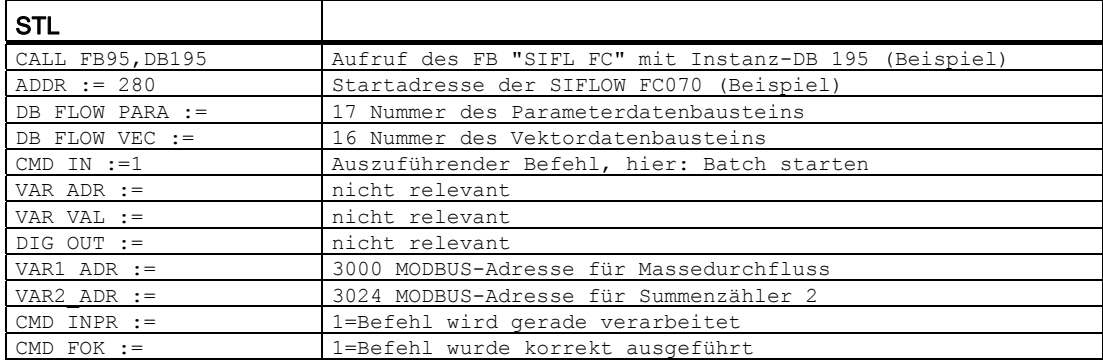

7.7 Beispiele

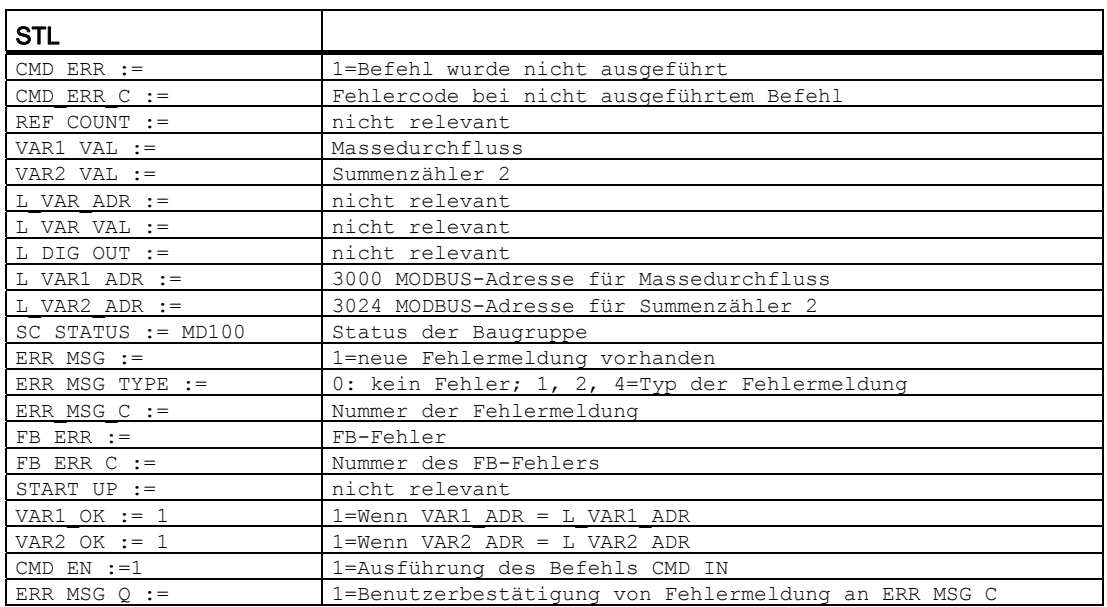

LED DO1 leuchtet während Batch-Ausführung.

Der Fortschritt des Batchvorgangs wird an Ausgang VAR2\_VAL angezeigt. Wenn Summenzähler 2 an Ausgang VAR2\_VAL die Batchmenge erreicht, erlischt LED DO1. Am Ausgang VAR1\_VAR steht weiterhin der aktuelle Massedurchfluss an.

Dadurch lässt sich die Gesamtdauer des Batchvorgangs nach folgender Formel errechnen: T = Batchmenge/Massedurchfluss

Außerdem steht für die Dauer des Batchvorgangs auch das Statusbit ST\_BATCHING an.

Dies lässt sich folgendermaßen nachvollziehen:

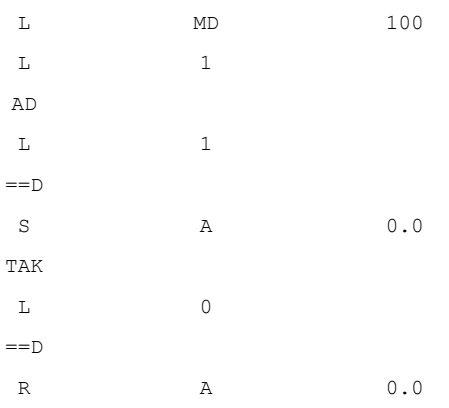

Wenn das Statusbit ST\_BATCHING aktiv ist, wird der Ausgang 0.0 einer digitalen Ausgabebaugruppe gesetzt.

# Inbetriebnahme mit SIMATIC PDM 8

## 8.1 Allgemeine Anweisungen

SIMATIC PDM ist ein Softwarepaket für die Projektierung, Parametrierung, Inbetriebnahme und Wartung von Geräten (z. B. Schallwandler), sowie für die Projektierung von Netzwerken und PCs.

SIMATIC PDM ermöglicht unter anderem eine einfache Prozessbeobachtung der Prozesswerte, Alarme und Zustands-/Diagnosesignale des Gerätes.

## Anforderungen

Vor der Inbetriebnahme müssen folgende Arbeitsschritte ausgeführt werden:

- Installation des SIMATIC PDM und SIFLOW FC070 PDM Treibers. (Siehe auch ["Installation"](#page-53-0) (Seite [54\)](#page-53-0)).
- Anschluss der Modbus Schnittstelle. (Siehe auch ["Anschließen"](#page-46-0) (Seite [47](#page-46-0))).

## Schrittanleitung zur Inbetriebnahme mit PDM

Die folgenden Schritte sind ein Beispiel dafür, wie die Inbetriebnahme der SIFLOW FC070 durchgeführt werden kann.

#### Hinweis

Das Beispiel deckt nur die Messung von Massendurchfluss ab, entsprechende Parameter sind jedoch für alle anderen Messungen vorhanden.

Die Schritte sind in folgende Abschnitte aufgeteilt:

- 1. Konfiguration beschreibt die Einstellung der Grundparameter des Durchflussmessgeräts. Schritt 1 in diesem Abschnitt (alle Parameter von SIFLOW lesen) muss vor jeglicher Änderung von Parametern durchgeführt werden.
- 2. Systemoptimierung beschreibt, wie das System optimiert werden kann, um höhere Leistungs- und Präzisionswerte zu erhalten. Dieser Schritt muss durchgeführt werden, wenn eine Optimierung des Systems erforderlich ist.
- 3. Betrieb beschreibt die Visualisierung aller verfügbaren Prozesswerte.

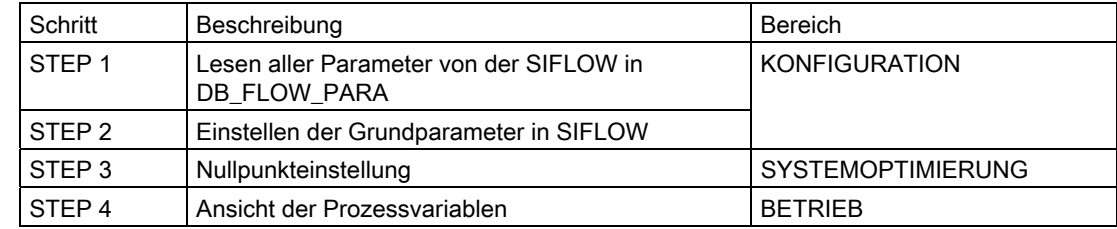

8.2 Schritt 1: Lesen der Parameter von der SIFLOW FC070

# 8.2 Schritt 1: Lesen der Parameter von der SIFLOW FC070

Vor der Parametrierung müssen alle Parameter von der SIFLOW Baugruppe in die Offline Tabelle von SIMATIC PDM eingelesen werden. Dieser Schritt ist erforderlich, da die Offline Tabelle nur voreingestellte Daten enthält.

- 1. Öffnen Sie den PDM Device Driver.
- 2. Wählen Sie "Device->Upload to PC/PG .." Wählen Sie "Execute even if the device TAG does not match the project data TAG." und klicken Sie auf "OK", um alle Parameter in die Offline Tabelle zu lesen. Nach Schließen des Dialogfensters sollten alle geladenen Parameter im Statusfeld der PDM Tabelle "Loaded" anzeigen.

# 8.3 Schritt 2: Einstellen Grundparameter

In allen Anwendungen müssen vor der Konfiguration der Parameter folgende Punkte definiert werden:

- Messbereich der Applikation (min max)
- Einheit des Messbereichs

Je nach Anwendung, Messbereich und Maßeinheiten müssen die folgenden Parameter geändert werden:

- **Einheit Massendurchfluss**
- Massendurchfluss-Endwert
- Massendurchfluss-Anfangswert

## Beispiel

- Als Maßeinheit muss kg/h verwendet werden.
- Der Endwert des Massedurchflusses muss 250 kg/h betragen.
- Der Mindestwert des Massedurchflusses muss 0 kg/h betragen.

Der folgende Screenshot zeigt die Änderungen in der PDM-Tabelle:

8.4 Schritt 3: Systemoptimierung

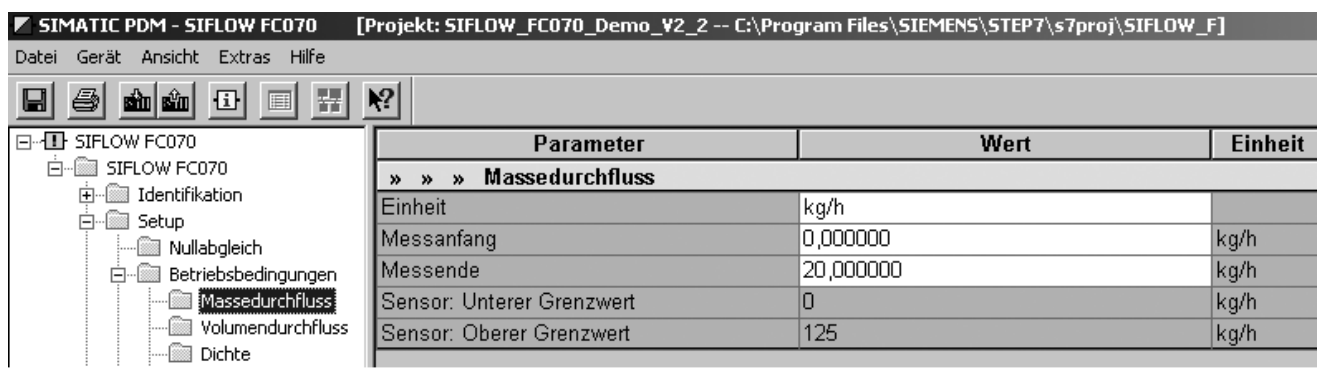

## Einstellen der Grundparameter

- 1. Stellen Sie die Parameter im Ordner Output->Mass flow (Ausgang->Massendurchfluss) (siehe oben) auf die entsprechenden Werte ein.
- 2. Auswahl: "Device  $\rightarrow$  Download to device...".
- 3. Wählen Sie "Execute even if the device TAG does not match the project data TAG" und klicken Sie auf "OK", um alle Parameter aus der Tabelle ins Gerät zu laden.

#### Hinweis

Wenn die SF-LED an der SIFLOW-Baugruppe rot leuchtet, ist ein Systemfehler aufgetreten.

Lesen Sie das Kapitel ["Fehlerbehebung/FAQs"](#page-178-0) (Seite [179\)](#page-178-0) und stellen Sie vor der Fortsetzung der Inbetriebnahme sicher, dass der Fehler behoben ist.

## 8.4 Schritt 3: Systemoptimierung

Das System des Durchflussmessgeräts wird durch eine Nullpunkteinstellung optimiert.

#### Nullpunkteinstellung durchführen

- 1. Installieren Sie Absperrvorrichtungen in der Rohrleitung. Die Vorrichtungen sollten nach Möglichkeit in Strömungsrichtung sowohl vor als auch hinter dem Messaufnehmer liegen. Andernfalls:
	- bei Horizontaleinbau auslassseitig
	- bei Vertikaleinbau einlassseitig.
- 2. Pumpen Sie (mind. 2 Minuten lang) Flüssigkeit mit maximaler Durchflussrate durch den Messaufnehmer, um die Bildung von Luftblasen in der Flüssigkeit zu vermeiden.

## 8.4 Schritt 3: Systemoptimierung

3. Stoppen Sie während des Pumpvorgangs den Durchfluss, indem Sie erst das Auslassventil und dann das Einlassventil schließen. Warten Sie 1 Minute. Auf diese Weise tritt Nulldurchfluss ein, die Flüssigkeit im Messaufnehmer steht jedoch weiterhin unter Druck, wodurch das Ausgasen der Flüssigkeit (d. h. das Entweichen von Luft oder anderen Gasen) verhindert wird.

## Hinweis

Der Durchfluss muss vollständig gestoppt und der Messaufnehmer vollständig mit Flüssigkeit gefüllt sein.

- 4. Wählen Sie "Device->Zero adjust" (Gerät->Nulleinstellung) aus dem Hauptmenü von SIMATIC PDM, um eine automatische Nullpunkteinstellung durchzuführen. Das erscheinende Online Menü erlaubt die Konfiguration der entsprechenden Parameter und die Durchführung der automatischen Nullpunkteinstellung.
- 5. Starten Sie die Nullpunkteinstellung durch Klick auf "Auto zero adjust". Sobald die Nullpunkteinstellung beendet ist, zeigt ein Meldungsfeld das Ergebnis der Nullpunkteinstellung.

## **Hinweis**

Bei einer Fehlermeldung im Anschluss an die Nullpunkteinstellung lesen Sie bitte das Kapitel ["Fehlerbehebung/FAQs"](#page-178-0) (Seite [179\)](#page-178-0).

Inbetriebnahme mit SIMATIC PDM

8.5 Schritt 4: Ansicht der Prozessvariablen

# 8.5 Schritt 4: Ansicht der Prozessvariablen

Das System ist nun betriebsbereit.

- 1. Wählen Sie "View->Display" (Ansicht–>Messwertanzeige) zur Ansicht aller Prozesswerte.
- 2. Überprüfen Sie, dass die angezeigten Prozesswerte den Erwartungswerten entsprechen.

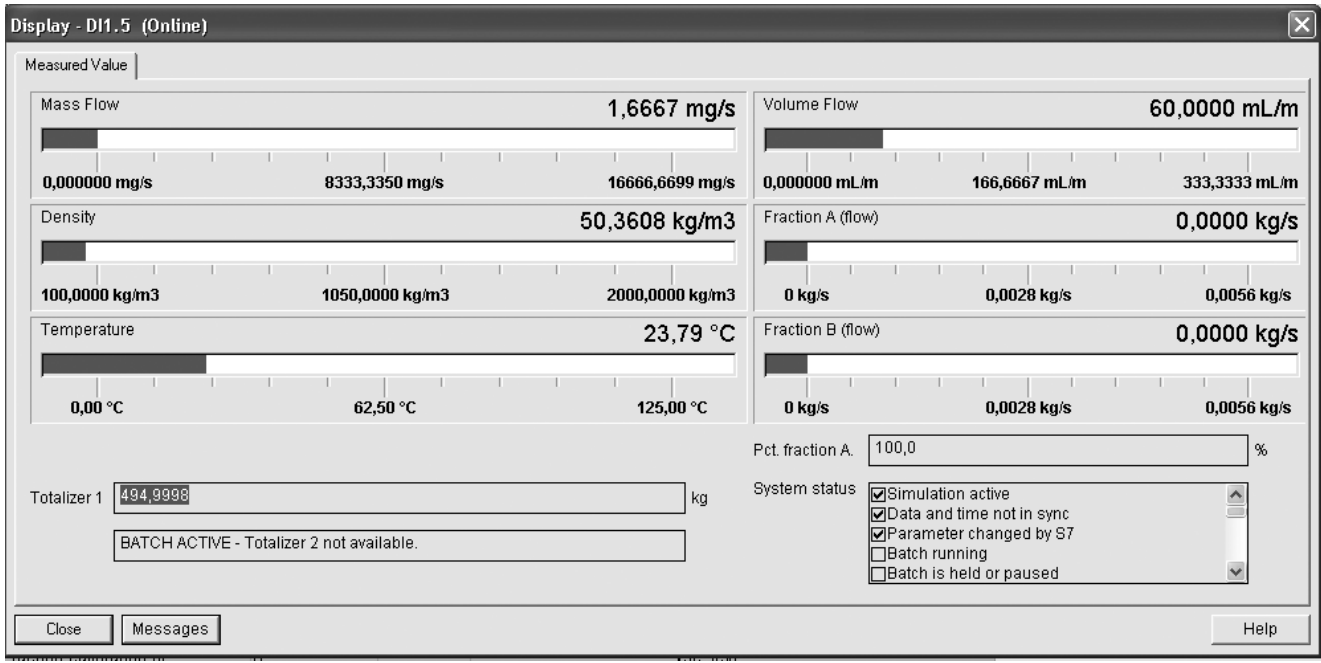

Bild 8-1 PDM Prozesswerte

Inbetriebnahme mit SIMATIC PDM

8.5 Schritt 4: Ansicht der Prozessvariablen

# Inbetriebnahme mit SIMATIC S7 9

Dieses Kapitel liefert eine Anleitung zur schrittweisen Durchführung der Erstinbetriebnahme des SIFLOW FC070 Nicht-Ex-Moduls und der Ex-Ausführung in einer S7-300/400 Umgebung.

Das Kapitel bezieht sich auf einen PLC Beispielscode aus dem SIFLOW Startpaket, der sich auf der mit dem Produkt gelieferten CD befindet.

Nach Beenden dieser Schritte ist das System betriebsbereit.

#### Hinweis

Die in diesem Kapitel beschriebenen Schritte müssen unabhängig von der vorgesehenen Applikation immer ausgeführt werden.

## Anforderungen

Es wird davon ausgegangen, dass der Benutzer mit der SIMATIC Manager Umgebung vertraut ist und die unten aufgeführten Schritte ausgeführt hat:

- Einbau des Messsystems bestehend aus einer SIFLOW FC070 und einem Messaufnehmer. (Siehe hierzu ["Hardware einbauen und ausbauen](#page-30-0) (Seite [31\)](#page-30-0)")
- Installation der S7 Bibliothek. (Siehe hierzu "[Software-Installation](#page-50-0) (Seite [51](#page-50-0))")
- Installation des HSP Package. (Siehe hierzu ["Software-Installation](#page-50-0) (Seite [51\)](#page-50-0)")

## 9.1 Einstellung der Grundparameter in HW-Konfig

Stellen Sie die statischen Grundparameter folgendermaßen ein:

Das Einfügen der SIFLOW FC070 Baugruppe in die HW-Konfig erfolgt durch "Drag-und-Drop" der Baugruppe in die Schiene mit S7-300 CPU oder ET-200M (siehe hierzu [Installation des S7 Hardware Support Packages](#page-50-1) (Seite [51\)](#page-50-1)).

- 1. Markieren Sie in HW-Konfig die SIFLOW Funktionsbaugruppe und wählen Sie den Menübefehl Bearbeiten > Objekteigenschaften.
- 2. Im Register Grundparameter stellen Sie die folgenden, statischen Grundparameter ein.

9.1 Einstellung der Grundparameter in HW-Konfig

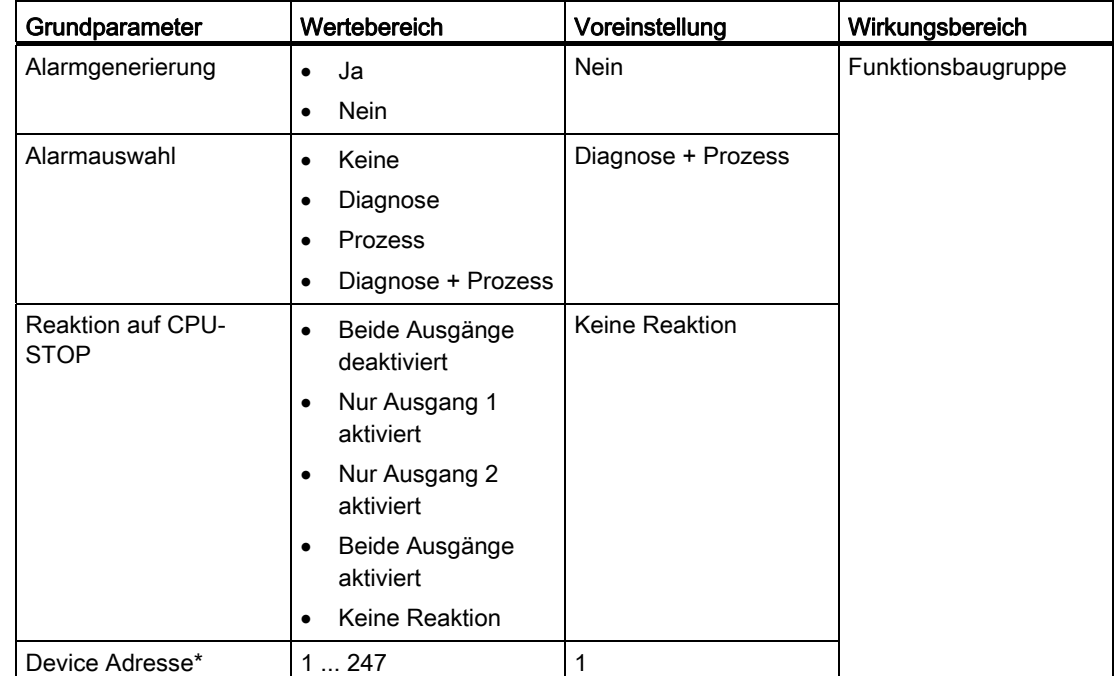

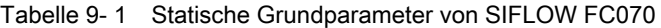

\* Wird nur verwendet, wenn die DIP-Schalterstellung der Funktionsbaugruppenadresse = 0 ist.

## Hinweis

Stellen Sie sicher, dass Sie für die Anfangsadressen der Aus- und Eingangsdatenbereiche pro SIFLOW FC070 die identischen Werte vergeben.

#### Hinweis

Stellen Sie sicher, dass Sie bei mehreren eingesetzten Funktionsbaugruppen im Baugruppenträger bzw. am MODBUS jeder Funktionsbaugruppe eine unterschiedliche Device Adresse zuweisen.

#### Diagnosealarm

Wenn Sie den Diagnosealarm freigeben, wird eine ggf. anstehende Diagnose-Information in den Diagnosedatensatz eingetragen und löst einen Diagnosealarm (OB82) aus.

## Prozessalarme

Wenn Sie den Prozessalarm freigeben, können Sie 8 Prozessalarme im Datensatz 7 parametrieren. Bestimmte Ereignisse im Prozess, z. B. Über- oder Unterschreiten eines Grenzwertes, lösen einen Prozessalarm aus, und der OB40 wird aufgerufen.

#### Hinweis

Steht der Parameter "Alarmgenerierung" auf "Nein", so ist der Parameter "Alarmauswahl" unwirksam.

## 9.2 Schrittanleitung für die Inbetriebnahme mit S7

Das folgende, als Schrittanleitung aufgebaute Beispiel bezieht sich auf die Demo-Software, die mit dem Starterpaket ausgeliefert wird.

Im Beispiel wird angenommen, dass:

- es sich um einen Messaufnehmer Typ FC300 DN 4 handelt
- die SIFL\_FC S7 Bibliothek "wie besehen" verwendet wird (keine Umbenennung der FBs und DBs)
	- $-$  FB95 = SIFL FC
	- DB17 = DB\_FLOW\_PARA
	- DB16 = DB\_FLOW\_VECTOR

#### Hinweis

Das Beispiel deckt nur die Messung von Massedurchfluss ab, entsprechende Parameter sind jedoch für alle anderen Messungen vorhanden.

#### Inhalt

Die Schritte sind in folgende Abschnitte aufgeteilt

- Der Abschnitt "Konfiguration" beschreibt, wie die Grundparameter des Durchflussmessgeräts eingestellt werden. Schritt 1 in diesem Abschnitt (alle Parameter von SIFLOW lesen) sollte vor jeglicher Parameteränderung in der Baugruppe immer durchgeführt werden. Dieser Abschnitt kann in PDM oder in S7 ausgeführt werden.
- Der Abschnitt "Systemoptimierung" beschreibt, wie das System optimiert werden kann, um eine höhere Leistung und Präzision zu erhalten. Dieser Schritt muss durchgeführt werden, wenn eine Optimierung des Systems erforderlich ist. Dieser Abschnitt kann in PDM oder in S7 ausgeführt werden.
- Der Abschnitt "Betrieb" beschreibt, wie das System betriebsbereit gemacht wird. Dieser Abschnitt berücksichtigt die Parameter, die bei der zyklischen Kommunikation des SPS Programms verwendet werden (d. h. Prozessvariable und Serviceinformationen).

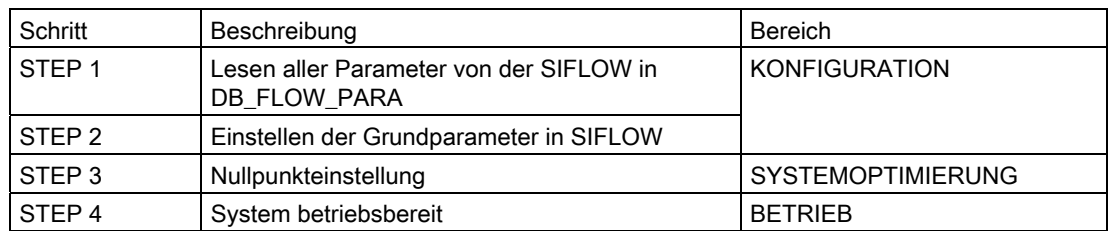

## S7 Demo-Software

Folgende Software wird in der Schrittanleitung verwendet:

● S7 Bibliothek mit S7 Demo-Software, in Ladder und STL geschrieben.

Die Demo-Software zeigt anhand von Beispielen, welche Parameter und Befehle eingestellt und ausgeführt werden müssen, um das System betriebsbereit zu machen.

Das Demo-Programm umfasst 4 Schritte. Jeder Schritt umfasst einen oder mehrere S7 Programm-Ordner (siehe folgenden Screenshot). Um die einzelnen Schritte auszuführen, kopieren Sie den Bausteinindex vom S7 Programm des entsprechenden Schritts (z. B. "S7 Prog\_Step1->Blocks") in "S7 Prog\_Actual->Blocks".

| File<br>Edit Insert PLC View Options            | Window<br>Help                                                                      |                       |
|-------------------------------------------------|-------------------------------------------------------------------------------------|-----------------------|
| ₽ ₹<br>⊯<br>в'n<br>Ж<br>酯<br>q<br>о             | $\frac{\mathcal{Q}}{\mathbf{d} \mathbf{r}}$<br>₫<br>囪<br>m<br>D<br>$-0-0$<br>$-6 -$ | < No Filter >         |
| Щ<br>GettingStarted                             | Object name                                                                         | Symbolic name         |
| SIMATIC 300(1)                                  | System data                                                                         |                       |
| CPU 315-2 DP<br>Ė                               | <b>图 081</b>                                                                        |                       |
| S7 S7 Prog_Actual                               | <b>1</b> 0B82                                                                       | I/O FLT1              |
| Sources<br>B.                                   | <b>星FB95</b>                                                                        | SIFL FC               |
| <b>Blocks</b>                                   | <b>图 FC95</b>                                                                       | SIFL DATA             |
| ST S7 Prog_AllISteps                            | <b>图 DB16</b>                                                                       | DB FLOW VEC           |
| S7 Prog_Step1<br>57<br><b>B</b> Sources         | <b>图 DB17</b>                                                                       | DB_FLOW_PARA          |
| <b>Blocks</b>                                   | <b>每 DB95</b>                                                                       | SIFL_DATA(InstanceDB) |
| S7 Prog Step2<br>57                             | ■UDT18                                                                              | UDT SIFL FC           |
| sn S7 Prog Step3                                | ERROR_MSG                                                                           | ERROR_MSG             |
| 87 S7 Prog_Step4_Approach1<br>$\overline{+}$    | ≌ STEP1                                                                             | STEP1                 |
| S7 Prog_Step4_Approach2<br>$\overline{+}$<br>57 |                                                                                     |                       |

Bild 9-1 S7 Programmordner

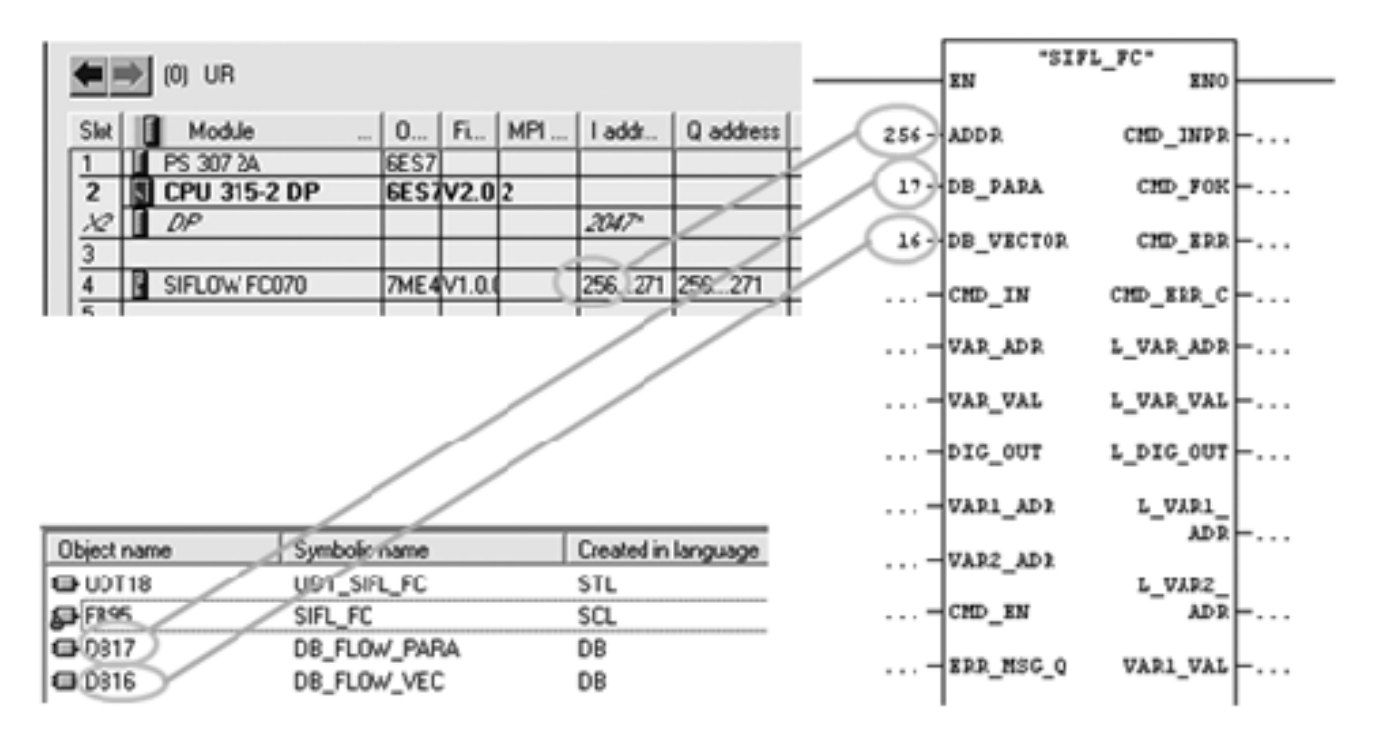

Bild 9-2 SIFL\_FC (FB 95) Grundparametereinstellung

#### Hinweis

Die Demo-Software kann frei geändert, erweitert (ausgenommen FB "SIFL\_FC", DB\_FLOW\_VECTOR und DB\_FLOW\_PARA) oder kopiert werden.

Alle Ansprüche, die sich aus der Verwendung der Demo-Software ergeben, sind ausgeschlossen.

## 9.2.1 Schritt 1: Parameter in DB17 (DB\_FLOW\_PARA) einlesen

Vor der Parametrierung müssen alle Parameter von der SIFLOW-Baugruppe in DB\_FLOW\_PARA eingelesen werden, da DB\_FLOW\_PARA nur voreingestellte, keine messaufnehmerspezifischen Daten enthält. Messaufnehmerspezifische Daten werden im SENSORPROM-Baustein abgelegt, der sich auf der Rückseite der SIFLOW-Baugruppe befindet.

## Alle Parameter aus SIFLOW lesen

- 1. Kopieren Sie den Index von Ordner"S7 Prog\_Step1->Blocks" in den Ordner "S7 Prog\_Actual->Blocks" und laden ihn in die Steuerung.
- 2. Bereiten Sie ein Programm vor wie im Folgenden dargestellt.

## Schritt 1: Alle Parameter aus SIFLOW lesen (CMD\_IN = 649)

Wenn das Bit "RD\_ALL" gesetzt ist, leitet SIFL\_FC das Lesen aller Daten aus der Baugruppe SIFLOW FC070 ein und legt die Daten im DB mit der Nummer ab, die mit DB\_PARA adressiert wird. Dies ist in diesem Fall DB17 (andere Bezeichnung: DB\_FLOW\_PARA).

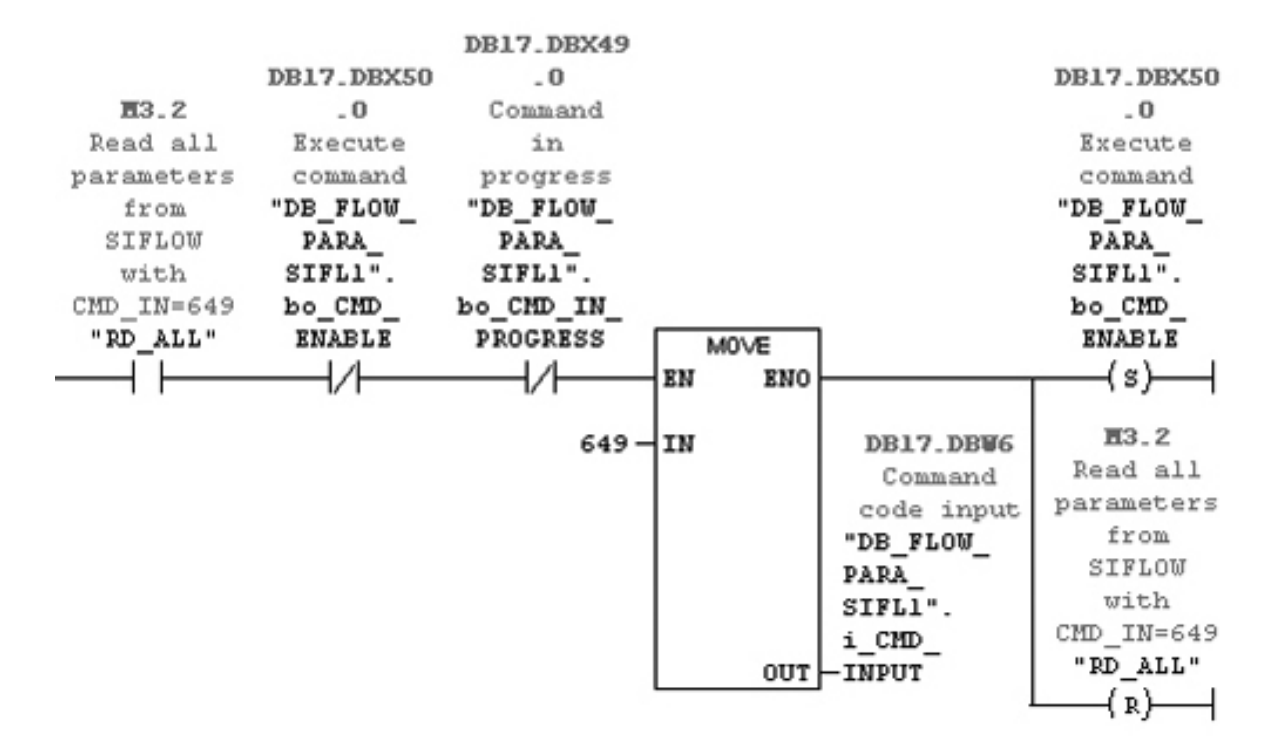

Bild 9-3 Schritt 1: Alle Parameter aus SIFLOW lesen (CMD\_IN = 649)

- 1. Öffnen Sie die Variablentabelle "STEP1" und setzen Sie Bit "RD\_ALL" auf wahr, um alle Parameter von SIFLOW in DB17 (DB\_FLOW\_PARA) einzulesen. Jetzt sind alle Parameter aus der SIFLOW FC070 in DB\_FLOW\_PARA aktualisiert.
- 2. Stellen Sie sicher, dass Parameter Seriennummer des Messaufnehmers in der Variablen-Tabelle mit dem zweiten Teil der Seriennummer, die auf dem Etikett des Messaufnehmers geschrieben ist, übereinstimmt (z. B. 7ME410 125803N386).

|                | Var - STEP1    |                                                                           |                                            |         |                                        |
|----------------|----------------|---------------------------------------------------------------------------|--------------------------------------------|---------|----------------------------------------|
|                | Edit           | Variable Wey Options<br>Window Help<br>PLC                                |                                            |         |                                        |
| 州              |                |                                                                           | $C$ $p$ $ $ $6r$ <sup><math> </math></sup> | 66 6 40 |                                        |
|                |                | STEP1 -- GettingStarted\SBAATIC 300(1)\CPU 315-2 DP\S7 Prog_Actual ONLINE |                                            |         |                                        |
|                | <b>Address</b> | Symbol                                                                    |                                            |         | Display form Status value Modify value |
|                | 3.2<br>m       | "RD_ALL"                                                                  | <b>BOOL</b>                                | false   | true                                   |
| $\frac{2}{3}$  |                |                                                                           |                                            |         |                                        |
|                |                | DB17.DBB 776 ''DB_FLOW_PARA" a_Sensorinto a_Sens_ser_na(1)                | <b>OURACTER</b>                            | m.      |                                        |
| 4              |                | DB17.DBB 777 ''DB_FLOW_PARA' s_Sensorinfo.s_Sens_ser_no(2)                | <b>OUURACTER</b>                           | 12      |                                        |
| $\frac{5}{6}$  |                | DB17.DBB 778 'DB_FLOW_PARA' s_Sensorinfo.s_Sens_ser_no(3)                 | <b>OWRACTER</b>                            | 聞       |                                        |
|                |                | DB17.DBB 779 'DB_FLOW_PARA' s_Sensorinto s_Sens_ser_no(4)                 | <b>CHARACTER</b>                           | w       |                                        |
| $\overline{r}$ |                | DB17.DBB 780 ''DB_FLOW_PARA'' a_Sensonnto a_Sens_ser_no(5)                | <b>CHARACTER</b>                           | v       |                                        |
| 8              |                | DB17.DBB 781 ''DB_FLOW_PARA'' s_Sensorinfo.s_Sens_ser_no(6)               | CHARACTER                                  | m.      |                                        |
| 182            |                | [1]pn; tee 782 ''08 FLOW PARA' s Sensorinfo.s Sens_ser_no(7)              | CHARACTER                                  | w       |                                        |
|                |                | DB17.DBB 783 ''DB_FLOW_PARA" s_Sensorinfo.s_Sens_ser_nd(8)                | <b>CHARACTER</b>                           | P.      |                                        |
|                |                | DB17.DBB 784 ''DB_FLOW_PARA" s_Sensorinfo.s_Sens_ser_no(ii)               | <b>CHARACTER</b>                           | w       |                                        |
| 国語             |                | DB17.DBB 785 'DB_FLOW_PARA' s_Sensorinfo.s_Sens_ser_no(10)                | OWRACTER                                   | w       |                                        |
|                |                |                                                                           |                                            |         |                                        |

Bild 9-4 Schritt 1

## 9.2.2 Schritt 2: Einstellen Grundparameter

In allen Anwendungen sind folgende Grundparameter zu definieren:

- Messbereich der Applikation (min max)
- Maßeinheit.

#### Hinweis

#### Einheiten und Messbereiche im Getting Started Beispiel

Die Maßeinheit ist kg/h (die Werte finden Sie in [Anhang B](#page-204-0) (Seite [205](#page-204-0))).

Der Endwert für MASSFLOW\_MAX beträgt 250 kg/h. FC300 DN4 ist auf 150 kg/h voreingestellt.

Der Anfangswert für MASSFLOW\_MIN beträgt 0 kg/h. FC300 DN4 ist auf 0 kg/h voreingestellt.

## Einstellungen verändern

- 1. Kopieren Sie den Index von Ordner "S7 Prog\_Step2->Blocks" in den Ordner "S7 Prog\_Actual->Blocks" (überschreiben Sie die vorhandenen Bausteine) und laden Sie ihn in die Steuerung.
- 2. Bereiten Sie ein Programm vor wie im Folgenden dargestellt.

#### Schritt 2: Grundeinstellungen in SIFLOW schreiben (CMD\_IN = 699)

Mit diesem Netzwerk wird das Senden der Einstellungen an SIFLOW vorbereitet. Die Einheiten sowie die End- und Anfangswerte für MASSFLOW werden geändert. Die Einheiten befinden sich in DR 2 und die End-/Anfangswerte in DR 3. Daher wird der Befehl i\_CMD\_INPUT=699 verwendet, der alle Datensätze von DR 2 in DR 12 schreibt.

Alternativ können die Datensätze auch separat geschrieben werden:

DR 2 => i\_CMD\_INPUT=402

DR  $3 =$   $\ge$  i CMD INPUT=403

Hierzu muss jedoch eine Programmiersequenz erstellt werden.

Der Benutzer muss die Parameter "MASSFLOW\_UNIT" , "MASSFLOW\_MAX" und "MASSFLOW\_MIN" konfigurieren.

Wenn Bit "WR\_BASIC" gesetzt ist, leitet SIFL\_FC das Schreiben aller Daten aus "DB\_FLOW\_PARA" in die Baugruppe SIFLOW FC070 ein.

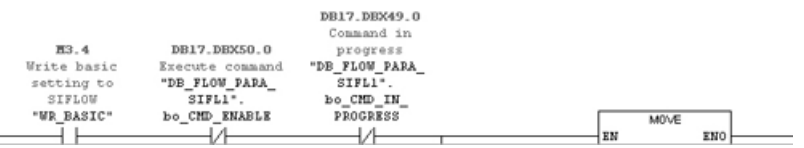

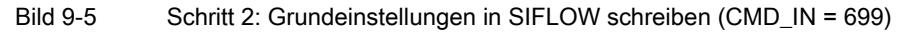

- 1. Öffnen Sie die Variablentabelle "STEP2" und legen Sie die Parameter "MASSFLOW\_UNIT", "MASSFLOW\_MAX" und "MASSFLOW\_MIN" fest und ändern Sie die Variablen (d. h. aktualisieren Sie DB17 mit diesen Werten).
- 2. Setzen Sie Bit "WR\_BASIC" auf wahr, sodass alle Parameter aus DB17 (DB\_FLOW\_PARA) in die SIFLOW-Baugruppe geschrieben werden. Nun werden DB\_FLOW\_PARA.s\_Units.b\_Massflow\_unit, DB\_FLOW\_PARA.s\_BasicSettings.r\_Massflow\_max und

DB\_FLOW\_PARA.s\_BasicSettings.r\_Massflow\_min in der Variablentabelle aktualisiert.

| 由                        |                |         | O(1)                                                             | 66°   1971            | lks-        |                           |
|--------------------------|----------------|---------|------------------------------------------------------------------|-----------------------|-------------|---------------------------|
|                          |                | Address | Symbol                                                           | Display format        |             | Status value Modify value |
| Ħ<br>$\overline{2}$<br>3 | M              | 3.4     | "VVR BASIC"                                                      | <b>BOOL</b>           | false       | true                      |
| i4<br>5                  | MB 60<br>MD 61 |         | "MASSFLOW_UNIT"<br>"MASSFLOW MAX"                                | DEC<br>FLOATING_POINT | a.<br>250.0 | 250.0                     |
| 6<br>7                   | MD 65          |         | "MASSFLOW_MIN"                                                   | FLOATING_POINT        | 0.0         |                           |
| l8                       |                |         | DB17.DBB 80 ''DB_FLOW_PARA_SIFL1".s_Units.b_Massflow_unit        | <b>DEC</b>            | a           |                           |
| ls.                      |                |         | DB17.DBD 108 "DB_FLOW_PARA_SIFL1".s_BasicSettings.r_Massflow_max | FLOATING_POINT        | 250.0       |                           |
| 10<br>11                 |                |         | DB17.DBD 136 'DB_FLOW_PARA_SIFL1".s_BasicSettings.r_Massflow_min | FLOATING_POINT        | 0.0         |                           |

Bild 9-6 Schritt 2

## ACHTUNG

Bei einem Systemfehler (SF-LED an der SIFLOW-Baugruppe = rot) lesen Sie weiter im Kapitel ["Diagnose und Fehlerbehebung"](#page-178-0) (Seite [179\)](#page-178-0).

Stellen Sie sicher, dass keine Störung oder unbeantworteten Fehler vorliegen, bevor Sie mit den nächsten Schritten fortfahren.

## 9.2.3 Schritt 3: Systemoptimierung

Das System des Durchflussmessgeräts wird durch eine Nullpunkteinstellung optimiert.

## Nullpunkteinstellung durchführen

- 1. Installieren Sie Absperrvorrichtungen in der Rohrleitung. Die Vorrichtungen sollten nach Möglichkeit in Strömungsrichtung sowohl vor als auch hinter dem Messaufnehmer liegen. Andernfalls:
	- bei Horizontaleinbau auslassseitig
	- bei Vertikaleinbau einlassseitig
- 2. Pumpen Sie (mind. 2 Minuten lang) Flüssigkeit mit maximaler Durchflussrate durch den Messaufnehmer, um die Bildung von Luftblasen in der Flüssigkeit zu vermeiden.
- 3. Stoppen Sie während des Pumpvorgangs den Durchfluss, indem Sie erst das Auslassventil und dann das Einlassventil schließen. Warten Sie 1 Minute. Auf diese Weise tritt Nulldurchfluss ein, die Flüssigkeit im Messaufnehmer steht jedoch weiterhin unter Druck, wodurch das Ausgasen der Flüssigkeit (d. h. das Entweichen von Luft oder anderen Gasen) verhindert wird.

#### Hinweis

Der Durchfluss muss vollständig gestoppt und der Messaufnehmer vollständig mit Flüssigkeit gefüllt sein.

- 4. Kopieren Sie den Index von Ordner"S7 Prog\_Step3->Blocks" in den Ordner "S7 Prog\_Actual->Blocks" und laden ihn in die Steuerung.
- 5. Bereiten Sie ein Programm vor wie im Folgenden dargestellt.

## Schritt 3.1: Nullpunkteinstellung durchführen (CMD\_IN = 18)

Wenn "CMD\_ZERO\_POINT" festgelegt ist, beginnt die Nullpunkteinstellung. Die Nullpunkteinstellung dauert 30 Sekunden, sofern diese Einstellung nicht geändert wurde. Für die Dauer der Nullpunkteinstellung ist Bit 9 in d\_SC\_STATUS von SIFL\_FC auf TRUE gesetzt (d\_SC\_STATUS zählt die Bits 0 ... 31).

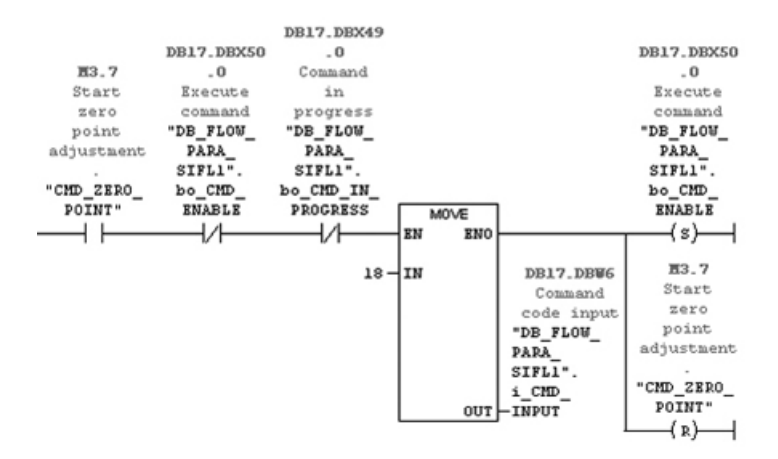

Bild 9-7 Schritt 3.1: Durchführen einer Nullpunkteinstellung (CMD\_IN = 18)

- 1. Öffnen Sie die Variablentabelle "STEP3". Um die Nullpunkteinstellung zu starten, setzen Sie Bit "CMD\_ZERO\_POINT" auf wahr.
- 2. Zeigen Sie in der Variablentabelle das Bit "ZERO\_ADJUST\_IN\_PROGRESS" an und warten Sie, bis es den Wert 'niedrig' (0) annimmt.

Dieses Bit geht beim Start der Nullpunkteinstellung auf 'hoch' und beim Beenden der Nullpunkteinstellung wieder auf 'niedrig'.

- 3. Setzen Sie das Bit "RD\_ALL" auf wahr, sodass alle Parameter aus der SIFLOW-Baugruppe nach DB17 (DB\_FLOW\_PARA) eingelesen werden.
- 4. Überprüfen Sie den Zero Sigma-Wert (DB\_FLOW\_PARA.s\_ServiceInformation.r\_Zero\_sigma) und den Nullpunktverschiebungswert (DB\_FLOW\_PARA.s\_ServiceInformation.r\_Zero\_offset\_value). Diese Werte dürfen ihre jeweiligen Grenzwerte nicht überschreiten (DB\_FLOW\_PARA.s\_BasicSettings.r\_Zero\_sigma\_limit bzw. DB\_FLOW\_PARA.s\_BasicSettings.r\_Zero\_offset\_limit).

|                         | Var - STEP3   | Table Edit Insert PLC Variable View Options Window Help                        |                |              |              |
|-------------------------|---------------|--------------------------------------------------------------------------------|----------------|--------------|--------------|
|                         |               | <u>a dee a xaadda xee a adaa a</u>                                             |                |              |              |
|                         |               | STEP3 -- @GettingStarted_V102\SIMATIC 300(1)\CPU 315-2 DP\S7 Program(1) ONLINE |                |              |              |
|                         | △ Address     | Symbol                                                                         | Display format | Status value | Modify value |
|                         | 3.7<br>M      | "OVO_ZERO_POINT"                                                               | BOOL           | <b>Talse</b> | true         |
| $\frac{2}{4}$           |               |                                                                                |                |              |              |
|                         |               | DB17.DBD 42 TDB_FLOW_PARA_SIFL1*d_SC_STATUS                                    | BIN            |              |              |
|                         |               | IFST ZERO ADJUST IN PROGRESS                                                   |                |              |              |
|                         | DB17.DBX 44.1 |                                                                                | DIN            | $\Box$ 241   |              |
|                         |               |                                                                                |                |              |              |
|                         |               |                                                                                |                |              |              |
| $\frac{1}{\frac{1}{2}}$ | 3.2<br>м      | "RD_ALL"                                                                       | BOOL           | <b>false</b> |              |
|                         |               |                                                                                |                |              |              |
|                         |               | DB17.DBD 168 TDB_FLOW_PARA_SIFL1".s_BasicSettings.r_Zero_sigma_limit           | FLOATING_POINT | 100.0        |              |
|                         |               | DB17.DBD 172   "DB_FLOW_PARA_SIFL1" .s_BasicSettings r_Zero_offset_linit       | FLOATING POINT | 100.0        |              |
|                         |               | DB17.DBD 568   "DB_FLOW_PARA_SIFL1" a_ServiceInformation.r_Zero_sigma          | FLOATING_POINT | 0.0          |              |
|                         |               | DB17.DBD 560 TDB_FLOW_PARA_SIFL1* s_ServiceInformation.r_Zero_offset_value     | FLOATING POINT | $-70.0$      |              |
|                         |               |                                                                                |                |              |              |
| 332252                  |               |                                                                                |                |              |              |
|                         |               |                                                                                |                |              |              |

Bild 9-8 Schritt 3

#### ACHTUNG

Bei einem Systemfehler (SF-LED an der SIFLOW-Baugruppe = rot) lesen Sie weiter im Kapitel ["Diagnose und Fehlerbehebung"](#page-178-0) (Seite [179\)](#page-178-0).

Stellen Sie sicher, dass keine Störung oder unbeantworteten Fehler vorliegen, bevor Sie mit den nächsten Schritten fortfahren.

#### Siehe auch

Eine ausführliche Beschreibung möglicher Fehler bei der Nullpunkteinstellung finden Sie im Kapitel "[Diagnose und Fehlerbehebung"](#page-178-0) (Seite [179\)](#page-178-0).

## 9.2.4 Schritt 4: System betriebsbereit

Das System ist nun betriebsbereit. Prozesswerte können abgerufen werden durch:

- 1. Zyklisches Lesen der Prozesswerte aus VAR\_1\_VAL oder VAR\_2\_VAL (freigestellt).
- 2. Lesen aller Prozesswerte mittels CMD\_IN. Damit wird DR30 gelesen, in dem alle verfügbaren Prozesswerte enthalten sind.

## Methode 1 - zyklisches Lesen der Prozesswerte

VAR\_1\_VAL und VAR\_2\_VAL zeigen in der Standardkonfiguration MASSFLOW und VOLUMEFLOW an. Bei jedem Aufruf von FB95 (SIFL\_FC) werden diese Werte aktualisiert und damit ein zyklisches Lesen der beiden wichtigsten Parameter für eine bestimmte Anwendung durchgeführt.

Um die in VAR1\_VAL und VAR2\_VAL angezeigten Prozesswerte zu ändern, müssen neue Prozesswertadressen in den Parametern VAR1\_ADR und VAR2\_ADR verwendet werden.

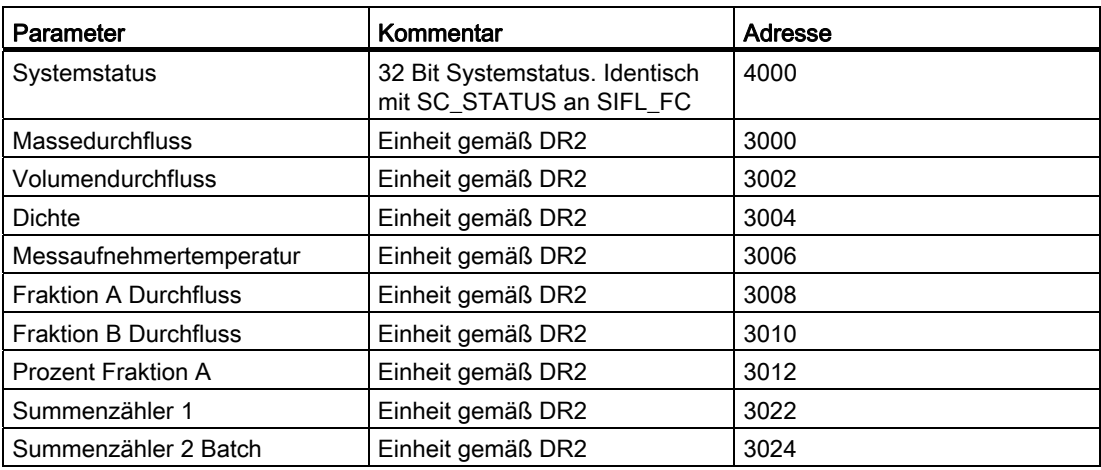

1. Kopieren Sie den Index von Ordner "S7 Prog\_Step4\_Approach1->Blocks" in den Ordner "S7 Prog\_Actual->Blocks" und laden ihn in die Steuerung.

2. Bereiten Sie ein Programm vor wie im Folgenden dargestellt.

## Schritt 4 - Methode 1: Neue Adresse für VAR1\_VAL und VAR2\_VAL (CMD\_IN = 703 und 704)

Dieses Netzwerk setzt einen neuen Prozesswert (zwei Werte), die bei jedem Zyklus aktualisiert werden.

Die neuen Adressen der benutzerdefinierten Prozesswerte lauten "NEW\_VAR1\_ADDR" und "NEW\_VAR2\_ADDR". Wenn das Bit "SET\_VAR\_ADR" gesetzt ist, werden zum Ändern der beiden Werte zwei Schreibbefehle benötigt, da ihnen unterschiedliche i\_CMD\_INPUT -Werte zugeordnet sind.

Beispiel: Wenn mit den geänderten Prozesswerten die Dichte und die Messaufnehmertemperatur angezeigt werden sollen, muss der Benutzer "NEW\_VAR1\_ADDR" = 3004 und "NEW\_VAR2\_ADDR" = 3006 setzen.

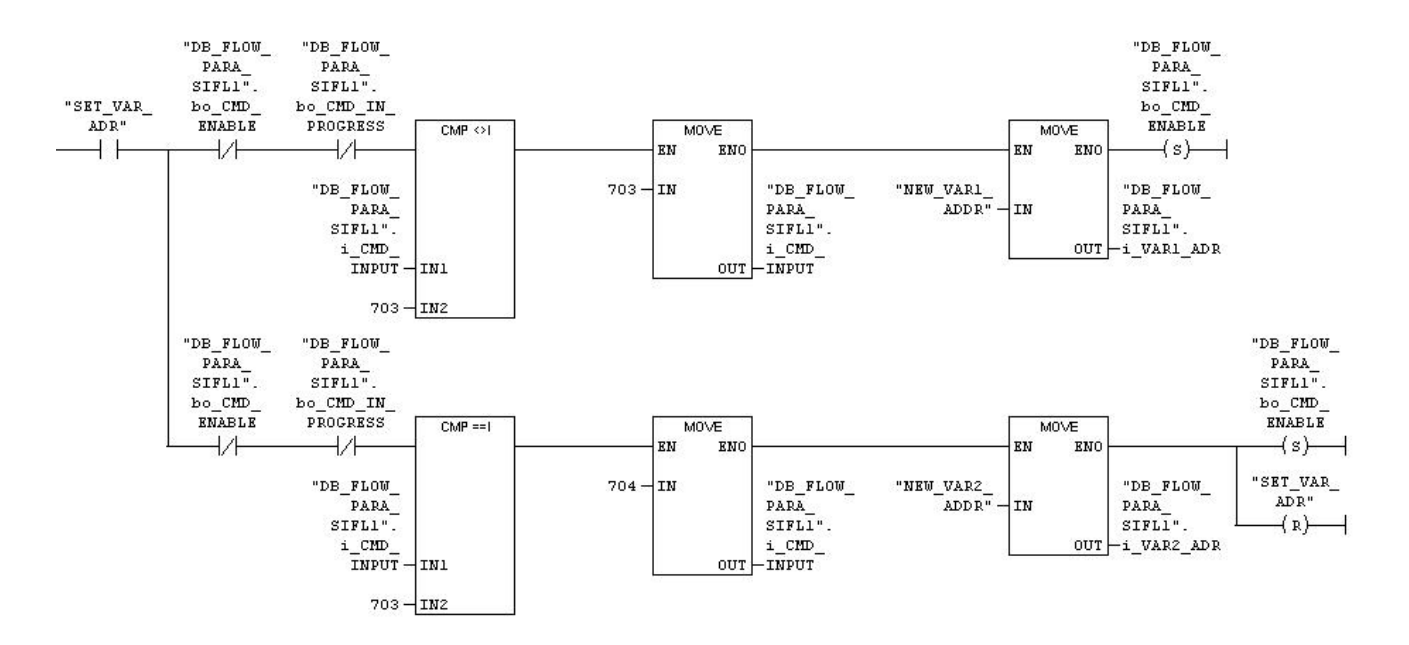

Bild 9-9 Schritt 4: Methode 1 - zyklisches Lesen der Prozesswerte

1. Öffnen Sie die Variablentabelle "STEP4\_appr1", wählen Sie Prozesswerte aus der Tabelle aus und schreiben Sie die entsprechenden Werte an NEW\_VAR1\_ADDR und NEW\_VAR2\_ADDR in der Variablentabelle (z. B. um VAR1\_VAL auf Dichte und VAR2\_VAL auf Temperatur einzustellen und NEW\_VAR1\_ADDR = 3004 und NEW\_VAR2\_ADDR = 3006) zu setzen.

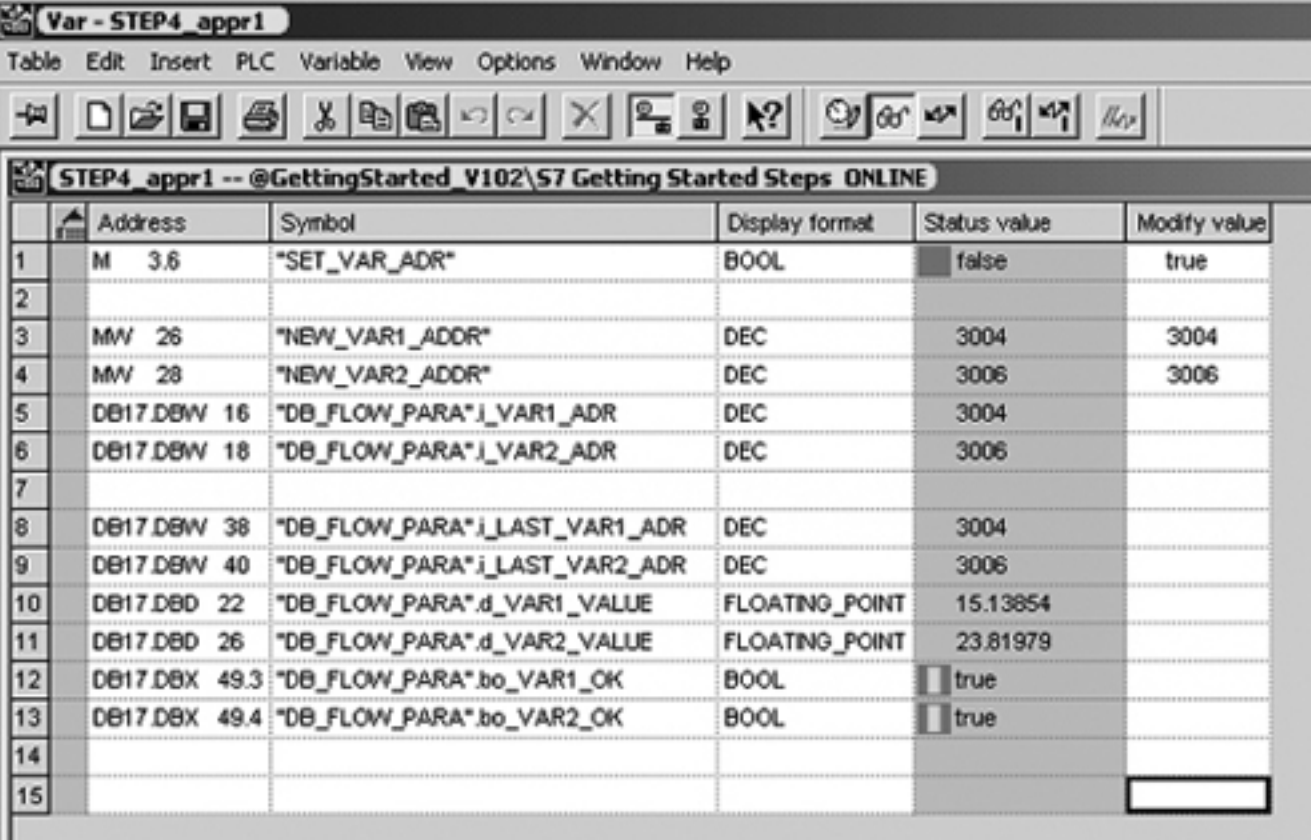

2. Um VAR1\_VAL und VAR2\_VAL zu ändern, setzen Sie Bit "SET\_VAR\_ADR" auf aktiv.

Bild 9-10 Schritt 4 - Methode 1

## Methode 2 - Lesen aller Prozesswerte mit DR30

Wenn mehr als zwei Prozesswerte benötigt werden, können alle Prozesswerte mittels CMD\_IN gelesen werden. Damit wird DR30 gelesen, der alle verfügbaren Prozesswerte enthält.

- 1. Kopieren Sie den Index von Ordner "S7 Prog\_Step4\_Approach2->Blocks" in den Ordner "S7 Prog\_Actual->Blocks" und laden ihn in die Steuerung.
- 2. Bereiten Sie ein Programm vor wie im Folgenden dargestellt.

## Schritt 4 - Methode 2: Alle Prozesswerte in DR 30 lesen (CMD\_IN = 230)

Bereiten Sie das Lesen aller Prozesswerte aus SIFLOW vor. Dieses Netzwerk gibt den i\_CMD\_INPUT = 230 aus, wodurch alle Prozesswerte aus SIFLOW ausgelesen und in DB17 "DB\_FLOW\_PARA" abgelegt werden.

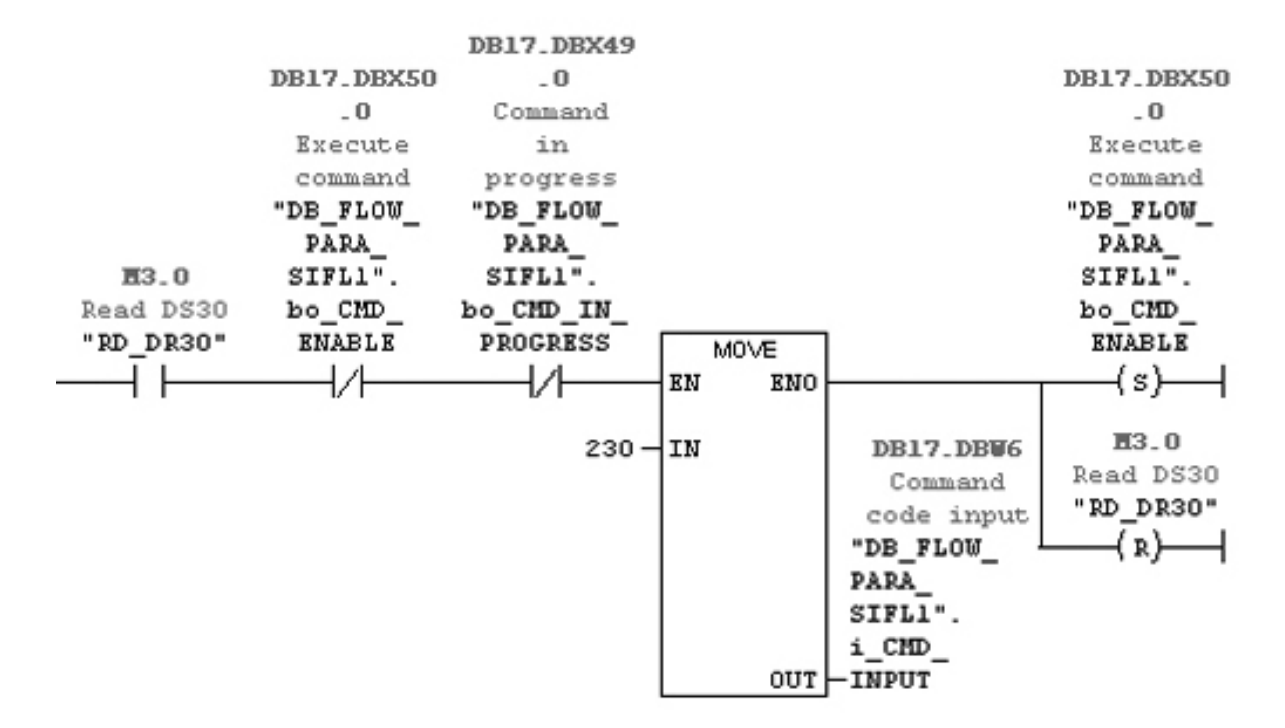

Bild 9-11 Methode 1 - zyklisches Lesen der Prozesswerte 2

1. Öffnen Sie die Variablentabelle "STEP4\_appr2" und setzen Sie Bit "RD\_DR30" auf aktiv, um Datensatz 30 von der SIFLOW-Baugruppe in DB17 (DB\_FLOW\_PARA) einzulesen.

|                | in  Yar - [STEP4_appr2 -- @GettingStarted_Y102\57 Getting Started Steps_ONLINE] |          |                                                                   |                       |               |              |  |  |
|----------------|---------------------------------------------------------------------------------|----------|-------------------------------------------------------------------|-----------------------|---------------|--------------|--|--|
|                | 諂<br>Table Edit Insert PLC Variable View Options Window Help                    |          |                                                                   |                       |               |              |  |  |
|                | $X$ to a $\sim$<br>미래되<br>-14<br>$\mathcal{U}_{\mathcal{U}}$                    |          |                                                                   |                       |               |              |  |  |
|                |                                                                                 | Address  | Symbol                                                            | Display format        | Status value  | Modify value |  |  |
|                |                                                                                 | 3.0<br>м | "RD_DR30"                                                         | <b>BOOL</b>           | false         | true         |  |  |
| $\overline{2}$ |                                                                                 |          |                                                                   |                       |               |              |  |  |
| 3              |                                                                                 |          | DB17.DBD 484 ''DB_FLOW_PARA".s_ProcessValues.r_Massflow           | <b>FLOATING POINT</b> | 0.0009509333  |              |  |  |
| 14             |                                                                                 |          | DB17.DBD 488 ''DB_FLOW_PARA".s_ProcessValues.r_Volumeflow         | FLOATING_POINT        | 1.745053e-008 |              |  |  |
| $\sqrt{5}$     |                                                                                 |          | DB17.DBD 492 ''DB_FLOW_PARA".s_ProcessValues.r_Density            | FLOATING_POINT        | 15.13697      |              |  |  |
| $\overline{6}$ |                                                                                 |          | DB17.DBD 496 ''DB_FLOW_PARA".s_ProcessValues.r_Sensor_temperature | FLOATING_POINT        | 23 85925      |              |  |  |
| 7              |                                                                                 |          | DB17.DBD 512 ''DB_FLOW_PARA".s_ProcessValues.r_Totalizer_1        | <b>FLOATING POINT</b> | 518003.8      |              |  |  |
| 8              |                                                                                 |          | DB17.DBD 516 ''DB_FLOW_PARA".s_ProcessValues.r_Totalizer_2_batch  | FLOATING_POINT        | 517955.0      |              |  |  |
| 9              |                                                                                 |          |                                                                   |                       |               |              |  |  |
|                |                                                                                 |          |                                                                   |                       |               |              |  |  |

Bild 9-12 Schritt 4 - Methode 2

Inbetriebnahme mit SIMATIC S7

9.2 Schrittanleitung für die Inbetriebnahme mit S7

# Eichpflichtiger Verkehr 10

Dieses Kapitel beschreibt, wie Sie eine Anwendung für den eichpflichtigen Verkehr (CT, Custody Transfer) mit SIFLOW FC070 Ex CT einrichten.

Um eine Anwendung für den eichpflichtigen Verkehr einzurichten, gibt es zwei Möglichkeiten: entweder über Digitalausgang mit Phasenverschiebung oder mithilfe der Active X-Komponente OCX von SIFLOW CT in einem SIMATIC HMI-Bediengerät.

#### Hinweis

Eichpflichtiger Verkehr wird nur von der Ausführung SIFLOW FC070 Ex CT unterstützt

Vor diesem Kapitel sollten Sie folgende Kapitel gelesen haben:

- Hardware einbauen und ausbauen
- Anschließen
- Softwareinstallation
- Programmieren in SIMATIC S7

# 10.1 Tatsächliche SIFLOW-Ausführung ermitteln

Vor der Parametrierung müssen alle Parameter von der SIFLOW-Baugruppe eingelesen werden, um die tatsächliche Ausführung des Gerätes zu ermitteln.

## 10.2 Schrittanleitung für die Konfiguration von SIFLOW CT-Funktionen

## Konfiguration von CT-Funktionen über den Digitalausgang mit Simatic PDM

Schritt 1: Stellen Sie den Schreibschutzschalter auf "OFF".

Schritt 2: Lesen Sie die Parameter von der SIFLOW FC070 ein.

Schritt 3: Wählen Sie den Digitalausgang – "Redundancy pulse/frequency 90°" oder "Redundancy pulse/frequency 180°" .

| Parameter                          | Value                       | Unit | <b>Status</b> |  |  |
|------------------------------------|-----------------------------|------|---------------|--|--|
| <b>x</b> x <b>b</b> Digital Output |                             |      |               |  |  |
| Digital Output                     | Redundancy Pulse 180°       |      |               |  |  |
| Measurement Function               | Mass Flow                   |      |               |  |  |
| Unit                               | kg                          |      |               |  |  |
| Mass/Pulse                         | 0.039999999                 | kg   |               |  |  |
| <b>Pulse Output Direction</b>      | Unidirectional              |      |               |  |  |
| Pulse Width                        | 8.2 ms                      |      |               |  |  |
| Pulse Polarity                     | Normally closed if no Pulse |      |               |  |  |
| <b>SF Reaction</b>                 | No Reaction                 |      |               |  |  |

Schritt 4: Ändern Sie die OCX-Werte in "No Process Value Select".

10.3 Konfiguration der CT-Ausführung

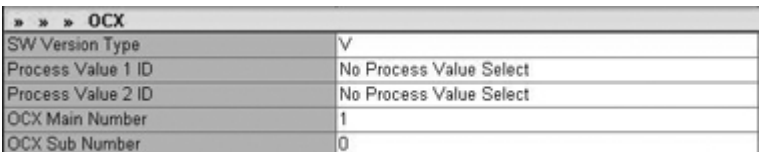

Schritt 5: Laden Sie die Einstellungen in das Gerät.

Schritt 6: Stellen Sie den Schreibschutzschalter auf "ON".

#### Hinweis

Siehe zur Konfiguration mit S7 auch die Hinweise zum DR5-Digitalausgang und DR39 CT-Parametern.

# 10.3 Konfiguration der CT-Ausführung

## Verwendung des SIFLOW CT OCX für SIMATIC HMI

Die Verwendung der OCX-Komponente von SIFLOW bedeutend auch eine verschlüsselte Kommunikation über den Rückwand-Bus zwischen der SIFLOW FC070 und dem HMI-Bediengerät (OCX).

## 10.4 Schreibzugriff aktivieren

Um in die Baugruppe SIFLOW FC070 Ex CT schreiben zu können, muss der [Schreibschutzschalter](#page-34-0) (Seite [35](#page-34-0)) auf "OFF" gestellt werden.

10.5 Hardware- und Softwarevoraussetzungen

# 10.5 Hardware- und Softwarevoraussetzungen

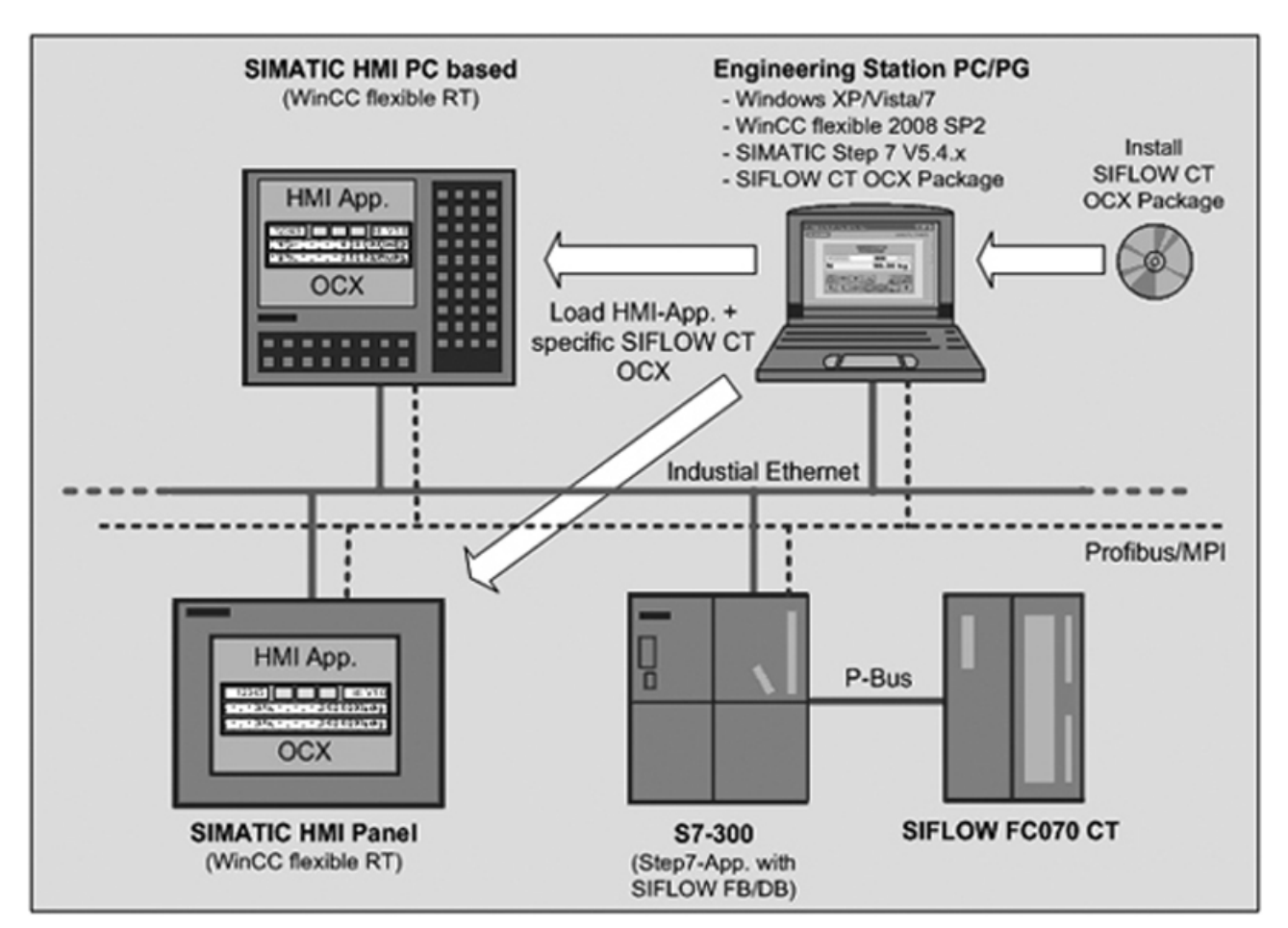

Hardware- und Softwarevoraussetzungen

Bild 10-1 Hardware- und Softwarevoraussetzungen

Die obige Abbildung zeigt die Hardware- und Softwarevoraussetzungen für die Erstellung von SIMATIC HMI-Anwendungen mit der OCX-Komponente von SIFLOW CT. Diese wird zum Anzeigen kalibrierter Werte von der SIFLOW FC070 CT-Baugruppe verwendet.

Die grundlegenden Hardware- und Softwarevoraussetzungen werden durch WinCC flexible 2008 SP2 und SIMATIC S7 V5.4.x festgelegt. Informieren Sie sich in der entsprechenden Dokumentation über die Hardware- und Softwarevoraussetzungen für WinCC flexible 2008 SP2 und SIMATIC S7 V5.4.x.

SIFLOW CT OCX kann mit WinCC flexible 2008 SP2 und neueren Versionen verwendet werden. Ältere Versionen von WinCC flexible werden nicht unterstützt.

10.6 Installation des SIFLOW CT OCX

# 10.6 Installation des SIFLOW CT OCX

Vergewissern Sie sich vor der Installation des SIFLOW CT OCX-Pakets, dass WinCC flexible 2008 SP2 auf der Engineering Station installiert ist. Wenn WinCC flexible 2008 SP2 nicht auf der Engineering Station installiert ist, schlägt die Installation fehl.

Schließen Sie vor dem Start des Installationsprogramms alle Anwendungen (wie Microsoft Word usw.), da Windows nach der Installation von SIFLOW CT OCX neu gestartet werden muss, um das OCX vollständig in die WinCC-Umgebung einzubinden.

Das SIFLOW CT OCX-Installationspaket besteht aus zwei Dateien:

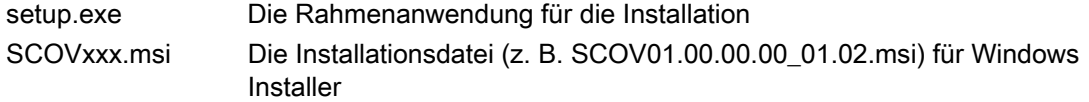

Starten Sie das Installationsprogramm durch Doppelklicken auf die Datei setup.exe und führen Sie die Installationsschritte aus.

Wenn das Installationsprogramm eine ältere Version von SIFLOW CT OCX feststellt, wird vor dem Installieren der neuen Version erst die ältere Version deinstalliert.

Eine ältere Version von SIFLOW CT OCX kann nicht über eine neuere Version installiert werden. Um die ältere Version trotzdem zu installieren, müssen Sie vor dem Installieren der älteren Version die neuere Version deinstallieren.

Nach Abschluss der Installation von SIFLOW CT OCX muss das Zielsystem neu gestartet werden, da ansonsten das OCX in WinCC flexible nicht sichtbar ist.

#### Hinweis

SIFLOW CT OCX registriert sich selbst in den Systemdateien des Betriebssystems MS Windows. Sie können weder SIFLOW CT OCX-Dateien oder -Ordner mit Microsoft Windows-Dienstprogrammen wie Windows Explorer löschen, verschieben oder umbenennen noch können Sie SIFLOW CT OCX-Daten in der Microsoft Windows-Registry ändern. Nach solchen Änderungen funktioniert das Control möglicherweise nicht mehr ordnungsgemäß.

# 10.7 Entfernen des SIFLOW CT OCX

Um Ihr Softwarepaket (z. B. "SIFLOW CT OCX V1.0 for WinCC flexible 2008 SP2") zu entfernen, verwenden Sie die Microsoft Windows-Anwendung "Programme hinzufügen/entfernen" (unter MS Windows XP z. B. in der Taskleiste unter …> Einstellungen > Systemsteuerung > Programme hinzufügen/entfernen).

Alternativ können Sie zum Deinstallieren eines Programms auch das Installationsprogramm (Setup-Programm) von SIFLOW CT OCX verwenden.

10.8 Kompatibilitätsvorausssetzungen

## 10.8 Kompatibilitätsvorausssetzungen

Für ein einwandfreies Funktionieren der bereitgestellten SIFLOW CT OCX-Version müssen folgende Kompatibilitätsvoraussetzungen erfüllt sein:

SIFLOW CT OCX Version V1.0 erfordert

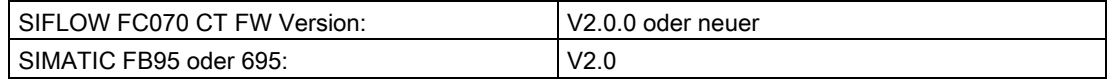

## <span id="page-102-0"></span>10.9 Unterstützte Geräte

Das SIFLOW CT OCX wird für mehrere Geräte/Plattformen bereitgestellt, wie die OP/TP/MP Panels, das WinCC flexible PC-Runtime und für die Einbindung in das WinCC flexible 2008 Engineering System (ES). Für jedes Gerät muss ein spezielles OCX bereitgestellt werden, um die unterschiedlichen Geräteplattformen zu unterstützen.

In Version V1.0 oder neuer werden nur Bediengeräte auf PC-Basis und Bediengeräte mit Windows CE 5.0-Plattformen vom OCX unterstützt.

Die unten stehenden Tabelle enthält Details zu den von der aktuellen OCX-Version unterstützten Geräten und Plattformen.

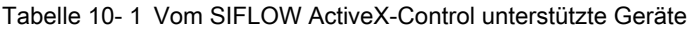

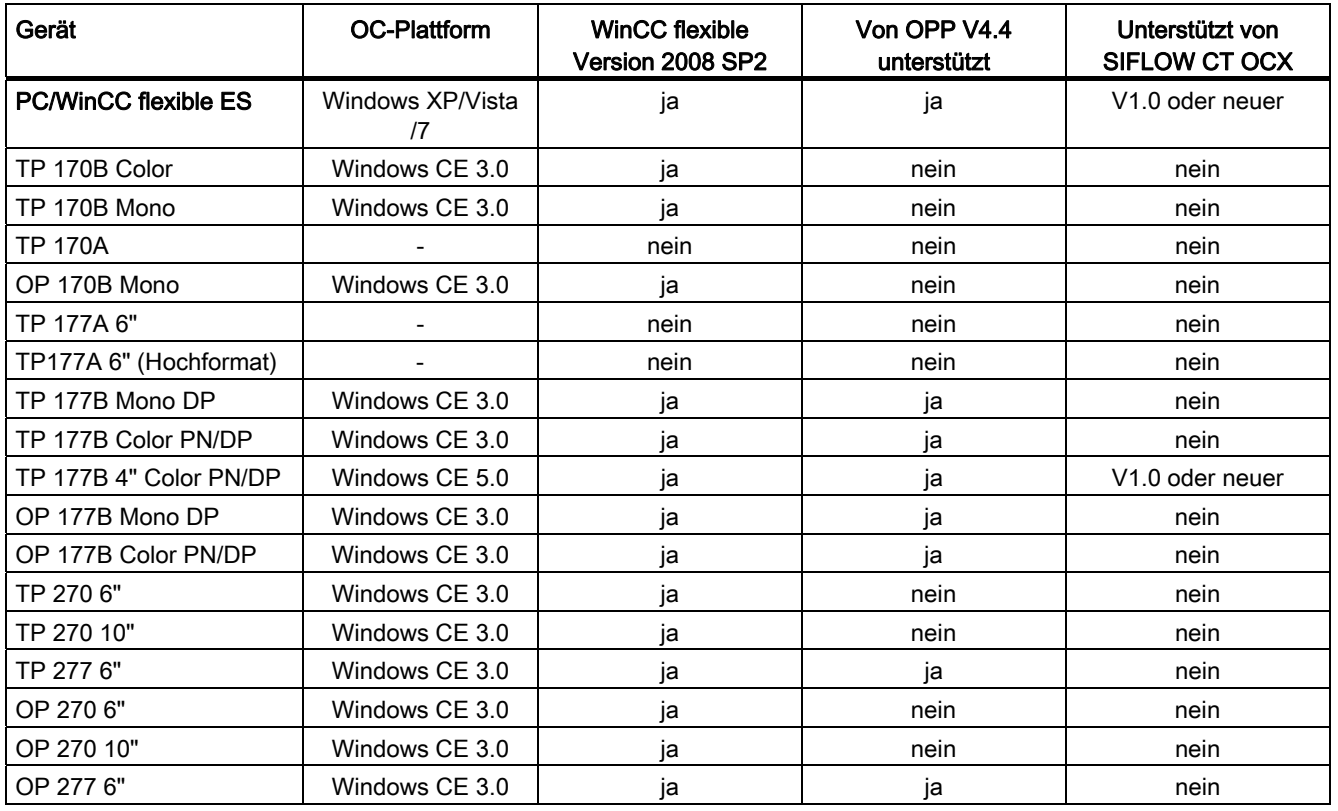

## Eichpflichtiger Verkehr

10.10 Layout des SIFLOW CT OCX

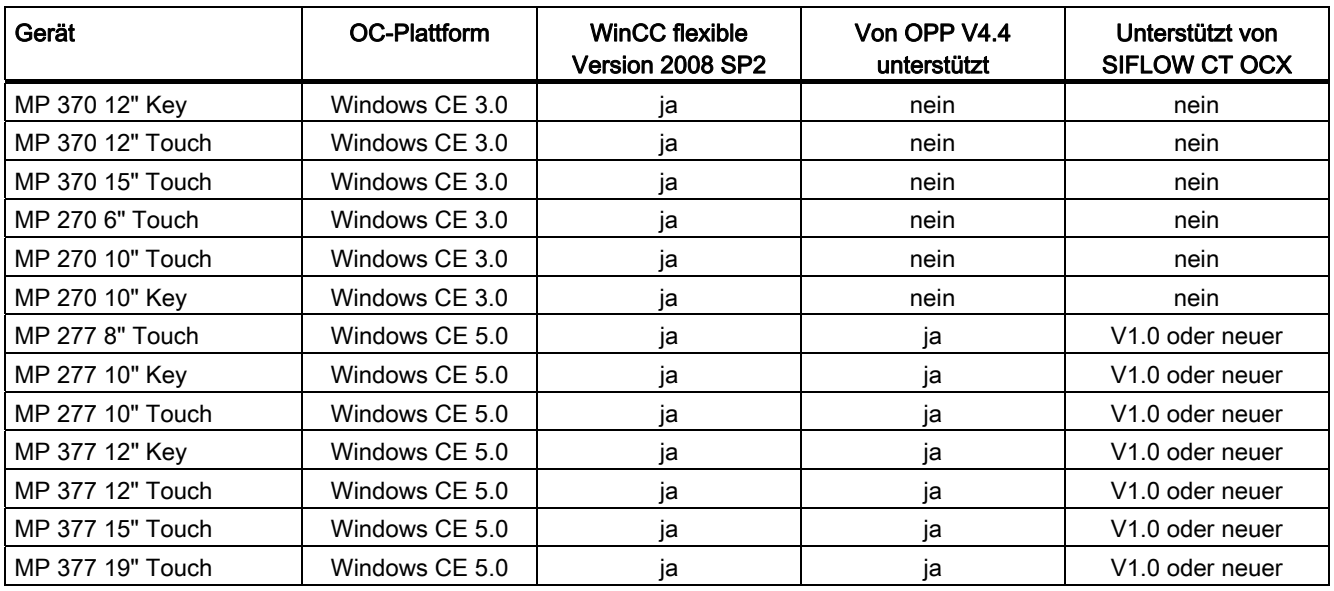

# 10.10 Layout des SIFLOW CT OCX

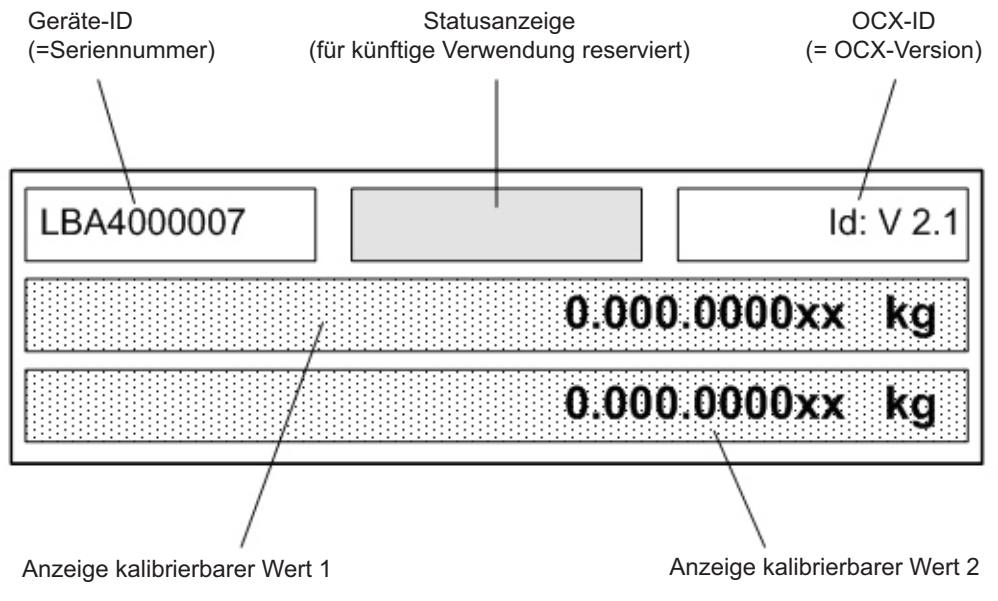

Bild 10-2 Layout des SIFLOW CT Secure OCX

Die obige Abbildung zeigt das derzeit bereitgestellte Layout des OCX.

Das OCX umfasst die folgenden Anzeigeelemente:

10.11 Fehlercodes

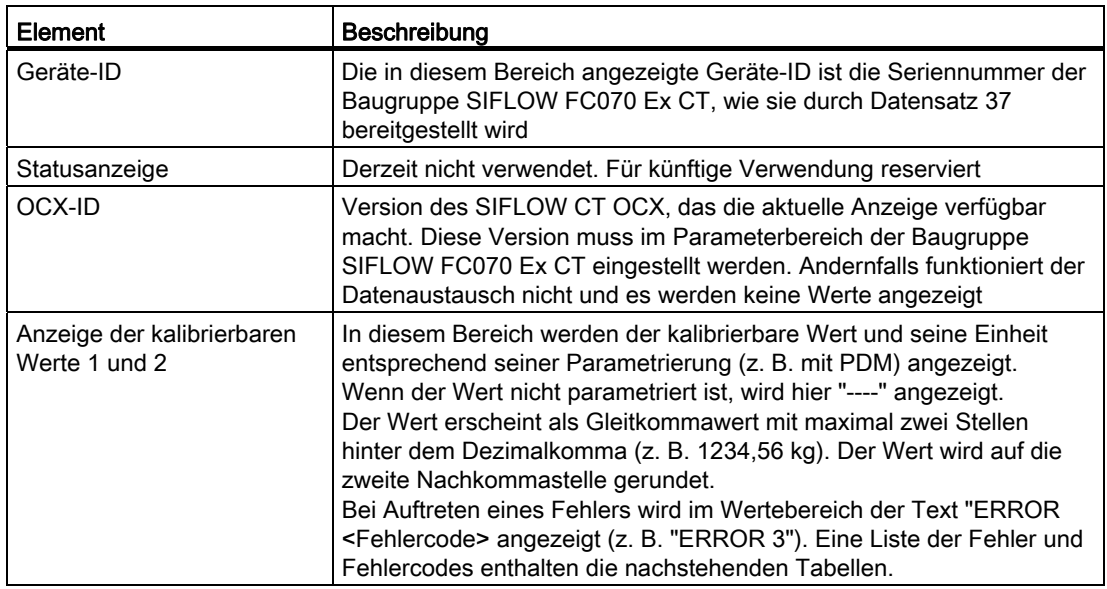

Tabelle 10- 2 Elemente des SIFLOW CT OCX-Layouts

Außerdem können die Textanzeigefarbe und der Control-Hintergrund im WinCC flexible Engineering System individuell eingestellt werden.

## 10.11 Fehlercodes

Bei einem Fehler wird im Wertebereich des SIFLOW CT OCX der Text "ERROR <Fehlercode>" angezeigt.

Die folgende Tabelle enthält eine Beschreibung der Fehlercodes:

| Fehlercode     | Beschreibung                                                                                                    |
|----------------|----------------------------------------------------------------------------------------------------|
|                | Daten-Timeout. Innerhalb des Zeitlimits (derzeit 3 Sekunden) keine gültigen Daten<br>von der Baugruppe SIFLOW FC070 Ex CT empfangen |
| $\overline{2}$ | Authentifizierungs-Timeout. AUTH-Angabe in DR37.status hat sich nicht geändert                                                      |
| 3              | Fehler COM ERR in DR37 status, signalisiert von der Baugruppe SIFLOW FC070<br>Ex CT                                                 |
| $\overline{4}$ | Fehler ST_SF in DR37.status, signalisiert von der Baugruppe SIFLOW FC070 Ex<br>СT                                                   |
| 5              | Die CRC der empfangenen Daten ist nicht gültig. Entschlüsselung von Datensatz<br>fehlgeschlagen oder Daten beschädigt               |
| 6              | Ungültige ID empfangen                                                                                                    |
|                | Fehler bei Umwandlung Gleitkommawert in String                                                                                      |
| 8              | Der anzuzeigende Wert passt nicht in den Anzeigebereich                                                                             |

Tabelle 10- 3 Im SIFLOW CT OCX angezeigte Fehler

# 10.12 Unterstützte Sprachen

Das SIFLOW CT OCX einschließlich der Eigenschaften-Ansichten des OCX in WinCC flexible ES sowie das Setup-Programm des Pakets unterstützen nur Englisch.

## 10.13 Einschränkungen

Für die aktuelle Version des SIFLOW CT OCX gelten folgende Einschränkungen:

● Bediengeräte auf Basis der Windows CE 3.0-Plattform werden derzeit nicht unterstützt.

# 10.14 Projektierung und Betrieb des SIFLOW CT OCX

Um das SIFLOW CT OCX-Paket in WinCC flexible ES verwenden zu können, muss das Paket auf der Engineering Station installiert sein. Auf der Engineering Station muss die gerätespezifische HMI-Anwendung, einschließlich des SIFLOW CT OCX zum Anzeigen von kalibrierbaren Werten, für S7-300-Automatisierungssysteme mit integrierter Baugruppe SIFLOW FC070 Ex CT erstellt werden. Anschließend muss die HMI-Anwendung mit dem gerätespezifischen SIFLOW CT OCX über WinCC flexible ES in das Bediengerät geladen werden. Die kalibrierbaren Werte von der SIFLOW FC070 Ex CT können dann im Bediengerät angezeigt werden. Unter ["Unterstützte Geräte"](#page-102-0) (Seite [103\)](#page-102-0) finden Sie eine Auflistung der unterstützten Bediengeräte. Zur Abwicklung der Kommunikation mit der Baugruppe SIFLOW FC070 Ex CT werden die kalibrierbaren Werte dem OCX innerhalb der HMI-Anwendung durch den Datenaustausch mit derjenigen S7-Anwendung zur Verfügung gestellt, auf der die SIFLOW-FB/DBs ausgeführt werden. Siehe dazu ["Beschreibung"](#page-20-0) (Seite [21\)](#page-20-0).

## 10.14.1 Erstellen des HMI-Projekts

Nach der Installation des SIFLOW CT OCX auf der Engineering Station muss ein WinCC flexible-Projekt für das gewünschte HMI-Bediengerät eingerichtet werden. Dies kann über den Projekt-Assistenten in WinCC flexible erfolgen. Um die Definition der Verbindungen und Variablen zu vereinfachen, wird empfohlen, das WinCC flexible-Projekt in das zugehörige S7-Projekt einzubinden. Weitere Beschreibungen entnehmen Sie bitte der Dokumentation zu S7 und WinCC flexible.

Die folgende Abbildung zeigt ein WinCC flexible-Projekt für ein Bediengerät MP277 8" Touch und das Aussehen des SIFLOW CT OCX in einem HMI-Bild.

10.14 Projektierung und Betrieb des SIFLOW CT OCX

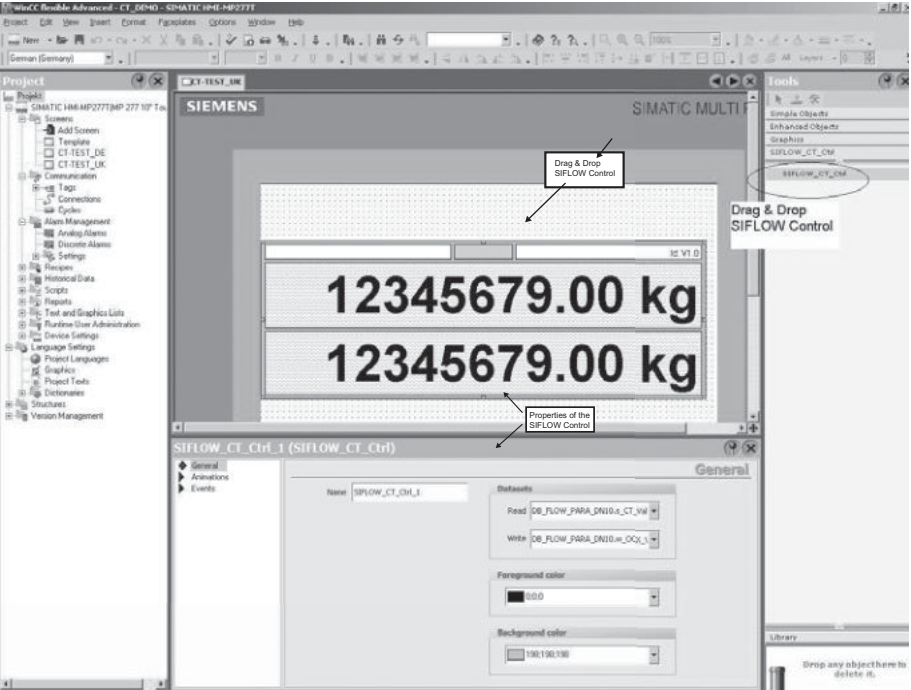

Bild 10-3 SIFLOW CT OCX in einem WinCC flexible-Projekt

Das SIFLOW CT OCX erscheint in dem WinCC-Fenster unter "Extras", das mit "SIFLOW\_CT\_Ctrl" beschriftet ist. Die Einbindung des Controls in ein HMI-Bild kann durch einfaches Ziehen und Ablegen auf dem gewünschten Bild erfolgen. Die Größe des Controls kann durch Ziehen der kleinen blauen Felder geändert werden, die am Rand des Controls angezeigt werden.

Wenn das SIFLOW CT OCX markiert wird, wird das Eigenschaften-Fenster mit den einstellbaren Eigenschaften des SIFLOW CT OCX angezeigt.

Folgendes kann eingestellt werden:

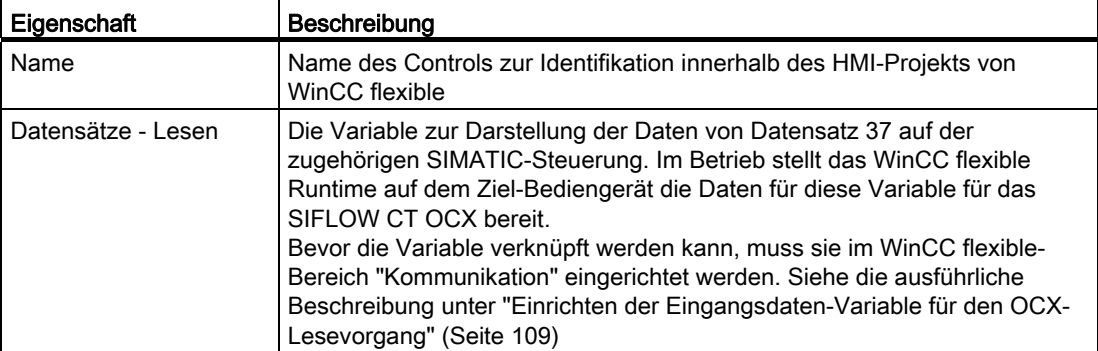

Tabelle 10- 4 Eigenschaften des SIFLOW CT OCX

## Eichpflichtiger Verkehr

10.14 Projektierung und Betrieb des SIFLOW CT OCX

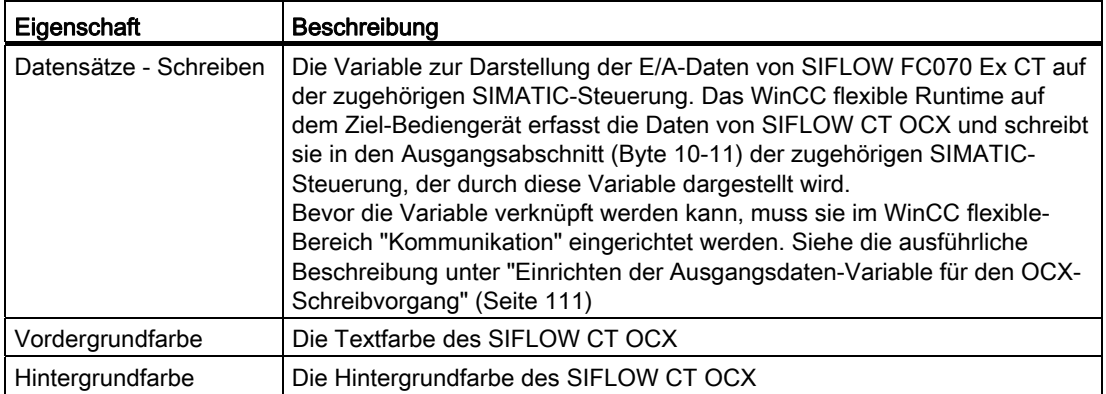

## 10.14.2 Einrichten der Verbindung zur Steuerung

Bevor Variablen zur Darstellung von Daten auf einer zugehörigen Steuerung eingestellt werden können und das HMI-Projekt in ein bestimmtes Bediengerät geladen werden kann, muss die Verbindung zwischen dem Bediengerät und der Steuerung in WinCC flexible projektiert werden.

Fügen Sie wie in der Abbildung unten gezeigt eine neue Verbindung ein und geben Sie die Daten für die gewünschte Verbindung ein.
#### Eichpflichtiger Verkehr

10.14 Projektierung und Betrieb des SIFLOW CT OCX

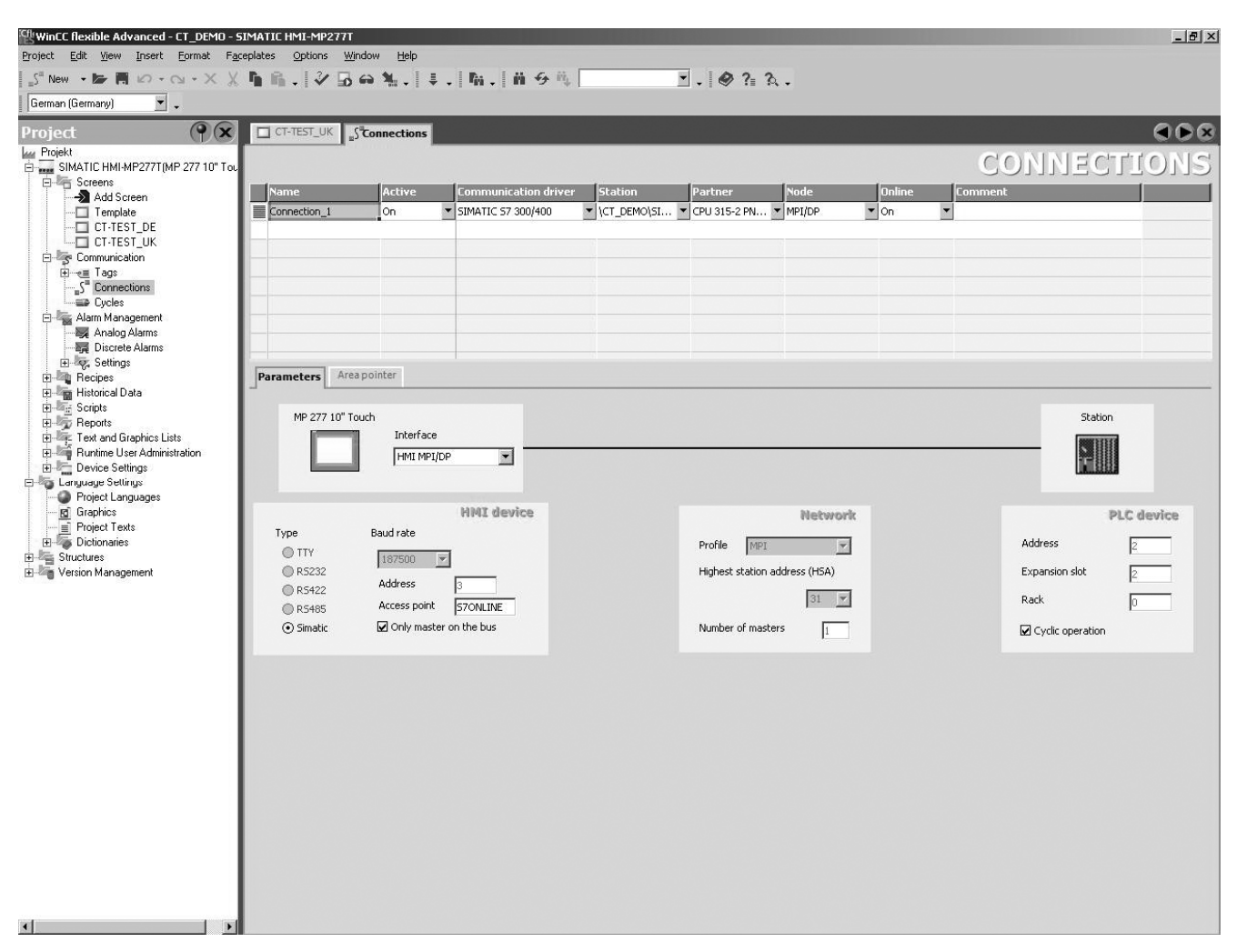

Bild 10-4 Einrichten der Verbindung zwischen Bediengerät und Steuerung

# 10.14.3 Einrichten der Variablen zur Darstellung von Eingangsdaten für OCX-Lesevorgang

Die durch SIFLOW CT OCX angezeigten Daten werden auf der SIMATIC-Steuerung über den Abschnitt "s\_CT\_Values" des Datensatzes "DB\_FLOW\_PARA" bereitgestellt. Der Abschnitt "s\_CT\_Values" stellt Daten gemäß DR37 dar. Eine Kurzbeschreibung des entsprechenden Datensatzes enthält der Anhang ["Datensätze"](#page-210-0) (Seite [211](#page-210-0)).

Im Bereich "Variablen" unter dem WinCC flexible-Menüeintrag "Kommunikation" können die im HMI-Projekt verwendeten Variablen definiert werden. Wenn das WinCC flexible-Projekt in ein zugehöriges S7-Projekt eingebunden ist, kann die Variable einfach dadurch eingerichtet werden, dass beim Einfügen einer neuen Variablen die entsprechende SPS-Variable aus der Klappliste ausgewählt wird.

10.14 Projektierung und Betrieb des SIFLOW CT OCX

Die folgende Abbildung zeigt die erforderlichen Einstellungen für die Variable zur Darstellung von Datensatz 37. Wichtig ist dabei, dass der "Datentyp" der Variablen wie unten abgebildet als "Byte" definiert und für "Array-Elemente" "32" festgelegt wird. Andernfalls funktioniert der Datenaustausch nicht.

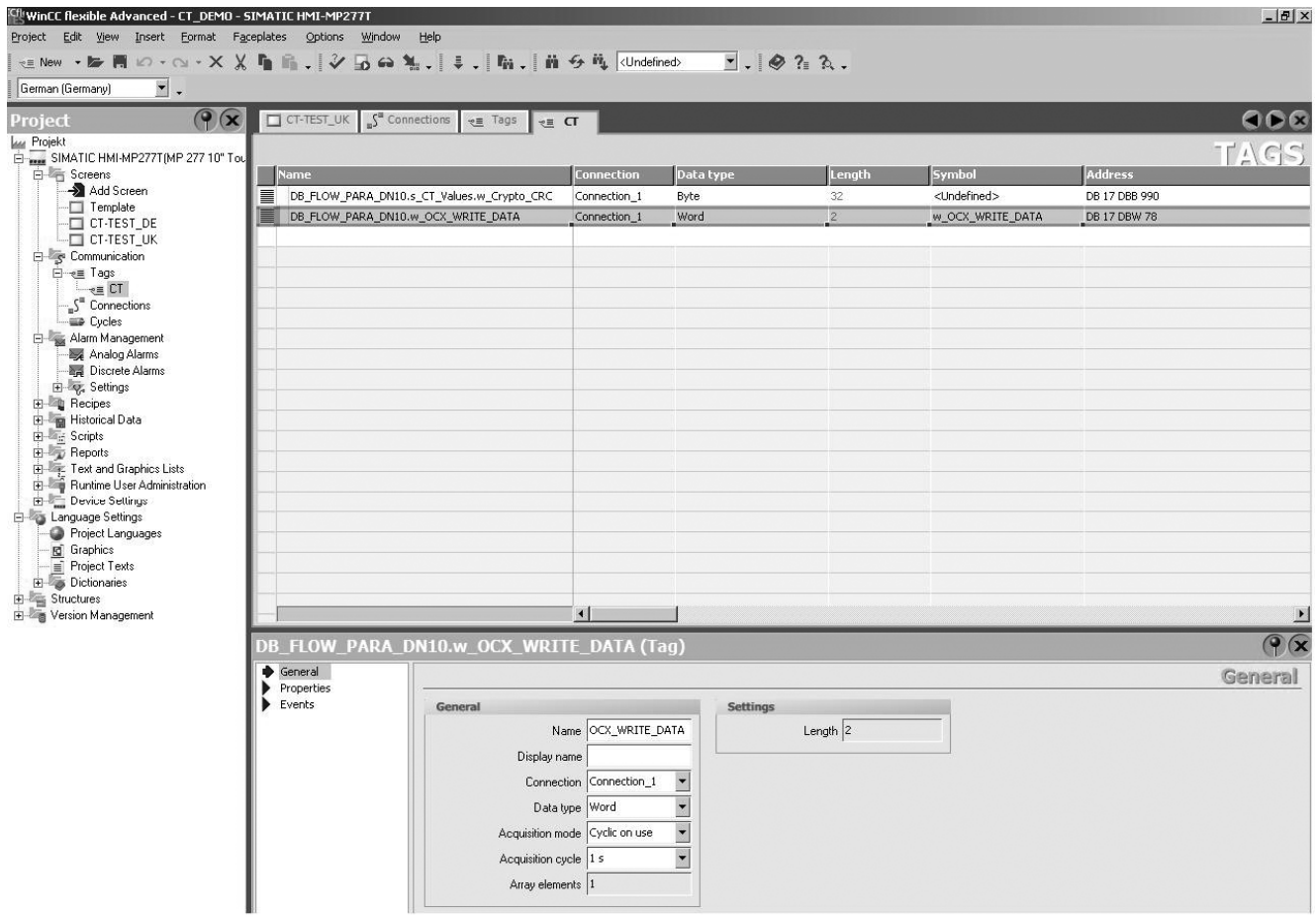

Bild 10-5 Einrichten der Variablen zur Darstellung von Datensatz 37

Der "Erfassungszyklus" sollte im Bereich unter 3 Sekunden liegen, da der Kommunikations-Timeout, der vom OCX und der Firmware auf der SIFLOW-Baugruppe gesteuert wird, auf maximal 3 Sekunden festgelegt ist und bei Überschreitung einen Fehler meldet, siehe ["ERROR 1"](#page-104-0) (Seite [105\)](#page-104-0).

# 10.14.4 Einrichten der Variablen zur Darstellung von Ausgangsdaten für OCX-Schreibvorgang

Das SIFLOW CT OCX kommuniziert mit der SIFLOW FC070 CT-Baugruppe, indem es in den Ausgangsdatenabschnitt w\_OCX\_WRITE\_DATA des Datensatzes DB\_FLOW\_PARA in der Steuerung schreibt. Der in der Steuerung ausgeführte SIFLOW-FB überträgt diese Ausgangsdaten an die Baugruppe SIFLOW FC070 Ex CT, indem er die Daten an die Bytes 10 und 11 (OCX-Schreibdaten) des Bereichs s7\_control\_signals in der Peripherieschnittstelle schreibt.

Im Bereich "Variablen" unter dem WinCC flexible-Menüeintrag "Kommunikation" können die im HMI-Projekt verwendeten Variablen definiert werden. Wenn das WinCC flexible-Projekt in ein zugehöriges S7-Projekt eingebunden ist, kann die Variable einfach dadurch eingerichtet werden, dass beim Einfügen einer neuen Variablen die entsprechende SPS-Variable "DB\_FLOW\_PARA.w\_OCX\_WRITE\_DATA" aus der Klappliste ausgewählt wird.

Die folgende Abbildung zeigt die erforderlichen Einstellungen für die Variable, mit der Ausgangsdaten für den OCX-Schreibvorgang dargestellt werden. Wichtig ist dabei, dass der "Datentyp" der Variablen wie unten abgebildet als "Word" definiert und für "Array-Elemente" "1" festgelegt wird. Andernfalls funktioniert der Datenaustausch nicht.

#### Eichpflichtiger Verkehr

10.14 Projektierung und Betrieb des SIFLOW CT OCX

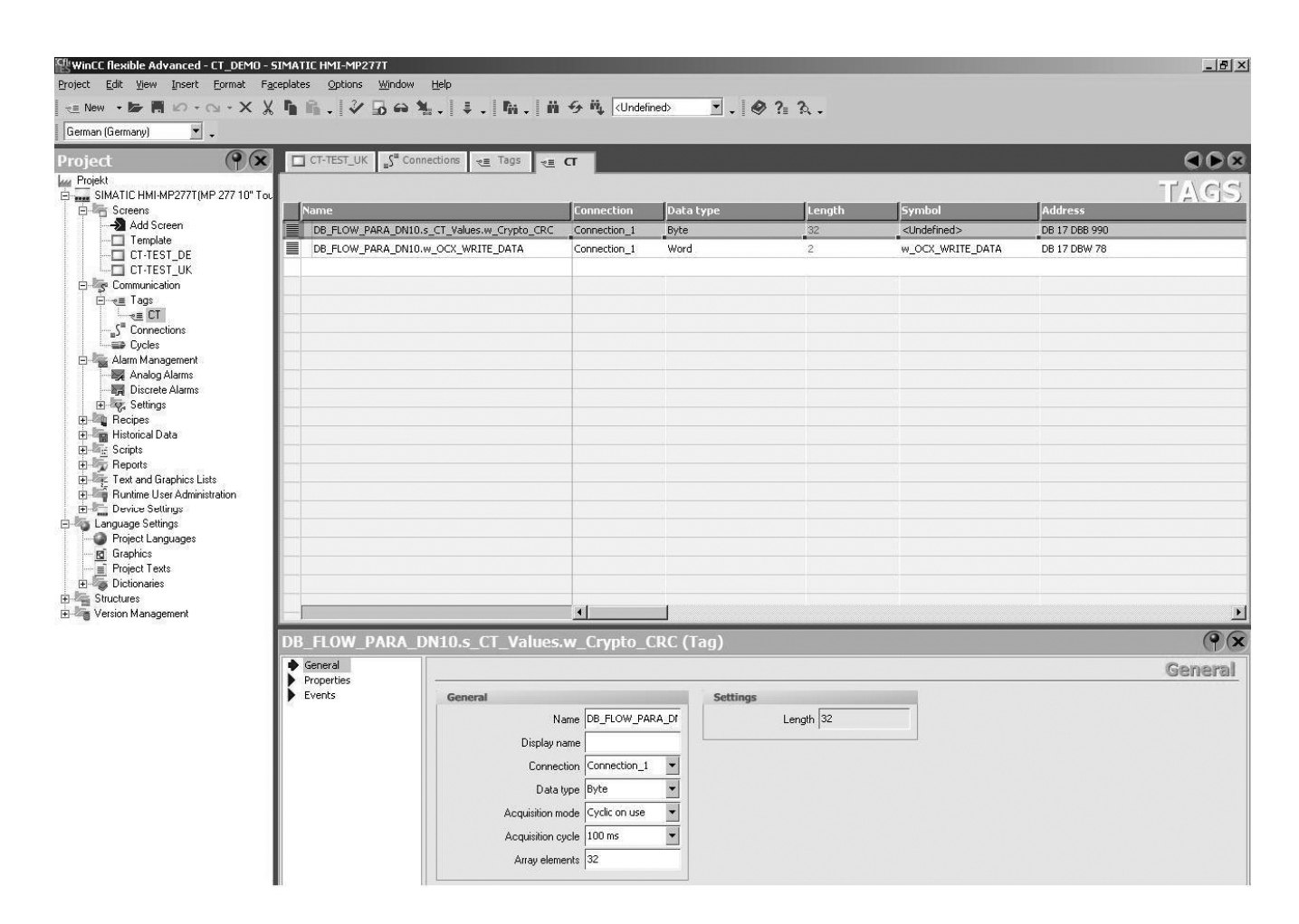

Bild 10-6 Einrichten der Variablen zur Darstellung von Ausgangsdaten, Bytes 10 und 11

Der "Erfassungszyklus" sollte im Bereich unter 3 Sekunden liegen, da der Kommunikations-Timeout, der vom OCX und der Firmware auf der SIFLOW-Baugruppe gesteuert wird, auf maximal 3 Sekunden festgelegt ist und bei Überschreitung einen Fehler meldet, siehe ["ERROR 1"](#page-104-0) (Seite [105\)](#page-104-0).

#### 10.14.5 Erstellen des HMI-Projekts und Transferieren des Projekts an das Bediengerät

Nachdem das HMI-Projekt eingerichtet ist, muss es generiert werden. Wählen Sie hierzu im WinCC flexible-Menü "Projekt>Generator>Generieren.

Nach der erfolgreichen Generierung können Sie das HMI-Projekt durch Auswählen von "Projekt>Transfer>Transferieren" in das gewünschte Bediengerät übertragen.

Ausführliche Beschreibungen der Generierung und des Transfers von HMI-Projekten finden Sie in der Dokumentation zu WinCC flexible.

10.14 Projektierung und Betrieb des SIFLOW CT OCX

# 10.14.6 Parametrieren von SIFLOW FC070 Ex CT mit SIMATIC PDM

Um den Datenaustausch mit der Baugruppe SIFLOW FC070 Ex CT zu ermöglichen, müssen die richtigen, durch DR 39 definierten CT-Parameter ordnungsgemäß eingestellt werden. Inbesondere die Versionsdaten (Versionstyp (Groß-/Kleinschreibung beachten), OCX-Hauptund Unternummer) müssen entsprechend der Version des verwendeten OCX eingestellt werden. Die aktuelle Version des OCX wird in WinCC flexible ES im HMI-Projekt angezeigt.

#### Hinweis

#### Kennung Prozesswert 1/2

Wenn der Wert "CT-Modus deaktiviert" lautet, sind die OCX-Funktionen deaktiviert. Die SIFLOW-Baugruppe wechselt in diesem Fall nicht in den CT-Modus, auch wenn der redundante Digitalausgang verwendet wird.

Wenn der Wert "Kein Prozesswert ausgewählt" lautet, wird bei Verwendung des redundanten Digitalausgangs das OCX deaktiviert und die SIFLOW wechselt in den CT-Modus.

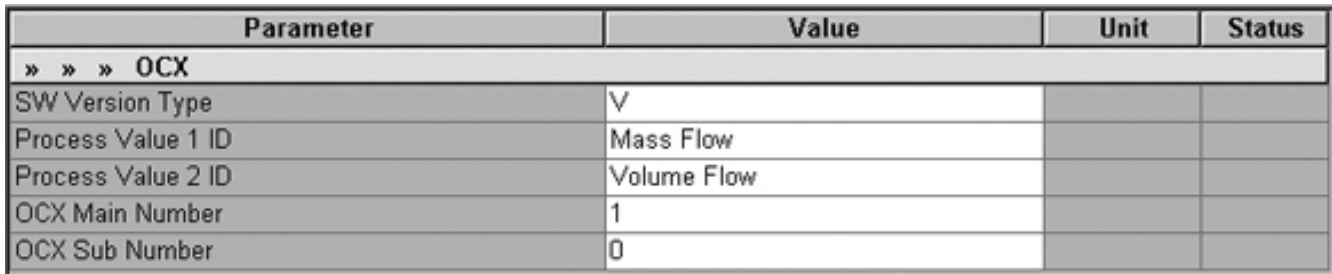

Bild 10-7 Parametrierung der SIFLOW FC070 Ex CT

Beim Ändern aus S7: Siehe DR39 CT-Parameter.

#### Hinweis

Die Softwareversion muss "V" (Großbuchstabe) lauten.

10.15 Schreibzugriff deaktivieren

# 10.14.7 Daten lesen zwischen dem SIFLOW CT OCX und der SIFLOW Ex-Baugruppe

Um Prozesswert 1 und Prozesswert 2 lesen zu können, bereiten Sie ein SPS-Programm wie unten abgebildet vor:

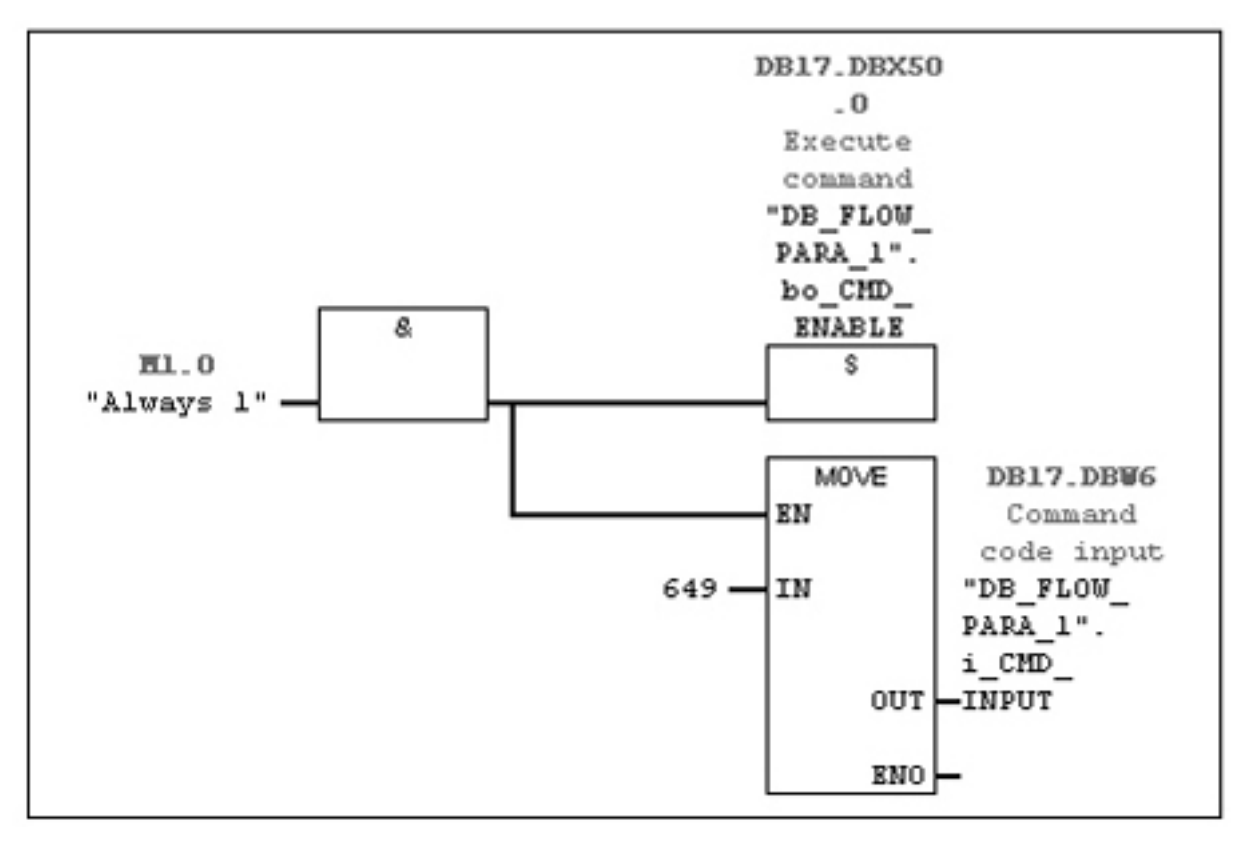

Bild 10-8 OCX-Beispiel

# 10.15 Schreibzugriff deaktivieren

Damit die Kommunikation zwischen dem SIFLOW FC070 CT OCX und der Baugruppe SIFLOW FC070 Ex CT möglich ist, muss der [Schreibschutzschalter](#page-34-0) (Seite [35](#page-34-0)) auf "ON" gestellt sein.

10.16 Ändern von Parametern im Schreibschutzmodus mit SIMATIC PDM

# 10.16 Ändern von Parametern im Schreibschutzmodus mit SIMATIC PDM

Die folgenden Parameter können im Schreibschutzmodus geändert werden:

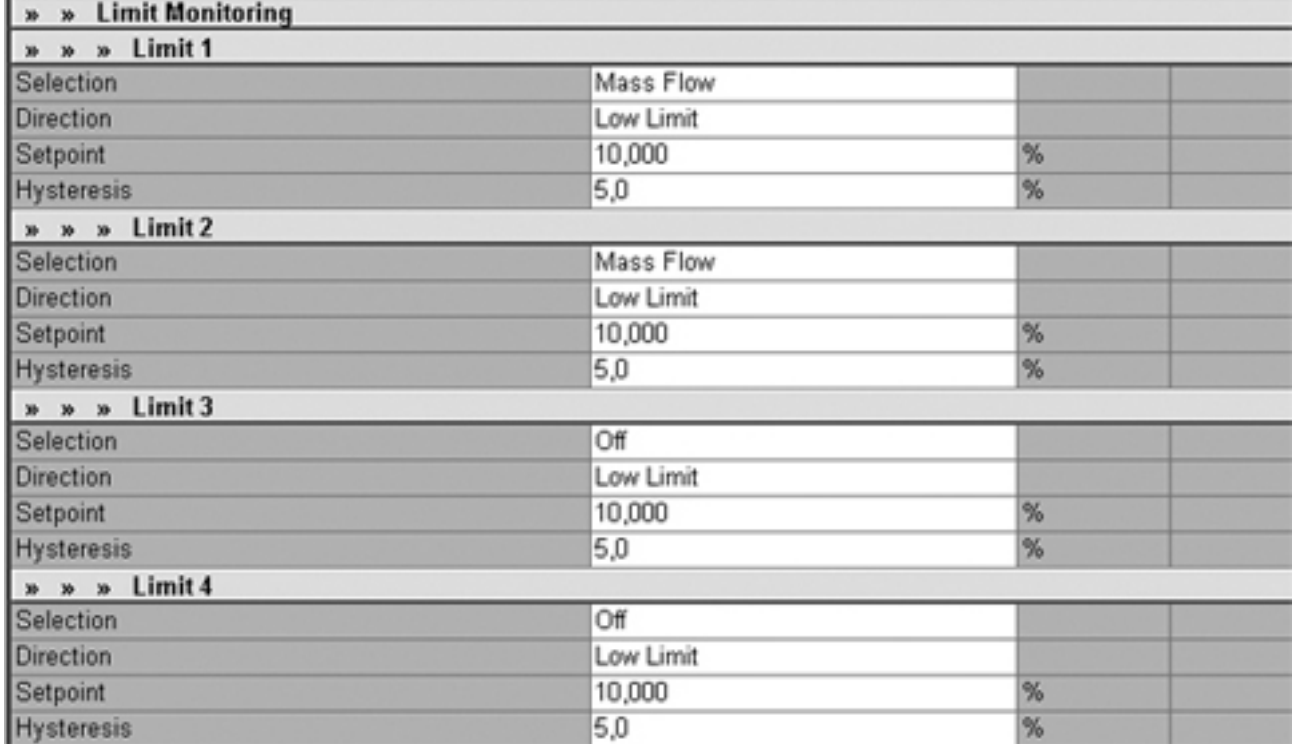

#### Bild 10-9 Grenzwertüberwachung

Beim Ändern über S7 - DB\_FLOW\_PARA: Siehe Standardeinstellungen für DR12-Grenzwert

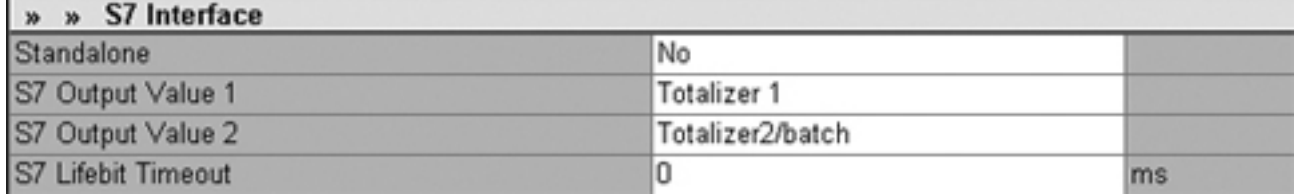

Bild 10-10 S7-Schnittstelle

Beim Ändern über S7 - DB\_FLOW\_PARA: Siehe DR7-Schnittstellenparameter

#### Eichpflichtiger Verkehr

10.16 Ändern von Parametern im Schreibschutzmodus mit SIMATIC PDM

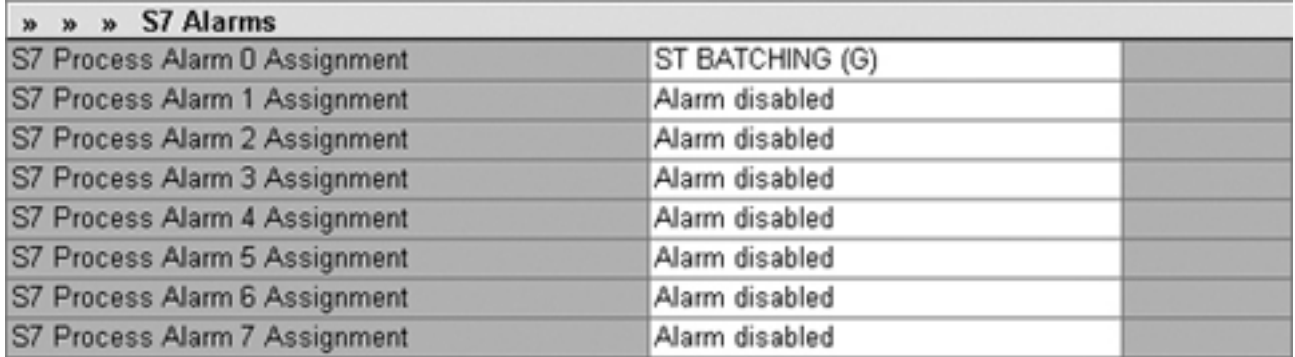

Bild 10-11 S7-Meldungen

Beim Ändern über S7 - DB\_FLOW\_PARA: Siehe DR7-Schnittstellenparameter

# 10.16.1 Ändern von Parametern im Schreibschutzmodus aus S7 bei Massedurchfluss null

Tabelle 10- 5 SIFLOW-Befehle

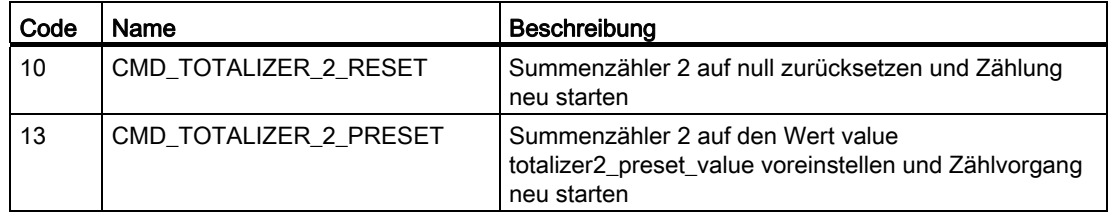

# 10.16.2 Lesen der aktuellen Hardware- und Firmwareversion aus SIFLOW

#### Über PDM

Schritt 1: Wählen Sie "Gerät\Laden in PG/PC", um alle Parameter aus SIFLOW zu laden. Jetzt kann die Hardware- und Firmwareversion gelesen werden.

| » Device<br>$\mathbf{v}$  |                     |  |
|---------------------------|---------------------|--|
| Manufacturer              | <b>Siemens</b>      |  |
| <b>Product Name</b>       | SIFLOW FC070        |  |
| Order Number              | 7ME4 120-2DH21-0EA0 |  |
| Serial Number             | LBA4000004          |  |
| Firmware Revision         | V200                |  |
| Hardware Revision         | 2                   |  |
| <b>EDD</b> Version        | 1.01.01             |  |
| Firmware Checksum         | DxC6290E16          |  |
| Firmware Size             | 0x64410600          |  |
| Firmware Name             | SIFLOW Appl V2-0-0  |  |
| Firmware Compilation Date | 10/15/2010          |  |

Bild 10-12 Lesen der aktuellen Hardware- und Firmwareversion über PDM

#### Aus S7

Schritt 1: Lesen Sie alle Parameter mit dem Befehl 649.

Jetzt kann die Hardware- und Firmwareversion gelesen werden. Die Informationen befinden sich in folgenden Datensätzen:

DR32-34: Messumformer-, Messaufnehmer- und Kundendaten

Die genaue Hardwareversion kann aus folgendem Tag gelesen werden: *transmitter hw ver.* 

Die genaue Fimwareversion kann aus folgendem Tag gelesen werden: fw\_version.

# 10.17 CT-Parameter

Eine Anwendung für den eichpflichtigen Verkehr lässt sich auf zwei Arten einrichten.

1. über den Digitalausgang mit Phasenverschiebung

2. mit der ActiveX-Komponente OCX von SIFLOW CT in einem SIMATIC-HMI-Bediengerät.

Weitere Informationen finden Sie unter [Beschreibungen S7-Datensätze](#page-210-0) (Seite [211](#page-210-0)).

Die folgenden Tabellen zeigen die Parameter für den eichpflichtigen Verkehr:

[CT-Parameter bei Verwendung von SIFLOW mit Redundanzimpulsausgang 90° / 180°](#page-252-0) (Seite [253](#page-252-0)).

[CT-Parameter bei Verwendung von SIFLOW mit Redundanzfrequenzausgang 90° / 180°](#page-254-0) (Seite [255](#page-254-0)).

[DR39 CT-Parameter bei Verwendung von SIFLOW mit OCX](#page-256-0) (Seite [257](#page-256-0)).

# 10.18 Überprüfen, dass SIFLOW sich im CT-Modus befindet

Es gibt zwei Möglichkeiten zu überprüfen, ob SIFLOW Ex sich im CT-Modus befindet.

10.18 Überprüfen, dass SIFLOW sich im CT-Modus befindet

# 1. Über PDM

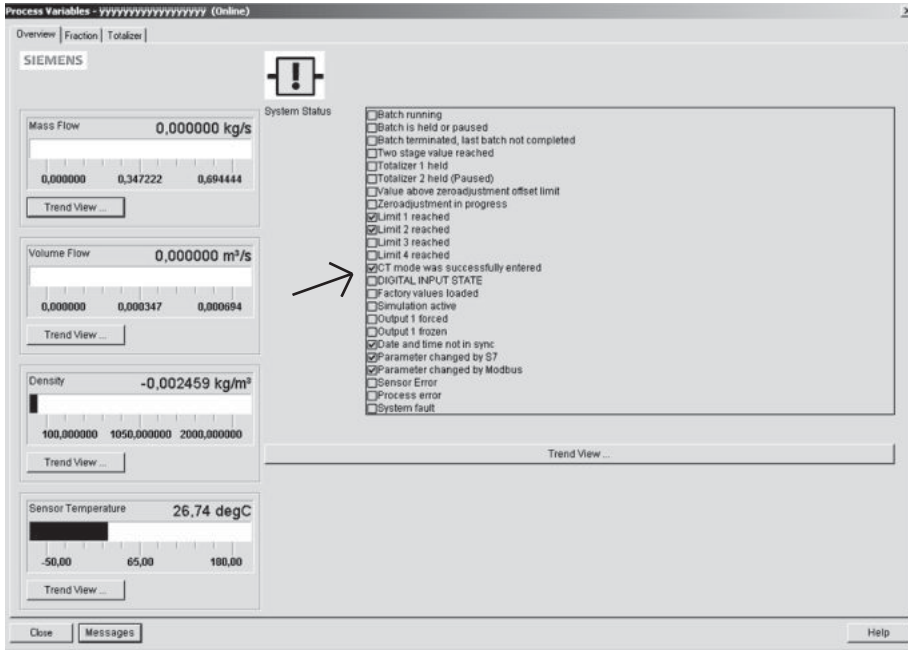

In "Process variables" (System status).

Bild 10-13 Überprüfung des CT-Modus

# 2. Über S7

Lesen Sie die Variable ST\_CT\_MODE im Systemstatuswort (SC\_STATUS). Wenn der Variablenwert 1 beträgt, ist der CT-Modus aktiviert.

Siehe auch "Systemstatusinformation"

# Funktionen 11

# 11.1 Nullpunkteinstellung

#### Nullpunkteinstellung

Die Nullpunkteinstellung des Durchflussmessers erfolgt durch die Parameter in der folgenden Tabelle:

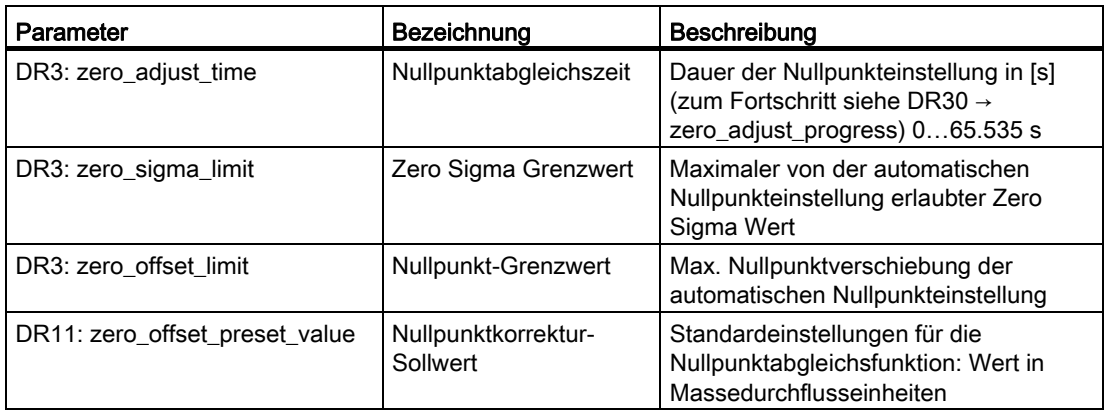

#### Automatische Nullpunkteinstellung

Die Funktionsbaugruppe SIFLOW FC070 misst und berechnet den richtigen Nullwert automatisch.

Bevor die Nullpunkteinstellung eingeleitet wird, muss das Rohr bis zur absoluten Durchflussrate Null gefüllt sein. Wenn die Nullpunkteinstellung mit dem Befehl CMD\_START\_AUTO\_ZERO\_ADJUST eingeleitet wird, werden die Massedurchflusswerte für den konfigurierten Zeitraum (DR3: zero\_adjust\_time) erfasst und zusammengezählt, und mithilfe folgender Formel ein Durchschnittswert errechnet:

#### Messaufnehmer-Nullpunkt

Durchschnitt von N Durchflusswerten

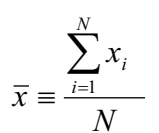

xi ist ein momentaner Durchflusswert N = Dauer \* Abfragehäufigkeit Abfragehäufigkeit = 106/215

11.1 Nullpunkteinstellung

Die Nullpunktabgleichszeit DR3: zero\_adjust\_time bestimmt die Dauer der automatischen Nullpunktabgleichung. Der Standardwert 30 s ist normalerweise ausreichend für eine stabile Nullpunktmessung.

#### Hinweis

#### Extrem geringe Durchflussmenge

Bei sehr geringer Durchflussmenge muss besonders präzise gemessen werden. In diesem Fall kann zur verbesserten Nullpunktmessung eine lange Integrationszeit gewählt werden.

Während der Nullpunktabgleichung wird das Statusbit ST\_ZERO\_ADJUST\_IN\_PROGRESS eingestellt und das Fortschreiten des Vorgangs kann als Prozentsatz in DR31 gescannt werden: zero\_adjust\_progress.

Nach Fertigstellung von DR3: zero\_adjust\_time, wird die Standardabweichung DR31: zero\_sigma gemäß folgender Formel berechnet:

#### Nullpunktsigma

Standardabweichung von N Werten

$$
s = \sqrt{\frac{\sum_{i=1}^{N} (x_i - \overline{x})^2}{N - 1}} = \sqrt{\frac{-N\overline{x}^2 + \sum_{i=1}^{N} x_i^2}{N - 1}}
$$

Der Nullpunktsigma-Wert enthält wichtige Rückmeldeinformationen über die Homogenität der Flüssigkeit, z. B. über das Vorhandensein von Blasen oder Partikeln.

Die Standardabweichung muss in einem auf den ermittelten Nullpunkt x bezogenen Fenster liegen.

- Wenn DR31: zero\_sigma größer ist als der konfigurierte Grenzwert (DR3: zero\_sigma\_limit), ist der Fehler PE\_ZEROADJ\_SIGMA\_LIMIT eingestellt. In diesem Fall muss der Benutzer prüfen, ob das Rohr voll ist und die Durchflussrate absolut Null beträgt. Anschließend sollte der Nullpunktabgleich wiederholt werden.
- Wenn der Nullpunkt den Wert DR3: zero\_offset\_limit übersteigt, sind der Fehler PE\_ZEROADJ\_OFFSET\_LIMIT und das Systemstatusbit ST\_ZERO\_ADJUST\_OFFSET\_LIMIT\_EXCEEDED eingestellt. Das Statusbit ST\_ZERO\_ADJUST\_OFFSET\_LIMIT\_EXCEEDED wird mit dem nächsten Befehl CMD\_START\_AUTO\_ZERO\_ADJUST zurückgesetzt.
- Wenn DR31: zero\_sigma weniger als DR3: zero\_sigma\_limit ist, ist der Nullpunkt gültig und wird automatisch in DR31: zero\_offset\_value sowie in SENSORPROM als neuer Nullpunkt für den Messaufnehmer gespeichert. Er bleibt im Fall eines Stromausfalls erhalten.

Bei Abschluss des Nullpunktabgleichs wird das Statusbit ST\_ZERO\_ADJUST\_IN\_PROGRESS zurückgesetzt und DR30: zero\_adjust\_progress wird auf 0 gesetzt.

Während des Nullpunktabgleichs werden keine Parameteränderungen akzeptiert.

11.2 Schleichmengenunterdrückung

#### Manuelle Nullpunkteinstellung

Nach einem CMD\_ZERO\_OFFSET\_VALUE\_PRESET wird DR11: zero\_offset\_preset\_value in DR31: zero\_offset\_value sowie in SENSORPROM als neuer Nullpunkt für den Messaufnehmer gespeichert. Es wird nicht geprüft, ob DR11: zero\_offset\_preset\_value größer ist als DR3: zero\_offset\_limit.

#### Siehe auch

[DR3 Grundeinstellungen \(R/W\)](#page-214-0) (Seite [215\)](#page-214-0)

[DR11 Standardeinstellungen Prozesswert \(R/W\)](#page-235-0) (Seite [236\)](#page-235-0)

[DR31 Serviceinformationen \(R\)](#page-241-0) (Seite [242](#page-241-0))

# 11.2 Schleichmengenunterdrückung

In bestimmten Anwendungen sind keine Durchflusssignale unter einer bestimmten Durchflussmenge erwünscht (Schleichmengenunterdrückung). Ein geringerer Grenzwert zwischen 0 und 10 % kann eingestellt werden, um den Prozesswert durch den Ausgang zu verwenden und den Summenzähler mittels Parameter DR3: low\_flow\_cut\_off.

Dieser Prozentsatz hängt mit der Maximaleinstellung des Massedurchflusses DR3: massflow max.

Die Schleichmengenunterdrückung beeinflusst die folgenden Prozesswerte:

- Massedurchfluss
- Volumendurchfluss
- Fraktion A Durchfluss
- Fraktion B Durchfluss
- Summenzähler 1
- Summenzähler 2 / Batch

#### Siehe auch

[DR3 Grundeinstellungen \(R/W\)](#page-214-0) (Seite [215\)](#page-214-0)

# 11.3 Leerrohrerkennung

"Leerrohrerkennung" kann mithilfe des Parameters DR3: empty\_pipe\_detection\_on\_off eingestellt werden. Diese Funktion dient zur Erkennung einer leeren Rohrleitung.

Ein unterer Grenzwert für die Dichte der Flüssigkeit kann durch den Parameter DR3: empty\_pipe\_limit eingestellt werden. Wenn der Wert diesen Wert unterschreitet, wird der Prozessfehler PE\_EMPTY\_PIPE gemeldet.

11.4 Rauschfilter

Für diesen Grenzwert wird keine Hysterese verarbeitet.

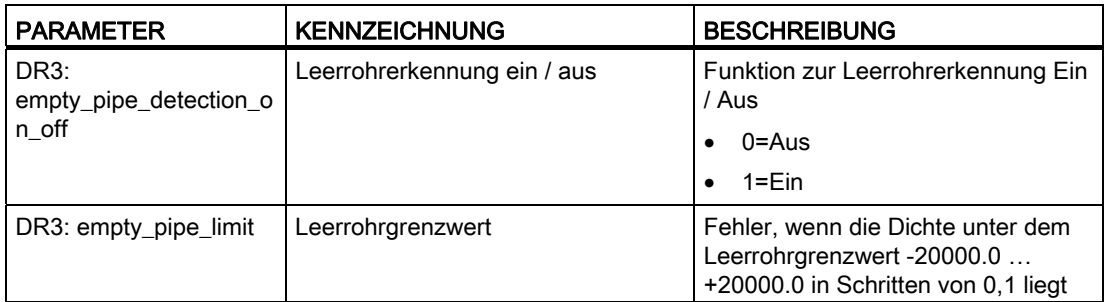

#### Siehe auch

[DR3 Grundeinstellungen \(R/W\)](#page-214-0) (Seite [215](#page-214-0))

# 11.4 Rauschfilter

#### Rauschfilter-Funktion

Die Baugruppe SIFLOW FC070 führt die Signalverarbeitung im Coriolis ASIC nach einem patentierten FFT-Algorithmus durch (FFT = Fast Fourier Transformation). Mit diesem Verfahren können Messaufnehmersignale, die Interferenzen verursachen können, herausgefiltert werden. Treten am Messaufnehmer beispielsweise ein stark pulsierender Durchfluss, wechselnde Pumpfrequenzen oder starke Druckschwankungen auf, kann dies in bestimmten Fällen zu Rauschspannungen in den Messaufnehmersignalen und damit zu Messfehlern führen.

#### Rauschfilter-Einstellungen

Diese Messfehler lassen sich durch Heraufsetzen des Filterparameters DR3: noise\_filterreduzieren. Einstellung 5 ist der maximal mögliche Filtergrad, und Einstellung 1 ist der minimal mögliche Filtergrad.

- $\bullet$  1 = min.
- 2
- 3
- 4
- $5 = max.$

#### Siehe auch

[DR3 Grundeinstellungen \(R/W\)](#page-214-0) (Seite [215](#page-214-0))

# 11.5 Skalierung und Einheiten-Konvertierung

# Min. / max. Werte (Skalierung)

Die min. / max. Werte werden durch die Parameter in DR3 eingestellt:

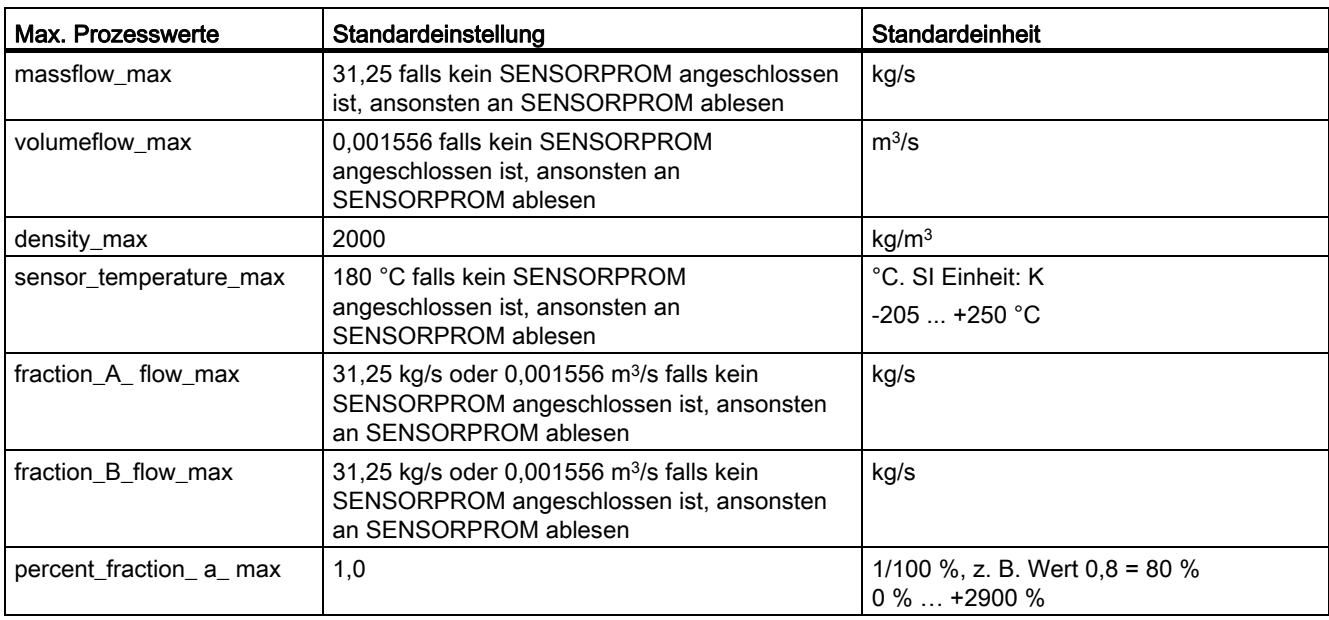

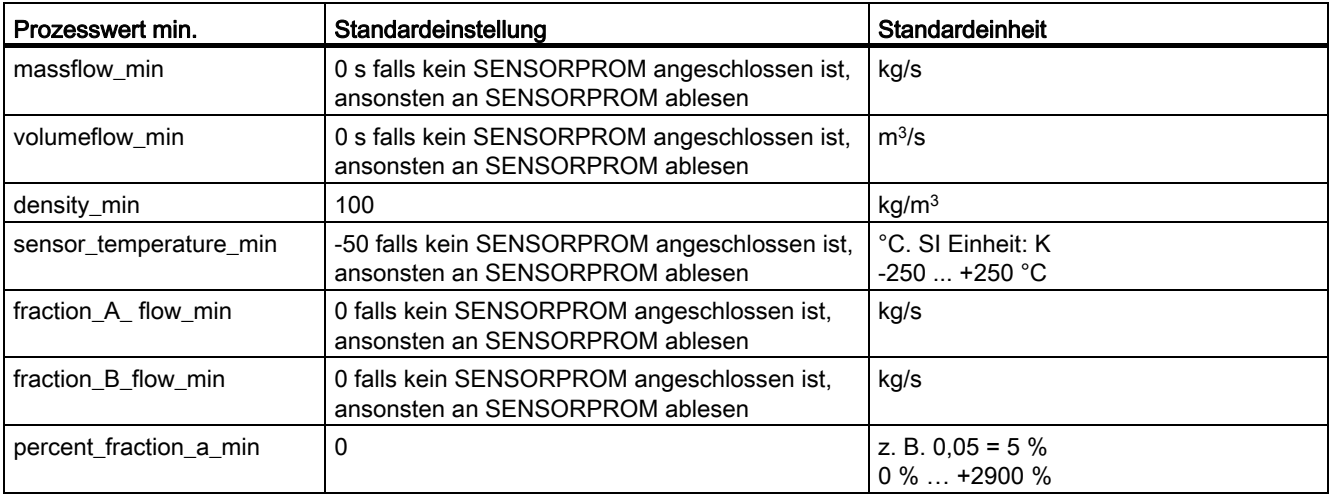

Mit Ausnahme des Werts für Fraktion A, hängen die Werte vom Rohrdurchmesser des verwendeten Messaufnehmers ab.

11.5 Skalierung und Einheiten-Konvertierung

Die min. / max. Werte in DR3 werden hauptsächlich zur Skalierung der Prozesswerte verwendet. Der Bereich zwischen Min. und Max. bezieht sich dabei auf den Anzeigebereich des ASIC Prozesswerts, wobei absolute Werte erzeugt werden.

#### Hinweis

Der Parameter DR3: massflow\_max dient auch als obere Überwachungsgrenze für den Wert DR30: Massendurchfluss. Überwachung erfolgt im ASIC. Bei Überschreitung des Maximalwerts stellt ASIC das STATUS\_WL\_QMAX\_OVERLOAD Bit auf den ASIC Status ein; dies führt zu dem Fehler PE\_FLOW\_SATURATED.

#### Hinweis

Die Parameter DR3: sensor\_temperature\_max und DR3: sensor\_temperature\_min werden ebenfalls als Überwachungsgrenzen für den Wert DR30: Messaufnehmertemperatur verwendet. Überwachung erfolgt im ASIC. Bei Überschreitung eines Grenzwerts stellt ASIC das STATUS\_WL\_TEMP\_ERROR Bit auf den ASIC Status ein; dies führt dann zu dem Fehler PE\_TEMP\_MAX oder PE\_TEMP\_MIN.

#### Einheiten-Konvertierung

Die Einheiten an den externen Kommunikationsschnittstellen SIMATIC und MODBUS können mit folgenden Parametern für jeden Prozesswert eingestellt werden:

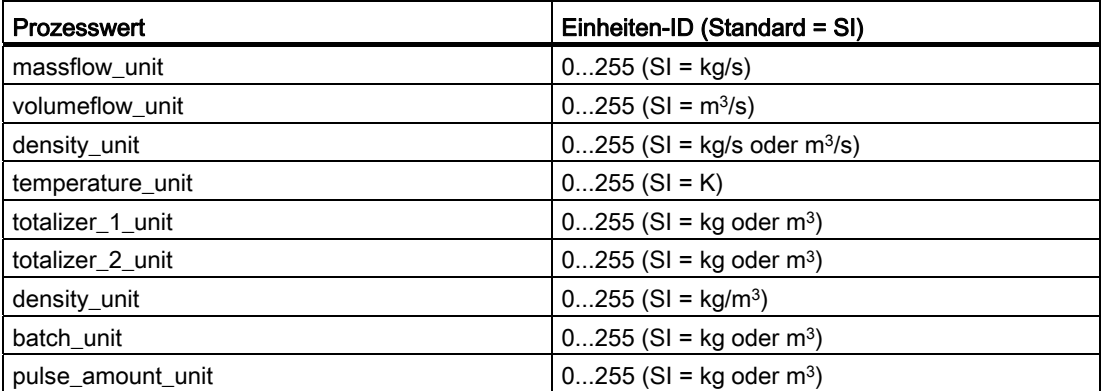

Die von der Einheit betroffenen Werte, werden an beiden Schnittstellen bei der Annahme von der externen Einheit in SI bzw. beim Senden von SI in die externe Einheit umgerechnet.

Die Umrechnungsfaktoren sind in einer Konstantentabelle in der Firmware gespeichert. Die Einheitentabellen befinden sich im Anhang.

Wenn die SI-Einheit auch an den externen Schnittstellen konfiguriert ist, findet keine Konvertierung statt.

#### Hinweis

Innerhalb des Funktionsmoduls (ASIC, SENSORPROM, usw.) wird immer die SI-Einheit verwendet.

#### Siehe auch

[DR3 Grundeinstellungen \(R/W\)](#page-214-0) (Seite [215](#page-214-0))

# 11.6 Grenzwertüberwachung

#### Grenzwertüberwachungsfunktion (4 Grenzwerte)

Es können insgesamt 4 Grenzwerte in beliebiger Reihenfolge für die auswählbaren Prozesswerte DR12: limit x\_selection zugeordnet werden.

1, 2, 3 oder alle 4 Grenzwert(e) können einem zu überwachenden Prozesswert zugeordnet werden.

#### Beispiel

4 Grenzwerte für den Massendurchfluss (2 unterer, 2 oberer)

- 2 Grenzwerte für den Massendurchfluss (1 unterer, 1 oberer) 2 Grenzwerte für den Volumendurchfluss (1 unterer, 1 oberer)
- 1 Grenzwert für den Massendurchfluss (1 oberer)
	- 1 Grenzwert für den Volumendurchfluss (1 oberer)
	- 1 Grenzwert für die Dichte (1 unterer)
	- 1 Grenzwert für die Messaufnehmertemperatur (1 oberer)

Der Grenzwert DR12: Grenzwert x\_setpoint und die Hysterese DR12: Grenzwert x\_hysteresis sind als Prozentsatz des Maximalwerts des ausgewählten Prozesswerts konfiguriert (z. B. für den Massendurchfluss: DR3: massflow\_max).

Der Parameter DR12: Grenzwert x\_direction definiert die Art des Grenzwerts. Es gibt obere und untere Grenzwerte.

- Im Falle eines unteren Grenzwertes wird das entsprechende Grenzwertbit ST\_LIMIT\_x im Systemstatus gesetzt, wenn der Prozesswert unter dem Arbeitspunkt liegt. Das Statusbit wird zurückgesetzt, wenn der Prozesswert den Arbeitspunkt plus Hysterese übersteigt.
- Im Falle eines oberen Grenzwertes wird das entsprechende Grenzwertbit ST\_LIMIT\_x im Systemstatus gesetzt, wenn der Prozesswert über dem Arbeitspunkt liegt. Das Statusbit wird zurückgesetzt wenn der Prozesswert unter dem Arbeitspunkt minus Hysterese liegt.

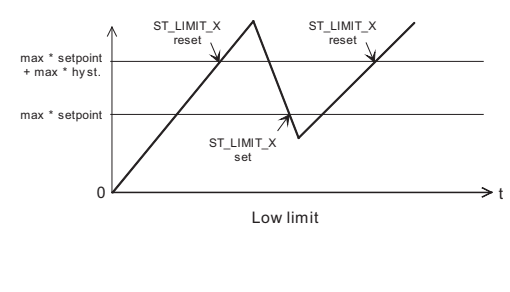

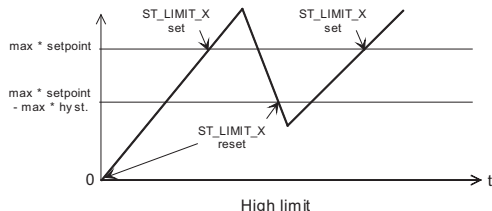

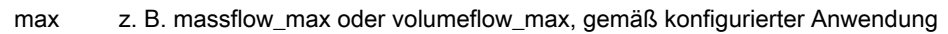

Bild 11-1 Grenzwerte

Einzige Ausnahme ist, wenn ein Summenzähler für limit\_x\_selection ausgewählt wird. In diesem Fall sind Hysterese und Arbeitspunkt absolute Werte!

Die Auslösung eines S7 Prozessalarms für ein eingestelltes oder zurückgesetztes Grenzwertbit kann mithilfe von DR7: s7\_pral x\_assignment im Status aktiviert werden. Dies gewährleistet eine schnelle Antwort auf eine Grenzwertüberschreitung im PLC Programm.

#### Siehe auch

[DR12 Grenzwerte Standardeinstellungen \(R/W\)](#page-236-0) (Seite [237](#page-236-0))

# 11.7 Simulation

#### Simulationsfunktion

Verschiedene Werte im System können durch DR10: simulation\_enable auf konfigurierte Simulationswerte eingestellt werden. Es gibt folgende mögliche Einstellungen:

- Simulation Massedurchflusswert
- Simulation Volumendurchflusswert
- **Simulation Dichtewert**
- Simulation Messaufnehmertemperatur

Funktionen 11.7 Simulation

- Simulation Fraktion A in Prozent
- Simulation Ausgabe 1
- Simulation Ausgangsfrequenz 1
- Simulation Ausgabe 2
- Simulation Ausgangsfrequenz 2
- Simulation Eingangswert
- Fehlersimulation

Sobald mindestens ein Wert simuliert wurde (d.h. mindestens ein Bit in DR10: simulation\_enable eingestellt wurde), leuchtet die gelbe SIM LED auf und das Systemstatusbit ST\_SIMULATION\_ACTIVE wird eingestellt.

Die Simulation kann jederzeit über SIMATIC oder MODBUS aktiviert werden. Die andere Schnittstelle wird in jedem Fall mithilfe des Status ST\_SIMULATION\_ACTIVE über die Aktivierung informiert.

Die aktuell simulierten Werte können in DR10: simulation\_enable abgelesen werden.

#### Mögliche Werte

Mögliche Werte für DR10: simulation\_enable:

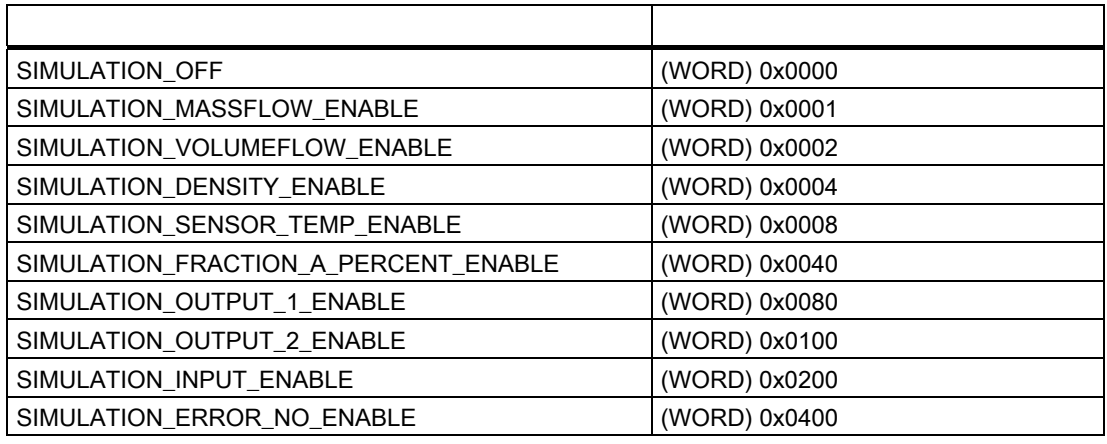

Für Massedurchfluss, Volumendurchfluss, Dichte und Messaufnehmertemperatur muss der simulierte Wert in den richtigen Einheiten eingegeben werden.

#### Beispiel

Simulation des Massedurchflusses = 1 kg/s:

- DR10: simulation\_enable = 0x0001
- DR10: simulation\_value\_massflow = 1,0
- DR2: massflow unit =  $0$  (SI, kg/s)

Zur Simulation von percent\_fraction\_a muss der Prozentwert eingegeben werden, z. B. zur Simulation eines Durchflusses von Fraktion A mit 35 %:

- DR10: simulation\_enable = 0x0040
- $\bullet$  DR10: simulation value percent fraction  $a = 35$

Das Ergebnis für Anteil A ist 35 % des gemessenen Massedurchflusses (wenn Massendurchfluss für die Fraktion gewählt wurde).

Das Ergebnis für Anteil B ist automatisch berechnet 65 % (100 % minus 35 %) des gemessenen Massedurchflusses (wenn Massendurchfluss für die Fraktion gewählt wurde).

#### Ausgangssimulation

Beide Ausgänge können über die Force-Funktion der Ausgänge im ASIC simuliert werden.

Mögliche Werte für DR10: simulation\_value\_output\_1 oder 2:

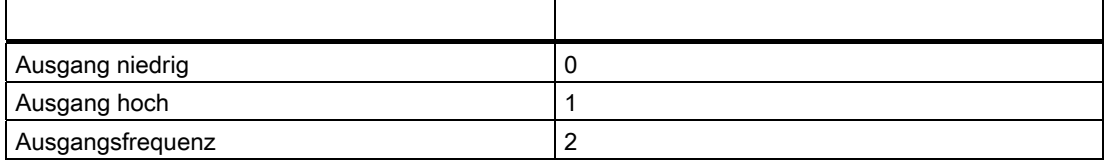

Mögliche Werte für DR10: simulation\_value\_output\_1(\_2)\_frequency:

● 0…12500

Die Aktivierung der Simulation wird abgelehnt, wenn eine Batch-Prozedur an einem Ausgang läuft. Dies gilt für beide Ausgänge bei Ausführung eines zweistufigen Batch- oder Quadratur-Laufs. Die Aktivierung muss in diesem Fall zu einem späteren Zeitpunkt wiederholt werden.

Nur die Bedienung der Ausgänge über den SIMATIC IO Bereich s7\_control\_signals - >digital\_output wird als Notauskreislauf anerkannt.

#### Eingangssimulation

Der Eingangspegel wird vom HW-Eingang nicht gelesen, sondern in der Firmware simuliert. Flanken-/Pegelschätzung am Hardwareeingang DR6: input inversion und die folgende Firmware-Filterung DR6: input\_filter\_time fallen weg. Die SF Reaktion DR6: digital\_input\_sf\_reaction wird ebenfalls nicht berücksichtigt. Die in der Konfiguration DR6: digital input function eingestellte Funktion wird dann ausgeführt.

#### Fehlersimuation

Wird die Simulation eines Fehlers durch DR10: simulation\_enable aktiviert, wird der unter DR10: simulation\_value\_error\_no eingegebene Fehler als eingestellter Fehler simuliert. Wird die Simulation mit DR10: simulation enable deaktiviert, so wird der Fehler als zurückgesetzt gemeldet.

Bereich: nur SE- und PE-Fehler, keine HE-Fehler.

#### Siehe auch

[DR10 Simulationsdaten \(R/W\)](#page-232-0) (Seite [233\)](#page-232-0)

# 11.8 Ausgang

# 11.8.1 Digitalausgang

#### Zwei Digitalausgänge

Der Coriolis-ASIC steuert 2 Digitalausgänge. Im Coriolis-ASIC sind sieben Betriebsarten für Ausgänge einstellbar:

- Impuls (nur Ausgang 1)
- Frequenz (nur Ausgang 1)
- Phasenverschiebungsimpuls (Ausgänge 1 + 2) 90°
- Phasenverschiebungsimpuls (Ausgänge 1 + 2) 180°
- Phasenverschiebungsfrequenz (Ausgänge 1 + 2) 90°
- Phasenverschiebungsfrequenz (Ausgänge 1 + 2) 180°
- Zweistufiger Batch (Ausgänge 1 + 2)
- Batch (nur Ausgang 1)

#### Ausgang 1

Ausgang 1 kann für folgende Variable verwendet werden:

- Prozesswert als frequenzproportionales Signal
- Prozesswert als mengenabhängige Impulswiederholung
- Mengenabhängige Ventilsteuerung (Batch)

#### Ausgang 2

Ausgang 2 ist kein unabhängiger Ausgang mit denselben Funktionen wie Ausgang 1, kann aber als zusätzlicher Ausgang für folgende Funktionen verwendet werden.

- Zweistufiger Batch
- Phasenverschiebungsimpuls (90° oder 180°)
- Phasenverschiebungsfrequenz (90° oder 180°)

#### Steuerung der Ausgänge

Beide Ausgänge sind im zurückgesetzten Zustand am ASIC niedrig. Die von ASIC gesteuerten Digitalausgänge können von der Firmware überschrieben und direkt über die Port-Pins des Controllers gesteuert werden. Dies ist in den folgenden Fällen erforderlich:

- beim Einschalten, bis das System (Messaufnehmer) stabil ist (ca. 40 s)
- beim Ausschalten
- wenn die Firmware die Ausgänge direkt steuern soll (z. B. OD-Signal)
- wenn der Benutzer die Ausgänge direkt vom SIMATIC P-Bus aus steuern will.

Über Parameter wird angegeben, wie die Ausgänge im Falle eines festgelegten OD-Signals (S7 CPU STOP) oder bei einem Ausfall der 5 V-Stromversorgung des P-Busses eingestellt werden sollen.

Außerdem kann die Reaktion unter Berücksichtigung der Ausgänge im Fall eines gegebenen Systemfehlers (SF) konfiguriert werden (DR5: digital output sf reaction).

Die Möglichkeit der direkten Steuerung wird bei der Simulation des Ausgangs nicht verwendet; es wird die Force-Funktion von ASIC verwendet.

Im Normalbetrieb wird der Zustand beider Ausgänge an den LEDs DO1 und DO2 angezeigt.

# 11.8.2 Impulsausgang

#### Impulsausgangsfunktion

Die Impulsausgangsfunktion liefert an Ausgang 1 einen Impuls mit der konfigurierbaren Impulsdauer DR5: pulse\_width und einen Impulsabstand proportional zum gewählten Prozesswert DR5: pulse\_value\_selection.

Der Impuls wird immer gemäß dem Durchfluss einer konfigurierbaren Mengendifferenz DR5: pulse\_mass\_or\_volume\_amount ausgegeben.

Impulslänge =  $\frac{p-2}{p-2}$  Messwert pulse\_mass\_or\_volume\_amount

#### Beispiel

Gemessener Wert gemäß pulse\_value\_selection

DR5: pulse\_value\_selection = Massendurchfluss

DR3: massflow max = 10 kg/s

DR5: pulse\_mass\_or\_volume\_amount = 1 kg

DR5: pulse width  $= 1$  ms

DR30: massflow = 1 kg/s (konstant)

#### Ergebnis:

- Impulslänge = 100 ms
- Ausgabefrequenz = 10 Impulse pro Sekunde mit einer Impulsdauer von 1 ms

Der Impulsfrequenzerzeuger für den Ausgang in ASIC kann eine Frequenz zwischen 0,1 Hz und 12 kHz mit einer Auflösung von 0,06 Hz liefern.

DR5: pulse\_direction kann benutzt werden, um einzustellen, ob der Impulsausgang nur positive (aufwärts) oder bidirektionale (aufwärts/abwärts) Prozesswerte ausgeben soll.

#### Siehe auch

[DR5 Digitalausgang \(R/W\)](#page-220-0) (Seite [221\)](#page-220-0)

# 11.8.3 Frequenzausgang

#### Frequenzausgangsfunktion

Die Frequenzausgangsfunktion liefert eine Frequenz (50 % Impuls-Pausen-Verhältnis) an Ausgang 1, die proportional zum gewählten Prozesswert DR5: frequency\_value\_selection ist.

Der Impulsfrequenzerzeuger für den Ausgang in ASIC kann eine Frequenz zwischen 0,1 Hz und 12 kHz mit einer Auflösung von 0,06 Hz liefern.

Die folgenden maximalen Frequenzen können durch Parametrierung ausgewählt werden:

- $0 = 10$  kHz
- $9 = 1 = 5$  kHz
- $2 = 1$  kHz
- $\bullet$  3 = 500 Hz

Die konfigurierte Frequenz DR5: frequency\_max entspricht zu 100 %.

Frequenz  $=$ Messwert  $\frac{1}{2}$  × frequency\_max

#### Beispiel

Gemessener Wert und max. Wert gemäß frequency value selection::

- DR5: frequency\_value\_selection = mass flow
- DR3: massflow max = 10 kg/s
- DR5: frequency\_max = 1 kHz
- $\bullet$  DR30: massflow = 5 kg/s

Ergebnis:

● Ausgangsfrequenz = 500 Hz mit 50 % Impuls-Pausen-Verhältnis

DR5: frequency\_direction kann benutzt werden, um einzustellen, ob der Frequenzausgang nur positive (aufwärts) oder bidirektionale (aufwärts/abwärts) Prozesswerte ausgeben soll.

DR5: frequency\_time\_constant dient zum Glätten der Ausgangsfrequenz.

#### Siehe auch

[DR5 Digitalausgang \(R/W\)](#page-220-0) (Seite [221](#page-220-0))

11.8 Ausgang

# 11.8.4 Phasenverschiebungsausgang

#### Phasenverschiebungsfunktion (Impuls oder Frequenz an Ausgang 1 und 2)

Über die Phasenverschiebungsfunktion können die beiden Ausgänge außerdem anzeigen, ob ein Vorwärts- oder Rückwärtsdurchfluss stattfindet.

Die Phasenverschiebungsfunktion kann im Impuls- oder im Frequenzbetrieb aktiviert werden.

- Im Phasenverschiebungs-Impulsbetrieb verhält sich Ausgang 1 wie im normalen Impulsbetrieb. Ausgang 2 erzeugt einen Impuls mit der gleichen Frequenz wie Ausgang 1, jedoch um eine halbe Impulslänge verschoben. Für einen positiven Prozesswert wird Ausgang 2 bezüglich Ausgang 1 um eine halbe Impulslänge verschoben; für einen negativen Prozesswert liegt Ausgang 2 um eine halbe Impulslänge vorne.
- Im Phasenverschiebungs-Frequenzbetrieb verhält sich Ausgang 1 wie im normalen Frequenzbetrieb. Ausgang 2 erzeugt die gleiche Frequenz wie Ausgang 1, jedoch um eine viertel Periodendauer verschoben. Für einen positiven Prozesswert wird Ausgang 2 bezüglich Ausgang 1 um eine viertel Impulslänge verschoben; für einen negativen Prozesswert liegt Ausgang 2 um eine viertel Impulslänge vorne.

#### 11.8.5 Batch-Ausgang

#### Batch- (Dosier-) Funktion

Der digitale Ausgang kann für die Batch-Funktion durch Einstellen des Parameters DR5: digital\_output\_function festgelegt werden. Die Batch-Funktion wird zur Messung der Gas- oder Flüssigkeitsmenge verwendet. Hierbei wird durch den Digitalausgang z. B. ein Ventil geöffnet und geschlossen.

Die Messung einer ausströmenden Menge wird mit dem Befehl CMD\_BATCH\_START gestartet, mit dem der Ausgang auf hoch eingestellt und damit das Ventil geöffnet wird.

Wenn eine voreingestellte Masse oder Volumen DR11: batch\_quantity erreicht wurde, wird das Ventil über den digitalen Ausgang geschlossen (= 0). Damit ist die Batch-Prozedur abgeschlossen. Eine neue Batch-Prozedur kann 150 ms nach dem Start der vorhergehenden Batch-Prozedur gestartet werden. Die Wartezeit zwischen Batch-Stopp und neuem Batch-Start muss mindestens 50 ms betragen.

Die Wahl des Prozesswerts, der als Eingangsgröße für die Batch-Funktion dient, erfolgt über DR5: batch\_value\_selection:

- $\bullet$  1 = Massedurchfluss
- $\bullet$  2 = Anteil A
- $\bullet$  3 = Anteil B
- $\bullet$  4 = Volumendurchfluss

Der Batch-Ausgang wird auf 0 zurückgesetzt, wenn der Frequenzimpulsgenerator zurückgesetzt wird.

Die Funktion Batch-Kompensierung (Offset) ermöglicht, dass eine bestimmte Menge DR11: batch\_compensation zur Kompensierung von Ventilverzögerungen hinzugefügt/abgerechnet werden kann.

Ein zusätzlicher Kompensationswert ist die Zeitkonstante DR11: batch\_lead\_constant, die beim Neukonfigurieren der Ausgangsfunktion für Batch geladen wird. Die Führungskonstante (Zeitkonstante) DR11: batch\_lead\_constant wird in der Einheit [s] behandelt.

Diese Kompensation berücksichtigt Durchflussschwankungen.

#### Beispiel:

Einstellen des Parameters batch\_lead\_constant

- Stellen Sie alle Kompensierungen auf Null (DR11: batch\_compensation und DR11: batch\_lead\_constant).
- Geben Sie die gewünschte Menge ein DR11: batch\_quantity (M-wanted z. B. 25 kg), und starten das Batch-Verfahren.
- Beobachten Sie den Durchfluss und lesen DR30: massflow direkt vor dem Batch-Stopp (Q-end, z. B. 5000 kg/h) ab.
- Notieren Sie die vom Summenzähler DR30: totalizer\_2\_batch angezeigte Menge und lesen Sie die Menge nach dem Stopp des Summenzählers ab (M-real z. B. 25,5 kg).
- Berechnen Sie die Führungskonstante als:
	- $-$  LeadConst = (M-real M-wanted) / Q-end.

#### Hinweis

Führungskonstante (LeadConst) wird in Sekunden angegeben

#### Für das Beispiel ergibt dies:

LeadConst = (25,5 kg - 25 kg) / (5000 kg/h) = 0,0001 h = 0,36 Sekunden.

● Geben Sie diesen Wert als Führungskonstante ein. Dies ist ein guter Ausgangspunkt, der nur geringfügige Berichtigungen erforderlich macht. SIFLOW FC070 füllt nun 25 kg, auch wenn der Durchfluss sich ändert. (Ändert sich auch die Ventilschließzeit, ist dies nicht der Fall! Die Führungskonstante kann nur wirkliche Durchflussänderungen kompensieren.)

#### Batch-Timeout-Überwachung

Die Batch-Timeout-Überwachung überprüft, ob die Batch-Prozedur innerhalb der festgelegten Zeit DR5: batch\_time\_max beendet wurde. Ist dies nicht der Fall, wird ein Fehler PE\_BATCH\_TIMEOUT erzeugt. Die Überwachung des Batch-Timeout kann mithilfe des Parameters DR5: batch\_time\_error\_on\_off ein- und ausgeschaltet werden.

11.8 Ausgang

#### Batch-Overrun-Überwachung

Die Batch-Overrun-Überwachung überprüft, ob die Durchflussmenge durch die Ventile im geschlossenen Zustand nicht eine eingestellte Menge DR5: batch\_overrun\_error\_quantity übersteigt. Deshalb kann diese Funktion ein Ventilversagen (kein korrektes Schließen) feststellen, das durch Blockieren, Abnutzung usw. verursacht wird. Bei Überschreitung der Menge wird der Fehler PE\_BATCH\_OVERRUN angezeigt. Die Überwachung des Batch-Overrun kann mithilfe des Parameters DR5: batch\_overrun\_on\_off ein- und ausgeschaltet werden.

#### Batch-Zähler

Der Batch-Zähler gibt an, wie sich die Batch-Menge DR11: batch\_quantity im Laufe einer Batch-Prozedur ändert. Summenzähler 2 dient als Batch-Zähler DR30: totalizer\_2\_batch.

- Wenn DR5: batch\_counter\_up\_down = aufwärts ausgewählt wird, zählt der Batch-Zähler von 0 bis zur ausgewählten Menge DR11: batch\_quantity aufwärts.
- Wenn DR5: batch\_counter\_up\_down = abwärts ausgewählt wird, zählt der Batch-Zähler von DR11 -> batch\_quantity aus abwärts bis auf 0.

#### Batch-Befehle

Eine Batch-Prozedur kann mit den geeigneten Befehlen gestartet, fortgesetzt oder vollständig angehalten werden.

- CMD\_BATCH\_START
- CMD\_BATCH\_HOLD
- CMD BATCH CONTINUE
- CMD\_BATCH\_STOP

Der aktuelle Status der Batch-Prozedur wird im Systemstatusfenster angezeigt.

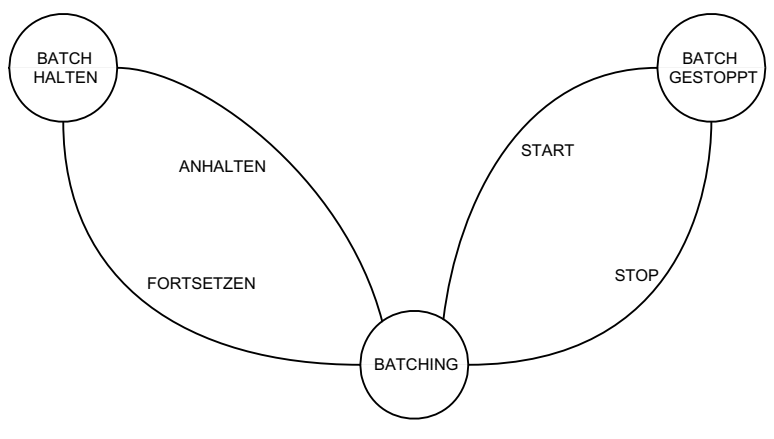

Bild 11-2 Diagramm Batch-Prozedur-Status

#### Batch-Status

Der Batch-Status wird durch die folgenden Statusbits im Systemstatus angezeigt:

- ST\_BATCHING
- ST\_BATCH\_HOLD
- ST\_BATCH\_STOPPED
- ST\_BATCH\_TWO\_STAGE\_REACHED

Die Anzahl der gestarteten Batch-Prozeduren wird in DR31: batch\_cycle\_counter gezählt. Der DR31: batch\_cycle\_counter kann mithilfe des Befehls CMD\_BATCH\_CYCLE\_COUNTER\_RESET auf Null gestellt werden.

Der Ein-Pegel des Ausgangs für die Batch-Funktion kann mithilfe des Parameters DR5: batch\_output\_polarity definiert werden.

Bei laufender Batch-Verarbeitung werden keine Parameter akzeptiert, die die Batch-Prozedur beeinflussen.

#### Siehe auch

[DR5 Digitalausgang \(R/W\)](#page-220-0) (Seite [221](#page-220-0))

[DR11 Standardeinstellungen Prozesswert \(R/W\)](#page-235-0) (Seite [236\)](#page-235-0)

### 11.8.6 Zweistufiger Batch-Ausgang

#### Zweistufige Batch-Funktion (Pegel an Ausgang 1 + 2)

Die zweistufige Batch-Funktion dient zur Realisierung einer groben/feinen Dosierung der abzufüllenden Menge. Hierfür werden beide Digitalausgänge benötigt.

Beim Start der Batch-Prozedur werden zuerst beide Ausgänge gemeinsam aktiviert (oben). Dies gewährleistet, dass die Menge rasch abgefüllt wird (2 Ventile). Dies wird im Systemstatus durch das Bit ST\_BATCHING angegeben.

Nach DR11: batch\_two\_stage\_level in % von DR11: batch\_quantity wurde erreicht, Ausgang 2 wird von ASIC ausgeschaltet. Dies wird vom Systemstatusbit ST\_BATCH\_TWO\_STAGE\_REACHED angegeben.

Die noch abzufüllende Menge wird von ASIC durch feine Dosierung kontrolliert, und nur über Ausgang 1. Wenn 100 % der abzufüllenden Menge DR11: batch\_quantity erreicht worden sind, wird auch Ausgang 1 ausgeschaltet, und beide Statusbits ST\_BATCHING und ST\_BATCH\_TWO\_STAGE\_REACHED werden zurückgesetzt, um anzuzeigen, dass die Batch-Prozedur abgeschlossen ist.

Für die zweistufige Batch-Funktion sind beide Ausgangspfade in ASIC mit Ausnahme der Füllmenge identisch eingestellt. Die verschiedenen Mengen führen zu den verschiedenen Ausschaltzeiten der beiden Ausgänge.

Bei laufender Batch-Verarbeitung werden keine Parameter akzeptiert, die die Batch-Prozedur beeinflussen.

#### Siehe auch

[DR11 Standardeinstellungen Prozesswert \(R/W\)](#page-235-0) (Seite [236\)](#page-235-0)

11.9 Eingang

### 11.8.7 Ausgänge einfrieren und erzwingen

#### Funktion Erzwingen

Nach dem Befehl CMD\_FORCE\_OUTPUT\_ON, werden beide Ausgänge auf eine von DR6: force\_frequency\_output\_value und DR5: frequency\_max spezifizierte Frequenz geschaltet. Die eingestellte Ausgangsfrequenz lautet force frequency output value \* frequency\_max. Der Befehl CMD\_FORCE\_OUTPUT\_OFF schaltet wieder auf die aus dem gemessenen Wert berechnete Frequenz zurück.

#### Funktion Einfrieren

Nach dem Befehl CMD\_FREEZE\_OUTPUT\_ON werden die aktuellen Ausgangsfrequenzen an beiden Ausgängen eingefroren, um zu gewährleisten, dass sie nicht vom gemessenen Wert geändert werden können. Der Befehl CMD\_FREEZE\_OUTPUT\_OFF schaltet wieder auf die aus dem gemessenen Wert berechnete Frequenz zurück.

Beide Befehle (Erzwingen und Einfrieren) werden nur ausgeführt, wenn die Ausgänge für Frequenz parametriert sind.

# 11.9 Eingang

### 11.9.1 Digitaleingang

Der Digitaleingang ist ein Alarmeingang für den Controller. Dadurch wird die kürzestmögliche Reaktionszeit gewährleistet.

Die konfigurierte Firmware-Filter-Zeit DR6: input\_filter\_time startet nach der Erkennung des konfigurierten Flankenübergangs. Der Flankenübergang von Niedrig auf Hoch ist die aktive Flanke; bei Konfigurierung von Invertierung mit DR6: input\_inversion = ein, ist der Flankenübergang von Hoch auf Niedrig erheblich. Das Ereignis wird nur akzeptiert, wenn der Eingangspegel während der Filterzeit unverändert bleibt. Dies wird auch durch die DI1 LED angezeigt. Der Pegel des Eingangssignals wird auch im Systemstatusbit ST\_DIGITAL\_INPUT\_STATE angegeben.

#### Digitale Eingangsfunktionen

Das Ereignis löst in Abhängigkeit von der konfigurierten Funktion DR6: digital input function einen entsprechenden Befehl aus.

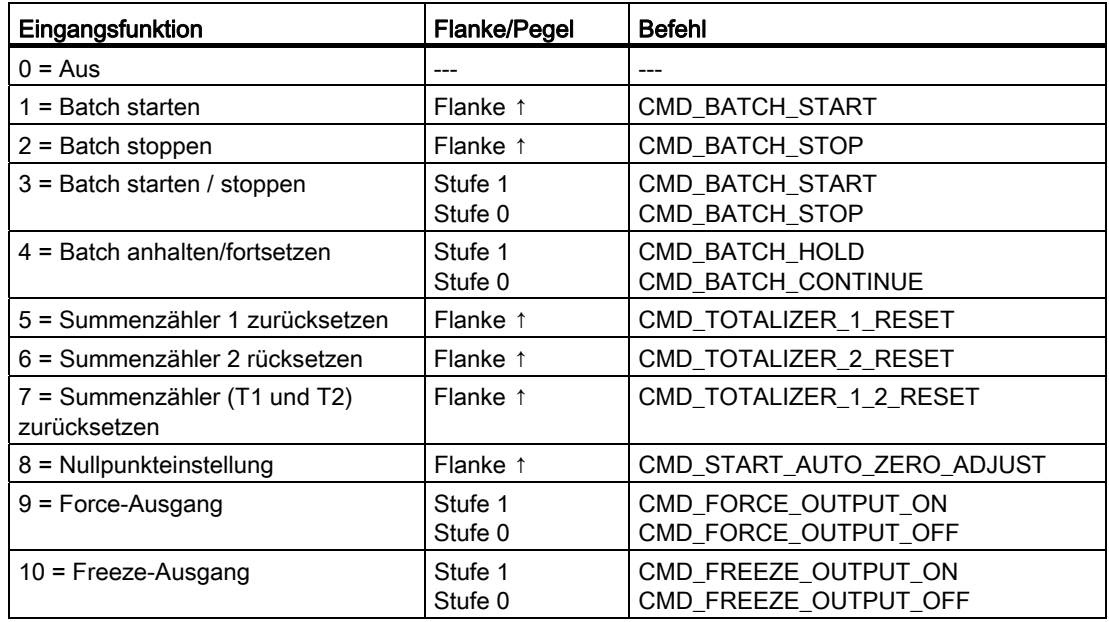

Die folgenden Funktionen können konfiguriert werden:

Die Art und Weise der Bearbeitung eines Digitaleingangs für einen gegebenen Systemfehler (SF) kann mithilfe des Parameters DR6: digital\_input\_sf\_reaction eingestellt werden.

Der Zustand des Digitaleingangs nach der Firmware-Filterung wird vom Statusbit ST\_DIGITAL\_INPUT\_STATE angezeigt.

# 11.10 Prozessinformation

#### 11.10.1 Prozesswerte

Prozessinformationen sind Daten, die nur gelesen werden können. Sie können aus der Funktionsbaugruppe über SIMATIC und MODBUS gelesen werden.

Die einzelnen Prozessinformationen werden für die SIMATIC in Datensatz DR30 erfasst und für MODBUS jeweils einzeln unter der jeweiligen MODBUS-Adresse abgelegt.

Die Prozessinformationen werden in der SIFLOW-Funktionsbaugruppe aus den ASIC-Prozesswerten und dem zugehörigen Status gebildet und im Erfassungszyklus des Coriolis-ASIC (ca. 33 ms) aktualisiert.

Die Prozesswerte sind:

- Systemstatus
- Massedurchfluss
- Volumendurchfluss

11.10 Prozessinformation

- Dichte
- Messaufnehmertemperatur
- Fraktion A Durchfluss
- Fraktion B Durchfluss
- Prozent Fraktion A
- Summenzähler 1
- Summenzähler 2 Batch

#### Prozesswert-Aktualisierungszyklus

Die Daten werden so schnell wie möglich bereitgestellt. Der Aktualisierungszyklus verläuft synchron zum ASIC-Aktualisierungszyklus. Ausgelöst von den neuen Daten, wird alle 33 ms das Auslesen aus dem ASIC und die Verarbeitung von Prozesswerten durchgeführt.

Das zyklische Eintreffen der neuen Daten (33 ms) wird von der Firmware überwacht. Wenn zweimal keine Daten eintreffen, wird ein ASIC-Fehler SE\_ASIC\_WATCHDOG generiert.

Vor dem Abspeichern des Übertragungspuffers für die SIMATIC-und die MODBUS-Schnittstelle werden die Werte in die konfigurierte Einheit umgewandelt (d. h. die nationale Maßeinheit, die außerhalb der SIFLOW-Funktionsbaugruppe verwendet wird).

#### 11.10.2 Fraktion

Die Fraktion wird als Bestandteil eines Gemisches bestimmt. Dieses Gemisch, z. B. eine Flüssigkeit, besteht aus zwei Komponenten A + B, die individuell bestimmt werden können.

Wenn der Durchflussmesser mit einer bestimmten Fraktion bestellt wird, z. B.°Brix, ist er in der Lage, die prozentuale Konzentration percent\_fraction\_A von Zucker in einer Lösung aus Wasser (B) + Zucker (A) zu ermitteln.

#### Berechnen der Fraktion

percent\_fraction\_A ist ein Prozentsatz, der mit der folgenden Formel berechnet wird:

```
percent_fraction_A [%] = fraction_offset + fraction_factor * % Fraktion 
Erklärung:
```
% Fraktion = Unterbrechen

- +  $X_1$ <sup>\*</sup> T +  $X_2$ <sup>\*</sup> T<sup>2</sup>
- +  $(x_3 + x_4 * T + x_5 * T^2) * p$
- +  $(x_6 + x_7 * T + x_8 * T^2) * p^2$
- +  $(x_9 + x_{10} * T + x_{11} * T^2) * p^3$
- T = FractionTemp
- ρ = FractionDens
- $\bullet$   $x_n$  = DR33: fraction calibration X0 ... X11
- $\bullet$  Unterbrechen =  $x_0$

DR9: fraction factor ist werkseitig auf 1,000 und DR9: fraction offset auf 0 eingestellt. Wenn Sie die prozentuale Konzentration im Durchflussmessgerät um 0,5 % erhöhen möchten, müssen Sie DR9: fraction\_factor auf 1,005 erhöhen. Nach dieser Änderung gibt der Durchflussmesser einen Konzentrationsanstieg von 0,5 % an.

Einer von zwei Eingabewerten kann zur Fraktionsberechnung verwendet werden: Massedurchfluss oder Volumendurchfluss. Der Parameter DR33: fraction\_value\_selection ist werkseitig im SENSORPROM eingestellt und kann nur von der Baugruppen-Firmware erfasst werden.

Die Werte für den anteiligen Durchfluss werden gemäß der folgenden Formel berechnet:

#### Massedurchfluss:

fraction A flow = Massedurchfluss \* percent fraction A fraction B flow = Massedurchfluss  $*$  (1 - percent fraction A)

#### Volumendurchfluss:

fraction A flow = Volumendurchfluss \* percent fraction A

fraction B flow = Volumendurchfluss  $*(1 -$  percent fraction A)

#### Siehe auch

DR9 Messaufnehmereigenschaften (R/W[\) \(Seite](#page-229-0) 230[\)](#page-229-0) 

#### 11.10.3 Summenzähler

SIFLOW FC070 hat 2 unabhängige Summenzähler, die zur Summierung von Massedurchfluss, Fraktion A, Fraktion B oder Volumendurchfluss verwendet werden können.

Sie können Parameter verwenden, um zu bestimmen, welcher Wert summiert werden soll (totalizer\_x\_selection) oder auch welche Durchflussrichtung zum Zählen verwendet werden soll (totalizer x direction).

Die Summenzähler besitzen einen 64-Bit-Zähler in der Firmware.

#### Hinweis

Eine Änderung des Parameters Totalizer\_x\_selection bei laufendem Summenzähler kann zu einem undefinierten Zählerwert führen, der als "NaN" (Not a Number, keine Zahl) angezeigt wird. Es wird daher empfohlen, vor dem Ändern dieses Parameters totalizer x anzuhalten und zurückzusetzen (siehe unten).

#### Summenzählerwerte

Die Summenzählerwerte sind als DOPPELTE Werte und als GLEITENDE / REALE Werte verfügbar. Beide Typen können mithilfe der Modbus-Adresse gelesen werden. Nur der REALE Wert DR30: totalizer\_1 oder DR30: totalizer\_2\_batch wird in DR30 gespeichert.

11.10 Prozessinformation

Liegt ein Gruppenfehler (SF) vor, wird über den Parameter totalizer x fail mode eine Entscheidung gefällt, welchen Wert der Summenzähler bearbeiten soll. Der Firmware-Summenzähler (64-Bit) setzt die Ausführung während eines SF-Fehlers fort. Der Summenzählerwert (48-Bit) von ASIC, der höchstwahrscheinlich ungültig ist, wird nicht mehr als Differenz benutzt; stattdessen wird ein fester Wert verwendet. Dieser Wert kann der letzte gültige Wert sein, der vor dem Fehler aus dem ASIC ausgelesen wurde, oder er kann Null betragen.

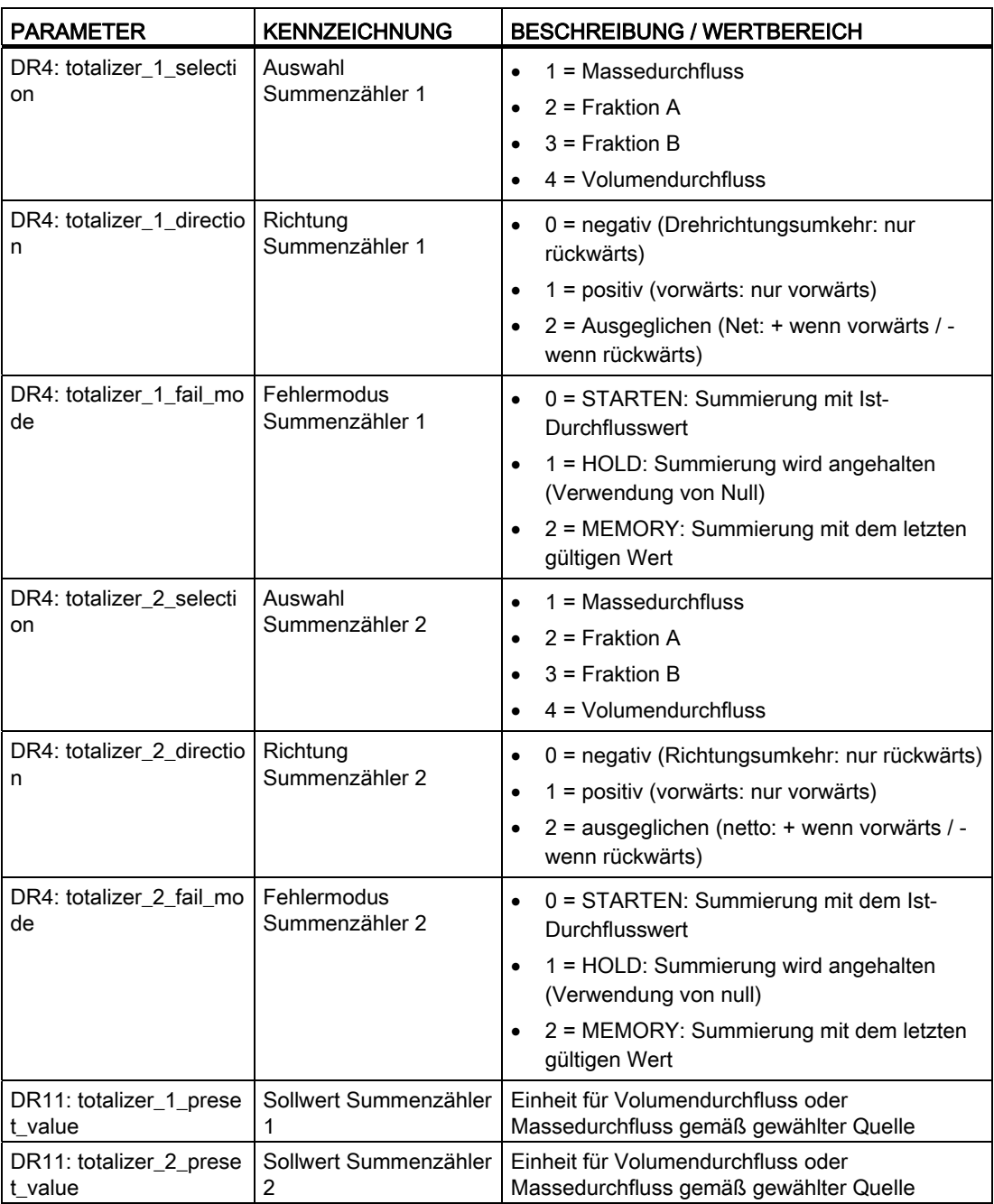

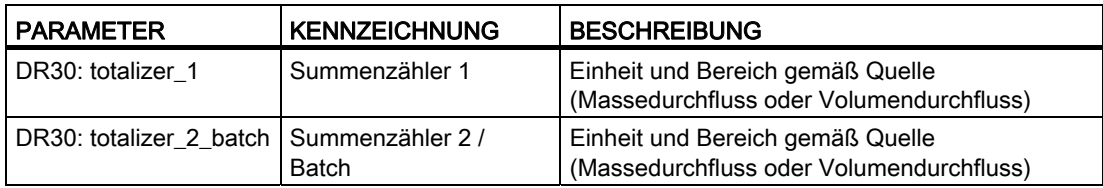

#### Rücksetzen und Voreinstellen der Summenzähler

Die Summenzähler können mithilfe des Befehls CMD\_TOTALIZER\_x\_HOLD angehalten werden. Mit CMD\_TOTALIZER\_x\_CONTINUE werden sie wieder gestartet.

Mit den Summenzählerbefehlen können die zwei Summenzähler einzeln oder gemeinsam behandelt werden.

Wenn die Funktionsbaugruppe startet, wird der Summenzähler zuerst solange angehalten, bis der Messaufnehmer seine Übergangsphase (circa 40 s) abgeschlossen hat. Dann startet die Funktionsbaugruppe und die Werte des 64-Bit-Summenzählers werden vor dem Neustart im FRAM gespeichert.

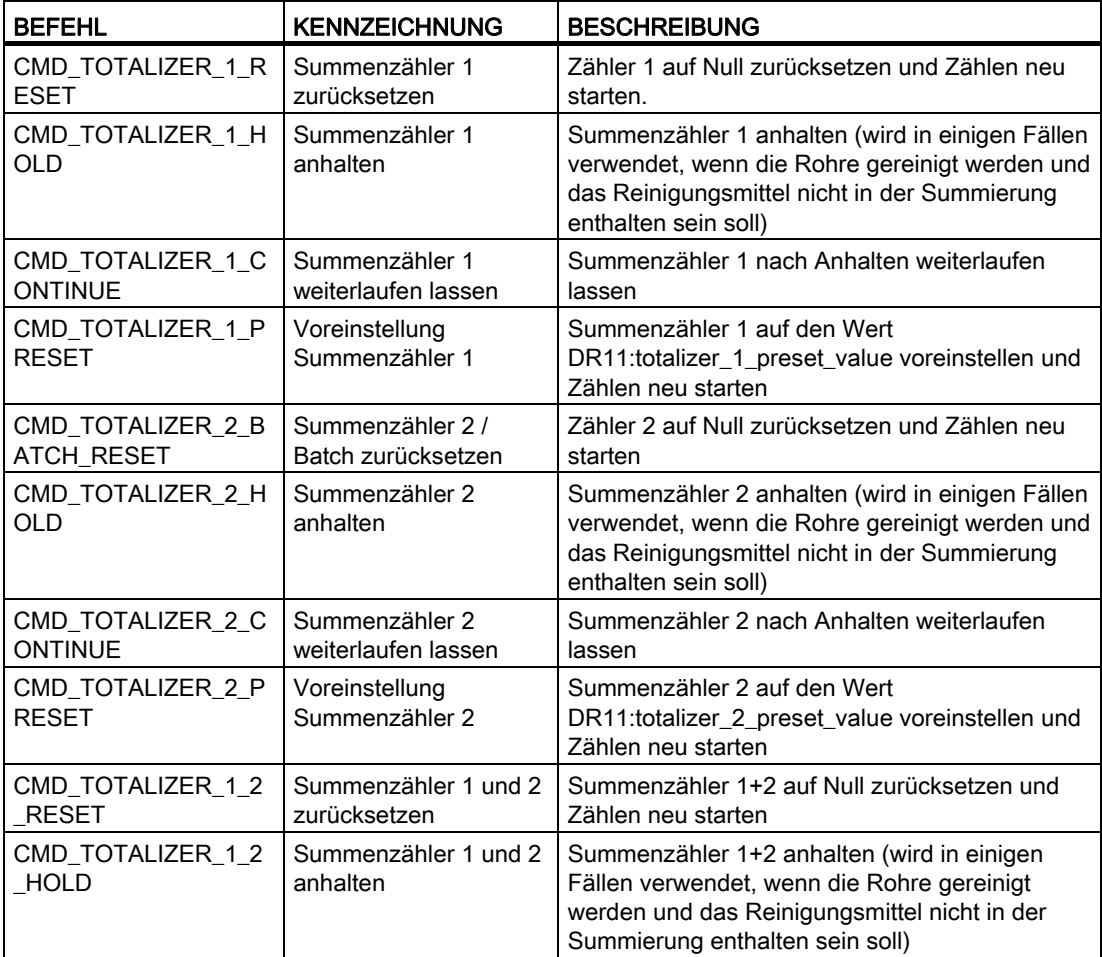

#### Funktionen

11.11 Datum und Uhrzeit

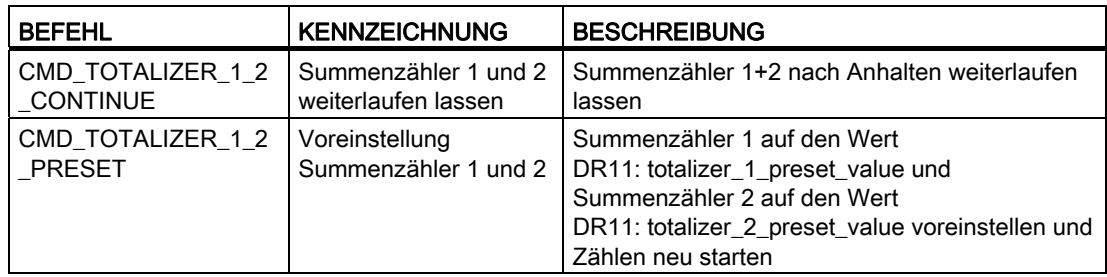

#### Summenzähler 2 bei einem Batch

Solange die Batch-Funktion in DR5: digital output function (= 5 oder 6) aktiviert ist, kann der Summenzähler 2 nur für die Batch-Operation verwendet werden. Die Parameter in DR4 und alle Befehle (zurücksetzen, voreinstellen, anhalten, weiterlaufen lassen) von Digitaleingang, SIMATIC und Modbus werden nicht berücksichtigt.

Summenzähler 2 dient als Batch-Zähler DR30: totalizer\_2\_batch.

#### Siehe auch

[DR30 Prozesswert \(R\)](#page-240-0) (Seite [241\)](#page-240-0)

[DR4 Summenzähler \(R/W\)](#page-218-0) (Seite [219\)](#page-218-0)

[DR11 Standardeinstellungen Prozesswert \(R/W\)](#page-235-0) (Seite [236](#page-235-0))

# 11.11 Datum und Uhrzeit

#### Datum und Uhrzeit

Eine absolute Zeit im 8-Byte SIMATIC-Format wird in der SIFLOW FC070-Baugruppe gehalten (Datum und Uhrzeit).

#### BCD-Format:

- [0] Jahr
- [1] Monat
- [2] Tag
- [3] Stunde
- [4] Minute
- [5] Sekunden
- [6] Millisekunden (100er und 10er Stellen)
- [7] Millisekunden (1er Stellen) + Wochentag (klein 4 Bit)

Beim Startvorgang werden Datum und Uhrzeit auf den letzen Wert vor dem Ausschalten eingestellt (in FRAM gespeichert). Dies führt zu einem Zeitsprung für eingehende Meldungen, die vor den ersten Stellen für Datum und Uhrzeit auftreten (bezüglich aktueller Uhrzeit). Es wird jedoch die richtige Reihenfolge für die zeitliche Sortierung der mit Zeitmarkierungen versehenen Informationen eingehalten.

Die Meldungen werden in das Fehlerprotokoll von Diagnose und Firmware eingetragen, um dem Benutzer die Bestimmung der Uhrzeit des Stromausfalls und das Einstellen der Uhrzeit zu ermöglichen.

Datum und Uhrzeit können mit der SIMATIC über DR8: date\_and\_time eingestellt werden. Die Uhrzeit kann auch durch Weitergabe der Variablen im SIMATIC E/A-Steuersignal eingestellt werden. Die Weitergabe der Variablen erfolgt hier genauso wie für MODBUS mit einer MODBUS Adresse und einem 4-Byte-Wert.

Besitzt die Funktionsbaugruppe SIFLOW FC070 keinen gültigen Wert für DR8: date\_and\_time, wird das Bit ST\_DATE\_AND\_TIME\_NOT\_SYNC auf den Systemstatus eingestellt. Der Benutzer kann mithilfe dieser Information den Transfer der aktuellen Uhrzeit von SIMATIC CPU starten. Das Bit ST\_DATE\_AND\_TIME\_NOT\_SYNC wird zurückgesetzt, wenn DR8: date\_and\_time neu empfangen wurde.

Datum und Uhrzeit sollten vom Anwenderprogramm jedesmal zurückgesetzt werden, wenn die Funktionsbaugruppe SIFLOW FC070 neu gestartet wird und in regelmäßigen Abständen zurückgesetzt werden, um es mit Datum und Uhrzeit von SIMATIC CPU zu synchronisieren. So ist präzise Synchronisierung zwischen den Zeitmarkierungen von CPU und Funktionsbaugruppe SIFLOW innerhalb von Sekunden möglich.

#### Betriebszeitzähler

Die SIFLOW-Funktionsbaugruppe verfügt über zwei Betriebsdauerzähler:

- Gesamt-Betriebsdauer (DR31: operating\_time\_total)
- Betriebsdauer seit dem letzten Einschalten (DR31: operating\_time\_powerup)

Beide werden als Serviceinformation in DR31 gespeichert und stündlich aktualisiert. Die Gesamtbetriebszeit wird auch bei Stromausfall sicher im FRAM gespeichert.

#### Siehe auch

[DR7 Schnittstellenparameter \(R/W\)](#page-225-0) (Seite [226\)](#page-225-0)

# 11.12 Serviceinformationen

Serviceinformationen sind Informationen, die nur gelesen werden können. Sie können aus der Funktionsbaugruppe über SIMATIC und MODBUS gelesen werden.

Die separaten Elemente der Serviceinformationen werden für SIMATIC im Datensatz DR31 erfasst und individuell für MODBUS unter der jeweiligen MODBUS-Adresse gespeichert.

Serviceinformationen liefern Angaben zum Zustand des Messaufnehmers und des Senders. Sie werden in der SIFLOW-Funktionsbaugruppe alle 330 ms aktualisiert (3 Hz).

Die Servicedaten sind:

11.12 Serviceinformationen

- Datum und Uhrzeit
- Gesamtbetriebsdauer
- Betriebszeit seit Netzeinschaltung
- Treibersignal
- Sensor 1 Amplitude
- Sensor 2 Amplitude
- Messaufnehmerfrequenz
- Messumformertemperatur
- SENSORPROM installiert
- Wert Nullpunktkorrektur
- Fortschreiten des Nullpunktabgleichs
- Zero Sigma
- Batch-Zykluszähler

#### Erkennung der Gehäuseinnentemperatur

Die Funktionsbaugruppe SIFLOW FC070 enthält eine Schaltung zur Messung der Gehäuseinnentemperatur.

Die Schaltung gewährleistet einen Temperaturwert mit einer Toleranz von ±2 °C.

Der Wert wird erkannt und in DR31: transmitter\_temperature angezeigt.

Übersteigt die Temperatur 85 °C, wird der Fehler SE\_TRANSMITTER\_TEMPERATURE erzeugt. Fällt die Temperatur unter 80 °C, wird der Fehler als zurückgesetzt gemeldet.

Hiervon werden keine weiteren Temperaturkompensationen abgeleitet.

#### MODBUS Serviceinformationen

MODBUS Serviceinformationen sind Informationen, die nur gelesen werden können. Sie können aus der Funktionsbaugruppe über SIMATIC und MODBUS gelesen werden.

Die separaten Elemente der MODBUS-Serviceinformationen werden für SIMATIC im Datensatz DR36 erfasst und einzeln für MODBUS unter der jeweiligen MODBUS-Adresse gespeichert.

Die MODBUS-Serviceinformationen sind Informationen zum Status des MODBUS-Anschlusses und des MODBUS-Slave.

Die MODBUS-Servicedaten sind:

- Geräteadresse
- Verwendeter Frameabstand
- Baudrate Hz
- Anzahl der Paritätsfehler
- Anzahl der Framing-Fehler
Funktionen 11.12 Serviceinformationen

- Anzahl der CRC-Fehler
- Anzahl erhaltener OK-Meldungen
- Letzter Spulenfehler (CoilAddr)
- Nr. letzter Spulenfehler
- Letzter HoldReg-Fehler (Holdregaddr)
- Nr. letzter HoldReg-Fehler
- Fehler anliegend 1
- Fehler anliegend 2
- Fehler anliegend 3
- Fehler anliegend 4
- Fehler anliegend 5
- Fehler anliegend 6
- Fehler anliegend 7
- Fehler anliegend 8
- Fehler anliegend 9
- Laufanzeige

#### Siehe auch

DR31 Serviceinformationen (R) (Seite 242)

Funktionen

11.12 Serviceinformationen

# 12.1 Meldungen und Diagnosen

#### Meldungstypen

Die Meldungen der SIFLOW FC070 lassen sich in zwei Arten aufteilen:

- 1. Asynchrone Meldungen
- 2. Synchrone Meldungen

#### Asynchrone Meldungen

Asynchrone Meldungen können jederzeit durch ein unerwartetes Ereignis erzeugt werden. Zu solchen Ereignissen gehören interne und externe Hardwarefehler (Statusmeldungen) und Technologiemeldungen, die spontan während einer Messung auftreten können.

Zu den asynchronen Meldungen gehörige Fehlertypen:

- [Messaufnehmerfehler \(SE\)](#page-157-0) (Seite [158\)](#page-157-0) die Fehler an Funktionsbaugruppe, Messaufnehmer, SENSORPROM oder Verkabelung (interne Fehler) anzeigen
- [Prozessfehler \(PE\)](#page-157-0) (Seite [158](#page-157-0)) für Fehler im Prozess (externe Fehler)

#### Synchrone Meldungen

Synchrone Meldungen sind immer das Ergebnis von Benutzertätigkeit. Dazu gehören:

- Datenfehler, wenn in einem an die Funktionsbaugruppe gesendeten Datenpaket ein Plausibilitätsfehler aufgetreten ist und das Datenpaket von der Funktionsbaugruppe zurückgewiesen wurde.
- Betriebsfehler, wenn die Funktionsbaugruppe in ihrem aktuellen Zustand den gesendeten Befehl nicht ausführen kann.

Zu den synchronen Meldungen gehörige Fehlertypen:

● [Daten- und Betriebsfehler \(HE\) \(Seite 1](#page-161-0)62[\).](#page-161-0) 

#### Hinweis

#### Systemstatusinformationen

Systemstatusinformationen sind keine Meldungen. Die Statusanzeigen beschreiben den Zustand der Funktionsbaugruppe im Normalbetrieb und können jederzeit beobachtet bzw. ausgewertet werden.

Siehe auch: [Systemstatusinformationen](#page-169-0) (Seite [170\)](#page-169-0).

#### 12.1 Meldungen und Diagnosen

#### **Meldungspfade**

Die Meldungen von SIFLOW FC070 erreichen den Benutzer auf verschiedenen Wegen. Beim Konfigurieren muss der korrekte Meldungspfad zur Weitergabe oder Bearbeitung ausgewählt werden.

Die Meldungen werden zu zwei wesentlichen Zwecken bearbeitet:

- Zur Anzeige in einem Bedienfeld
- Zur Verbindung in der Steuerungssoftware, um eine bestimmte Prozessreaktion auszulösen.

Folgende Meldungspfade können ausgewählt werden:

- Ausgabe über die Signalausgänge der Funktionsbaugruppe
- Diagnosealarme in SIMATIC CPU mit Auswertung durch OB82
- Prozessalarme in SIMATIC CPU mit Auswertung in den Prozessalarm OBs
- Ausgabe von Meldungspuffer an SIMATIC PDM

#### Erkennung und Bearbeitung von Meldungen

Es gibt vier verschiedene Arten zur Erkennung und Bearbeitung von Meldungen:

● Funktionsbaugruppe

Alle Meldungen von SIFLOW FC070 können mithilfe von S7 FB SIFL\_FC (FB95) vollständig erkannt und im PLC bearbeitet werden. Mithilfe der Ausgangsvariablen FB\_ERR werden Fehler während der Bearbeitung des jeweiligen FB zusätzlich angezeigt.

● Diagnosealarme

Die Diagnosealarme können zur Erkennung von Statusmeldungen (Hardwarefehler) in der SIMATIC CPU benutzt werden.

- Sie können die Ursache für den Fehler in der Baugruppendiagnose in S7 anzeigen (siehe "Hardwarediagnose" in der S7-Onlinehilfe).
- Sie können auch die Diagnosemeldungen mit SFCs im Anwenderprogramm auslesen.
- Prozessalarme

Prozessalarme können benutzt werden, um extrem flexibel auf Prozessmeldungen oder bestimmte Statusinformationen zu reagieren.

- Sie können die Ursache für den Fehler in der Baugruppendiagnose in S7 anzeigen (siehe "Hardwarediagnose" in der S7-Onlinehilfe).
- Sie können auch die Diagnosemeldungen mit SFCs im Anwenderprogramm auslesen.

#### ● Ausgabe an SIMATIC PDM

In SIMATIC PDM können Sie einen Fehlerbericht und eine Liste aktuell anstehender Fehler im Menü "Fehler-Logbuch" anzeigen.

# 12.2 Alarmverhalten

#### **Einleitung**

Dieser Abschnitt beschreibt das Alarmverhalten der SIFLOW FC070. Prinzipiell sind zwei Alarmarten zu unterscheiden:

- Diagnosealarm
- Prozessalarm

Ausführliche Informationen zu den nachstehend erwähnten OBs und SFCs enthält die S7- Onlinehilfe.

#### Alarme freigeben

Alarme sind zwar voreingestellt, aber ohne entsprechende Parametrierung gesperrt. Die Alarmfreigabe parametrieren Sie, indem Sie in HW Konfig auf die entsprechende Funktionsbaugruppe doppelklicken oder diese markieren und über Objekteigenschaften das Register Grundparameter anwählen.

#### Diagnosealarm

Wenn Sie Diagnosealarme freigegeben haben, dann werden kommende Fehlerereignisse (erstes Auftreten) und gehende Fehlerereignisse (Meldung nach Fehlerbeseitigung) durch einen Alarm gemeldet.

Die CPU unterbricht die Verarbeitung des Anwenderprogramms und führt den Diagnosealarm-Baustein OB82 aus.

Sie können in Ihrem Anwenderprogramm im OB82 den SFC 51 oder SFC 59 aufrufen, um von der Baugruppe detaillierte Diagnoseinformationen zu erhalten.

Die Diagnoseinformationen sind bis zum Verlassen des OB82 konsistent. Mit dem Beenden des OB82 wird der Diagnosealarm auf der Baugruppe quittiert.

#### Auslesen von Diagnosemeldungen

Sie können die ersten 4 Byte des Diagnosedatensatzes 1 über die Variable OB82\_MDL\_DEFECT im Anwenderprogramm auslesen. Die restlichen (oder auch alle) Bytes können über SFC51 "RDSYSST" (Auslesen einer SZL-Teileliste) gelesen werden. Verwenden Sie möglichst nicht die Systemfunktion "Datensatz lesen", da hierdurch Inkonsistenzen zum Alarm auftreten können.

Sie können die Ursache für den Fehler in der Baugruppendiagnose in S 7 anzeigen (siehe S7-Onlinehilfe).

#### Diagnosemeldung über die SF-LED

Die Funktionsbaugruppe zeigt Ihnen Fehler über die SF-LED (Sammelfehler-LED) an. Die SF-LED leuchtet, sobald eine Diagnosemeldung von der Funktionsbaugruppe ausgelöst wird. Sie erlischt, wenn alle Fehler behoben sind.

Die SF-LED leuchtet auch bei externen Fehlern (Kurzschluss der Geberversorgung), unabhängig vom Betriebszustand der CPU (bei NETZ EIN).

12.3 Diagnosedaten

#### Prozessalarm

Die SIFLOW FC070 kann 8 Prozessalarm-Ereignisse verwalten. Jedem Prozessalarm-Ereignis kann per Parametrierung ein bestimmtes Signal zugeordnet werden. Als Signal kann ein kommender HE (Bedien- und Datenfehler) oder ein kommender/gehender PE/SE (Prozessfehler/Messaufnehmerfehler) oder ein kommendes/gehendes Systemstatusbit zugeordnet werden.

Die Parametrierung ist jederzeit (im Betriebszustand RUN über das Anwenderprogramm) änderbar.

Anstehende Prozessalarme lösen in der CPU eine Prozessalarmbearbeitung (OB 40) aus. Hierbei unterbricht die CPU die Bearbeitung des Anwenderprogramms bzw. der niederprioren Prioritätsklassen.

Im Anwenderprogramm des Prozessalarm-OBs (OB 40) können Sie festlegen, wie die SPS auf einen Flankenwechsel reagieren soll. Mit dem Beenden des Prozessalarm-OBs wird der Prozessalarm auf der Baugruppe quittiert.

Die Baugruppe kann 8 Alarme zwischenspeichern. Wenn keine höherprioren Prioritätsklassen zur Bearbeitung anstehen, werden die zwischengespeicherten Alarme (aller Baugruppen) in der Reihenfolge ihres Auftretens von der CPU abgearbeitet.

#### Verlust Prozessalarm

Wurde ein Alarm zwischengespeichert und tritt ein weiterer Alarm auf, bevor der erste von der CPU bearbeitet wurde, so wird ein Diagnosealarm "Prozessalarm verloren" ausgelöst.

Weitere Alarme werden dann so lange nicht mehr erfasst, bis der oder die zwischengespeicherte(n) Alarm(e) vollständig abgearbeitet wurde(n).

#### Alarmauslösende Kanäle

Welcher Kanal den Prozessalarm ausgelöst hat, wird in der Startinformation des OB 40 in der Variablen OB40\_POINT\_ADDR eingetragen.

Die Diagnosemeldungen mit möglichen Ursachen und Abhilfemaßnahmen finden Sie in der Tabelle ["Messaufnehmerfehler und Prozessfehler"](#page-157-0) (Seite [158\)](#page-157-0) und in der Tabelle ["Daten](#page-161-0)[und Bedienfehler"](#page-161-0) (Seite [162](#page-161-0)).

## 12.3 Diagnosedaten

#### **Einleitung**

In den Diagnosedaten sind Fehlermeldungen vorhanden.

In diesem Kapitel wird die Struktur der Diagnosedaten in Systemdaten beschrieben. Sie müssen mit dieser Konfiguration vertraut sein, wenn Sie die Diagnosedaten der Funktionsbaugruppe SIFLOW FC070 im S7-Anwenderprogramm auswerten wollen.

#### Hinweis

Die Auswertung von Fehler-OBs (E/A Zugriffsfehler, Rahmenfehleralarme, Hot-Swapping-Alarme, Diagnosealarme, Prozessalarme) wird nicht in der Funktionsbaugruppe SIFL\_FC (für S7) durchgeführt, sondern muss in den Standardalarm-OBs (Diagnosealarm: OB82, Prozessalarm: OB40) durchgeführt werden.

#### Anforderungen

Zur Erstellung parametrierbarer Diagnosemeldungen müssen folgende Voraussetzungen erfüllt sein:

- Der statische Grundparameter "Alarmauswahl" muss eingestellt sein. Siehe Abschnitt zur [Programmierung in SIMATIC S7](#page-58-0) (Seite [59](#page-58-0)).
- Der Parameter "Alarmerstellung" muss für den zugehörigen Alarm aktiviert sein. Siehe Abschnitt zur [Programmierung in SIMATIC S7](#page-58-0) (Seite [59\)](#page-58-0).

Wenn diese Voraussetzungen nicht erfüllt sind, werden keine parametrierbaren Diagnosealarme ausgelöst.

Wenn diese Voraussetzungen erfüllt sind, führt jede Änderung des Diagnosezustands in der Funktionsbaugruppe oder dem Messaufnehmer zu einem Diagnosealarm.

#### Reaktionen auf Diagnosealarm in S7

Durch Diagnosealarm ausgelöste Aktionen:

- Die Diagnosemeldung wird in die Diagnose der Funktionsbaugruppe eingegeben.
- Die rote SF LED-Anzeige der Funktionsbaugruppe leuchtet auf.
- Wenn Sie in S7 "Diagnosealarm aktivieren" parametriert haben, werden die Diagnosedaten an die CPU übergeben und wird ein Diagnosealarm ausgelöst, durch den OB82 aktiviert wird. Die rote SF LED leuchtet. Die Diagnosemeldungen können in OB82 gelesen werden.

Parallel zu OB82 wird die Diagnosemeldung ohne Beteiligung eines Anwenderprogramms automatisch in HW-Konfig angezeigt (PLC > Modulstatus, Diagnosealarm und Diagnosespeicher).

Bis zu S7 V5.3 werden die Diagnosealarme als Zahlen angezeigt, ab V5.4 aufwärts in Volltext.

SE- und PE-Fehler werden im Diagnosespeicher in Volltext angezeigt (auch bei Verwendung von S7 V5.3), HE-Fehler immer als Zahlen.

Die Diagnosemeldungen mit möglichen Ursachen und Abhilfemaßnahmen finden Sie in der Tabelle ["Messaufnehmerfehler und Prozessfehler"](#page-157-0) (Seite [158\)](#page-157-0) und in der Tabelle ["Daten](#page-161-0)[und Bedienerfehler"](#page-161-0) (Seite [162](#page-161-0)).

12.3 Diagnosedaten

#### In Datensätzen gespeicherte Diagnosedaten

Die Diagnosedaten der Funktionsbaugruppe SIFLOW FC070 sind 16 Bytes lang und befinden sich in den Datensätzen 0 und 1:

- Datensatz 0 enthält 4 Bytes Diagnosedaten zur Beschreibung des aktuellen Zustands des Automationssystems.
- Datensatz 1 enthält 4 Bytes Diagnosedaten, die ebenfalls in Datensatz 0 gespeichert sind, sowie weitere Diagnosedaten. Die übrigen 4 Bytes (Bytes 12 – 15) werden nicht benutzt.

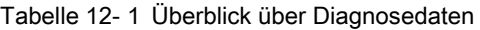

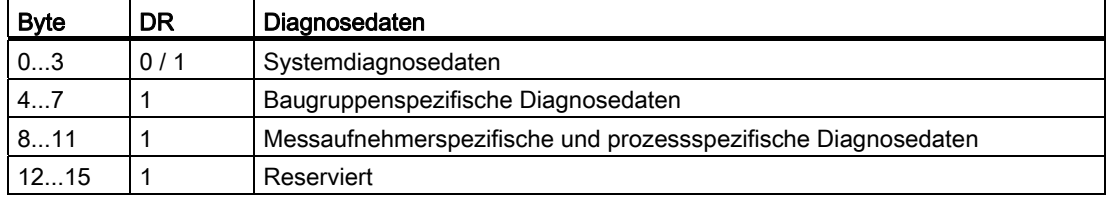

#### Verweis

Eine ausführliche Beschreibung des Auswertungsprinzips der Diagnosedaten von Funktionsbaugruppen im Anwenderprogramm und eine Beschreibung der dazu verwendbaren SFCs finden sich in den Gerätehandbüchern zu S7.

#### Auslesen der Diagnosedatensätze

Sie können die Ursache für den Fehler in der Baugruppendiagnose in S7 anzeigen.

Sie können z.B. mit SFC 59 "RD\_REC" (Datensatz lesen) einen spezifischen Datensatz der adressierten Funktionsbaugruppe lesen.

#### Referenzen

Weitere Möglichkeiten zum Auslesen der Diagnosen finden Sie in

- der Betriebsanleitung für ET 200M dezentrales E/A-System [\(http://support.automation.siemens.com/WW/view/en/1142798/0/de\)](http://support.automation.siemens.com/WW/view/en/1142798/0/de)
- SIMATIC Softwarehandbuch "Programmieren mit STEP 7 V5.x" [\(http://support.automation.siemens.com/WW/view/en/18652056/0/de](http://support.automation.siemens.com/WW/view/en/18652056/0/de))

# 12.4 Systemdiagnosedaten Bytes 0 bis 3

#### **Einleitung**

Im unten stehenden Abschnitt werden Struktur und Inhalt der verschiedenen Bytes in den Diagnosedaten beschrieben.

#### Hinweis

Ein Fehler wird stets durch ein logisches "1" am relevanten Bit gekennzeichnet.

#### Diagnosedatensatz DR0/DR1: Bytes 0 und 1

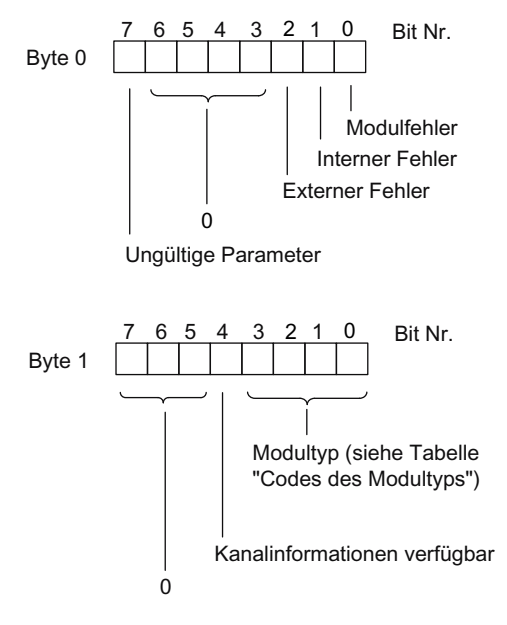

Bild 12-1 Bytes 0 und 1 von Diagnosedaten

### **Modultypen**

In folgender Tabelle werden die IDs der Funktionsmodultypen aufgelistet (Bits 0 bis 3 in Byte 1).

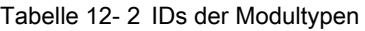

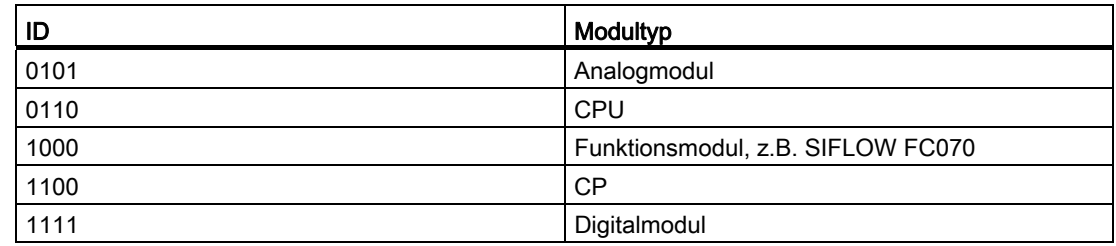

12.5 Baugruppenspezifische Diagnosedaten: Bytes 4 bis 7

### Diagnosedatensatz DR0/DR1: Bytes 2 und 3

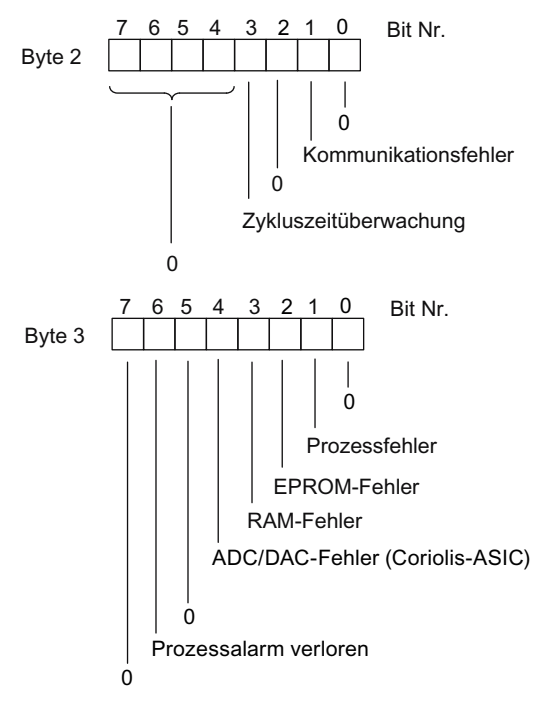

Bild 12-2 Bytes 2 und 3 von Diagnosedaten

# 12.5 Baugruppenspezifische Diagnosedaten: Bytes 4 bis 7

#### **Einleitung**

Die folgende Abbildung zeigt die modulspezifischen Diagnosedaten für das Funktionsmodul SIFLOW FC070.

12.6 Messaufnehmer- und prozessspezifische Diagnosedaten: Bytes 8 bis 11

### Diagnosedatensatz DR1: Bytes 4 bis 7

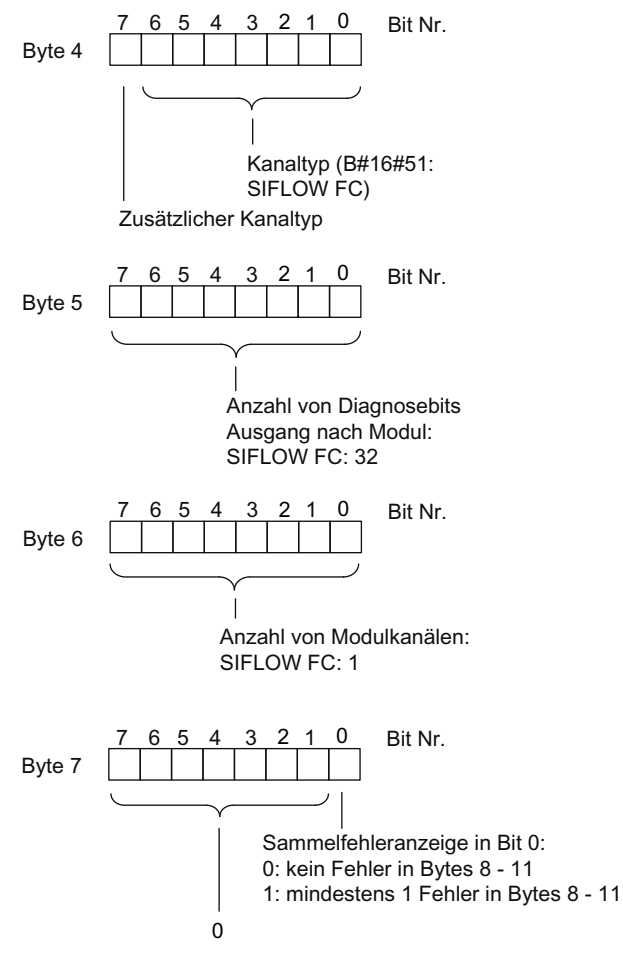

Bild 12-3 Bytes 4 bis 7 von Diagnosedaten

# 12.6 Messaufnehmer- und prozessspezifische Diagnosedaten: Bytes 8 bis 11

#### **Einleitung**

Datensatz 1 enthält die messaufnehmerspezifischen und prozessspezifischen Diagnosedaten in den Bytes 8 bis 11. Folgende Abbildung zeigt die Zuweisung der Diagnosebytes für das Funktionsmodul SIFLOW FC070.

12.6 Messaufnehmer- und prozessspezifische Diagnosedaten: Bytes 8 bis 11

#### Diagnosedatensatz DR1: Bytes 8 bis 11

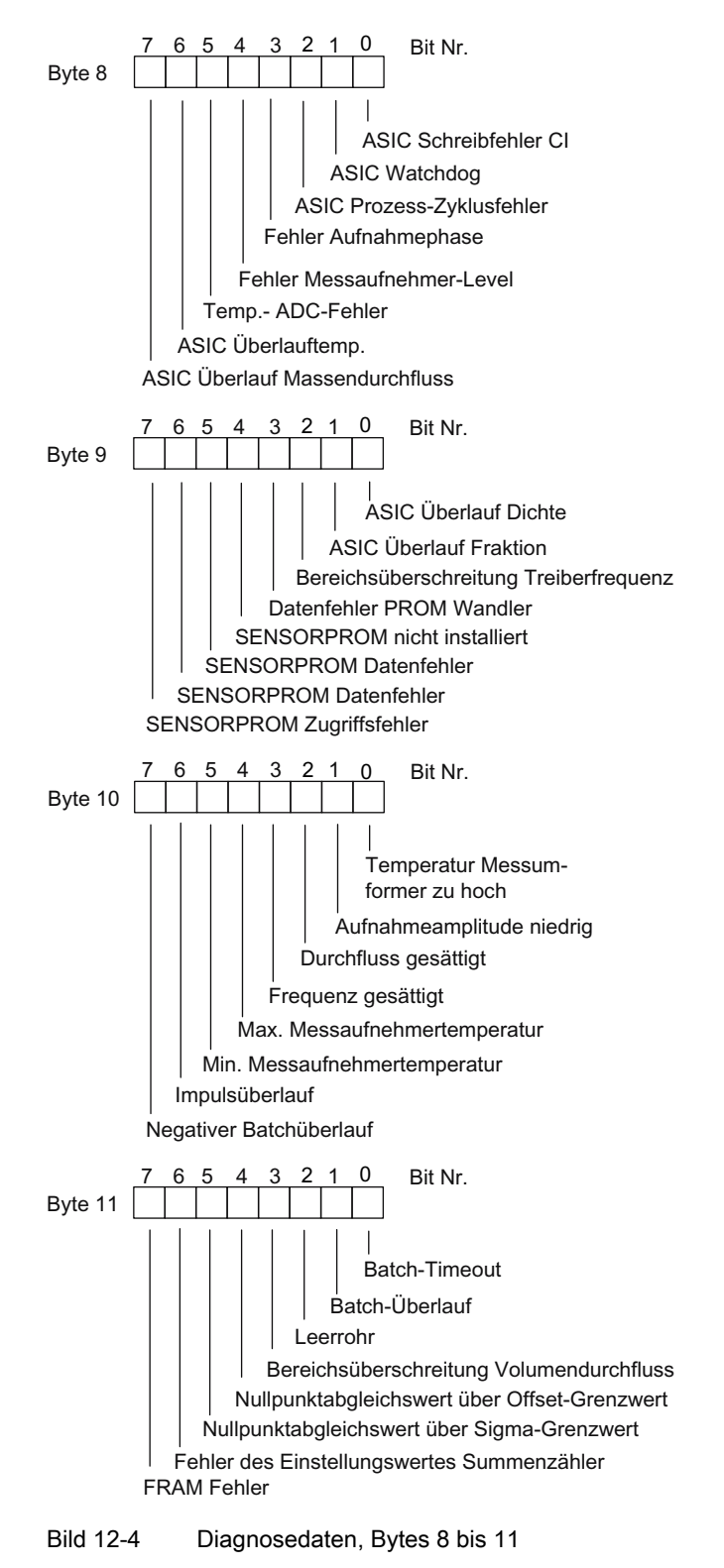

#### Hinweis

Solange ein Fehler vorliegt, ist das entsprechende Bit immer auf "1" eingestellt

Siehe auch:

- [Fehlermeldungen der SIFLOW FC070](#page-156-0) (Seite [157](#page-156-0))
- [Messaufnehmerfehler \(SE\) und Prozessfehler \(PE\)](#page-157-0) (Seite [158\)](#page-157-0)
- [Daten- und Betriebsfehler \(HE\)](#page-161-0) (Seite [162\)](#page-161-0)

# <span id="page-156-0"></span>12.7 Fehlermeldungen der SIFLOW FC070

#### <span id="page-156-1"></span>12.7.1 Übersicht Fehlertypen

Tabelle 12- 3 SIFLOW FC070 Fehlertypen

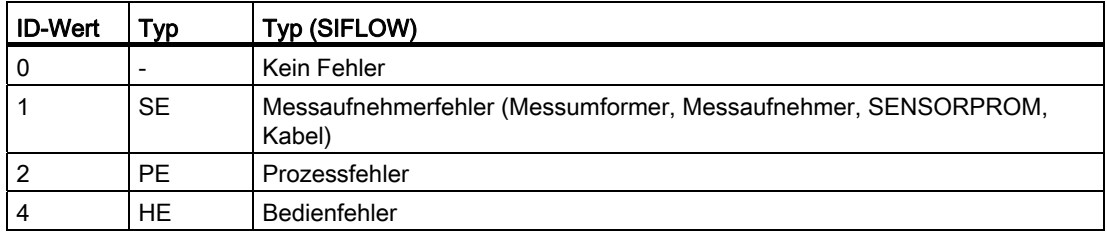

- Alle SE/PE-Fehler sind Einstellungs- und Rücksetzungsfehler, d. h. eingehende (C) und ausgehende (G) Fehler. Ein auftretender SE/PE-Fehler ist ein eingehender Fehler (C) und das höchstwertige Bit wird gesetzt. Ein nicht mehr aktiver SE/PE-Fehler ist ein ausgehender Fehler (G) und das höchstwertige Bit wird zurückgesetzt. Siehe auch ["Messaufnehmer- und Prozessfehler](#page-157-0) (Seite [158](#page-157-0))".
- HE-Fehler sind Ereignisse (kein Rücksetzungszustand).

#### SIMATIC-Fehlerklassen

- Alle Messaufnehmerfehler (SE LED Ein) werden als interne Fehler behandelt (und als SF).
- Alle Prozessfehler (PE LED Ein) werden als externe Fehler behandelt (und als SF).
- Alle Daten- und Betriebsfehler werden als externe Fehler behandelt (keine LED Ein).

#### NAMUR VDI 2650 Klassen

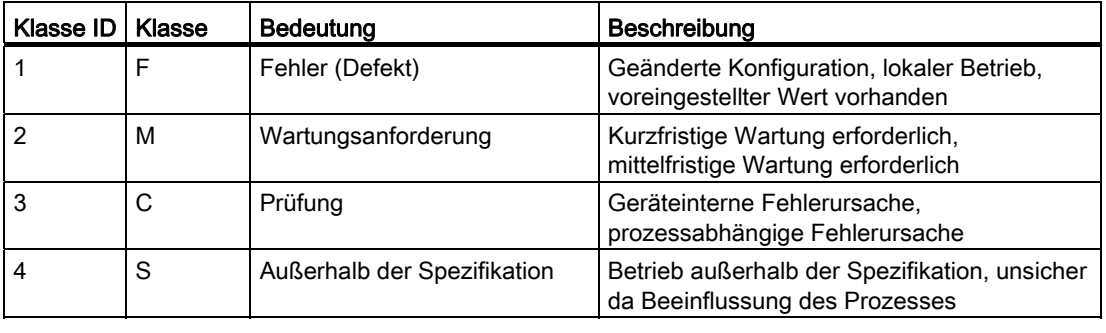

Tabelle 12- 4 NAMUR VDI 2650 Klassen

## <span id="page-157-0"></span>12.7.2 Messaufnehmerfehler (SE) und Prozessfehler (PE)

Die folgenden Tabellen listen auf:

- Messaufnehmerfehler (SE) die Fehler an Funktionsbaugruppe, Messaufnehmer, SENSORPROM oder Verkabelung (interne Fehler) anzeigen
- Prozessfehler (PE) für Fehler im Prozess (externe Fehler)

#### Hinweis

Alle Messaufnehmerfehler (einschließlich Messumformerfehler) führen zum Aufleuchten der roten SE LED und stellen das entsprechende Bit ST\_SENSOR\_ERROR auf den Systemstatus ein.

Alle Prozessfehler führen zum Aufleuchten der roten PE LED und stellen das entsprechende Bit ST\_PROCESS\_ERROR auf den Systemstatus ein.

Tabelle 12- 5 Messaufnehmerfehler und Prozessfehler (1): Fehlerklassen

| Nr. | Diagnosealarm                                                  | SE / PE   | Namur | S7 int./ext. | S7 Ereignis ID<br>(HEX) |
|-----|----------------------------------------------------------------|-----------|-------|--------------|-------------------------|
|     | ASIC Schreibfehler CI                                          | <b>SE</b> | F     |              | F5601001                |
| 2   | ASIC Watchdog                                                  | <b>SE</b> | F     |              | F5601002                |
| 3   | ASIC Prozess-Zyklusfehler                                      | <b>SE</b> | F     |              | F5601003                |
| 4   | Fehler Empfangsphase                                           | <b>SE</b> | F     |              | F5601004                |
| 5   | Fehler Messaufnehmer-Level                                     | <b>SE</b> | F     |              | F5601005                |
| 6   | Temp. ADC-Fehler                                               | <b>SE</b> | F     |              | F5601006                |
| 7   | ASIC Überlauftemperatur                                        | <b>SE</b> | F     |              | F5601007                |
| 8   | ASIC Überlauf Massedurchflusswert                              | <b>SE</b> | F     |              | F5601008                |
| 9   | ASIC Überlauf Dichte                                           | <b>SE</b> | F     |              | F5601009                |
| 10  | ASIC Überlauf Fraktion                                         | <b>SE</b> | F     |              | F560100A                |
| 11  | Driver-Frequenz außerhalb zulässigem Bereich<br>(Driver-Phase) | <b>SE</b> | F     |              | F560100B                |

12.7 Fehlermeldungen der SIFLOW FC070

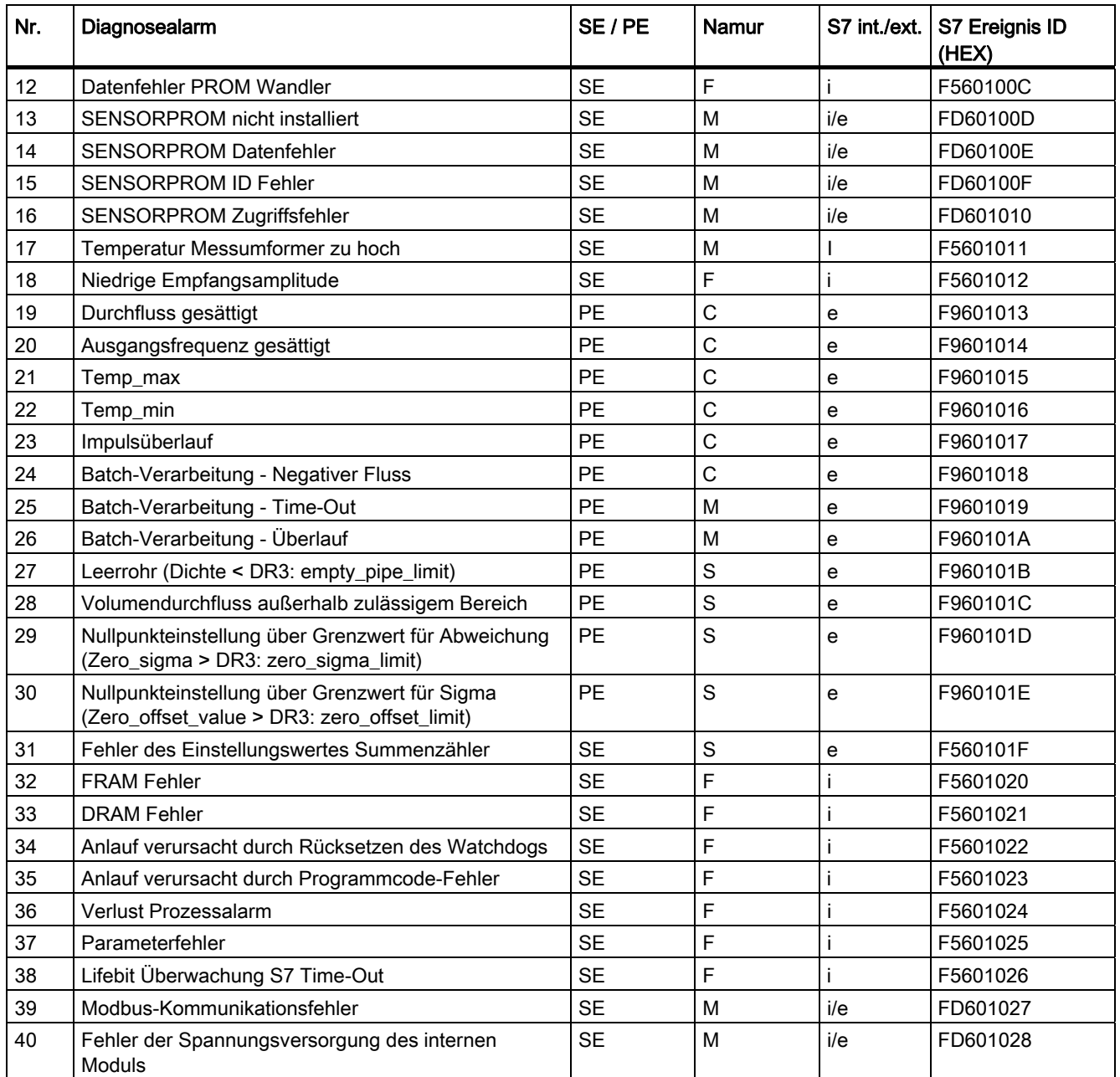

Siehe auch [Übersicht Fehlertypen](#page-156-1) (Seite [157\)](#page-156-1)

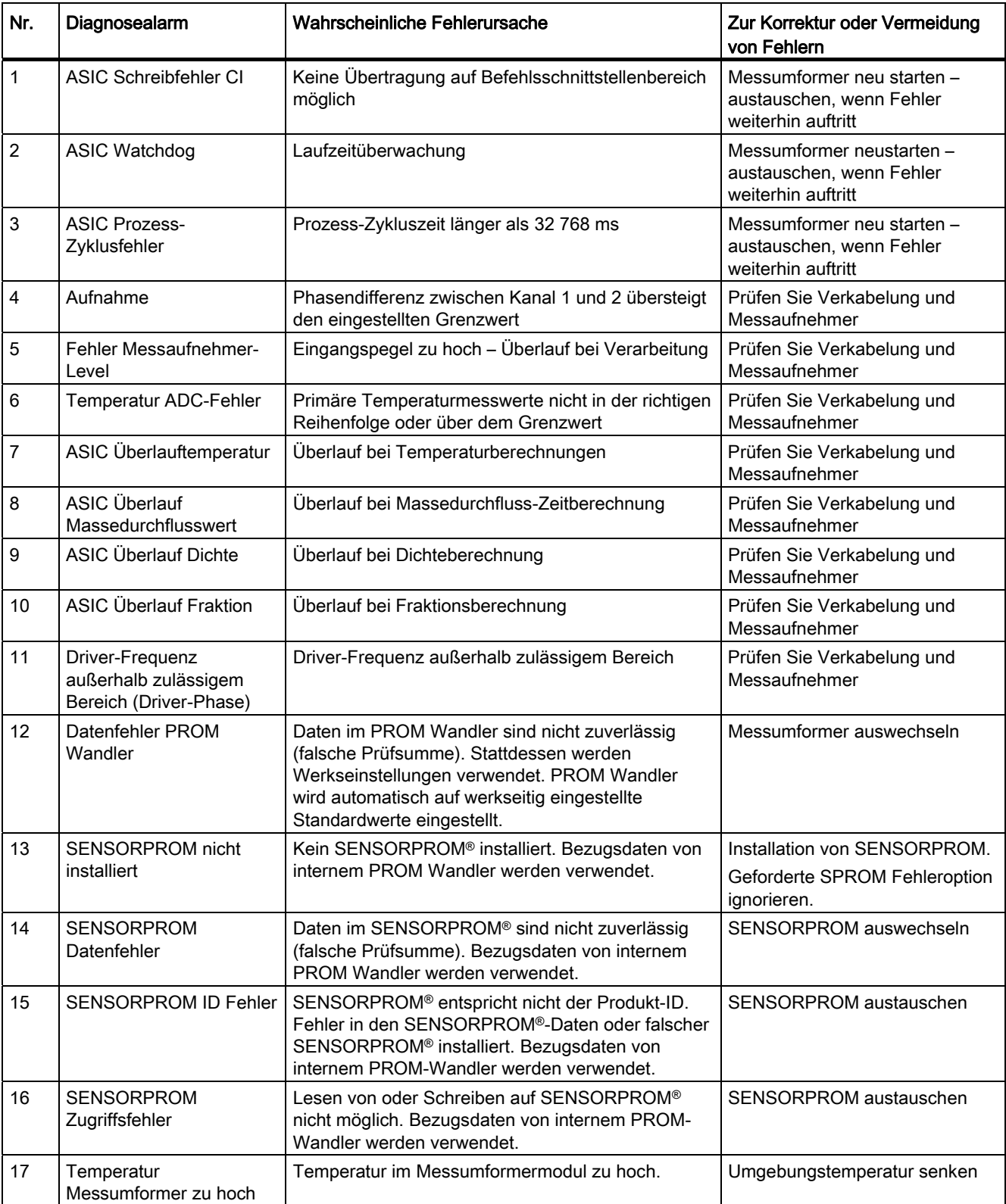

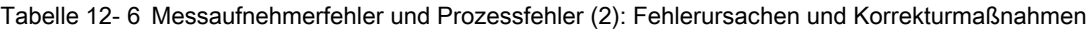

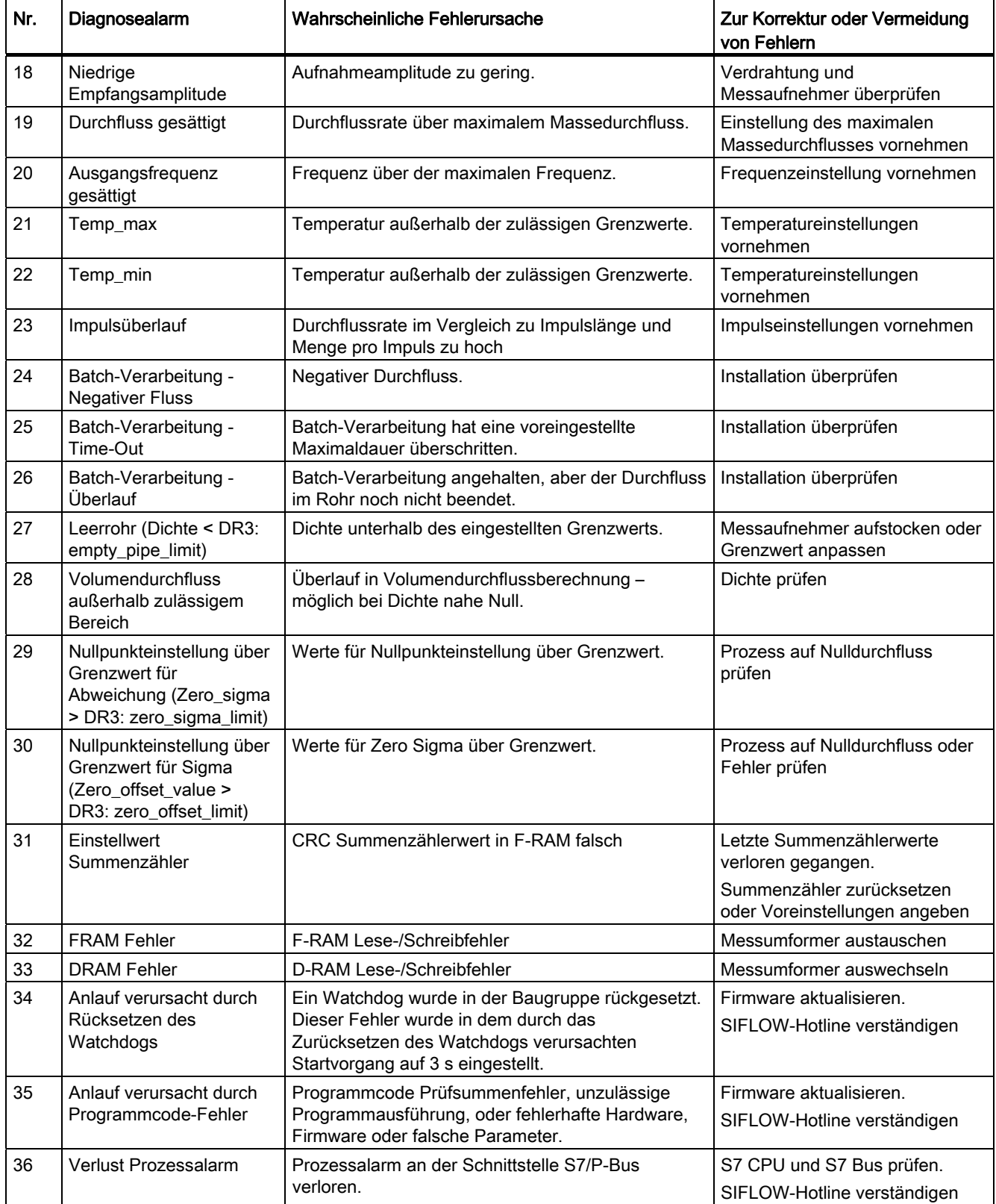

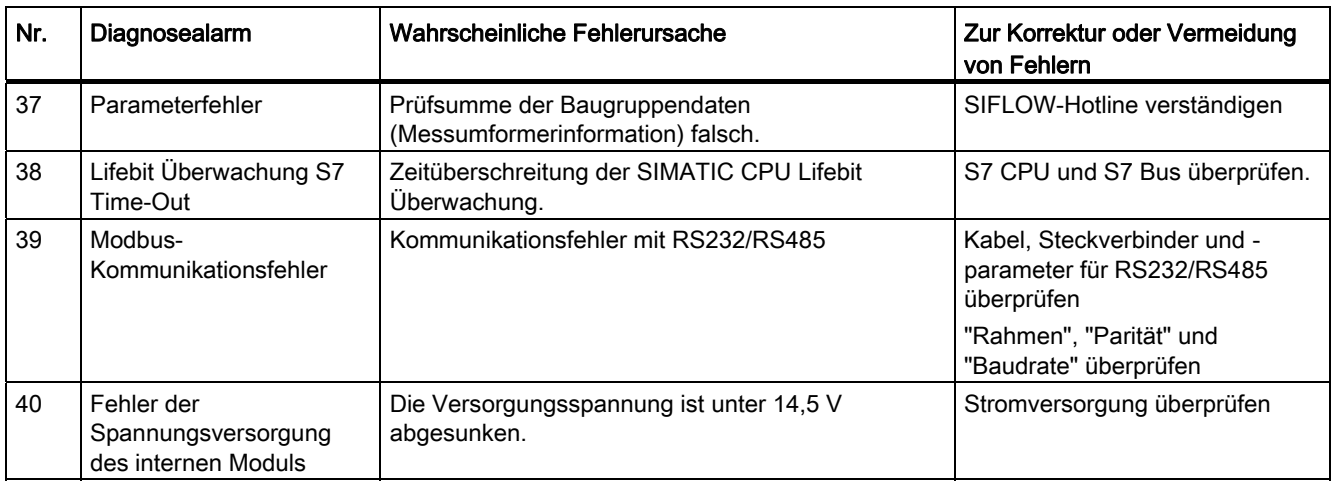

#### Beispiel: Bestätigen eingehender (C) und ausgehender (G) PE/SE Fehler

Fehler "PE Impulsüberlauf" (PE Fehlernummer 23) tritt auf, d.h. der Fehler geht ein.

- $\bullet$  "ERR MSG C" = 97 hex = 1001 0111 bin und "ERR MSG TYPE" = 2.
- Dies zeigt an, dass Sie einen Prozessfehler (Typ = 2) mit Fehlernummer 23 (PE PE Impulsüberlauf) empfangen.
- Zum Lesen der Fehlernummer verwenden Sie die Nummer ohne das für den eingehenden Fehler eingestellte Bit d.h. "ERR\_MSG\_C" = 0001 0111 bin = 17 hex = 23 dezimal.

Fehler "PE Impulsüberlauf" ist nicht mehr aktiv, d.h. der Fehler geht aus.

- "ERR\_MSG\_C" bleibt auf 97 hex, solange er nicht bestätigt ist.
- Wenn der eingehende Fehler "PE Impulsüberlauf" bestätigt wurde ("ERR\_MSG\_Q" wurde gesetzt), wird der Fehlerstatus "ERR\_MSG\_C" von ein- auf ausgehend geändert (von 1001 0111 bin auf 0001 0111 bin).
- Wenn der ausgehende Fehler "PE Impulsüberlauf" bestätigt wurde, wird "ERR\_MSG\_C" von 17 hex (0001 0111 bin) auf nächsten unbestätigten Fehler oder auf 0 geändert, falls kein unbestätigter Fehler vorliegt.

#### <span id="page-161-0"></span>12.7.3 Daten- und Betriebsfehler

Die SIMATIC Fehlerklasse aller Betriebsfehler ist "extern". Der Fehlerstatus ist dabei stets "EIN". Die Namur-Klasse lautet stets "S" (außerhalb der Spezifikation).

#### Hinweis

HE Fehler lösen keine LEDs aus

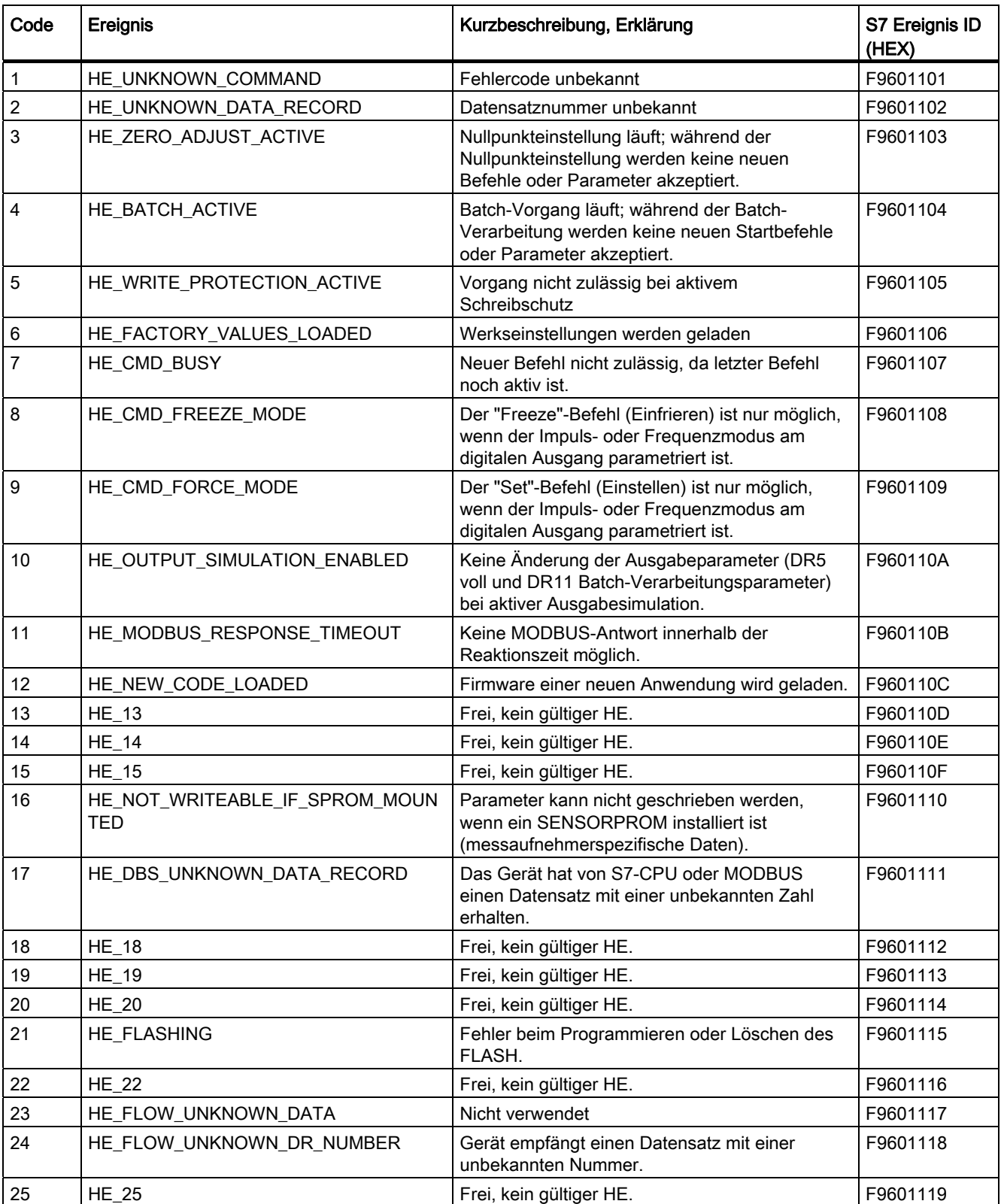

#### Tabelle 12- 7 Daten- und Betriebsfehler

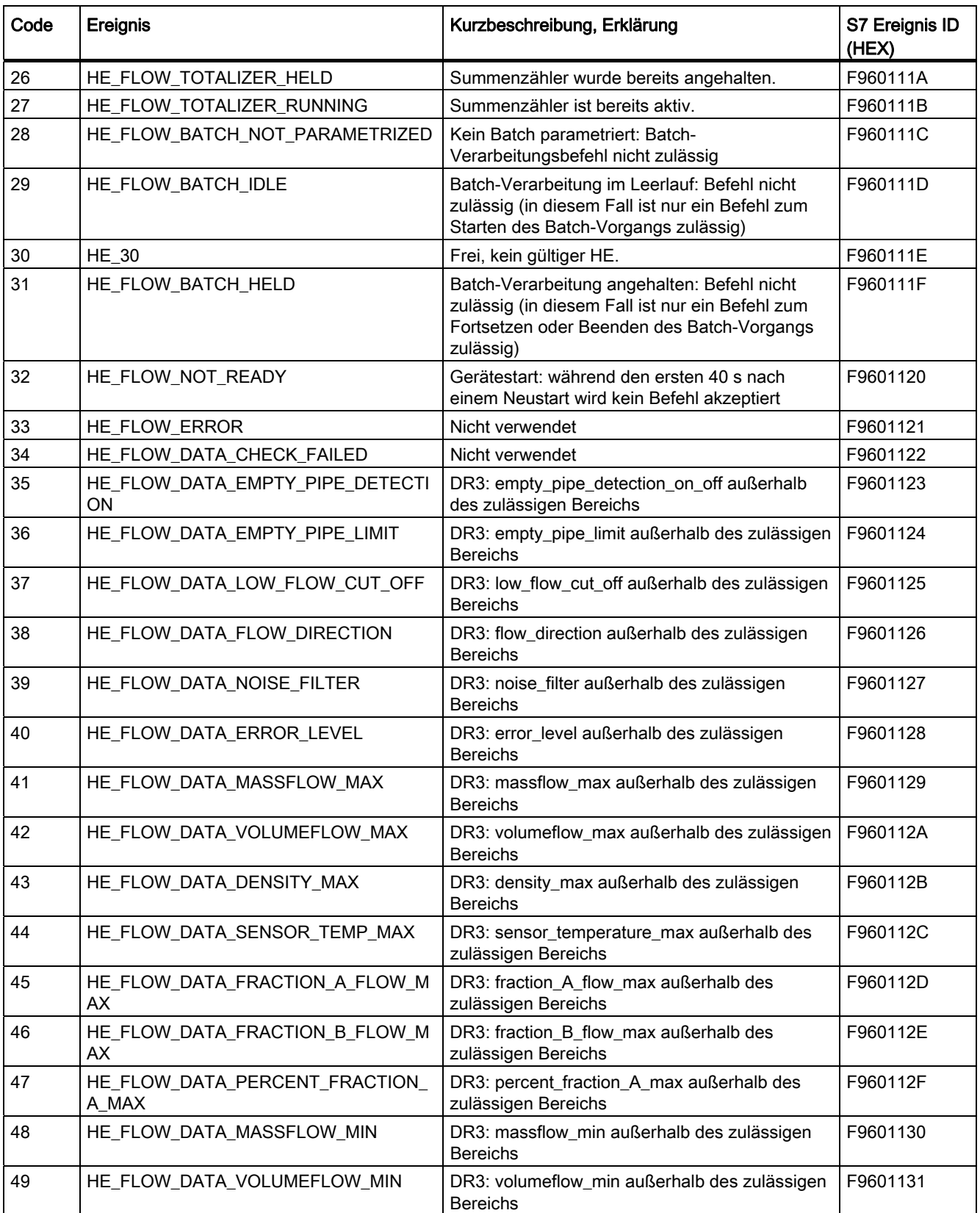

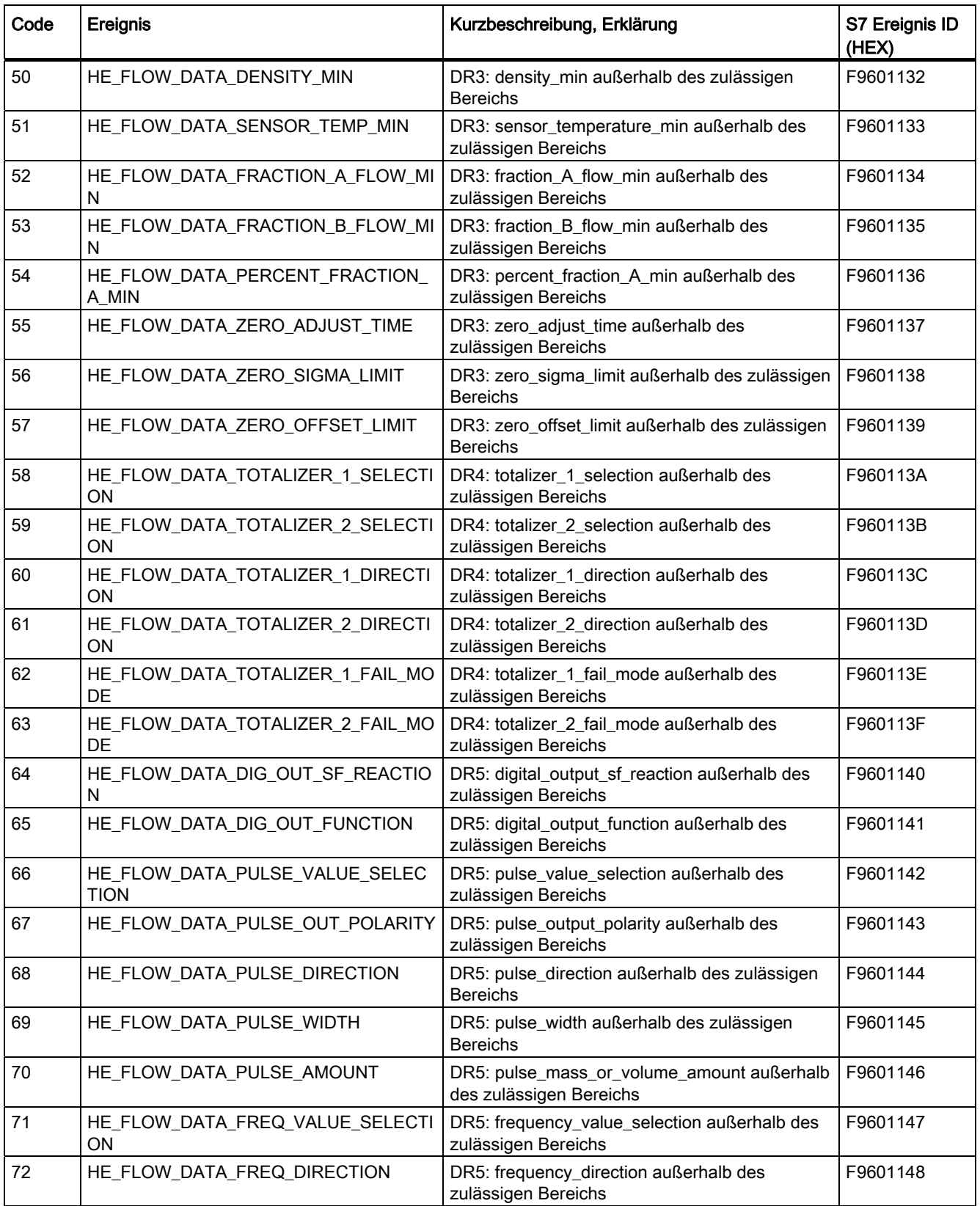

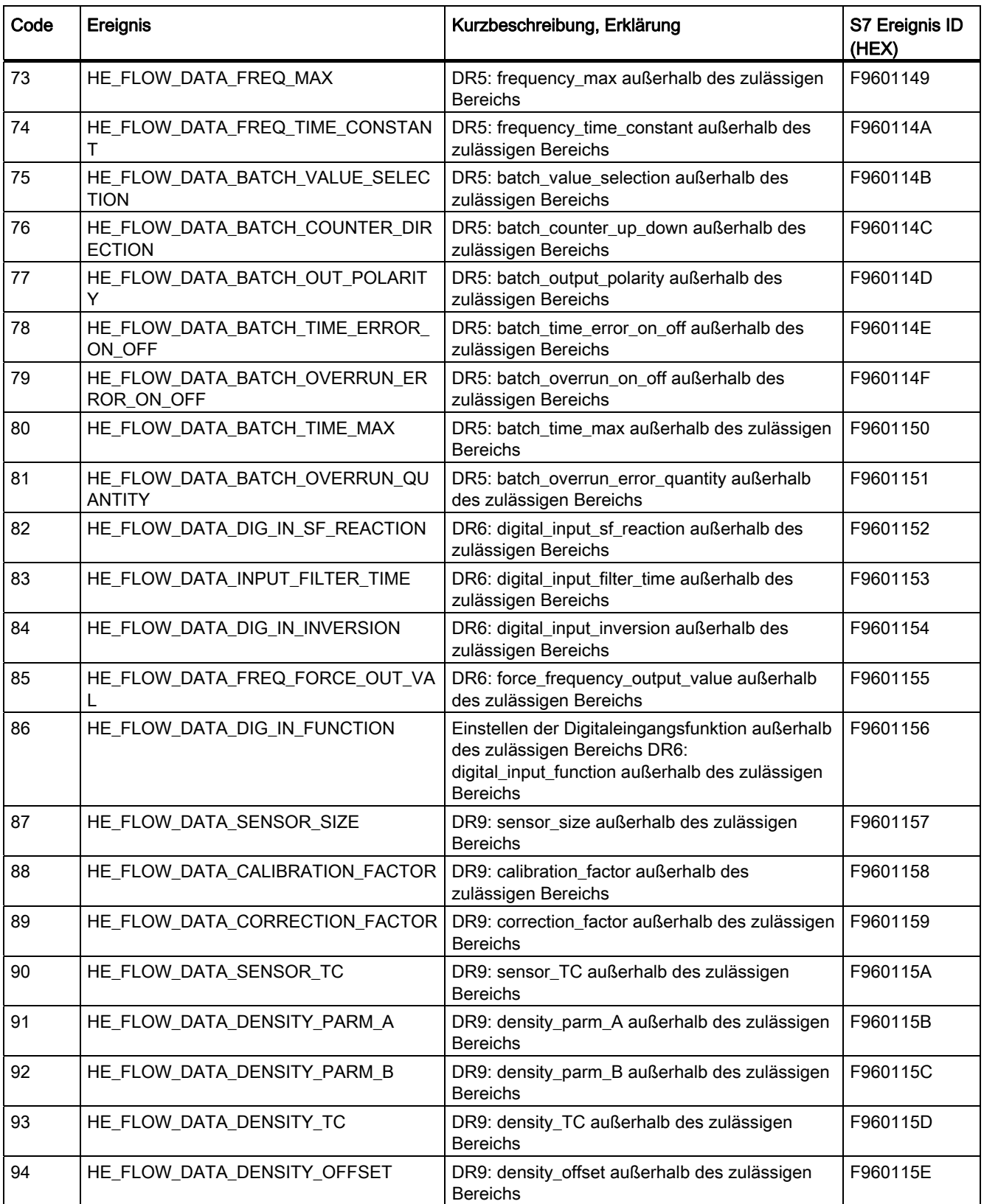

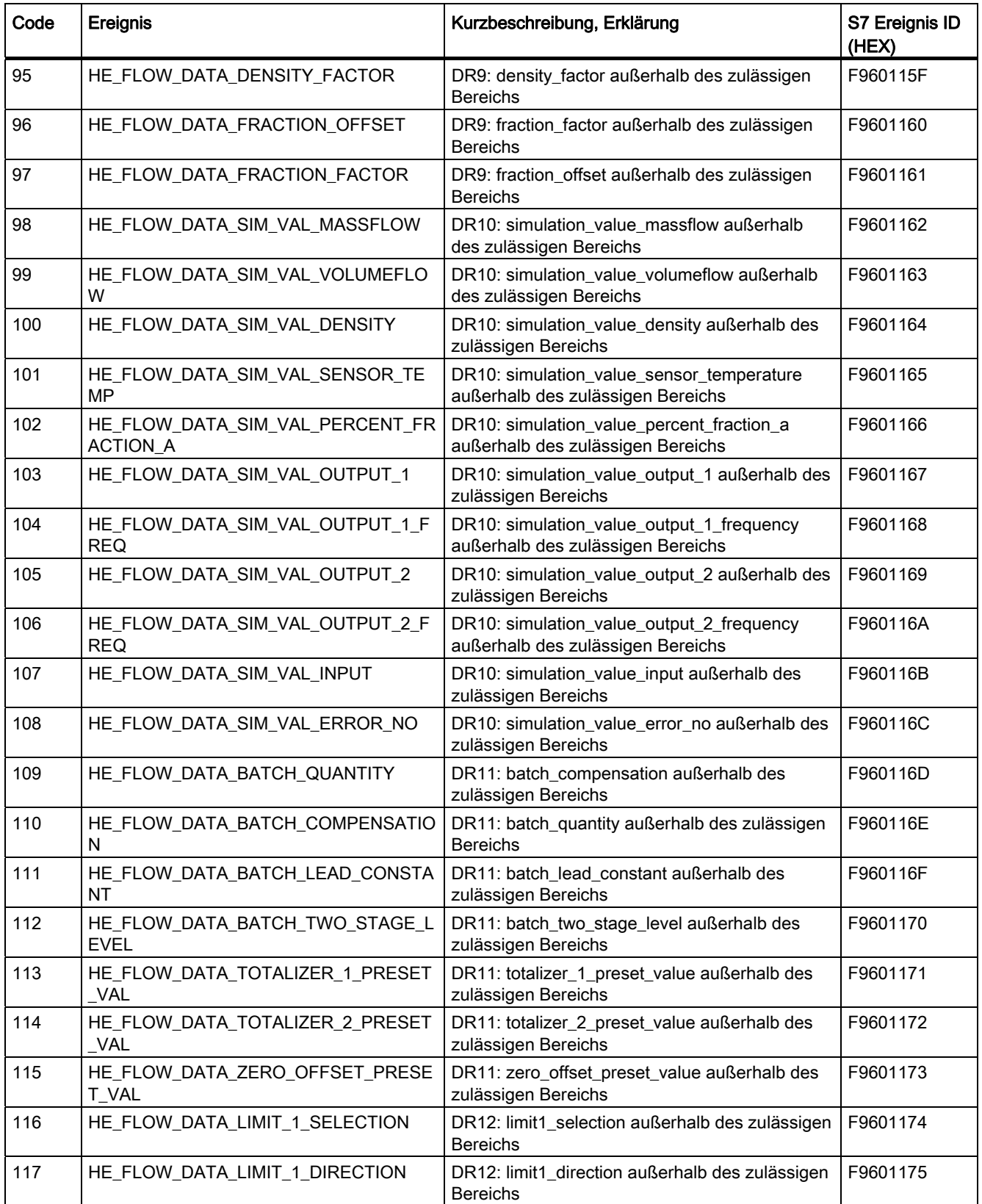

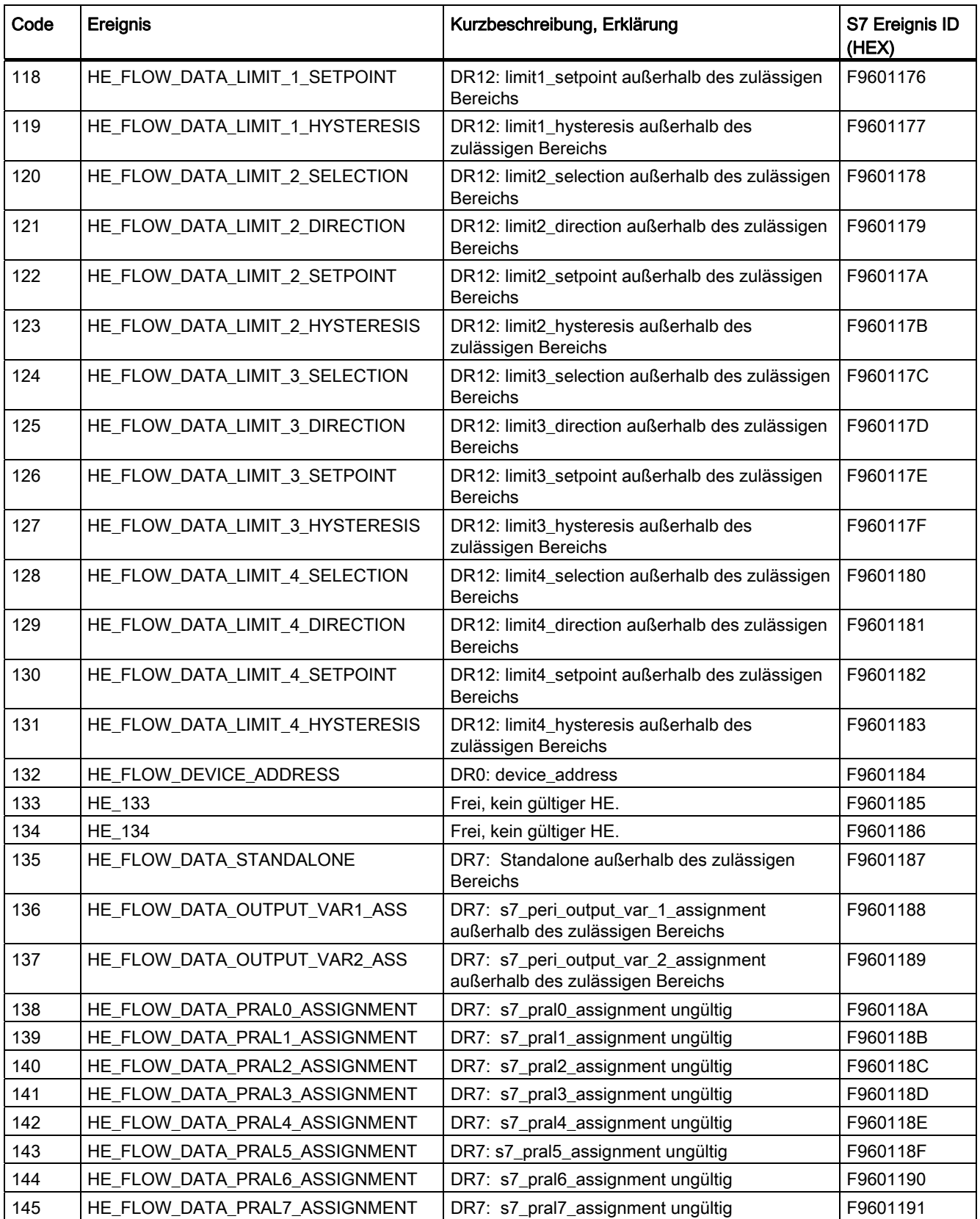

#### 12.7 Fehlermeldungen der SIFLOW FC070

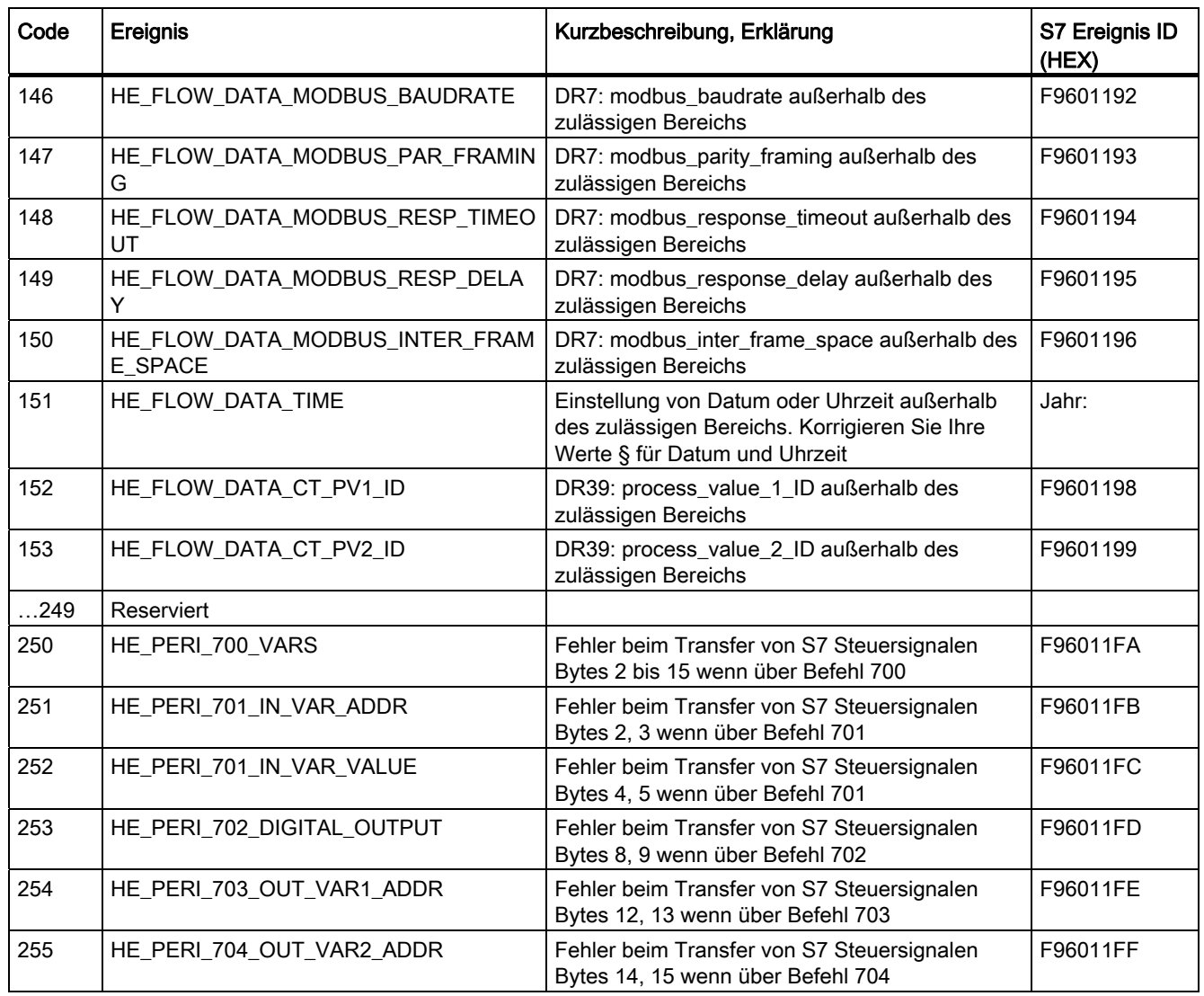

# 12.7.4 Fehlerinformation im Ausgangsparameter ERR\_MSG\_C oder CMD\_ERR\_C

Die Fehlercodenummer (CMD\_ERR\_C) ist der Ausgang für Befehle, die nicht ausgeführt werden (mit Fehler beendet). Die Bestandteile der angegebenen Nummer werden in der Tabelle "[Daten- und Bedienfehler"](#page-161-0) (Seite [162](#page-161-0)) erläutert. Der Wert bleibt im Ausgang, bis der nächste Befehl ausgelöst wird.

Messaufnehmerfehlercodes (SE) 1–40, Prozessfehlercodes (PE) 1-40 sowie Daten- und Betriebsfehlercodes werden in oben stehenden Tabellen beschrieben. Die Fehlercodes 250- 255 sind allen Fehlertypen gemeinsame Fehlercodes und werden in folgender Tabelle beschrieben:

12.8 Systemstatusinformationen

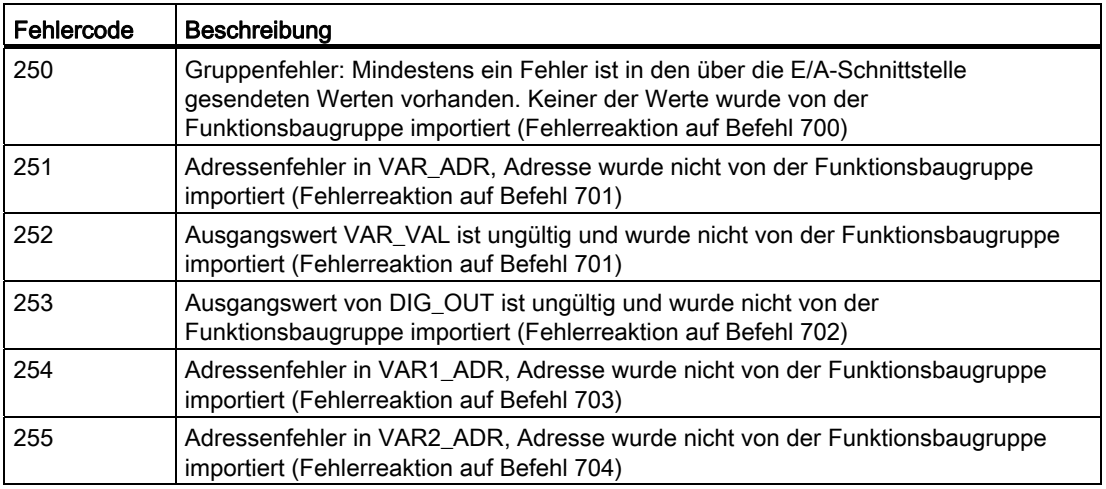

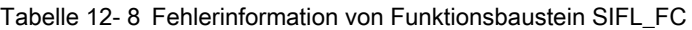

# <span id="page-169-0"></span>12.8 Systemstatusinformationen

Systemstatusinformationen sind keine Meldungen. Sie beschreiben den Zustand der Funktionsbaugruppe im Normalbetrieb und können jederzeit beobachtet bzw. ausgewertet werden.

Folgende Tabelle beschreibt den Systemzustand (SC\_STATUS) und wie die Statusbytes in S7 einer Doppelvariable (in diesem Beispiel MD52) zugeordnet sind.

#### Beispiel

Beim Lesen der Statusinformationen an MD52 wird folgender Wert angezeigt: 01001020Hex oder 00000001-00000000-00010000-00100000 binär. Dies steht für folgenden Gerätestatus:

- ST\_BATCHING (M55.0)
- ST\_SIMULATION\_ACTIVE (M53.4)
- ST\_SENSOR\_ERROR (M52.5)

12.8 Systemstatusinformationen

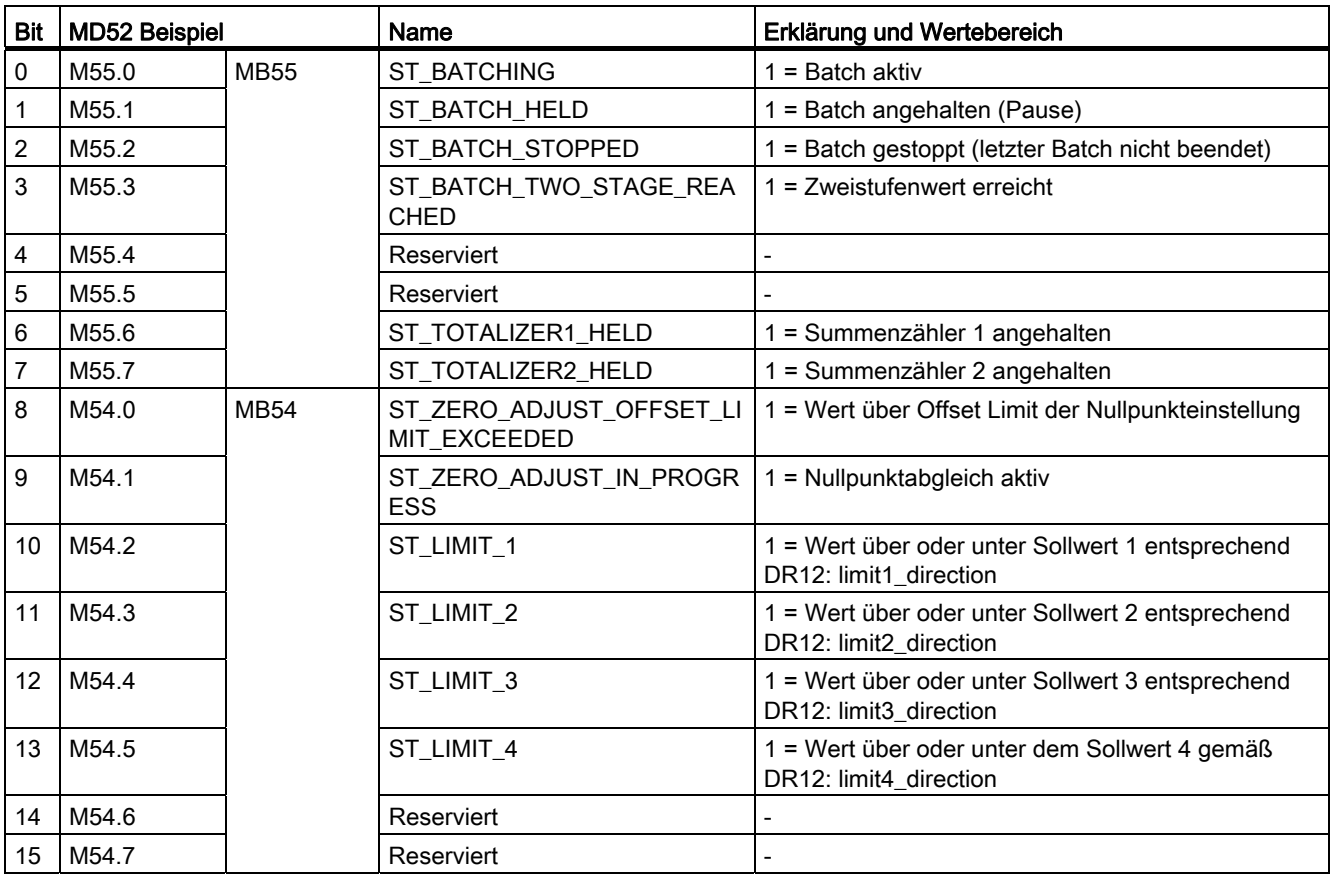

Tabelle 12- 9 Systemstatusinformationen

12.9 Slave-Diagnose

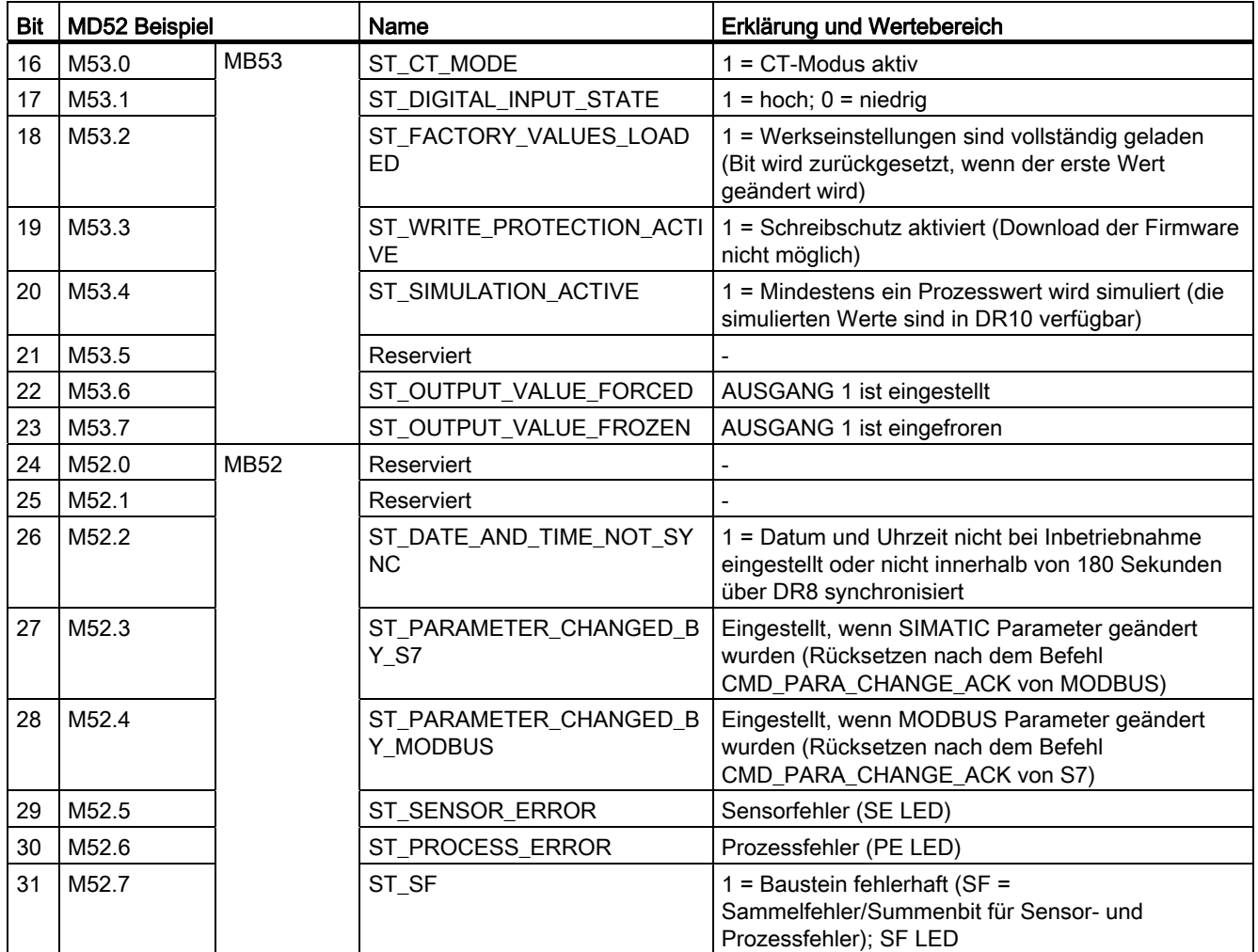

# 12.9 Slave-Diagnose

Die IM 153-x liefert Slave-Diagnose in Übereinstimmmung mit dem Standard IEC 61784- 1:2002 Ed1 CP 3/1.

#### Hinweis

Die Struktur der Diagnosedaten bei Slave-Diagnose wird in der Betriebsanleitung für das dezentrale E/A-System ET 200M detailgenau beschrieben. Unten stehend werden nur allgemeine Informationen geliefert.

#### Informationen zu "erweiterter Diagnose" des ET 200M

Um die kanalspezifischen Diagnosen zu benutzen, müssen Sie die Diagnosealarme für jede E/A-Baugruppe der Konfiguration aktivieren.

Beim Konfigurieren der IM 153-x können Sie Diagnosealarme, Prozessalarme und Hot-Swapping-Alarme aktivieren oder blockieren und zwar unabhängig von der Aktivierung "erweiterter Diagnose".

Über den Parameter DP V1 (ab GSD Revision 3) können Sie die einzelnen Bausteine der erweiterten Diagnose blockieren oder aktivieren. Blockierte Diagnosen werden aus dem Diagnoserahmen entfernt.

Um Kanalfehler aus dem Diagnoserahmen zu entfernen, müssen Sie die "erweiterte Diagnose" in der Konfiguration ausschalten.

### **ACHTUNG**

Wenn Sie "erweiterte Diagnose" während der Konfiguration aktiviert haben und ein Diagnosealarm für eine Baugruppe nur ausgelöst wird wenn ET 200M läuft, so wird nicht sofort ein Kanalfehler in den Diagnoserahmen eingegeben. Ein Kanalfehler wird nur nach der Auslösung des ersten Diagnosealarms der nach der Aktivierung erstellten Baugruppe in den Diagnoserahmen eingegeben.

#### **Hinweis**

Beachten Sie die Unterschiede im Diagnoserahmen je nach Version der IM 153-x und der Ausführungsversion. Mit IM 153-2Bx00 und IM 153-2Bxx1 ist die erweiterte Diagnose standardmäßig im Modus DP V0 / DP V1 verfügbar. Sie kann während der Konfiguration in den Bausteinen abgewählt (ausgeschaltet) werden.

#### Alarme

Der Alarmteil der Slave-Diagnose liefert Informationen zu Alarmtyp und -ursache, die zur Auslösung der Slave-Diagnose führten.

ET 200M unterstützt folgende Alarme:

- Diagnosealarm
- Prozessalarm
- Hot-Swapping-Alarm

Diese Alarme können mithilfe eines S7 / M7 DP Masters oder DP V1 Masters bewertet werden. Im Falle eines Alarms werden im Master CPU automatisch Alarm-OBs ausgeführt.

Der Alarmteil umfasst maximal 29 Bytes. Maximal 1 Alarm kann für jede Slave-Diagnose gemeldet werden.

12.9 Slave-Diagnose

#### Position im Diagnoserahmen

Die Position des Alarmteils in der Slave-Diagnose hängt von der Konfiguration des Diagnoserahmens und der Anzahl kanalspezifischer Diagnosen ab. Der Alarmteil ist stets der letzte Teil im Diagnoserahmen.

- Die Bytes x bis x+3 informieren Sie über den Alarmtyp.
- Die Bytes x+4 bis x+7 informieren Sie über die Alarmursache. Sie entsprechen dem Diagnosedatensatz 0 in S7.
- Die Bytes x+4 bis x+7 und x+8 bis x+19 entsprechen dem Diagnosedatensatz 1 in S7.

#### Alarme mit einem anderen DP Master

Wenn ET 200M mit einem anderen DP Master betrieben wird, werden diese Alarme als gerätebezogene Diagnosen von ET 200M abgebildet. Sie müssen die Bearbeitung der jeweiligen Diagnoseereignisse im Anwenderprogramm des DP Masters fortsetzen.

#### Referenzen

Die Struktur der Diagnosedaten für Slave-Diagnose werden detailgenau in der

Betriebsanleitung für ET 200M dezentrales E/A-System beschrieben ([http://support.automation.siemens.com/WW/view/en/1142798/0/de\)](http://support.automation.siemens.com/WW/view/en/1142798/0/de)

# Instandhaltung und Wartung 13

Unter idealen Bedingungen arbeitet das Durchflussmessgerät kontinuierlich, ohne dass manuelle Einstellung oder manueller Eingriff erforderlich ist.

# 13.1 Wartung

Das Gerät ist wartungsfrei. Gemäß den einschlägigen Richtlinien und Vorschriften müssen jedoch in regelmäßigen Abständen Prüfungen erfolgen.

Hierbei können folgende Punkte geprüft werden:

- Umgebungsbedingungen
- Unversehrtheit der Dichtung der Prozessanschlüsse, Kabeleinführungen und Schrauben der Abdeckung
- Zuverlässigkeit der Spannungsversorgung, des Blitzschutzes und der Erdung

## 13.2 Gerätereparatur

#### **ACHTUNG**

Reparatur- und Servicearbeiten dürfen nur durch von Siemens autorisiertem Personal durchgeführt werden.

#### Hinweis

Siemens definiert Messaufnehmer als nicht reparierbare Produkte.

# 13.3 Technischer Support

Wenn Sie technische Fragen zu dem in dieser Betriebsanleitung beschriebenen Gerät haben, aber keine passende Antwort finden, steht Ihnen der Kunden-Support zur Verfügung:

- Über Internet mithilfe der Support-Anfrage: Support-Anfrage (<http://www.siemens.com/automation/support-request>)
- Über Telefon:
	- Europa: +49 (0)911 895 7222
	- Amerika: +1 423 262 5710
	- Asien/Pazifik: +86 10 6475 7575

Weitere Informationen zu unserem technischen Support erhalten Sie im Internet unter Technischer Support ([http://support.automation.siemens.com/WW/view/de/16604318\)](http://support.automation.siemens.com/WW/view/de/16604318)

#### Service & Support im Internet

Neben unserer Dokumentation stellen wir unsere umfangreiche Wissensdatenbank online im Internet zur Verfügung:

Service und Support [\(http://www.siemens.com/automation/service&support](http://www.siemens.com/automation/service&support))

Dort finden Sie Folgendes:

- Die neuesten Produktinformationen, FAQs, Downloads, Tipps und Tricks.
- Unser Newsletter mit aktuellen Informationen zu Ihren Produkten.
- Unser elektronisches schwarzes Brett, wo Benutzer und Spezialisten ihr Wissen weltweit zur gemeinsamen Nutzung mitteilen.
- In unserer Partnerdatenbank können Sie Ihren lokalen Kontaktpartner für Industrieautomation und Antriebstechnologien finden.
- Informationen über Vor-Ort-Service, Reparaturen, Ersatzteile und vieles mehr steht für Sie unter der Rubrik "Leistungen" bereit.

#### Weitere Unterstützung

Bitte wenden Sie sich an Ihre örtlichen Siemens Ansprechpartner und Vertretungen, wenn Sie zusätzliche Fragen zu dem Gerät haben.

Finden Sie Ihre Kontaktperson unter:

Örtlicher Ansprechpartner [\(http://www.automation.siemens.com/partner](http://www.automation.siemens.com/partner))

# 13.4 Rücksendeverfahren

Legen Sie den Lieferschein, den Begleitschein für die Rücksendung und die Dekontaminierungserklärung in eine Klarsichthülle und befestigen Sie diese gut außen an der Verpackung.

#### Erforderliche Formulare

- Lieferschein
- Deckungsbestätigung zur Rücksendung mit folgenden Informationen

Begleitschein ([http://support.automation.siemens.com/WW/view/de/16604370\)](http://support.automation.siemens.com/WW/view/de/16604370)

- Produkt (Bestellnummer)
- Menge zurückgesendeter Geräte oder Ersatzteile
- Grund der Rücksendung

#### ● Dekontaminierungserklärung

Dekontaminierungserklärung [\(http://pia.khe.siemens.com/efiles/feldg/files/Service/declaration\\_of\\_decontamination\\_en.](http://pia.khe.siemens.com/efiles/feldg/files/Service/declaration_of_decontamination_en.pdf) [pdf\)](http://pia.khe.siemens.com/efiles/feldg/files/Service/declaration_of_decontamination_en.pdf)

Mit dieser Erklärung versichern Sie, dass die zurückgesendeten Produkte/Ersatzteile sorgfältig gereinigt wurden und frei von Rückständen sind.

Wurde das Gerät mit giftigen, ätzenden, entflammbaren oder Wasser gefährdenden Produkten verwendet, muss es vor dem Rücksenden durch Abspülen oder Neutralisieren gereinigt werden. Sicherstellen, dass alle Aushöhlungen frei von gefährlichen Substanzen sind. Danach das Gerät doppelt prüfen, um sicherzustellen, dass die Reinigung abgeschlossen ist.

Wir nehmen nur Kundendienst an Geräten oder Ersatzteilen vor, deren ordnungsgemäße Dekontaminierung durch die Dekontaminierungserklärung bestätigt wurde. Lieferungen ohne Dekontaminierungserklärung werden vor der weiteren Behandlung auf Ihre Kosten professionell gereinigt.

Die Formulare finden Sie im Internet und auf der mit dem Gerät ausgelieferten CD.

Instandhaltung und Wartung

13.4 Rücksendeverfahren

# Diagnose und Fehlerbehebung and Table 14

# 14.1 LED Statusanzeige

SIFLOW FC070 besitzt 12 LEDs, die den Status der Funktionsbaugruppe anzeigen.

#### Hinweis

Wenn die Baugruppe eingeschaltet und initialisiert wurde, darf nur "RUN" konstant leuchten. "FLO" sollte blinken, wenn Durchflussmessungen stattfinden.

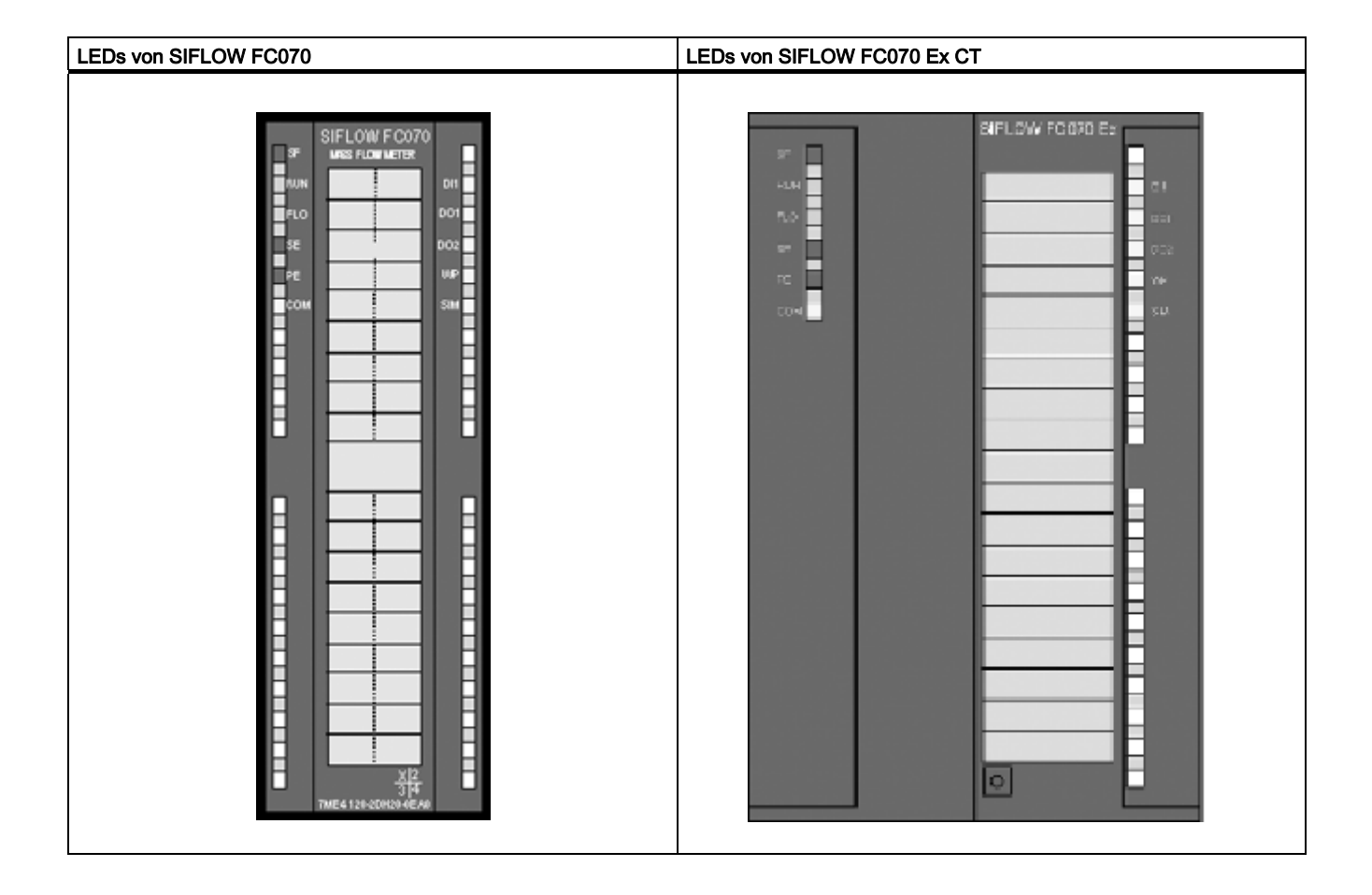

14.2 Diagnose mit LED

| LED-Nr.           | Farbe | Bezeichnung     | <b>Bedeutung</b>                                                                                                    |
|-------------------|-------|-----------------|----------------------------------------------------------------------------------------------------|
| LED <sub>1</sub>  | rot   | <b>SF</b>       | Sammelfehler                                                                                                    |
| LED <sub>2</sub>  | grün  | <b>RUN</b>      | Einschalten / RUN<br>(Startvorgang: blinkt, Betrieb: ein)                                                                                                    |
| LED <sub>3</sub>  | grün  | <b>FLO</b>      | Durchflussanzeiger, gibt die ungefähre Durchflussrate an:<br>Langsames Blinken (2 Hz) = Abschaltung  33 %<br>Mittelschnelles Blinken $(5 Hz) = 33  66 %$<br>Schnelles Blinken (10 Hz) = 66  100 % |
| LED <sub>4</sub>  | rot   | <b>SE</b>       | Messaufnehmerfehler                                                                                                    |
| LED <sub>5</sub>  | rot   | <b>PE</b>       | Prozessfehler                                                                                                    |
| LED <sub>6</sub>  | gelb  | <b>COM</b>      | MODBUS-Kommunikation aktiv<br>, d. h., die adressierte Baugruppe sendet/empfängt                                                                                                    |
| LED <sub>7</sub>  | gelb  | D <sub>11</sub> | Digitaleingang                                                                                                    |
| LED <sub>8</sub>  | gelb  | DO <sub>1</sub> | Digitalausgang 1                                                                                                    |
| LED <sub>9</sub>  | gelb  | DO <sub>2</sub> | Digitalausgang 2                                                                                                    |
| LED 10            | gelb  | <b>WP</b>       | WP (Schreibschutz aktiviert) oder im<br>CT-Modus (eichpflichtiger Verkehr)                                                                                                    |
| <b>LED 11</b>     | gelb  | <b>SIM</b>      | Simulationsmodus                                                                                                    |
| LED <sub>12</sub> | gelb  |                 | (dient nur zur Anzeige von LED-Anzeigemustern beim<br>Start und bei schwerwiegenden Fehlern)                                                                                                    |

Tabelle 14- 1 Bedeutung der LEDs im normalen Modus

# 14.2 Diagnose mit LED

Die LEDs liefern Ihnen erste wichtige Diagnoseinformationen.

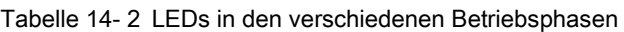

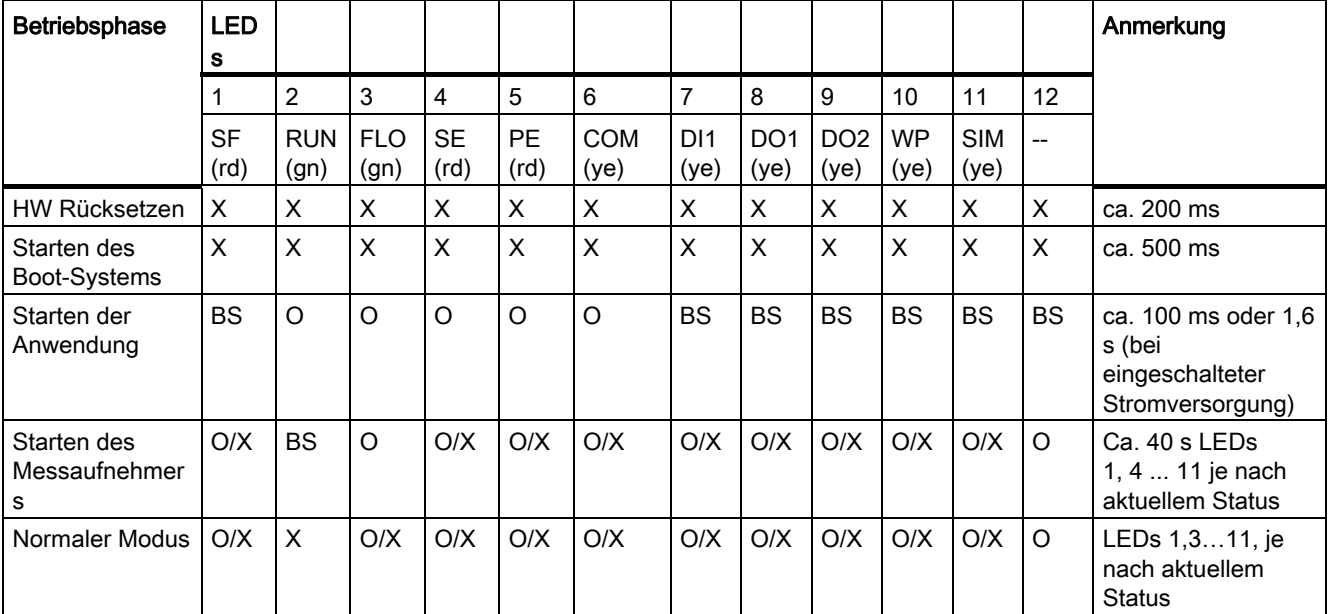
14.2 Diagnose mit LED

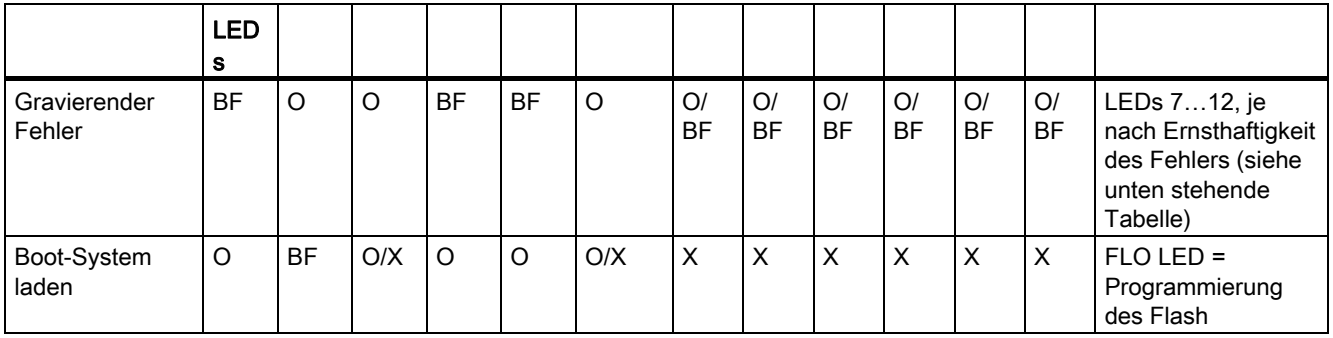

#### Hinweis

LED 12 wird nur zur Anzeige von Einschalt-LED-Mustern und von LED-Mustern für schwerwiegende Fehler verwendet.

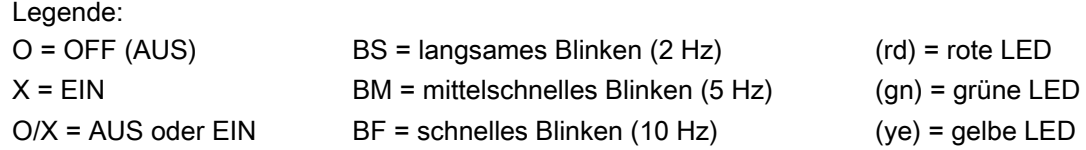

Tabelle 14- 3 LED Überprüfung im Falle eines fatalen Systemfehlers (ca. 4 s langes Blinken)

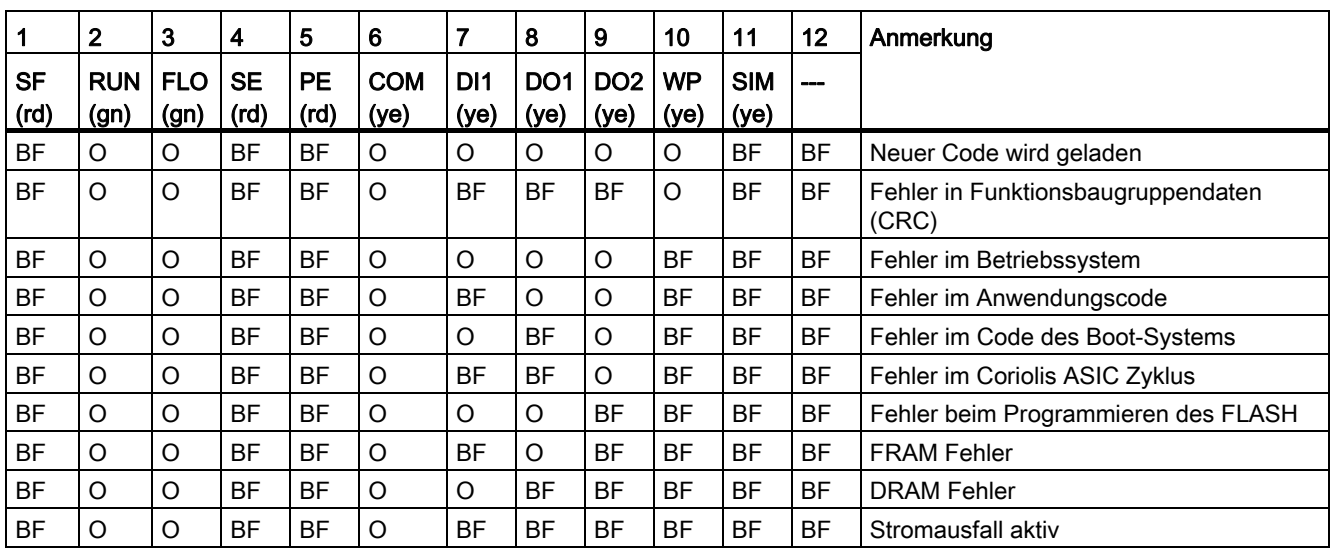

Legende:

O = OFF (AUS) BS = langsames Blinken (2 Hz) (rd) = rote LED  $X = EIN$  BM = mittelschnelles Blinken (5 Hz) (gn) = grüne LED  $O/X = AUS$  oder  $EIN$  BF = schnelles Blinken (10 Hz) (ye) = gelbe LED

Die Diagnosemeldungen mit möglichen Ursachen und Abhilfemaßnahmen finden Sie in der Tabelle ["Messaufnehmerfehler und Prozessfehler"](#page-157-0) (Seite [158\)](#page-157-0) und in der Tabelle ["Daten](#page-161-0)[und Bedienfehler"](#page-161-0) (Seite [162](#page-161-0)).

# 14.3 Diagnose mit PDM

SIMATIC PDM ist ein geeignetes Tool zur Diagnose des Geräts. SIMATIC PDM kann verwendet werden, um alle in SIFLOW FC070 verfügbaren Parameter in eine Tabelle zur Offline-Analyse einzulesen und um Online-/aktuelle Prozesswerte und Online-/aktuelle Diagnoseinformationen anzuzeigen.

# Anforderungen

Vor der Inbetriebnahme müssen folgende Arbeitsschritte ausgeführt werden:

- Installation von PDM und SIFLOW FC070 PDM Driver (siehe auch [Software-Installation](#page-50-0) (Seite [51\)](#page-50-0))
- Anschluss der Modbus Schnittstelle. (Siehe auch [Anschließen](#page-36-0) (Seite [37](#page-36-0)))

## Diagnose mit PDM

Online-Prozesswerte sind im Menü "Ansicht->Anzeige" verfügbar.

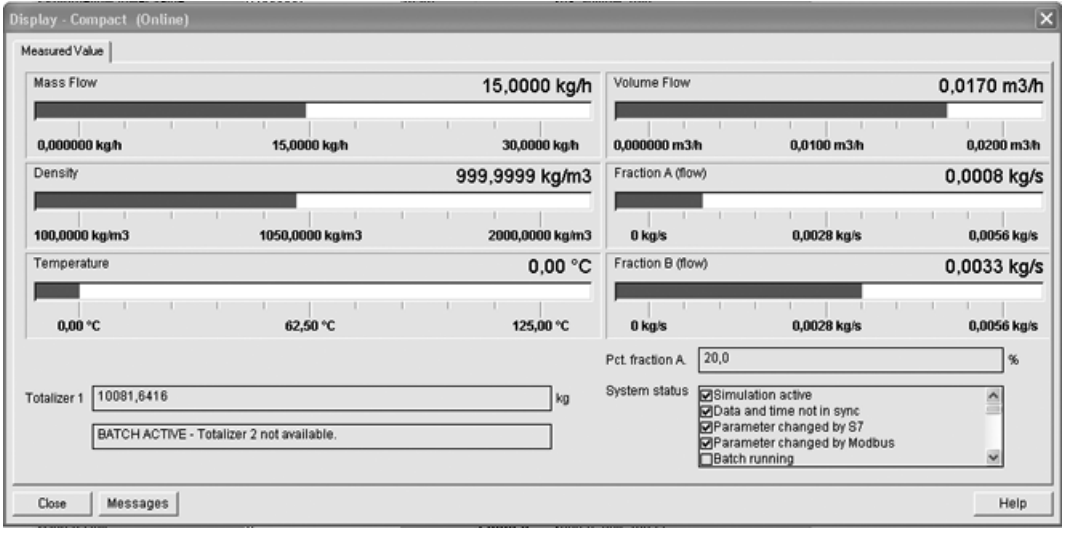

Bild 14-1 PDM Online-Ansicht

Online-Diagnoseinformationen sind im Menü "Ansicht->Gerätestatus" und "Ansicht- >Logbuch" verfügbar.

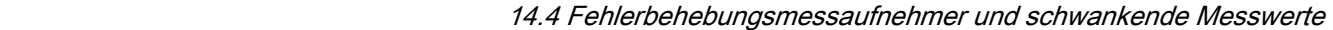

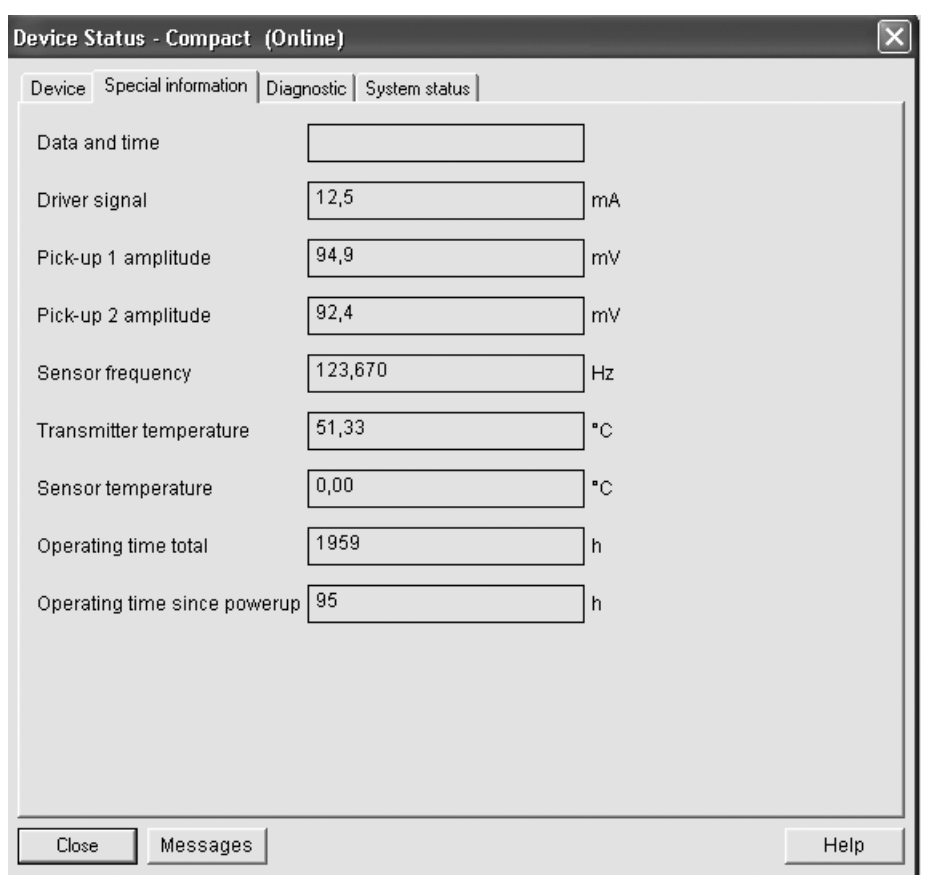

Bild 14-2 PDM Online-Gerätestatus

# 14.4.1 Allgemeine Informationen

Falsche und instabile Messungen vor allem bei niedrigem Durchfluss sind normalerweise das Ergebnis eines instabilen Nullpunkts. Dieser wird verursacht durch:

- fehlerhaften Einbau
- Luftblasenbildung in der Flüssigkeit
- Schwingungen/"Cross talk" (Übersprechen)
- Feststoffpartikel in der Flüssigkeit

Im Folgenden finden Sie eine Anleitung zur Fehlerbehebung in vier Schritten:

- Schritt 1 Vorläufige Prüfung der Anwendung Schritt 2 Nullpunkteinstellung
- Schritt 3 Messfehlerberechnung
- Schritt 4 Verbesserung der Anwendung

Mit Hilfe dieser Anleitung sind Sie in der Lage, Ursachen für Fehlmessungen zurückzuverfolgen und die Anwendung zu verbessern.

# 14.4.2 Schritt 1: Prüfung der Anwendung

Der erste Schritt des Fehlerbehebungsverfahrens ist es, die Anwendung auf einige leicht behebbare Fehler hin zu prüfen.

Überprüfen Sie Folgendes:

- Der Messaufnehmer und der SENSORPROM-Speicherbaustein stimmen überein (gleiche Seriennummern).
- Der Messaufnehmer ist ordnungsgemäß installiert.
- Der Messaufnehmer befindet sich an einem Einbauort, an dem er keinen Schwingungen ausgesetzt ist. Schwingungen können den Messaufnehmer stören und somit zu Messfehlern führen.
- Der Messaufnehmer ist ausschließlich mit Flüssigkeit gefüllt. Luft- oder Gasblasenbildung führt zu Instabilität und kann Messfehler verursachen.

#### **Hinweis**

Um hoch genaue Messungen zu ermöglichen, muss die Flüssigkeit homogen sein. Enthält die Flüssigkeit Feststoffpartikel von höherer Dichte als die Flüssigkeit, können diese Feststoffe insbesondere bei zu niedrigen Durchflussraten ausfällen. Dies bewirkt Instabilität im Messaufnehmer und führt zu Messfehlern.

### Problemlösung zu Schritt 1:

- 1. Überprüfen Sie, ob der Messaufnehmer und der SENSORPROM®-Speicherbaustein identische Seriennummern aufweisen.
- 2. Stellen Sie sicher, dass der Messaufnehmer gemäß der Beschreibung im Installationskapitel seines Gerätehandbuchs installiert ist.
- 3. Spülen Sie das Rohrsystem und den Messaufnehmer mehrere Minuten lang bei maximaler Durchflussrate durch, um evtl. vorhandene Luftblasen zu beseitigen.

## 14.4.3 Schritt 2: Automatische Nullpunkteinstellung

Der zweite Schritt des Fehlerbehebungsverfahrens besteht darin, den Nullpunkt des Gerätes einzustellen. Weitere Informationen zur Nullpunkteinstellung finden Sie im Kapitel Inbetriebnahme.

#### Siehe auch

[Inbetriebnahme mit SIMATIC PDM](#page-76-0) (Seite [77](#page-76-0)) [Inbetriebnahme mit SIMATIC S7](#page-82-0) (Seite [83](#page-82-0))

# 14.4.4 Schritt 3: Berechnung des Messfehlers

### Berechnung des Messfehlers

Das Ergebnis der Nullpunkteinstellung zeigt Ihnen, ob der Nullpunkt unter korrekten und stabilen Bedingungen festgelegt wurde. Je niedriger der Wert von ZERO SIGMA, umso niedriger ist der Messfehler.

Bei einem richtig installierten Durchflussmessgerät liegt der ZERO SIGMA-Wert ungefähr in der gleichen Größenordnung wie der spezifizierte Nullpunktfehler für die Nennweite des Messaufnehmers. Die spezifizierten Nullpunktfehler von MASS 2100 und MC2 finden Sie in folgender Tabelle.

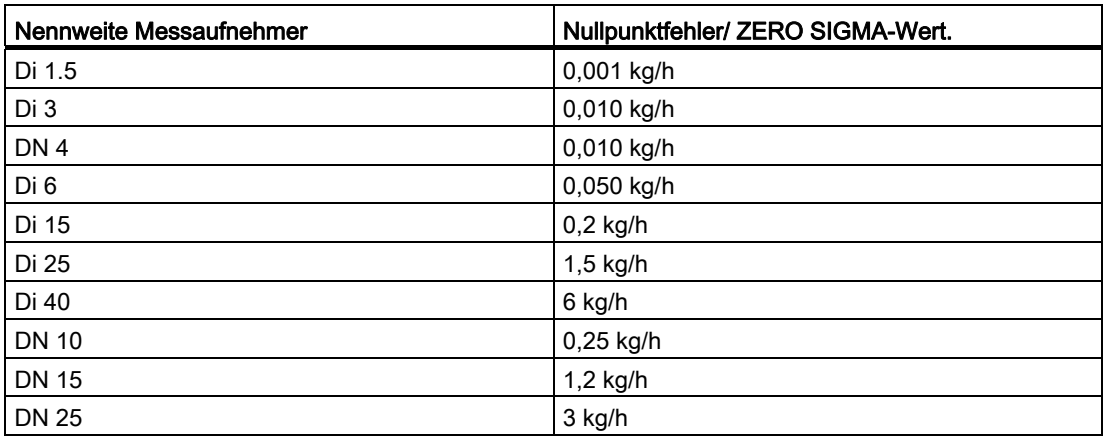

Tabelle 14- 4 Nullpunktfehler MASS 2100 / FC300 / FCS200

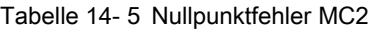

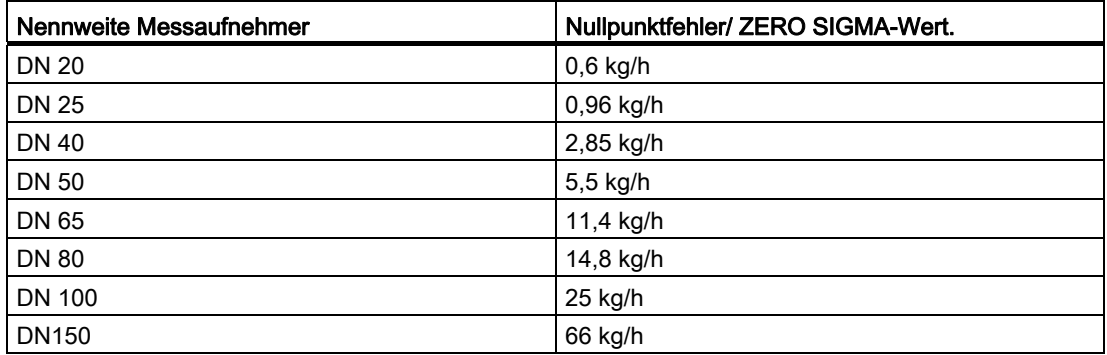

Ausgehend vom angezeigten Wert für ZERO SIGMA kann der Fehler berechnet werden, der für verschiedene Durchflussraten zu erwarten ist, ohne zeitaufwändige Messungen durchzuführen. Mithilfe der folgenden Formel lässt sich einschätzen, ob die Anwendung im gegebenen Zustand eingesetzt werden kann oder ob mehr Zeit für die Verbesserung der Installation aufgewendet werden sollte.

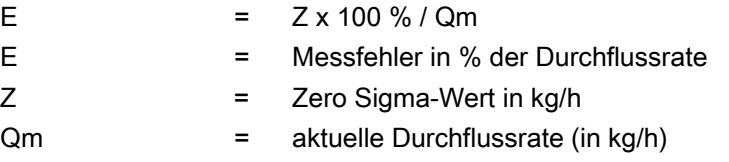

#### Beispiel 1: Anwendung mit niedrigem Durchfluss

- Messaufnehmer DI 15. Der Messaufnehmer ist laut Spezifikation für max. 5600 kg/h ausgelegt.
- Der Nullpunktfehler/ ZERO SIGMA-Wert ist mit 0,2 kg/h angegeben.
- Durchfluss: Min. 10 kg/h Max. 100 kg/h

Nach Durchführung der Nullpunkteinstellung wird ein ZERO SIGMA -Wert 'Z' von 1 kg/h angezeigt, d. h. ein fünf Mal höherer Wert als für den Messaufnehmer spezifiziert.

Der Fehler wird für eine Durchflussrate von 10 kg/h wie folgt geschätzt:

■  $E = 1$  kg/h x 100 % / 10 kg/h = 10 %.

Für eine Durchflussrate von 100 kg/h wird der Fehler wie folgt geschätzt:

■  $E = 1$  kg/h x 100 % / 100 kg/h = 1 %.

Bei dieser Anwendung ist es notwendig, die Ursache des relativ hohen ZERO SIGMA-Wertes näher zu untersuchen, um Maßnahmen zur Verbesserung der Messgenauigkeit festlegen zu können.

#### Beispiel 2: Anwendung mit hohem Durchfluss

- Messaufnehmer DI 15. Die Durchflussrate für den Messaufnehmer ist mit max. 5600 kg/h angegeben
- Der Nullpunktfehler/ZERO SIGMA-Wert ist mit 0,2 kg/h angegeben.
- Durchflussrate: Min. 1000 kg/h Max. 3000 kg/h

Nach Durchführung der Nullpunkteinstellung wird ein ZERO SIGMA -Wert 'Z' von 1 kg/h angezeigt, d. h. ein fünf Mal höherer Wert als für den Messaufnehmer spezifiziert.

Der Fehler wird für eine Durchflussrate von 1000 kg/h wie folgt geschätzt:

■  $E = 1$  kg/h x 100 % / 1000 kg/h = 0,1 %.

Für eine Durchflussrate von 3000 kg/h wird der Fehler wie folgt geschätzt:

■  $E = 1$  kg/h x 100 % / 3000 kg/h = 0,03 % Hinzu kommt der Linearitätsfehler von 0,1 %

Hieran ist zu erkennen, dass der ZERO SIGMA-Wert von 1 kg/h in diesem Fall keine große Bedeutung hat. Der aus diesem Wert resultierende Fehler beträgt bei einem Durchfluss von 1000 kg/h nur 0,1 % und liegt bei höheren Durchflussraten noch niedriger.

Bei der Durchflussrate und dem Nullpunktfehler (ZERO SIGMA-Wert) wie gegeben ist es also für diese Installation normalerweise nicht sinnvoll, zusätzliche Zeit in die Verbesserung der Anwendung zu investieren.

## 14.4.5 Schritt 4: Verbesserung der Anwendung

Ein zusätzlicher Zeit- und Geldaufwand für die Optimierung der Installation und damit der Messgenauigkeit lohnt sich nicht immer. Es sollte aber in jedem Fall überprüft werden, wodurch ein Nullpunktfehler (ZERO SIGMA-Wert) verursacht wird.

Im Folgenden wird beschrieben, wie Sie die Ursachen eines hohen ZERO SIGMA-Wertes ermitteln und die Installation verbessern können.

#### Einstellung der "Schleichmengenunterdrückung"

Um feststellen zu können, ob der Nullpunkt sich durch Änderungen/Einstellungen stabilisiert, ist die "Schleichmengenunterdrückung" auf 0,0 % festzulegen.

Dies geschieht am Messumformer:

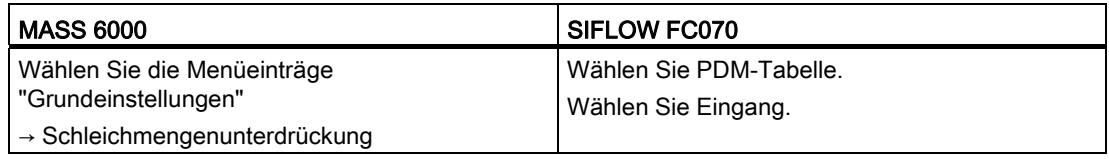

Nach Einstellung der "Schleichmengenunterdrückung" lässt sich die Instabilität direkt am Massedurchfluss in kg/h ablesen. Dieser wird in der Messumformer-Anzeige oder im Online-Fenster ("Ansicht → Messwertanzeige") angezeigt.

Diese Information ist bei der Fehlerbehebung nützlich. Beispielsweise können Sie daraufhin die Bügel, die den Aufnehmer halten, fester anziehen oder die Pumpe ausschalten, um festzustellen, ob von der Pumpe ausgehende Schwingungen den Messaufnehmer stören usw.

#### Falsche Montage des Messaufnehmers

● Wurde der Messaufnehmer ordnungsgemäß installiert, d. h. wie in der Anleitung gezeigt am Boden/an der Wand oder am Montagerahmen mit geeigneten Montagebügeln befestigt?

Insbesondere bei niedrigen Durchflussraten, d. h. bei weniger als 10 % des maximalen Messbereichs des Durchflussmessgeräts, ist ein ordnungsgemäßer und stabiler Einbau des Aufnehmers unerlässlich.

Bei nicht ordnungsgemäßem Einbau des Messaufnehmers am Einbauort kommt es zu Nullpunktverschiebungen des Messaufnehmers und dadurch zu Messfehlern.

Ziehen Sie die Montagebügel des Aufnehmers fester an, und überprüfen Sie, ob hierdurch der gemessene Durchfluss stabiler wird.

# Schwingungen und "Crosstalk" (Übersprechen)

Schwingungen im Rohrsystem werden normalerweise von Pumpen hervorgerufen.

"Cross talk" oder Übersprechstörungen rühren in der Regel daher, dass zwei Messaufnehmer dicht beieinander auf demselben Rohr oder auf derselben Montageschiene/demselben Montagerahmen installiert sind.

Schwingungen und Übersprechstörungen wirken sich mehr oder weniger auf die Nullpunktstabilität und somit auf die Messgenauigkeit aus.

- 1. Prüfen Sie, ob Schwingungen vorliegen. Schalten Sie die Pumpe aus, und prüfen Sie, ob dies die Nullpunktstabilität verbessert, d. h. ob die Schwankungen der Durchflussrate (in kg/h) nachlassen. Wenn die Störung des Messaufnehmers durch Schwingungen von der Pumpe verursacht werden, muss die Installation verbessert oder die Pumpe, z. B. gegen einen anderen Typ, ausgetauscht werden.
- 2. Prüfen Sie, ob Übersprechstörungen vorliegen.

Schalten Sie die Stromversorgung des/der anderen Durchflussmessgeräts(e) aus, und warten Sie ca. 2 Minuten, sodass die Schwingungen der Rohre im Messaufnehmer aufhören. Überprüfen Sie nun, ob die Nullpunktstabilität hierdurch verbessert wurde, d. h. ob die Schwankungen des Wertes in kg/h zurückgegangen sind. Ist dies der Fall, stören die Messaufnehmer einander, und die Installation muss verbessert werden.

#### Luftblasen in der Flüssigkeit

Luftblasen in der Flüssigkeit führen zur Instabilität des Nullpunktes und somit zu einer verschlechterten Messgenauigkeit.

So stellen Sie das Vorhandensein von Luftblasen fest:

● Überprüfen Sie den Erregerstrom.

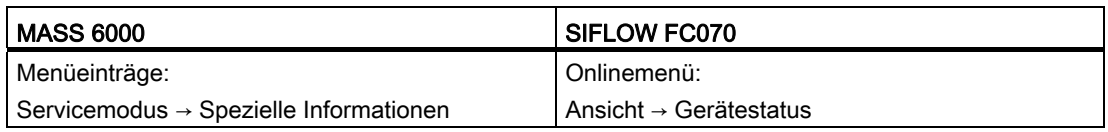

- Prüfen Sie, ob der "Erregerstrom" Schwankungen um mehr als ± 1 mA aufweist. Ist dies der Fall, liegt dies normalerweise an Luft- oder Gasblasen in der Flüssigkeit.
- Erhöhen Sie den Druck im Messaufnehmer durch Erhöhung des Staudrucks, indem Sie entweder die Öffnung am Auslassventil reduzieren oder den Pumpendruck erhöhen. Dadurch werden die Luftblasen im Messaufnehmer verkleinert. Ein fallender Wert oder nachlassende Stabilität des "Erregerstroms" sind ein Nachweis für das Vorhandensein von Luft- oder Gasblasen in der Flüssigkeit.

#### Typische Ursachen von Luftblasen in der Flüssigkeit

- Die Eingangspumpe und der Messaufnehmer wurden nicht ordnungsgemäß mit Flüssigkeit gefüllt. Die Pumpe kavitiert, die Pumpendrehgeschwindigkeit ist im Verhältnis zur Flüssigkeitszufuhr der Pumpe zu hoch.
- Zu hohe Durchflussrate im Rohr; hierdurch können vor dem Durchflussmessgerät befindliche Bauteile eine Hohlraumbildung verursachen.
- Wenn vor dem Durchflussmessgerät ein Filter angebracht ist, kann dieses kurz davor sein, sich zuzusetzen, wodurch ebenfalls Hohlräume entstehen.

### Feststoffpartikel in der Flüssigkeit

Enthält die Flüssigkeit Feststoffpartikel von höherer Dichte als die Flüssigkeit, können diese Feststoffe innerhalb des Messumformers ausfällen. Dies führt zur Instabilität der Messung und Messfehlern.

In der Flüssigkeit evtl. vorhandene Feststoffpartikel müssen homogen verteilt sein und dieselbe Dichte wie die Flüssigkeit aufweisen. Andernfalls können sie zu relativ großen Messfehlern führen.

Es ist wichtig, den Messaufnehmer so einzubauen, dass Feststoffpartikel ungehindert aus dem Messaufnehmer ablaufen können.

- Bei den MASS 2100-Messaufnehmern wird dies durch eine nahezu waagerechte Einbaulage mit dem Einlass am höchsten und dem Auslass am niedrigsten Punkt erreicht.
- Bei MC2-Messaufnehmern wird es durch eine senkrechte Einbaulage oder nahezu waagerechte Einbaulage mit dem Einlass am höchsten und dem Auslass am niedrigsten Punkt erreicht.
- 1. Überprüfen Sie die Flüssigkeit auf Feststoffpartikel: Nehmen Sie eine Probe der Flüssigkeit, füllen Sie ein Glas damit, und beobachten Sie, ob die Feststoffe ausfällen.

Diagnose und Fehlerbehebung

14.4 Fehlerbehebungsmessaufnehmer und schwankende Messwerte

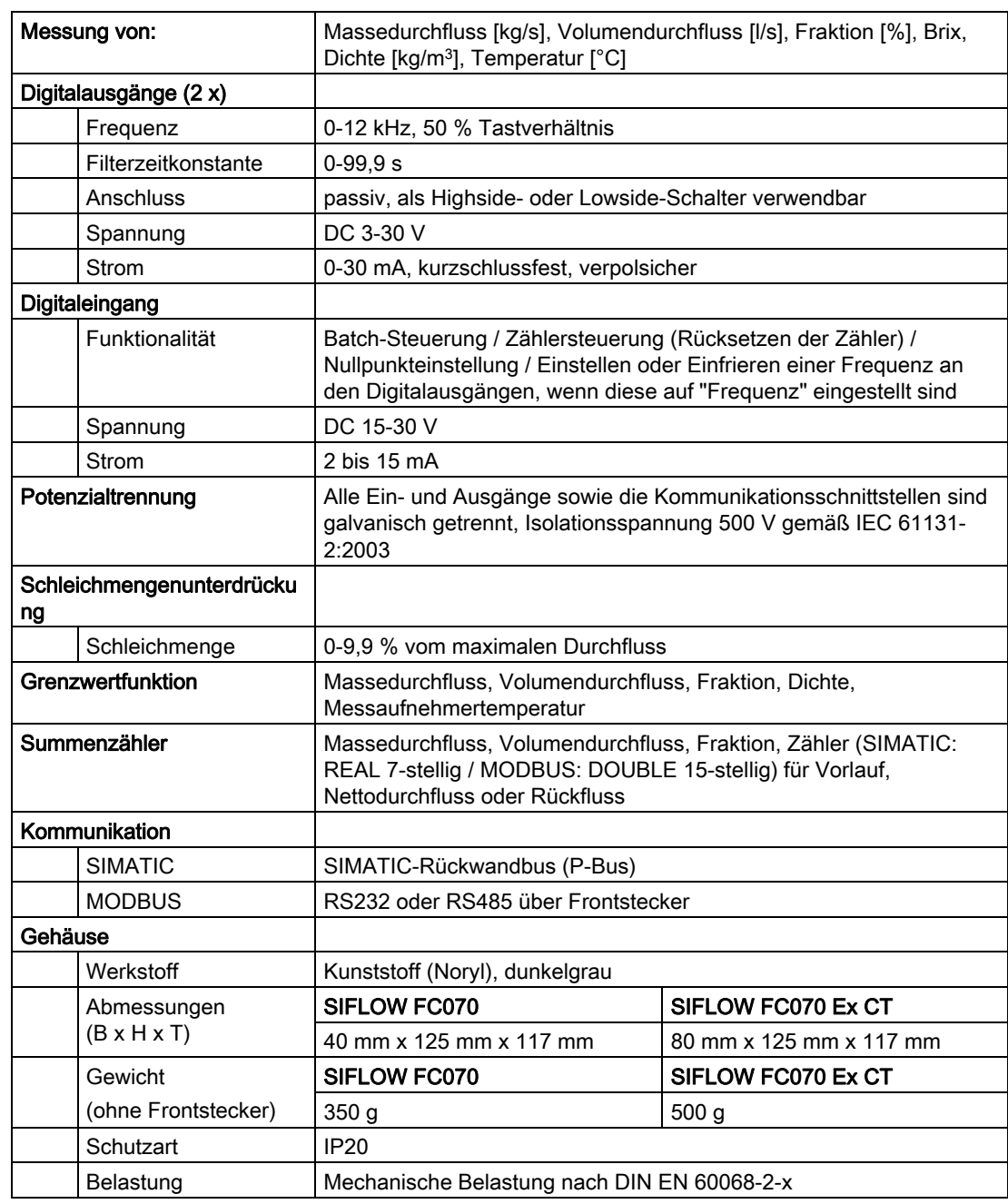

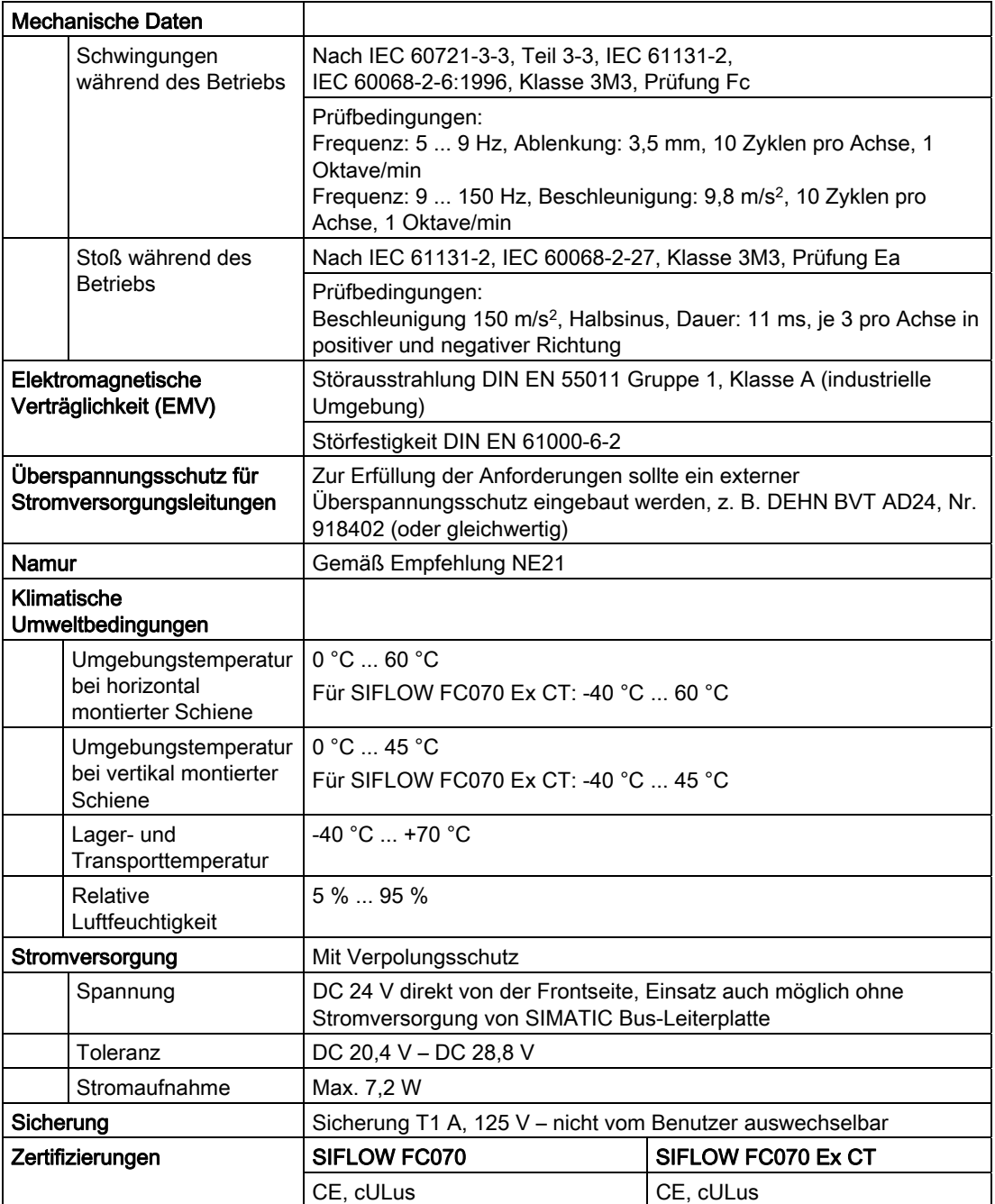

15.1 MODBUS-Kommunikation

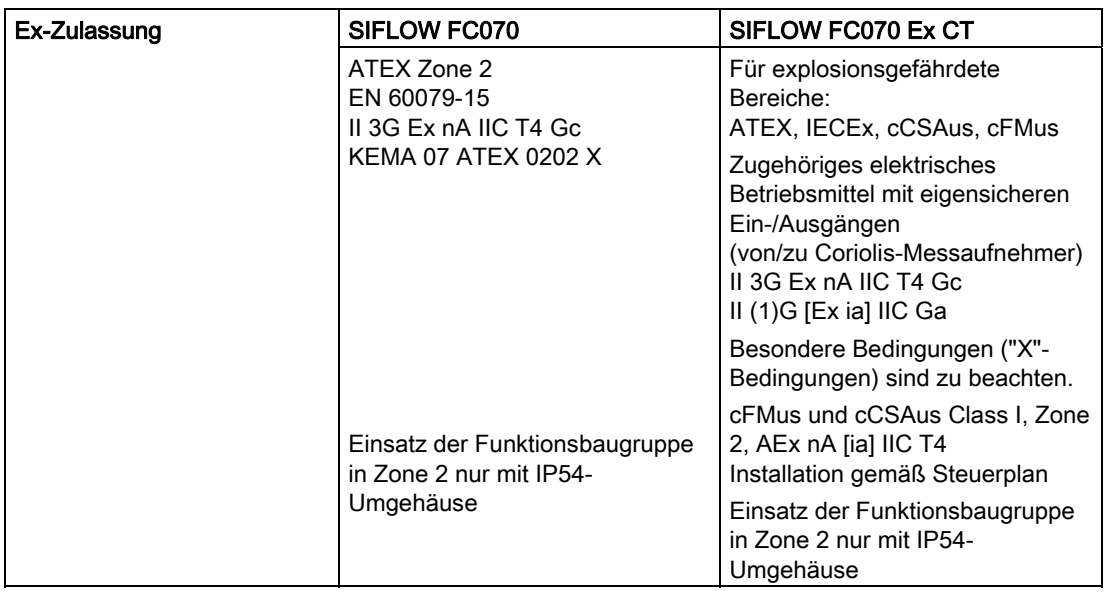

# 15.1 MODBUS-Kommunikation

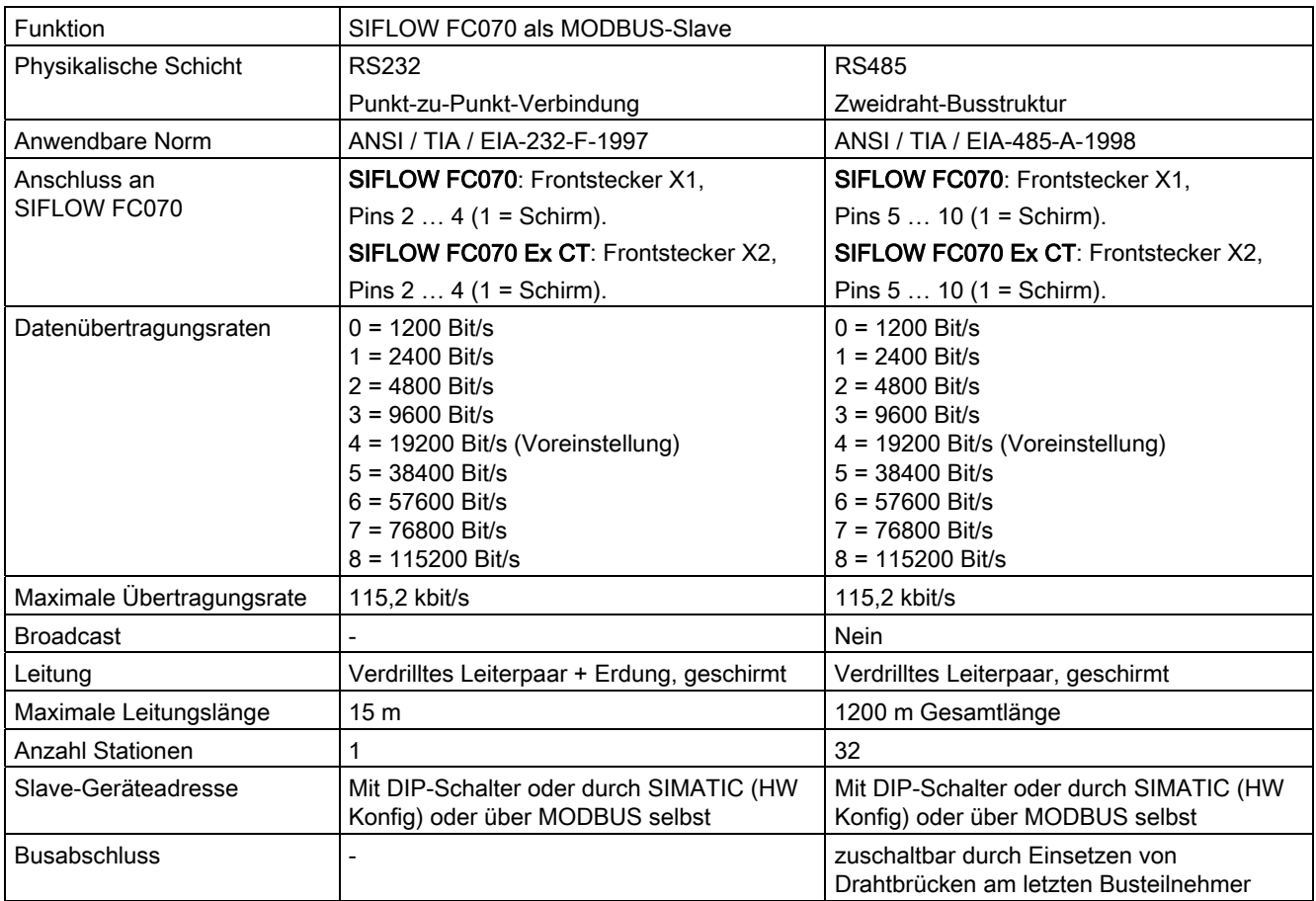

15.2 Blockschaltbild SIFLOW FC070

# 15.2 Blockschaltbild SIFLOW FC070

# Blockschaltbild SIFLOW FC070

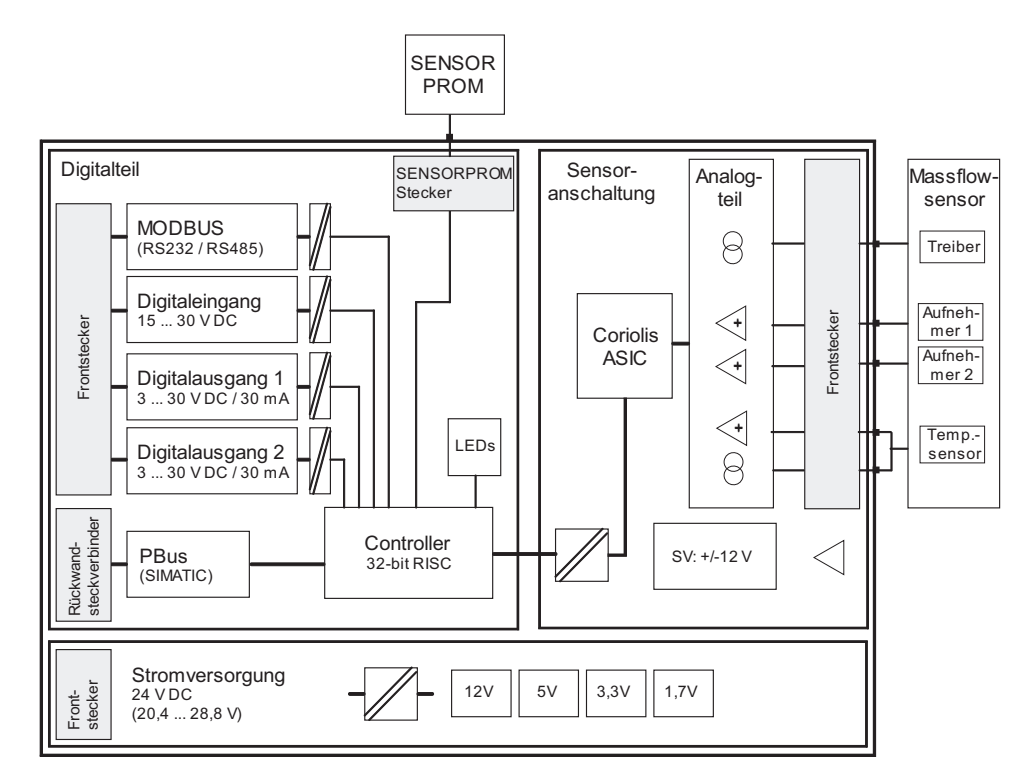

Bild 15-1 Blockschaltbild SIFLOW FC070

# 15.3 Blockschaltbild SIFLOW FC070 Ex CT

## WARNUNG

Die Installationsrichtlinien und Sicherheitsanweisungen in diesen Unterlagen sowie die unten aufgelisteten müssen bei Inbetriebnahme und Betrieb befolgt werden.

Es ist von entscheidender Bedeutung die "Grundlegenden Regeln und Richtlinien" gemäß der Beschreibung für Funktionsmodule des Typs Ex im Gerätehandbuch "S7-300 PLCs, ET 200M: EX E/A-Module" zu befolgen.

#### Bitte beachten Sie auch folgende Unterlagen

- SIMATIC Systemhandbuch: Grundlagen des Explosionsschutzes
- S7-300, ET 200M Automationssystemhandbuch: EX E/A-Module

15.4 Auslösen von Befehlen über Digitaleingang

- S7-300 Automationssystem-Nachschlagewerk: Moduldaten
- SIMATIC S7-300, CPU 31xC und CPU 31x Betriebsanleitung: Installation
- SIMATIC S7-400 Installationshandbuch: Installation

Alle Unterlagen sind verfügbar unter:

http://www.automation.siemens.com/simatic/portal/html\_76/techdoku.htm [\(http://www.automation.siemens.com/simatic/portal/html\\_76/techdoku.htm\)](http://www.automation.siemens.com/simatic/portal/html_76/techdoku.htm)

# 15.4 Auslösen von Befehlen über Digitaleingang

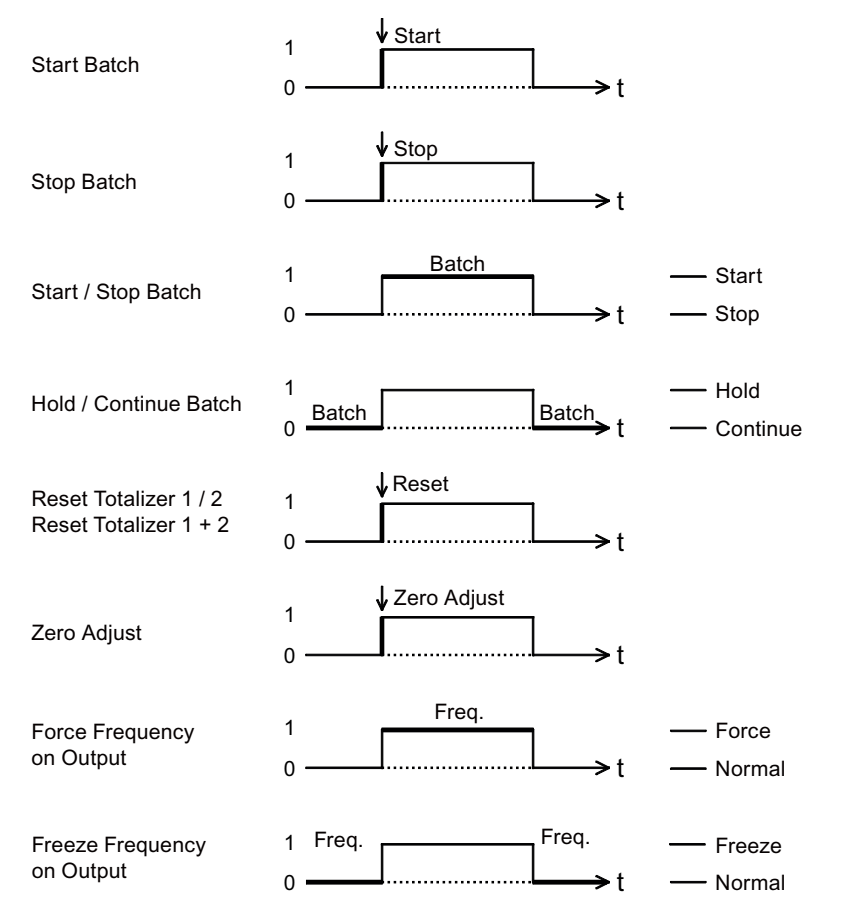

Bild 15-2 Charakteristische Eingangsdaten (Auslösen von Befehlen über Digitaleingang)

# 15.5 Ausgangskenndaten

# 15.5 Ausgangskenndaten

# Frequenzausgang

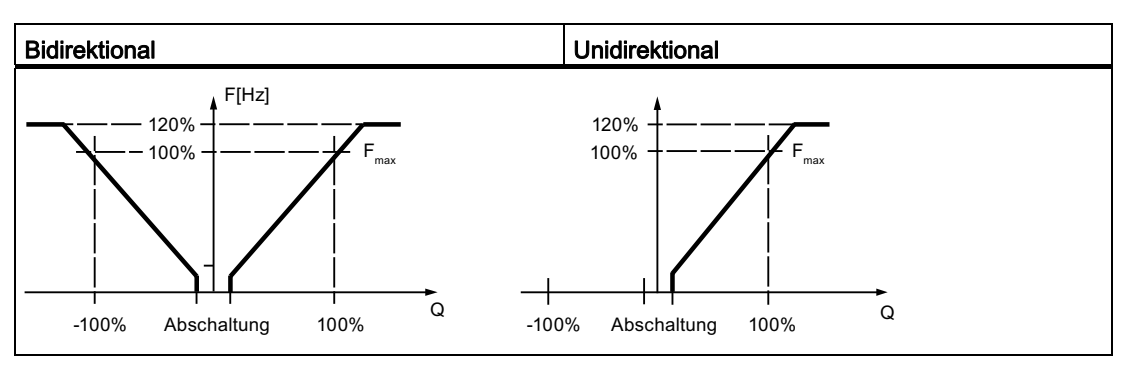

Frequenzausgang mit Schleichmengenunterdrückung

# Impulsausgang

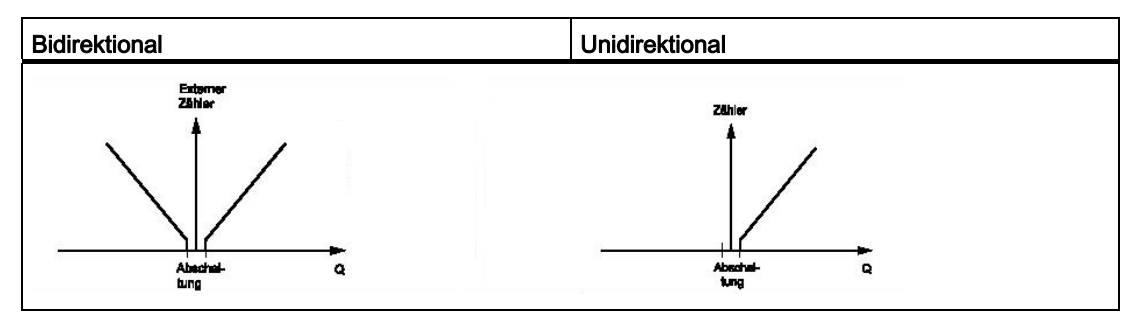

Impulsausgang mit Schleichmengenunterdrückung

# Batching (Dosieren) am Digitalausgang

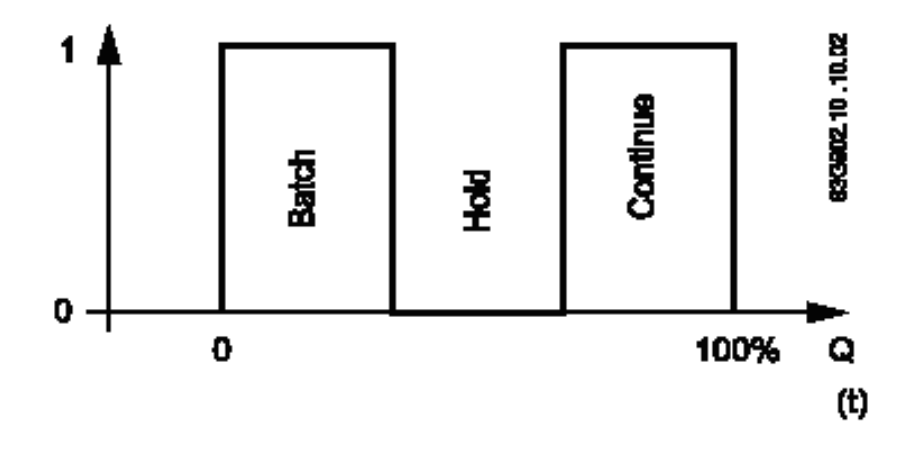

Bild 15-3 Batch-Modus

# Zweistufiger Batch

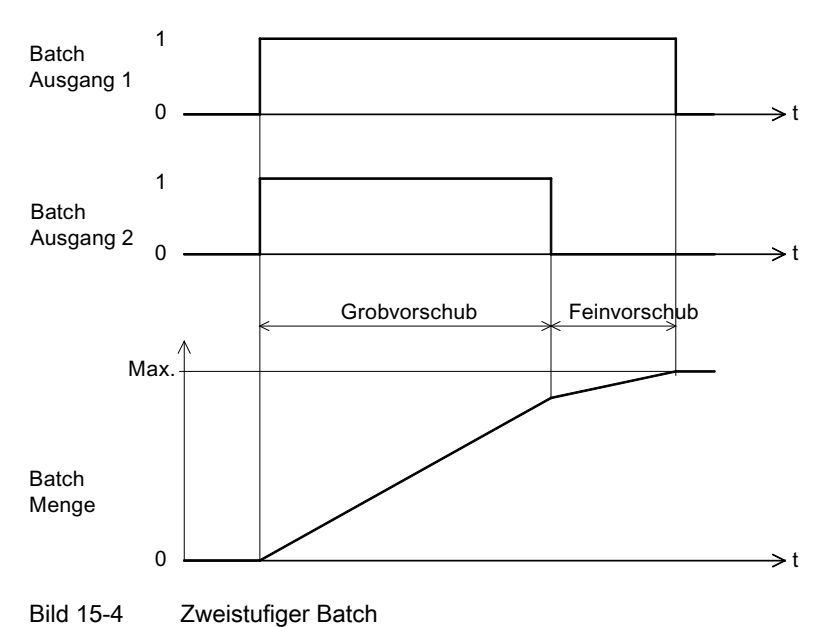

15.5 Ausgangskenndaten

# Frequenzausgang

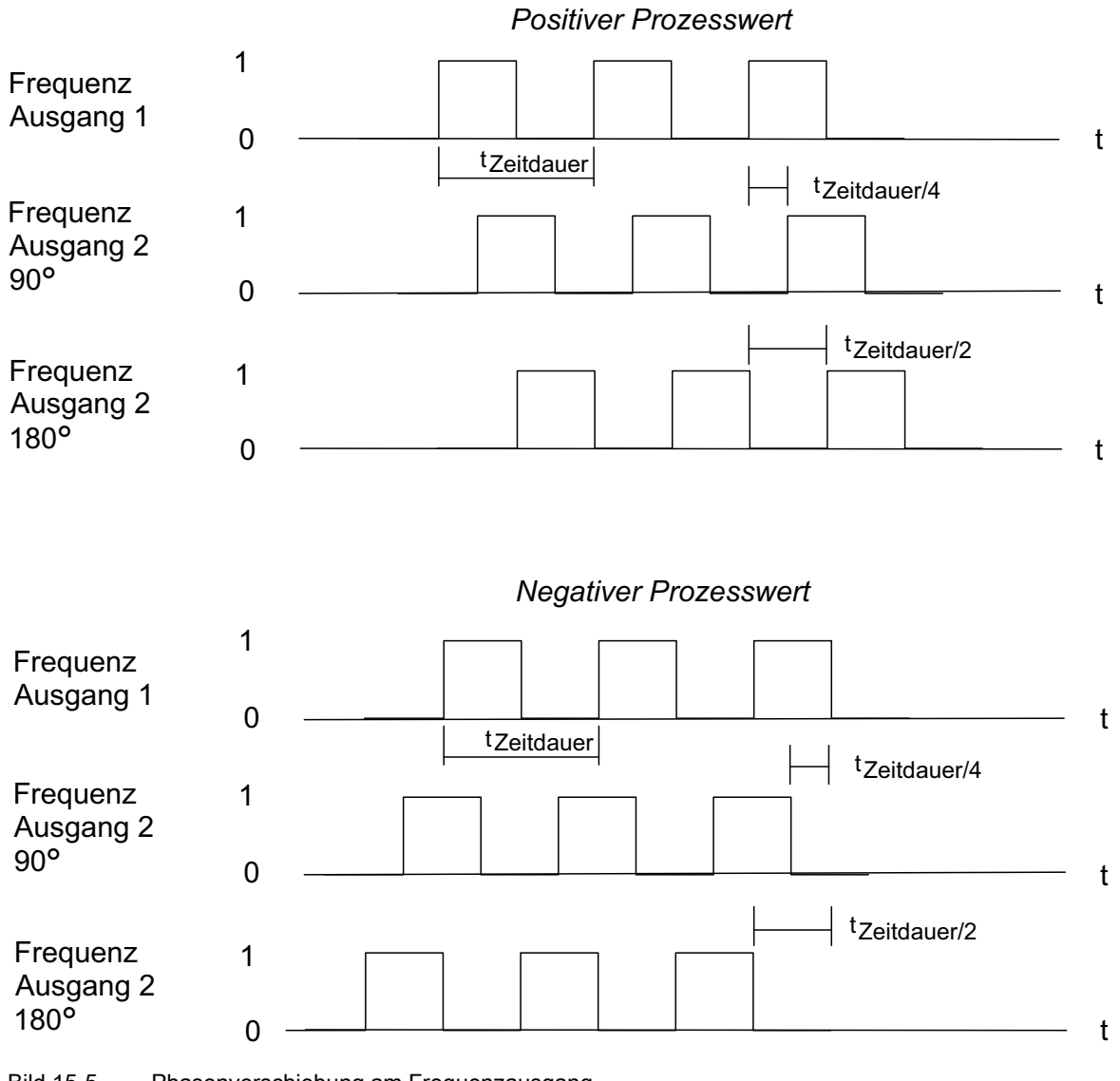

Bild 15-5 Phasenverschiebung am Frequenzausgang

# Impulsausgang

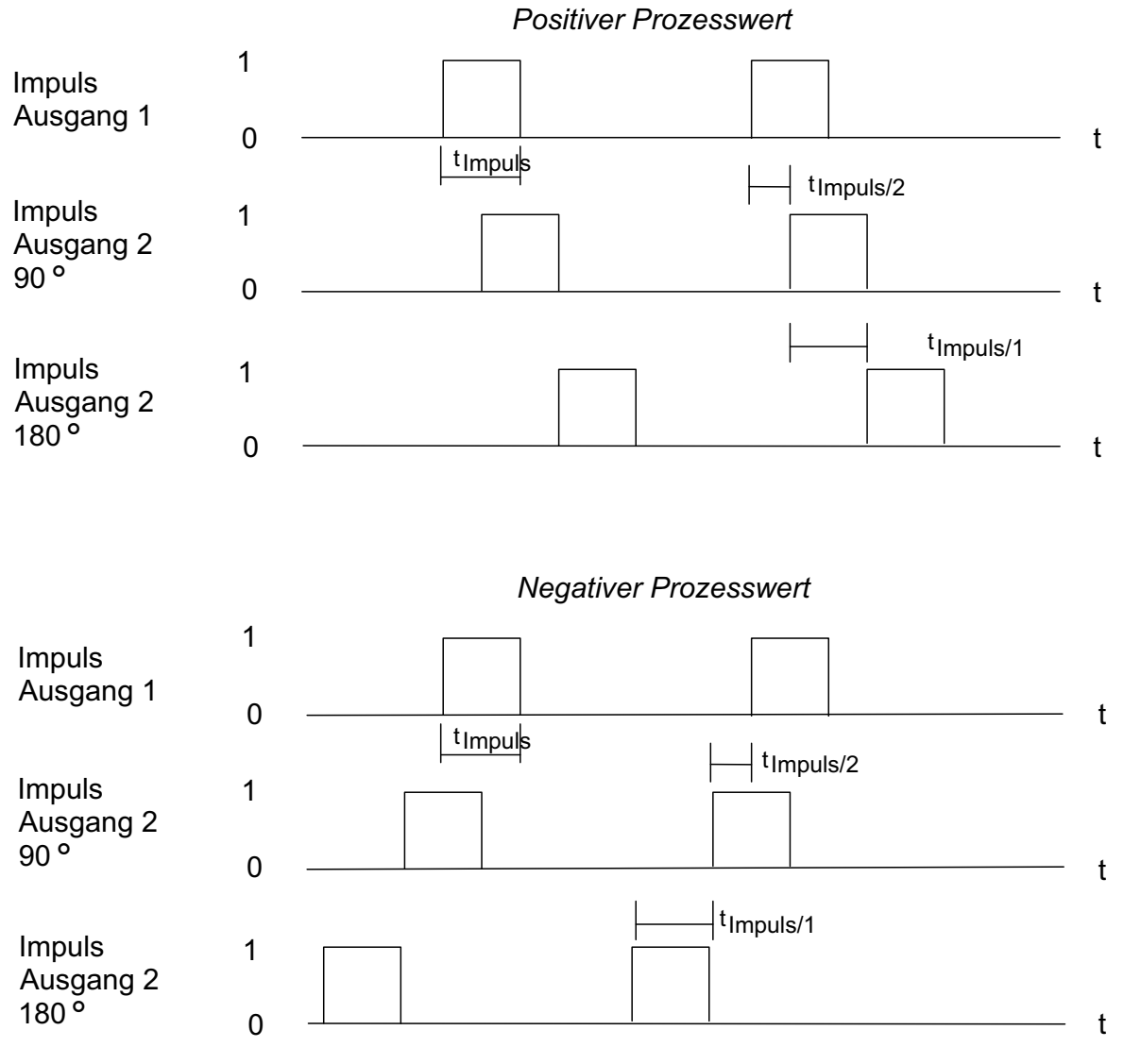

Bild 15-6 Phasenverschiebung am Impulsausgang

15.5 Ausgangskenndaten

# Ersatzteile/Zubehör 16

# 16.1 Bestellen

Um sicherzustellen, dass die von Ihnen benutzten Bestelldaten nicht veraltet sind, sind die neuesten Bestelldaten jeweils im Internet verfügbar Auto hotspot

# 16.2 Bestelldaten

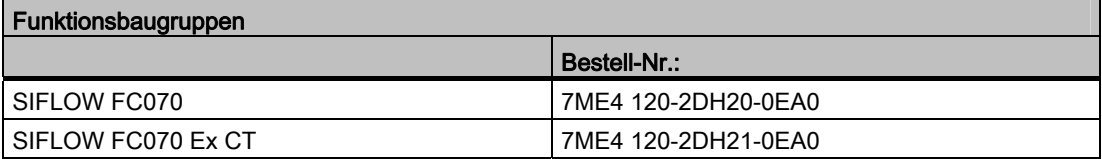

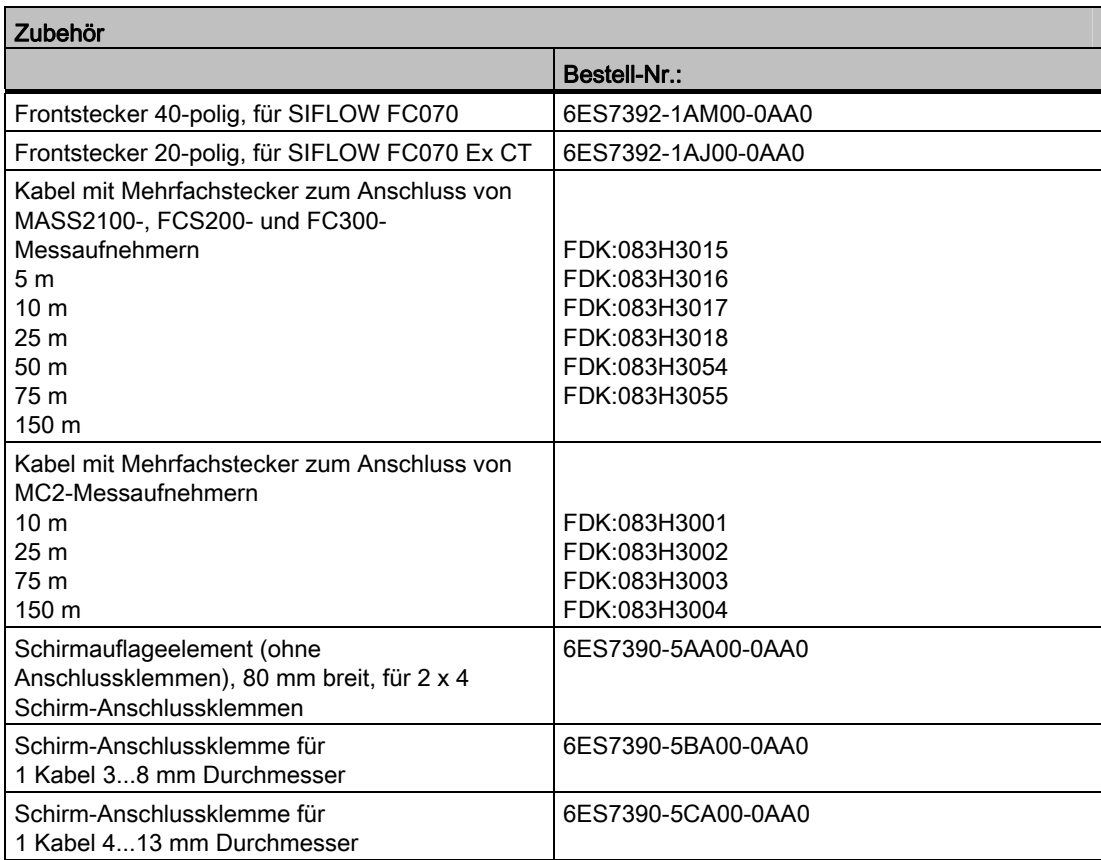

# 16.2 Bestelldaten

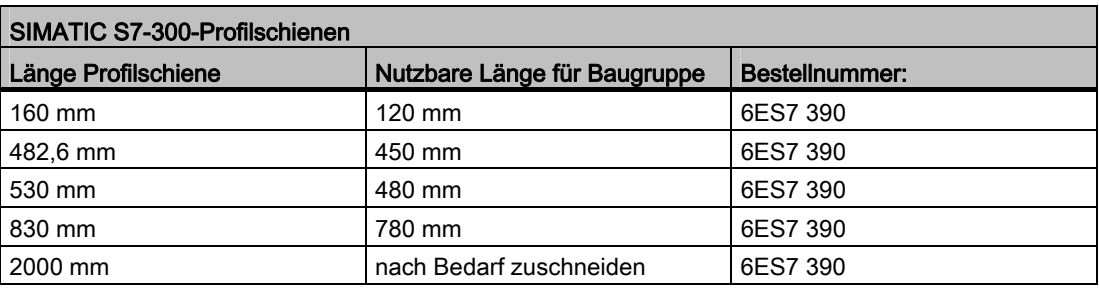

Die 2-m-Profilschiene besitzt im Unterschied zu anderen Profilschienen keine Befestigungsbohrungen. Diese müssen gebohrt werden. Damit kann die 2-m-Profilschiene optimal an Ihre Anwendung angepasst werden.

Zu weiterem Zubehör siehe den SIMATIC-Katalog oder die SIEMENS A&D Mall:

[https://mall.automation.siemens.com](https://mall.automation.siemens.com/)

SIFLOW-Befehle

# A.1 SIFLOW-Befehle

Die SIFLOW-Befehle werden unmittelbar an die Baugruppe übergeben.

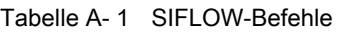

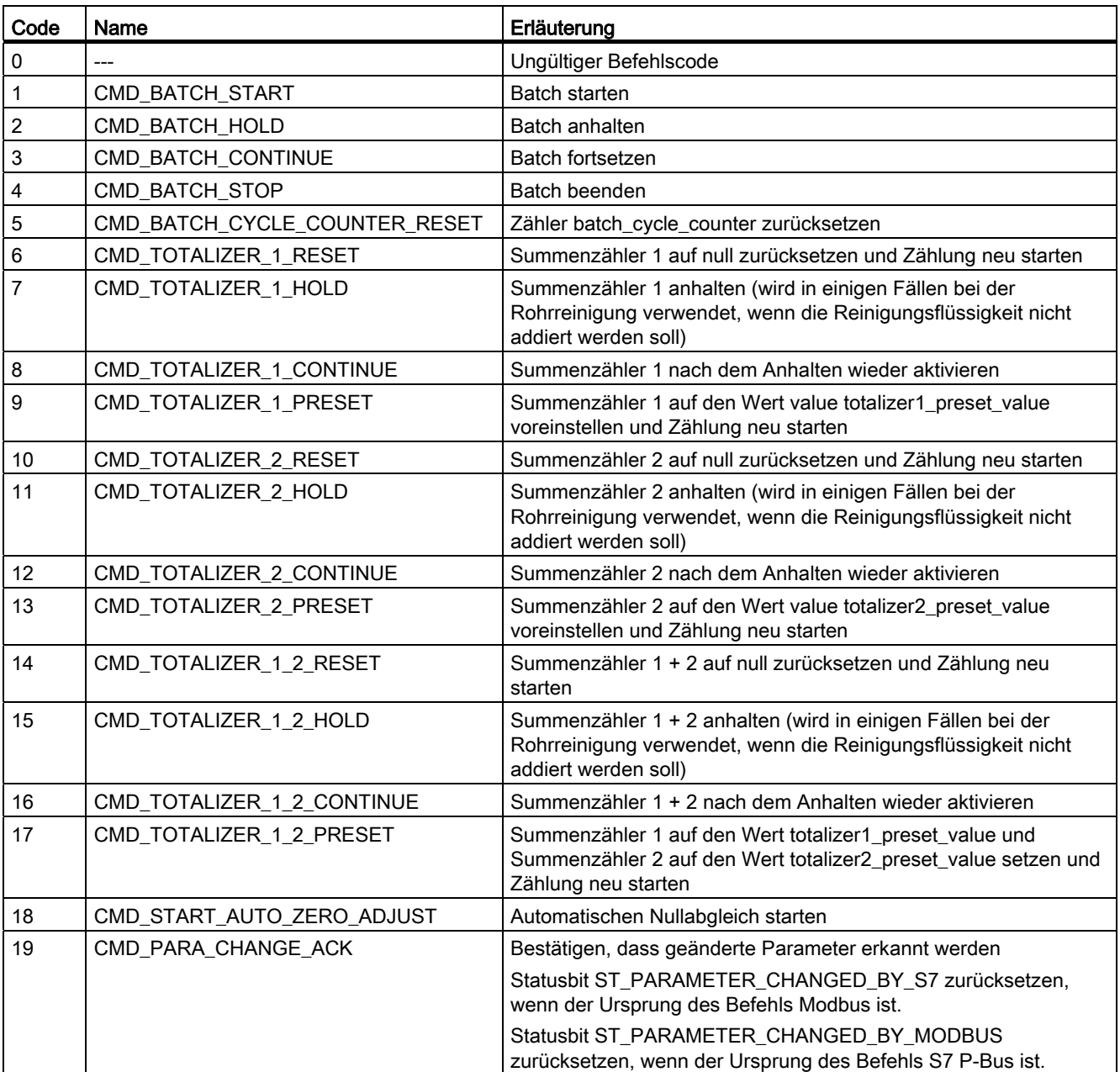

A.1 SIFLOW-Befehle

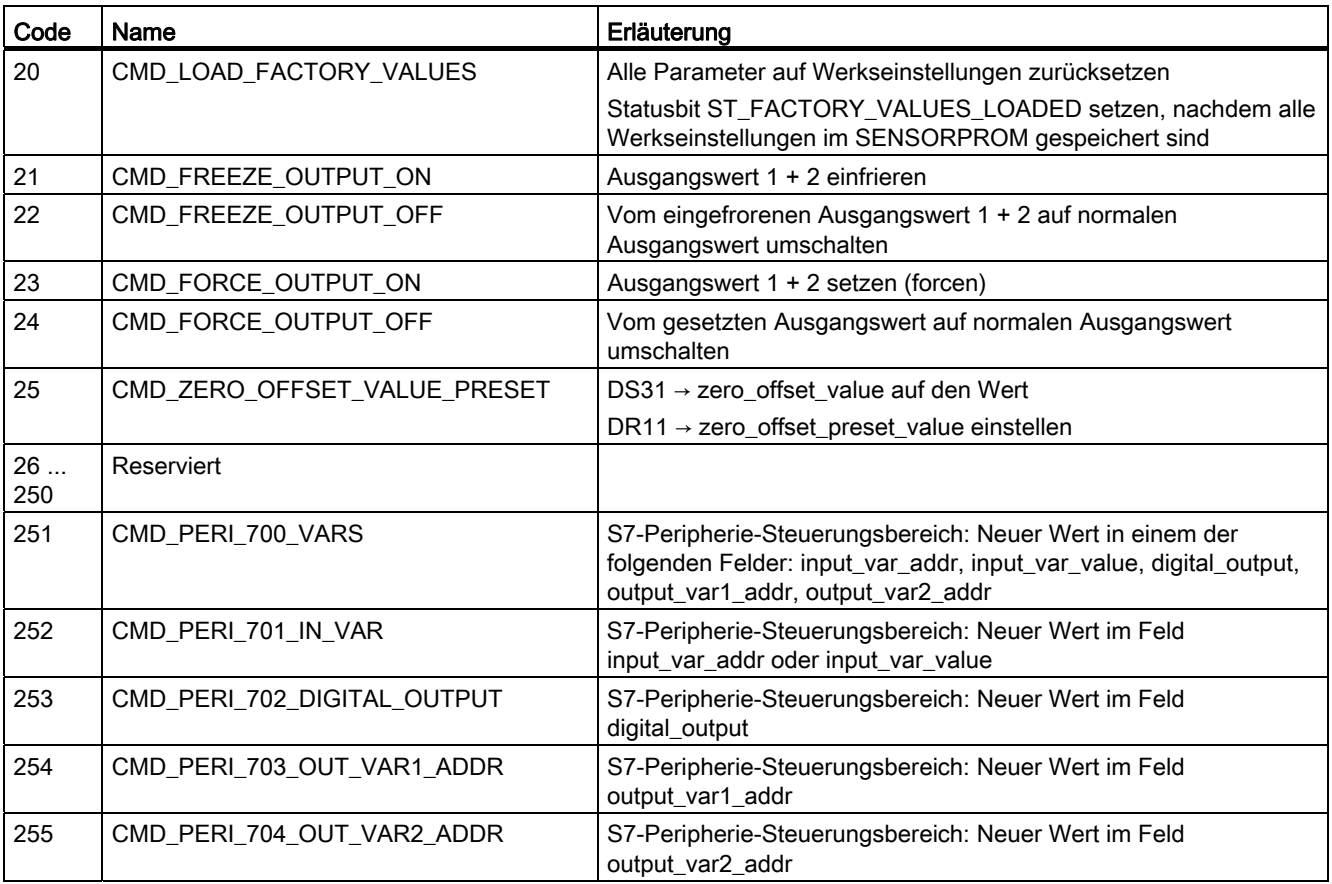

#### Hinweis

Beim Zugriff von der ET200M mit PROFIBUS ist es nicht möglich, SIFLOW-Befehle über PDM zu verwenden.

# <span id="page-204-0"></span>SIFLOW Einheiten **BR**

| Lfd. Nr. | <b>Einheit</b> | Beschreibung                                               |  |  |
|----------|----------------|------------------------------------------------------------|--|--|
| 00       | kg/s           | Kilogramm pro Sekunde                                      |  |  |
| 01       | g/s            | Gramm pro Sekunde                                          |  |  |
| 02       | g/min          | Gramm pro Minute                                           |  |  |
| 03       | g/h            | Gramm pro Stunde                                           |  |  |
| 04       | g/d            | Gramm pro Tag                                              |  |  |
| 05       | kg/min         | Kilogramm pro Minute                                       |  |  |
| 06       | kg/h           | Kilogramm pro Stunde                                       |  |  |
| 07       | kg/d           | Kilogramm pro Tag                                          |  |  |
| 08       | t/s            | metrische Tonnen pro Sekunde                               |  |  |
| 09       | t/min          | metrische Tonnen pro Minute                                |  |  |
| 10       | t/h            | metrische Tonnen pro Stunde                                |  |  |
| 11       | t/d            | metrische Tonnen pro Tag                                   |  |  |
| 12       | lb/s           | Pfund pro Sekunde                                          |  |  |
| 13       | lb/min         | Pfund pro Minute                                           |  |  |
| 14       | Ib/h           | Pfund pro Stunde                                           |  |  |
| 15       | Ib/d           | Pfund pro Tag                                              |  |  |
| 16       | STONS/s        | amerikanische Tonnen pro Sekunde (1 STons = 2000<br>Pfund) |  |  |
| 17       | STONS/min      | amerikanische Tonnen pro Minute                            |  |  |
| 18       | STONS/h        | amerikanische Tonnen pro Stunde                            |  |  |
| 19       | STONS/d        | amerikanische Tonnen pro Tag                               |  |  |
| 20       | <b>LTONS/s</b> | britische Tonnen pro Sekunde                               |  |  |
| 21       | LTONS/min      | britische Tonnen pro Minute                                |  |  |
| 22       | LTONS/h        | britische Tonnen pro Stunde                                |  |  |
| 23       | LTONS/d        | britische Tonnen pro Tag                                   |  |  |
| 24       | mg/s           | Milligramm pro Sekunde                                     |  |  |
| 25       | mg/min         | Milligramm pro Minute                                      |  |  |
| 26       | mg/h           | Milligramm pro Stunde                                      |  |  |
| 27       | mg/d           | Milligramm pro Tag                                         |  |  |

Tabelle B- 1 Einheiten für Massedurchfluss

| Lfd. Nr. | Einheit              | Beschreibung                   |  |
|----------|----------------------|--------------------------------|--|
| $00\,$   | $m^3/s$              | Kubikmeter pro Sekunde         |  |
| 01       | m <sup>3</sup> /min  | Kubikmeter pro Minute          |  |
| 02       | $m^3/h$              | Kubikmeter pro Stunde          |  |
| 03       | $m^3/d$              | Kubikmeter pro Tag             |  |
| 04       | l/s                  | Liter pro Sekunde              |  |
| 05       | l/min                | Liter pro Minute               |  |
| 06       | 1/h                  | Liter pro Stunde               |  |
| 07       | I/d                  | Liter pro Tag                  |  |
| 08       | MI/d                 | Megaliter pro Tag              |  |
| 09       | $ft^3/s$             | Kubikfuß pro Sekunde           |  |
| $10$     | ft <sup>3</sup> /min | Kubikfuß pro Minute            |  |
| 11       | ft <sup>3</sup> /h   | Kubikfuß pro Stunde            |  |
| 12       | ft <sup>3</sup> /d   | Kubikfuß pro Tag               |  |
| 13       | gal/s                | US-Gallonen pro Sekunde        |  |
| 14       | gal/min              | US-Gallonen pro Minute         |  |
| 15       | gal/h                | US-Gallonen pro Stunde         |  |
| 16       | gal/d                | US-Gallonen pro Tag            |  |
| 17       | Mgal/d               | US-Megagallonen pro Tag        |  |
| 18       | ImpGal/s             | britische Gallonen pro Sekunde |  |
| 19       | ImpGal/min           | britische Gallonen pro Minute  |  |
| 20       | ImpGal/h             | britische Gallonen pro Stunde  |  |
| 21       | ImpGal/d             | britische Gallonen pro Tag     |  |
| 22       | bbl/s                | Barrel pro Sekunde             |  |
| 23       | bbl/min              | <b>Barrel pro Minute</b>       |  |
| 24       | bbl/h                | Barrel pro Stunde              |  |
| 25       | bbl/d                | Barrel pro Tag                 |  |
| 26       | µgal/s               | US-Mikrogallonen pro Sekunde   |  |
| 27       | mgal/s               | US-Milligallonen pro Sekunde   |  |
| 28       | kgal/s               | US-Kilogallonen pro Sekunde    |  |
| 29       | Mgal/s               | US-Megagallonen pro Sekunde    |  |
| 30       | µgal/min             | US-Mikrogallonen pro Minute    |  |
| 31       | mgal/min             | US-Milligallonen pro Minute    |  |
| 32       | kgal/min             | US-Kilogallonen pro Minute     |  |
| 33       | Mgal/min             | US-Megagallonen pro Minute     |  |
| 34       | µgal/h               | US-Mikrogallonen pro Stunde    |  |
| 35       | mgal/h               | US-Milligallonen pro Stunde    |  |
| 36       | kgal/h               | US-Kilogallonen pro Stunde     |  |
| 37       | Mgal/h               | US-Megagallonen pro Stunde     |  |
| 38       | µgal/d               | US-Mikrogallonen pro Tag       |  |
| 39       | mgal/d               | US-Milligallonen pro Tag       |  |
| 40       | kgal/d               | US-Kilogallonen pro Tag        |  |

Tabelle B- 2 Einheiten für Volumendurchfluss

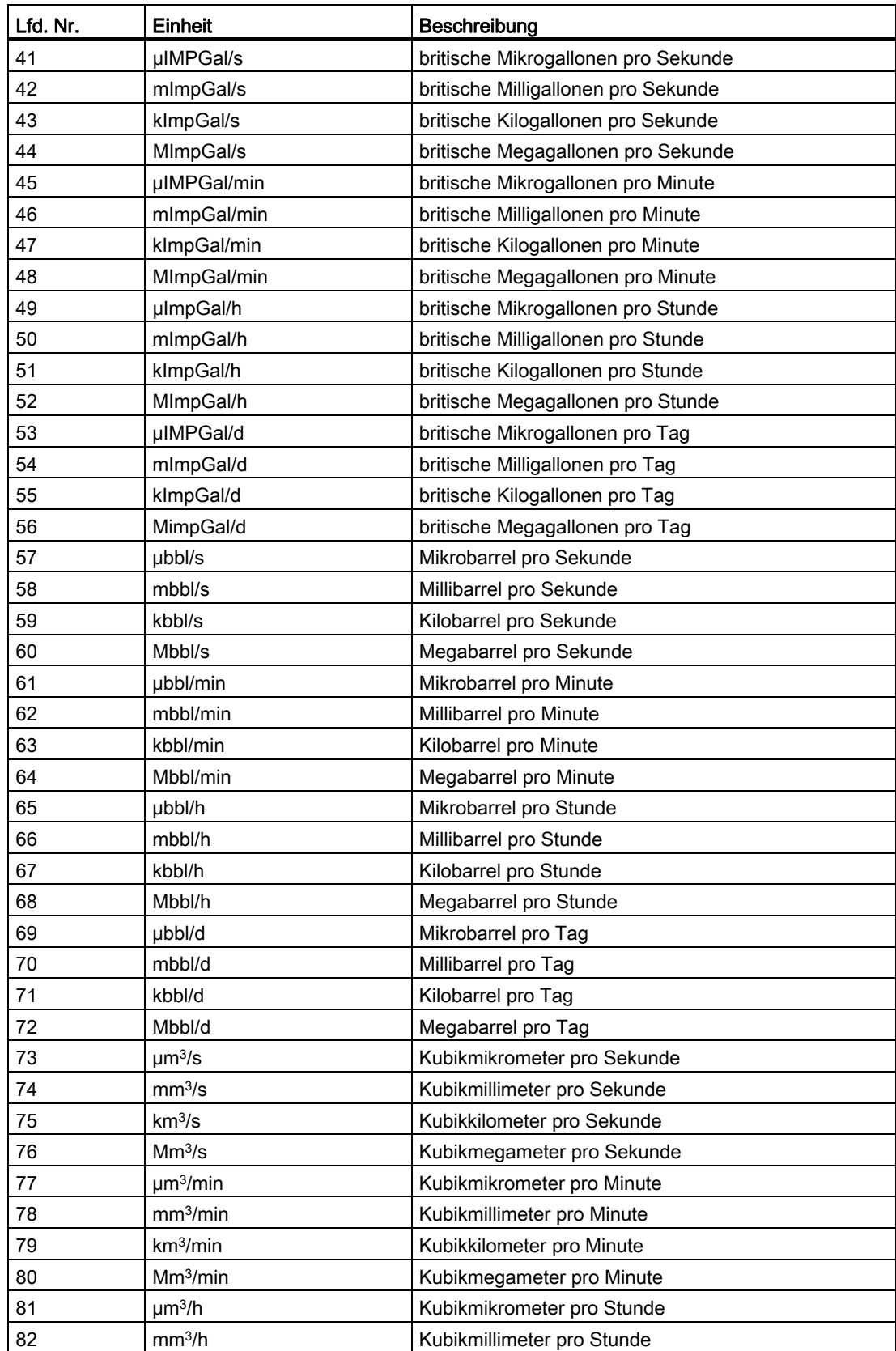

| Lfd. Nr. | Einheit              | Beschreibung                |  |  |
|----------|----------------------|-----------------------------|--|--|
| 83       | km <sup>3</sup> /h   | Kubikkilometer pro Stunde   |  |  |
| 84       | Mm <sup>3</sup> /h   | Kubikmegameter pro Stunde   |  |  |
| 85       | µm <sup>3</sup> /d   | Kubikmikrometer pro Tag     |  |  |
| 86       | mm <sup>3</sup> /d   | Kubikmillimeter pro Tag     |  |  |
| 87       | $km^3/d$             | Kubikkilometer pro Tag      |  |  |
| 88       | Mm <sup>3</sup> /d   | Kubikmegameter pro Tag      |  |  |
| 89       | cm <sup>3</sup> /s   | Kubikzentimeter pro Sekunde |  |  |
| 90       | cm <sup>3</sup> /min | Kubikzentimeter pro Minute  |  |  |
| 91       | cm <sup>3</sup> /h   | Kubikzentimeter pro Stunde  |  |  |
| 92       | cm <sup>3</sup> /d   | Kubikzentimeter pro Tag     |  |  |
| 93       | kl/min               | Kiloliter pro Minute        |  |  |
| 94       | kl/h                 | Kiloliter pro Stunde        |  |  |
| 95       | kl/d                 | Kiloliter pro Tag           |  |  |
| 96       | ml/min               | Milliliter pro Minute       |  |  |
| 97       | $ft^3/s$             | Kubikfuß pro Sekunde        |  |  |
| 98       | ft <sup>3</sup> /min | Kubikfuß pro Minute         |  |  |
| 99       | ft <sup>3</sup> /h   | Kubikfuß pro Stunde         |  |  |
| 100      | ft <sup>3</sup> /d   | Kubikfuß pro Tag            |  |  |
| 101      | $in^3/s$             | Kubikzoll pro Sekunde       |  |  |
| 102      | in <sup>3</sup> /min | Kubikzoll pro Minute        |  |  |
| 103      | in <sup>3</sup> /h   | Kubikzoll pro Stunde        |  |  |
| 104      | in <sup>3</sup> /d   | Kubikzoll pro Tag           |  |  |
| 105      | MI/s                 | Megaliter pro Sekunde       |  |  |
| 106      | Ml/min               | Megaliter pro Minute        |  |  |
| 107      | M/h                  | Megaliter pro Stunde        |  |  |
| 108      | MI/d                 | Megaliter pro Tag           |  |  |

Tabelle B- 3 Dichte-Einheiten

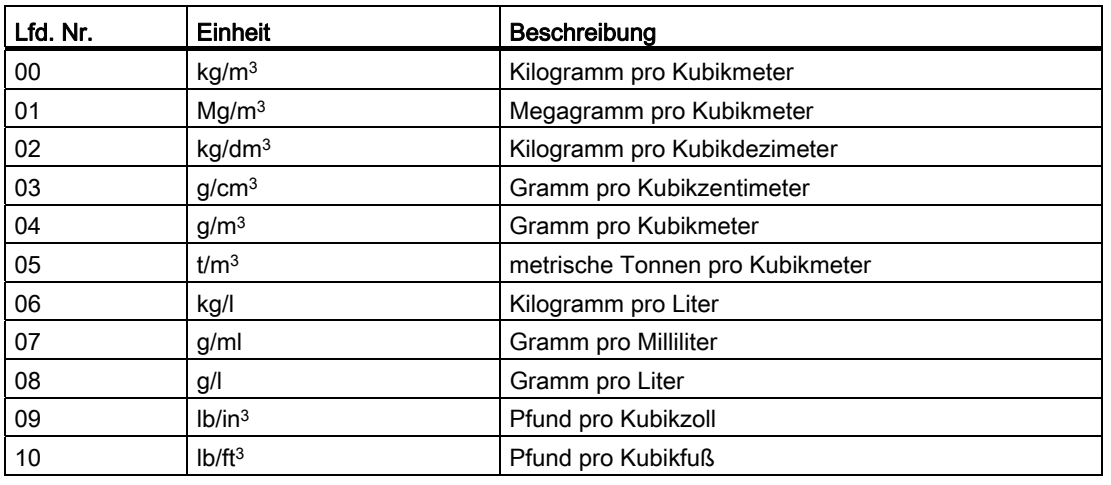

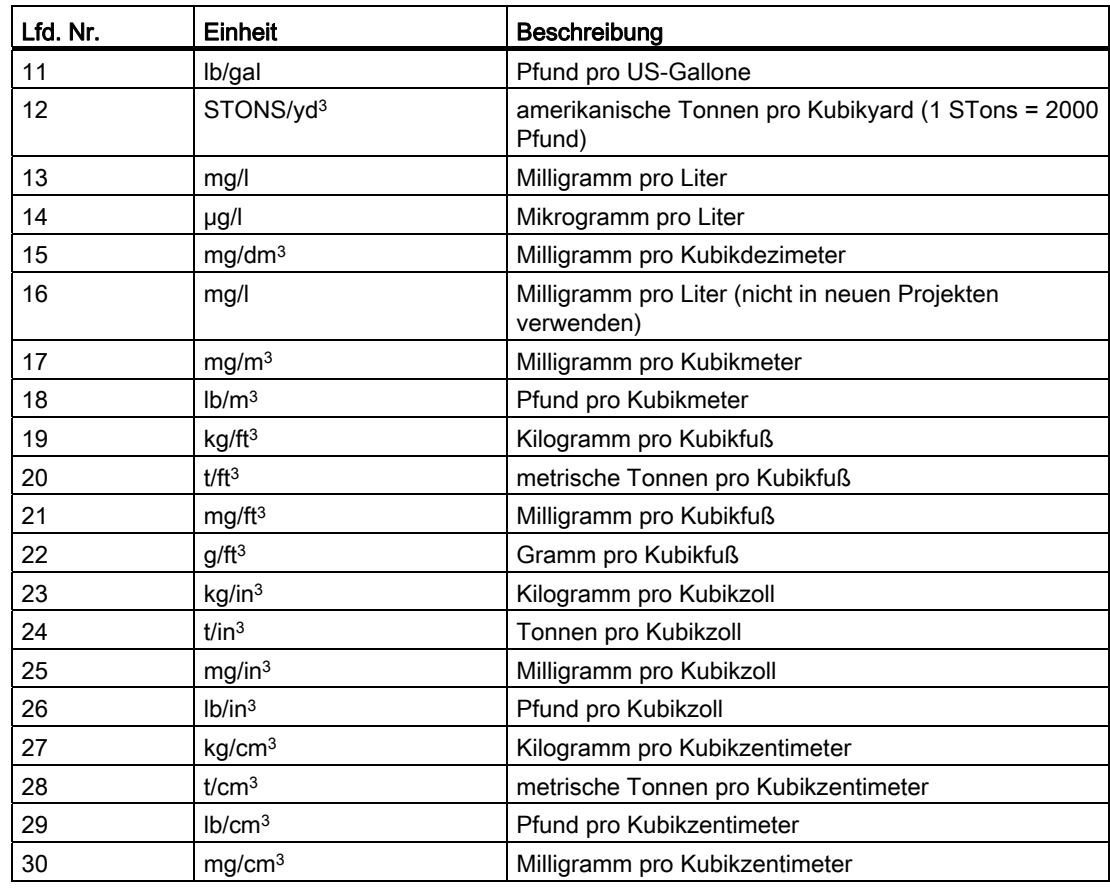

### Tabelle B- 4 Temperatureinheiten

| Lfd. Nr. | Einheit     | Beschreibung           |  |
|----------|-------------|------------------------|--|
| 00       |             | Kelvin                 |  |
| 01       | $\sim$<br>ີ | <b>Grad Celsius</b>    |  |
| 02       | $^{\circ}$  | <b>Grad Fahrenheit</b> |  |

Tabelle B- 5 Masseeinheiten

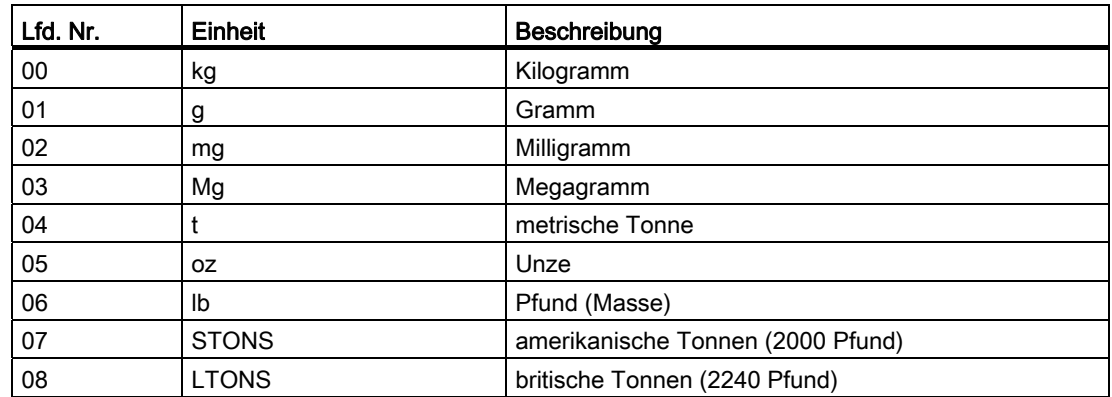

| Lfd. Nr. | Einheit         | Beschreibung                     |  |  |
|----------|-----------------|----------------------------------|--|--|
| $00\,$   | m <sup>3</sup>  | Kubikmeter                       |  |  |
| 01       | dm <sup>3</sup> | Kubikdezimeter                   |  |  |
| 02       | cm <sup>3</sup> | Kubikzentimeter                  |  |  |
| 03       | mm <sup>3</sup> | Kubikmillimeter                  |  |  |
| 04       |                 | Liter                            |  |  |
| 05       | cl              | Zentiliter                       |  |  |
| 06       | ml              | Milliliter                       |  |  |
| 07       | hl              | Hektoliter                       |  |  |
| 08       | in <sup>3</sup> | Kubikzoll                        |  |  |
| 09       | ft <sup>3</sup> | <b>Kubikfuß</b>                  |  |  |
| 10       | yd <sup>3</sup> | Kubikyard                        |  |  |
| 11       | gal             | US-Gallone                       |  |  |
| 12       | ImpGal          | britische Gallone                |  |  |
| 13       | bushel          | <b>Bushel</b>                    |  |  |
| 14       | bbl             | Barrel (42 US-Gallonen)          |  |  |
| 15       | bbl (liq)       | Barrel Liquid (31,5 US-Gallonen) |  |  |
| 16       | KI              | Kiloliter                        |  |  |
| 17       | MI              | Megaliter                        |  |  |
| 18       | Mgal            | US-Megagallone                   |  |  |
| 19       | MImpGal         | britische Megagallone            |  |  |
| 20       | Mkgal           | US-Kilogallone                   |  |  |
| 21       | MImpkGal        | britische Kilogallone            |  |  |

Tabelle B- 6 Volumeneinheiten

# Datensätze Communication Communication Communication Communication Communication Communication Communication C

Die unten aufgelisteten Datensätze werden in den folgenden Abschnitten detailgenau beschrieben.

| DS<br>Nr.      | <b>Inhalt</b>                           | <b>R/W</b><br>(Lesen/<br>Schreiben) | Beschreibung                                                                               |  |  |
|----------------|-----------------------------------------|-------------------------------------|--------------------------------------------------------------------------------------------|--|--|
| <b>Befehle</b> |                                         |                                     |                                                                                            |  |  |
|                | DB_Length                               |                                     | Länge des DB                                                                               |  |  |
|                | Max. Lifebit-Zyklus                     |                                     | Lifebit-Überwachung                                                                        |  |  |
|                | SFB-Fehlercode                          |                                     | Kommunikationsfehler RET_VAL<br>SFB 52/53                                                  |  |  |
|                | Alle Aufrufparameter von FB95           |                                     | Siehe Abschnitt zum Gebrauch in<br>SIMATIC S7, Kommunikation mit der<br>Funktionsbaugruppe |  |  |
|                | Parameter                               |                                     |                                                                                            |  |  |
| 2              | Einheiten                               | R/W                                 | Einstellungen für Einheiten                                                                |  |  |
| 3              | Grundparameter                          | R/W                                 | Einstellungen für Grundeinstellungen                                                       |  |  |
| 4              | Parameter Summenzähler                  | R/W                                 | Einstellungen für Summenzähler 1 + 2                                                       |  |  |
| 5              | Parameter Digitalausgang                | R/W                                 | Einstellungen für Digitalausgang                                                           |  |  |
| 6              | Parameter Digitaleingang                | R/W                                 | Einstellungen für Digitaleingang                                                           |  |  |
| 7              | COM Schnittstellenparameter             | R/W                                 | Einstellungen für P-Bus und<br>RS 485-Schnittstelle                                        |  |  |
| 8              | Datums- und Uhrzeitparameter            | R/W                                 | Einstellungen für Datum und Uhrzeit                                                        |  |  |
| 9              | Parameter<br>Messaufnehmereigenschaften | R/W                                 | Einstellungen der<br>Messaufnehmereigenschaften                                            |  |  |
| 10             | Simulationsparameter                    | R/W                                 | Einstellungen der Simulationswerte                                                         |  |  |
| 11             | Parameter Prozessvoreinstellungen       | R/W                                 | Einstellen der<br>Prozessstandardeinstellungen                                             |  |  |
| 12             | Grenzparameter                          | R/W                                 | Einstellen der<br>Grenzstandardeinstellungen                                               |  |  |
| 39             | R/W<br><b>CT-Parameter</b>              |                                     | Einstellungen von CT-Parametern                                                            |  |  |
|                | Prozess, Service, Produktdaten          |                                     |                                                                                            |  |  |
| 30             | Durchflussmesser Prozessinformationen   | $\mathsf{R}$                        | Aktuelle Prozessdaten                                                                      |  |  |
| 31             | Serviceinformationen                    | $\mathsf{R}$                        | Service-Informationsdaten                                                                  |  |  |
| 32             | Messumformer-Informationen              | $\mathsf{R}$                        | Messumformer-Daten                                                                         |  |  |
| 33             | Messaufnehmer-Informationen             | R                                   | Messaufnehmer-Daten                                                                        |  |  |
| 34             | Kunden-Informationen                    | $\mathsf{R}$                        | Kunden-Daten                                                                               |  |  |
| 35             | <b>MODBUS ID-Informationen</b>          | R                                   | MODBUS Daten                                                                               |  |  |
| 36             | <b>MODBUS Serviceinformationen</b>      | R                                   | <b>MODBUS Daten</b>                                                                        |  |  |
| 37             | CT-Werte                                | R                                   | CT-Daten                                                                                   |  |  |

Tabelle C- 1 Datensätze im Datenbaustein DB\_FLOW\_PARA

C.1 DR2 Einheiten der Prozesswerte (R/W)

#### Hinweis

Mindest-/Höchstwerte werden zur besseren Übersicht in den Tabellen aufgeführt. Die Beziehung zwischen einem Datensatz und seinen zugehörigen Mindest-/Höchstwerten ist folgendermaßen:

- Mindestwerte: DR Nr. + 40 entspricht dem zugehörigen "Mindest-"Datensatz
- Höchstwerte: DR Nr. + 80 entspricht dem zugehörigen "Höchst"-Datensatz.

Beispiel: für DR 4 befinden sich die Mindestwerte in DR 44 und die Höchstwerte in DR 84.

Die Mindest-/Höchstwerte sind lediglich baugruppeninterne Werte, d. h., das Anwenderprogramm hat keinen Zugriff auf die Mindest-/Höchstdatensätze.

#### Hinweis

Von den Messaufnehmer-Abmessungen abhängige Parameter werden aus dem SENSORPROM® gelesen.

# C.1 DR2 Einheiten der Prozesswerte (R/W)

Alle Einheiten werden in der ["Einheitentabelle"](#page-204-0) (Seite [205\)](#page-204-0) beschrieben.

| Offset im<br><b>DB_FLOW</b><br><b>PARA</b> | <b>MODB</b><br>US-<br><b>Adress</b><br>е | Parameter                            | Bezeichnung                           | Datentyp<br>(Anzahl<br>Bytes) | Wertebereich und Beschreibung                                           |
|--------------------------------------------|------------------------------------------|--------------------------------------|---------------------------------------|-------------------------------|-------------------------------------------------------------------------|
| 80.0                                       |                                          | Einheiten des<br><b>Prozesswerts</b> |                                       | <b>STRUCT</b>                 | Einheiten-ID (Standardeinheit)                                          |
| 80.0                                       | 2904                                     | massflow unit                        | Einheit<br>Massedurchfl<br><b>uss</b> | BYTE(1)                       | 0  27 kg/s<br>Standardeinstellung = 0 kg/s                              |
| 81.0                                       | 2906                                     | volumeflow uni                       | Einheit<br>Volumendurc<br>hfluss      | BYTE(1)                       | $0108 \text{ m}^3/\text{s}$<br>Standardeinstellung = $0 \text{ m}^3$ /s |
| 82.0                                       | 2916                                     | density unit                         | Einheit Dichte                        | BYTE(1)                       | $0 29$ kg/m <sup>3</sup><br>Standardeinstellung = $0 \text{ kg/m}^3$    |
| 83.0                                       | 4110                                     | temparature_un<br>it                 | Einheit<br>Temperatur                 | BYTE(1)                       | $0 \dots 2$ °C<br>Standardeinstellung = $1^{\circ}$ C                   |

Tabelle C- 2 Einheiten der Prozesswerte (alle Einheiten auf Basis von SI-Standardeinheiten)

Datensätze

# C.1 DR2 Einheiten der Prozesswerte (R/W)

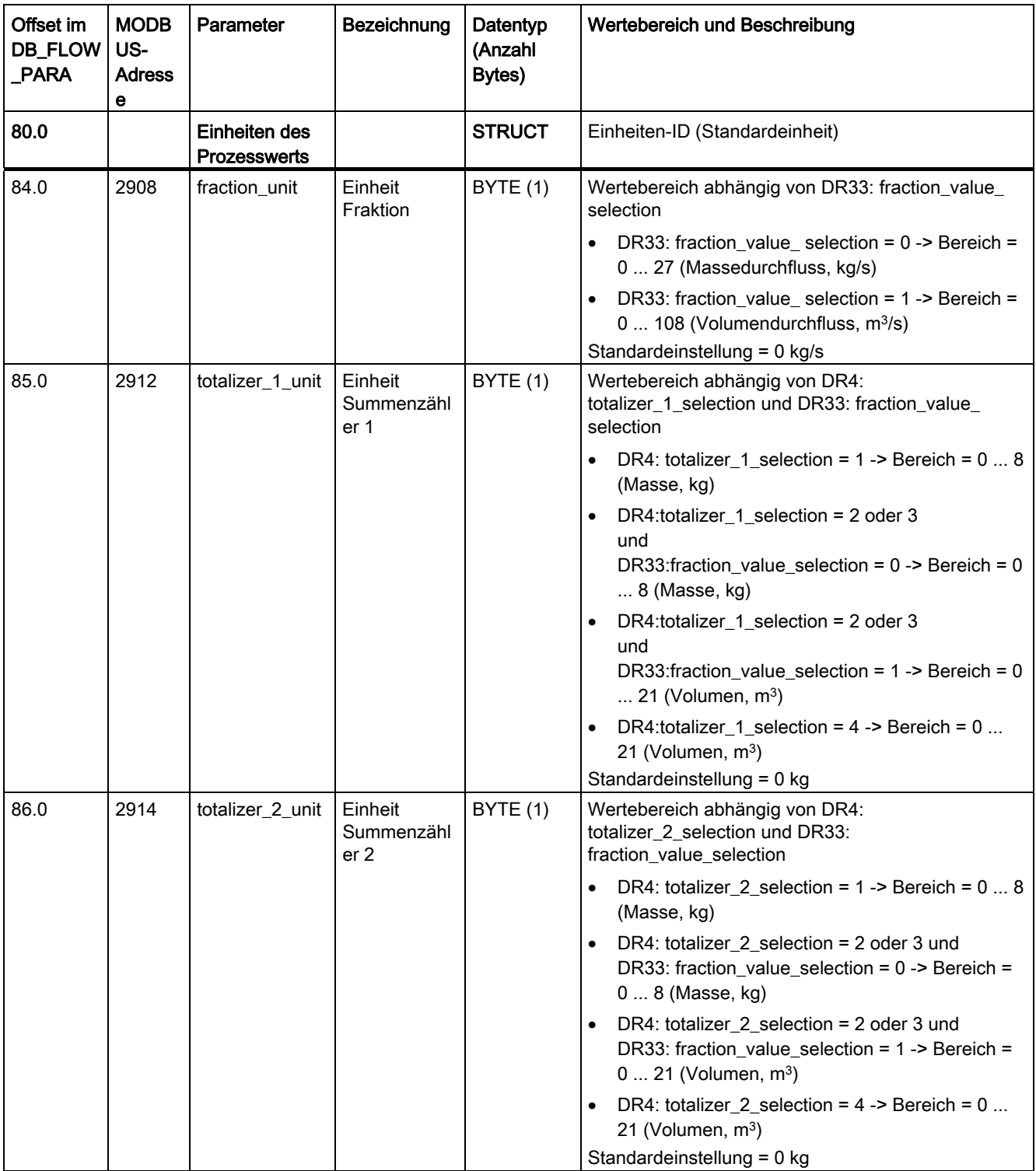

# Datensätze

C.1 DR2 Einheiten der Prozesswerte (R/W)

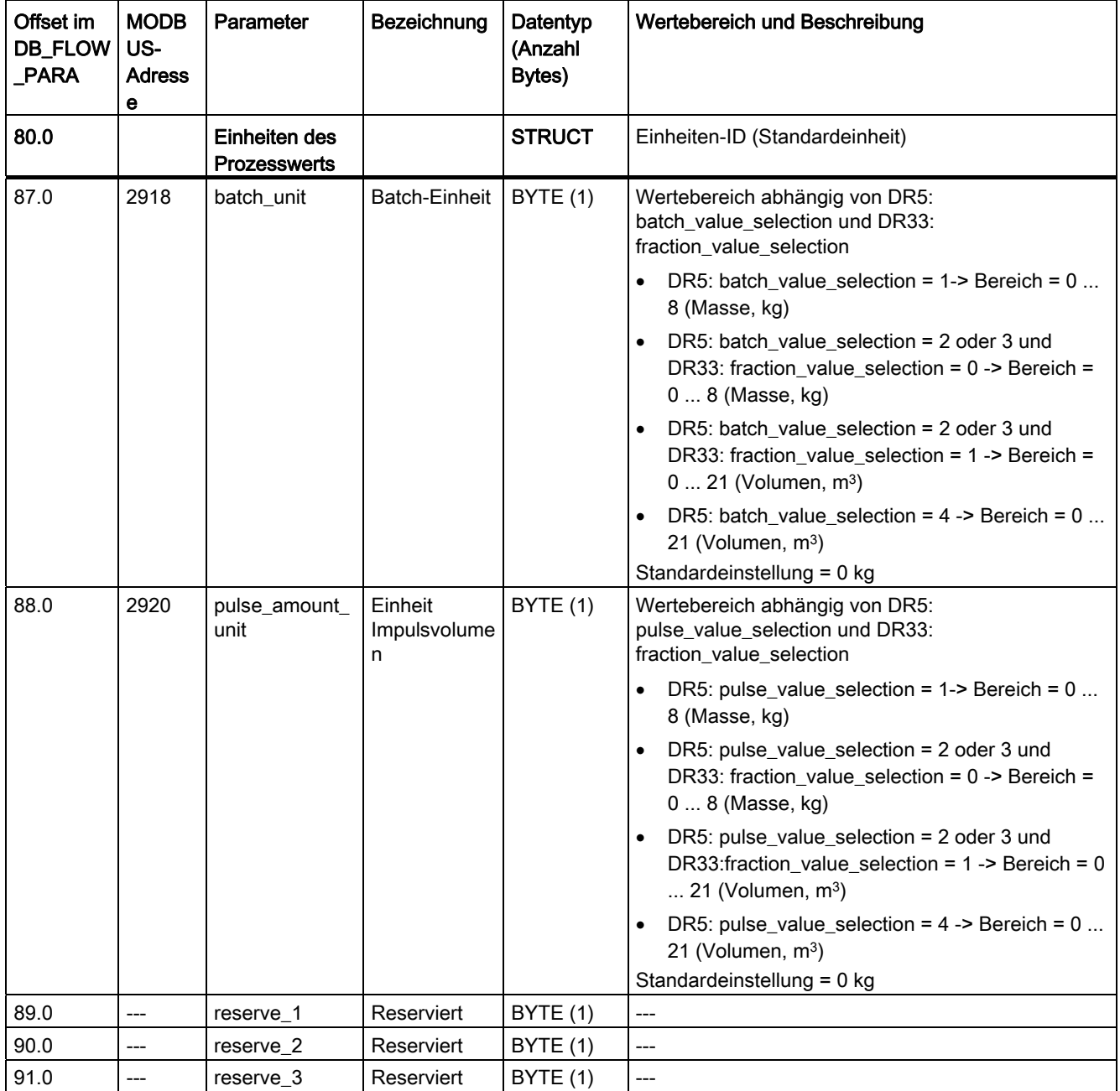

# C.2 DR3 Grundeinstellungen (R/W)

Tabelle C- 3 Grundeinstellungen

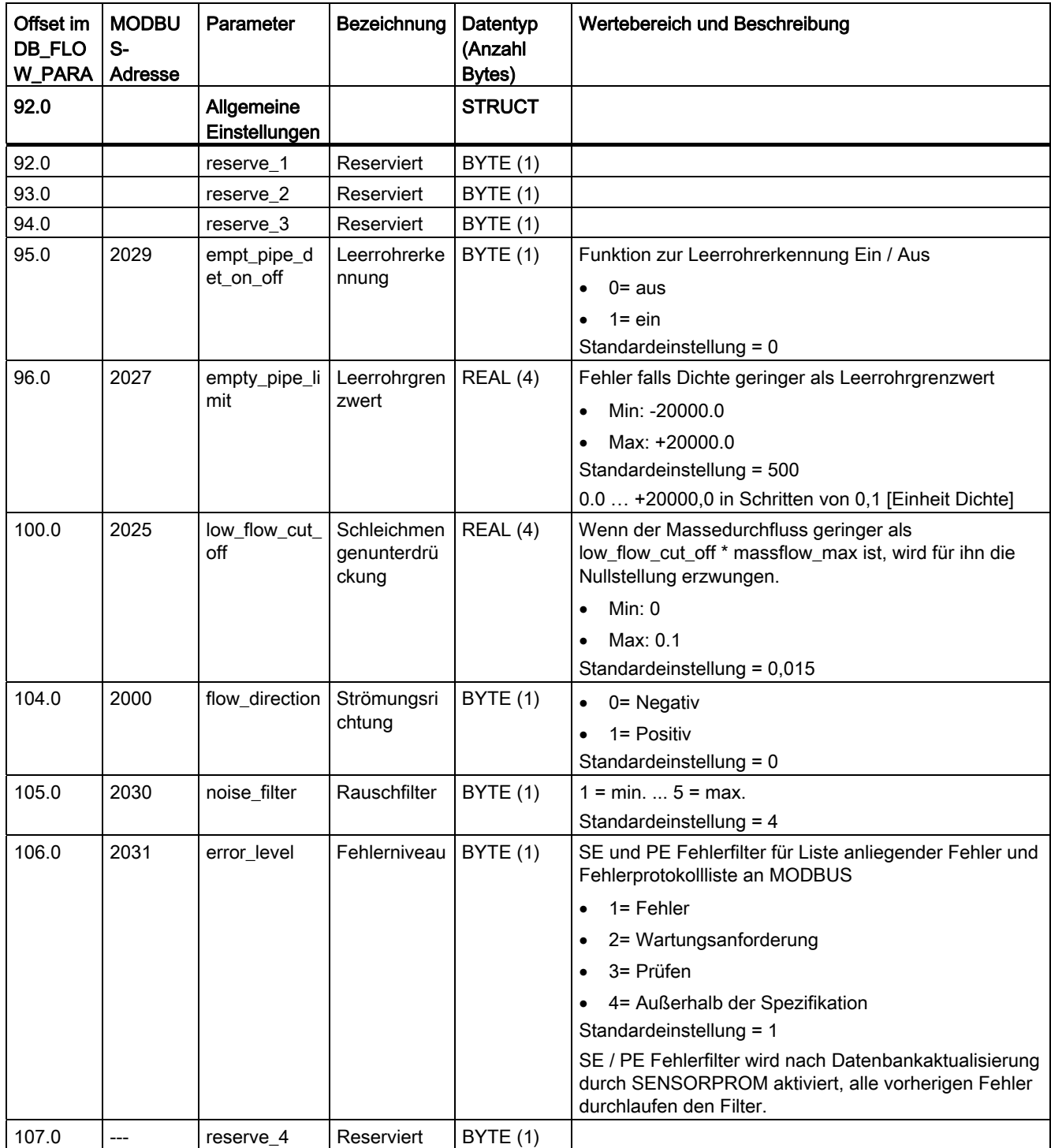

# Datensätze

C.2 DR3 Grundeinstellungen (R/W)

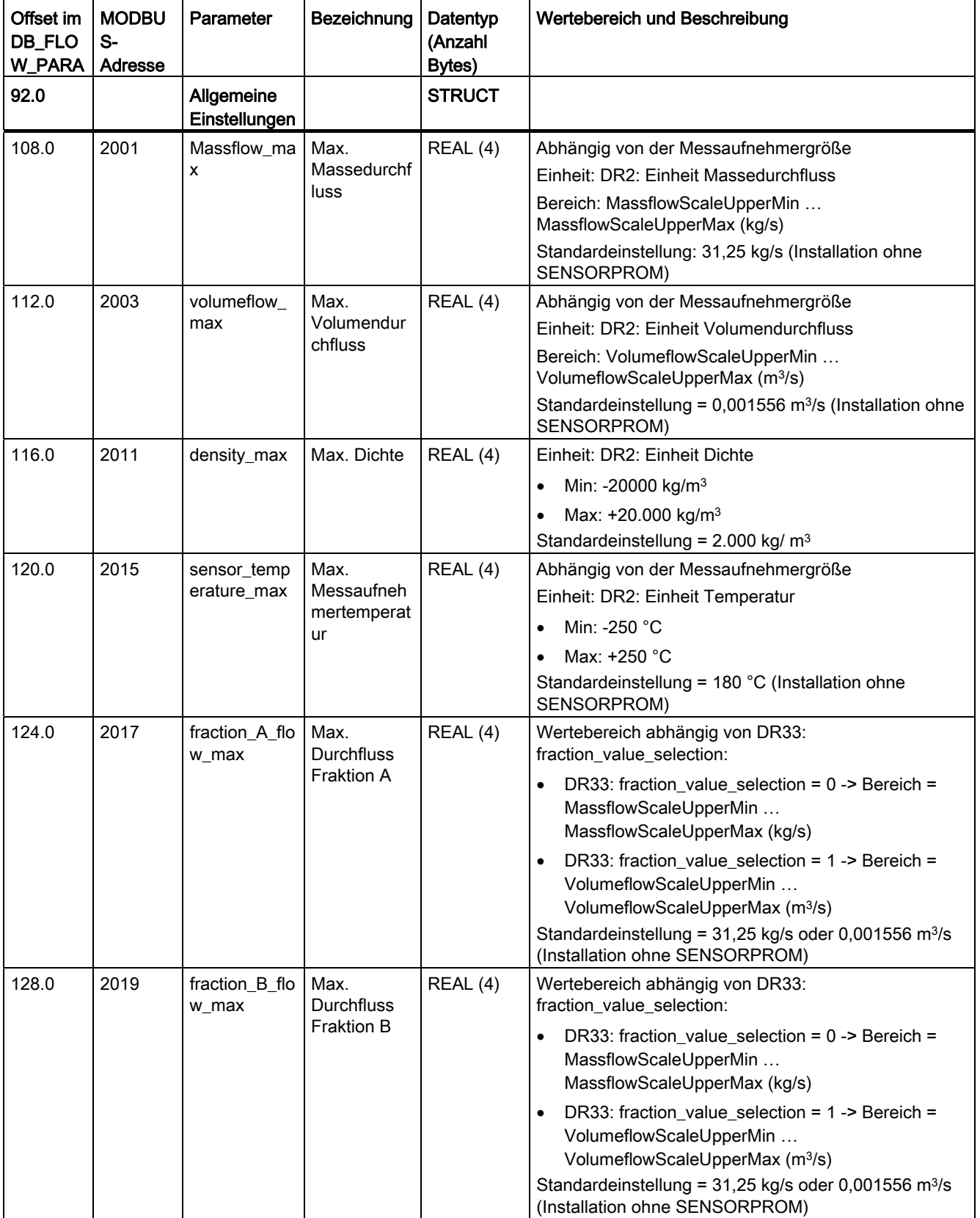
C.2 DR3 Grundeinstellungen (R/W)

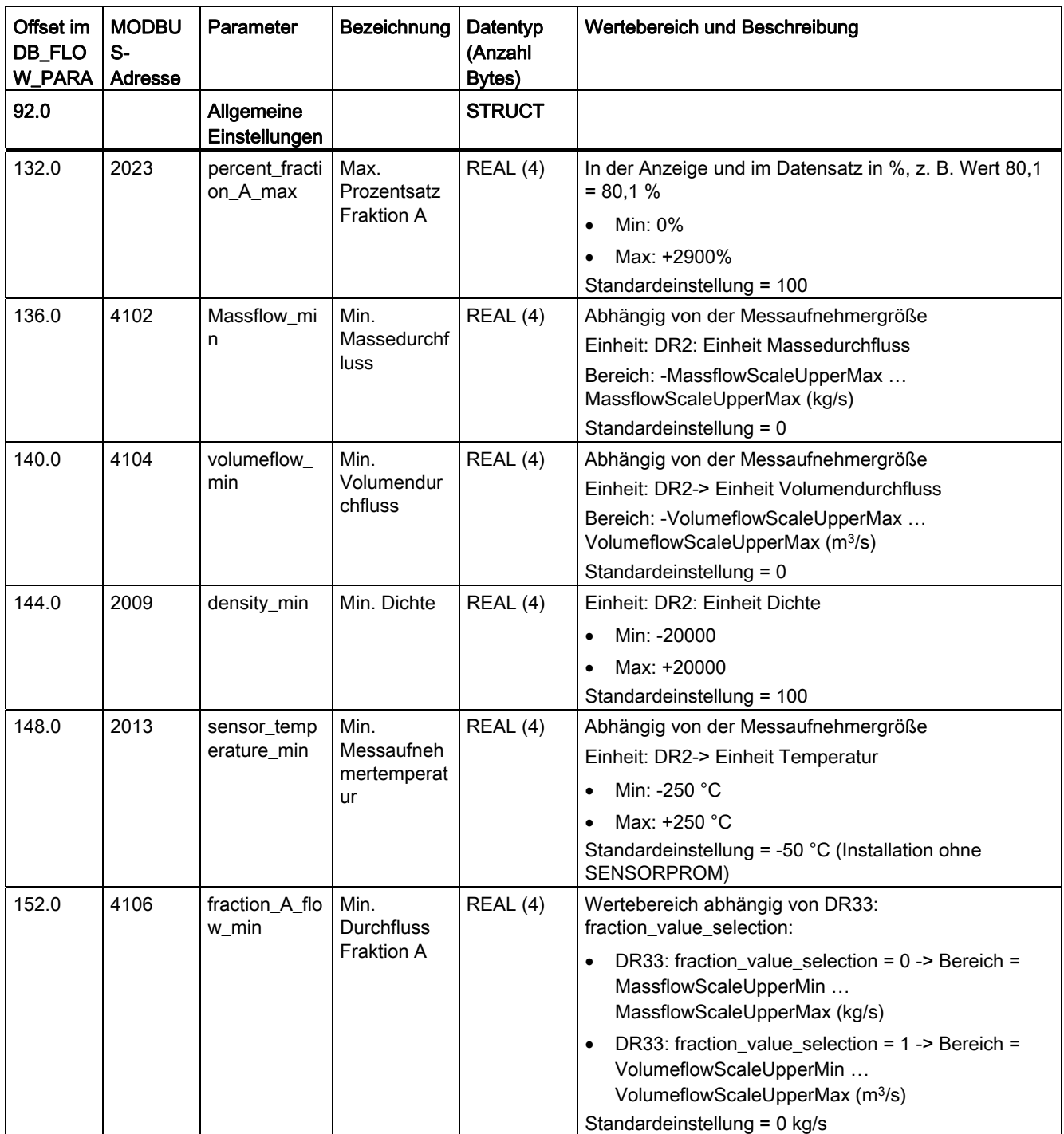

C.2 DR3 Grundeinstellungen (R/W)

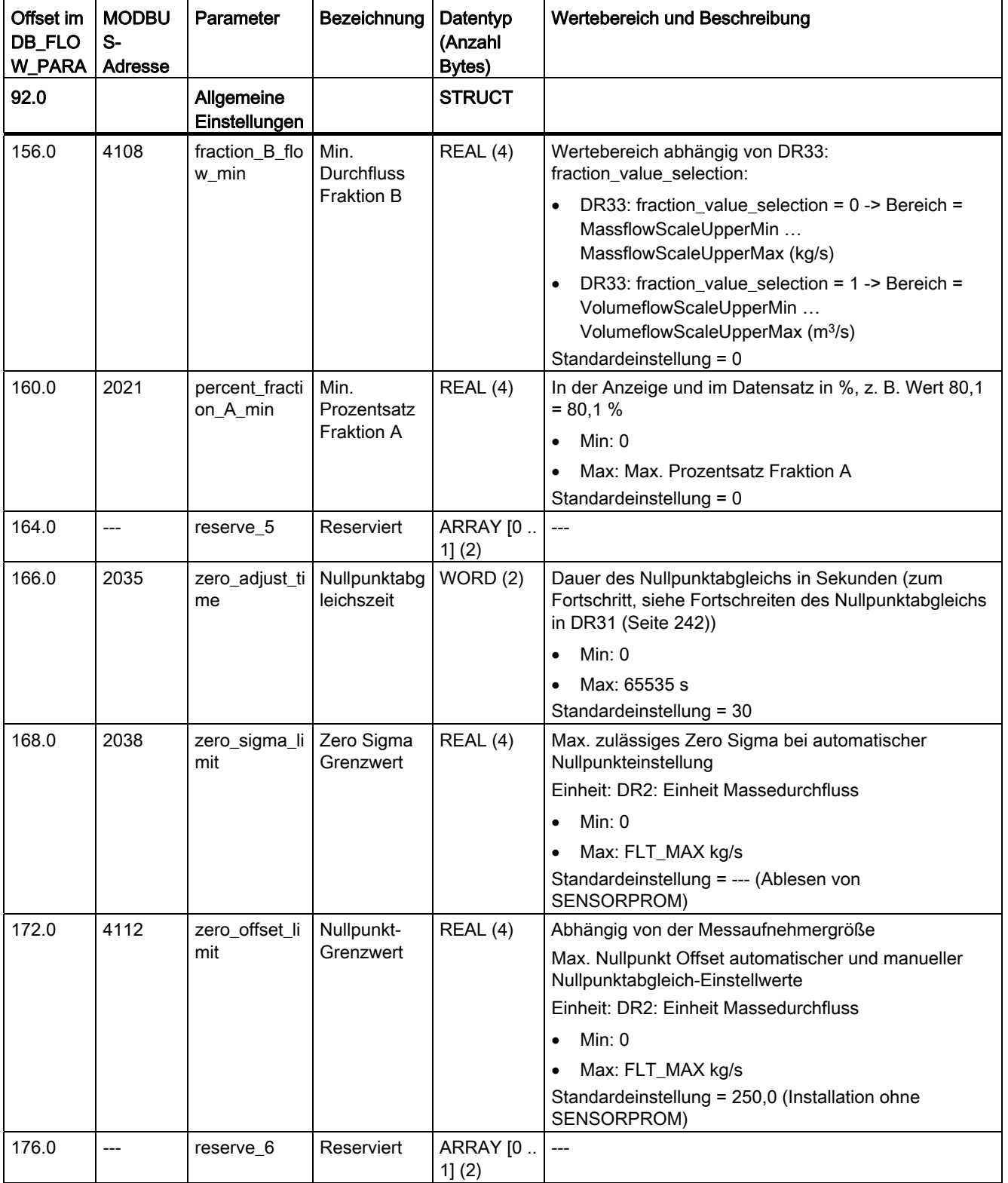

C.3 DR4 Summenzähler (R/W)

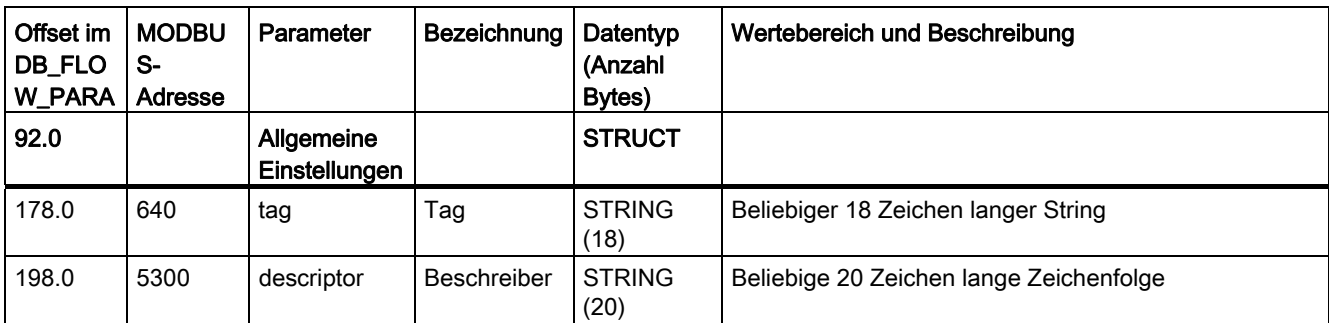

# C.3 DR4 Summenzähler (R/W)

Tabelle C- 4 Summenzähler (R/W)

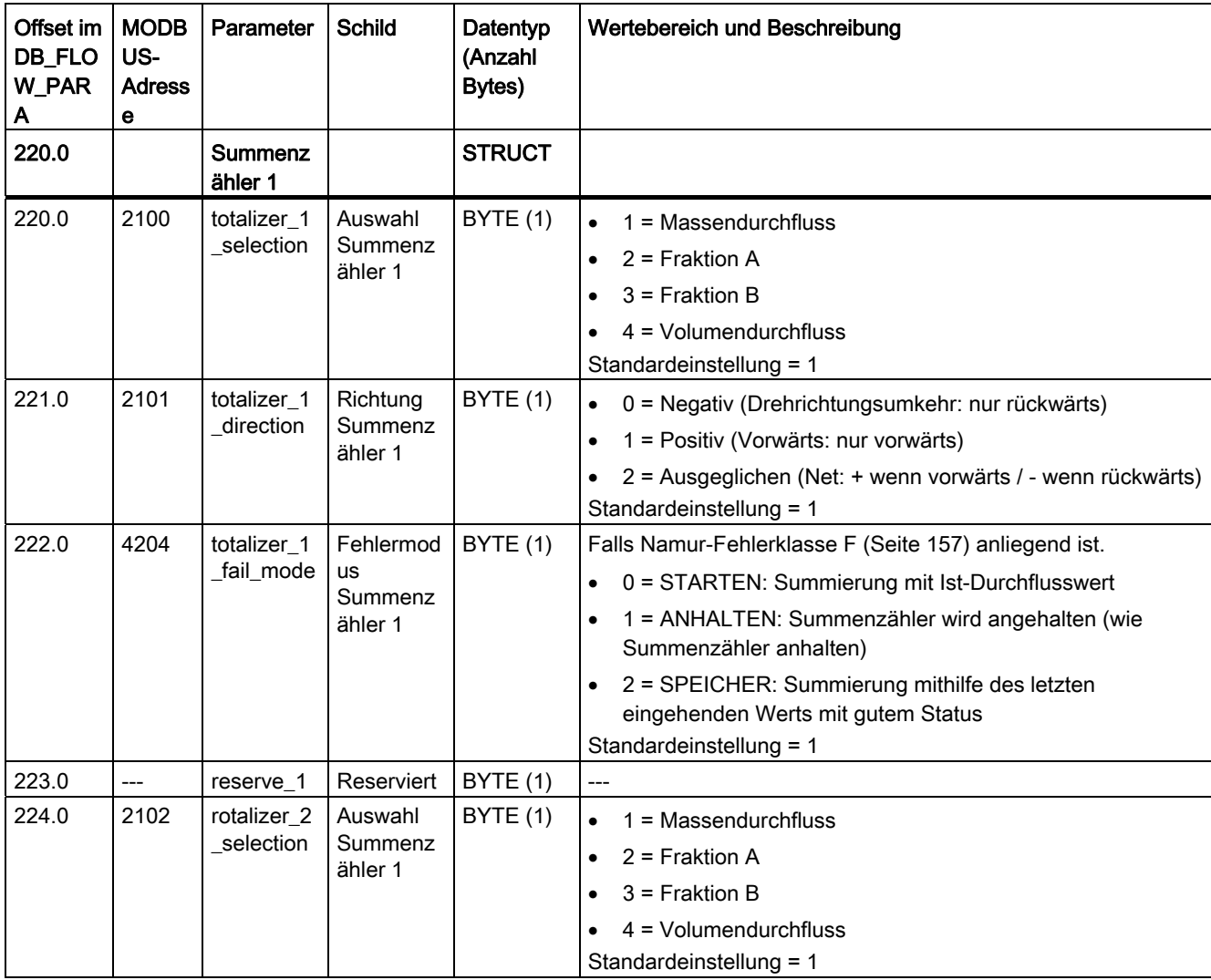

C.3 DR4 Summenzähler (R/W)

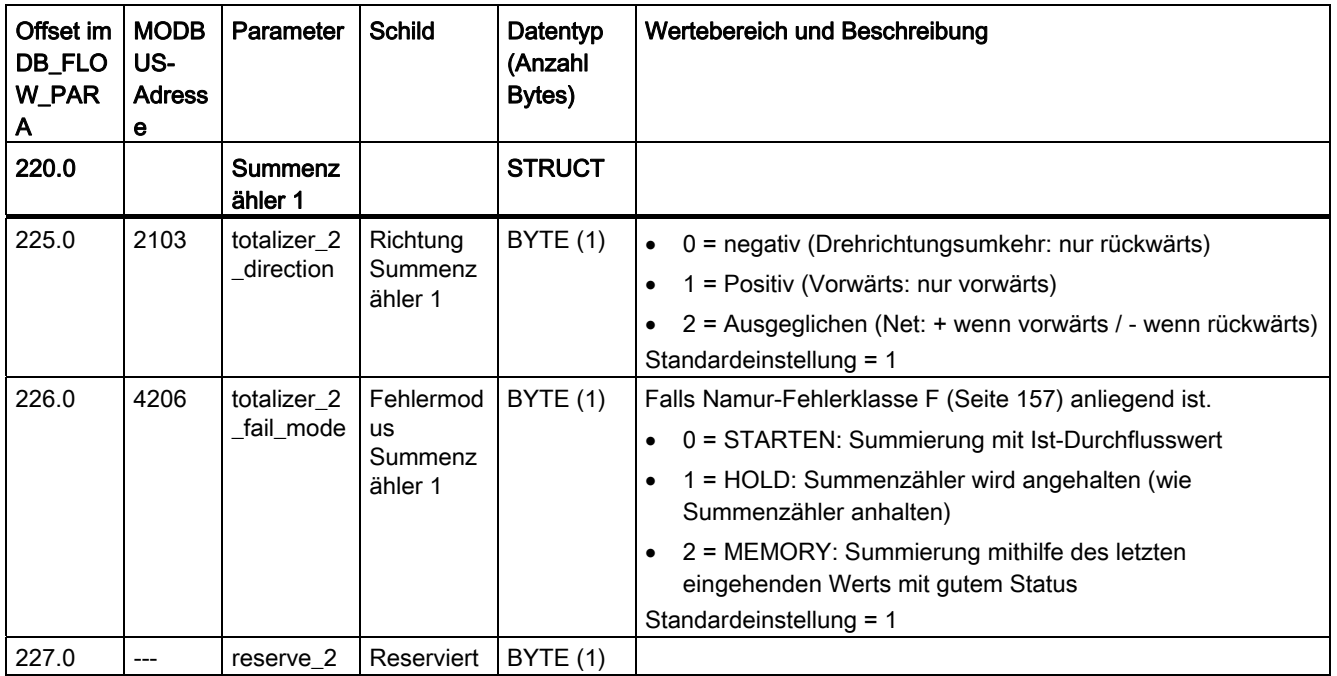

# C.4 DR5 Digitalausgang (R/W)

Tabelle C- 5 Digitalausgang (R/W)

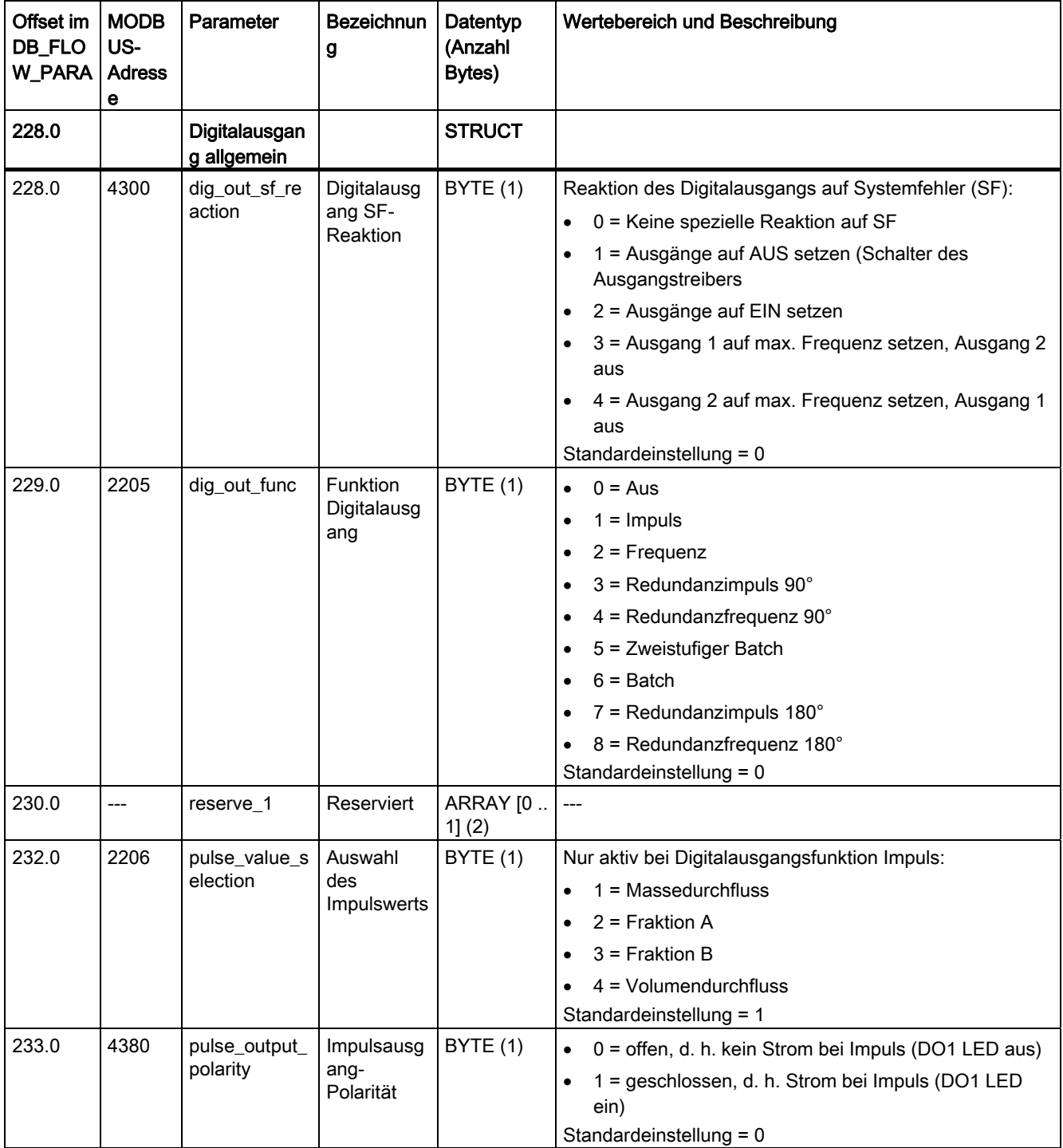

C.4 DR5 Digitalausgang (R/W)

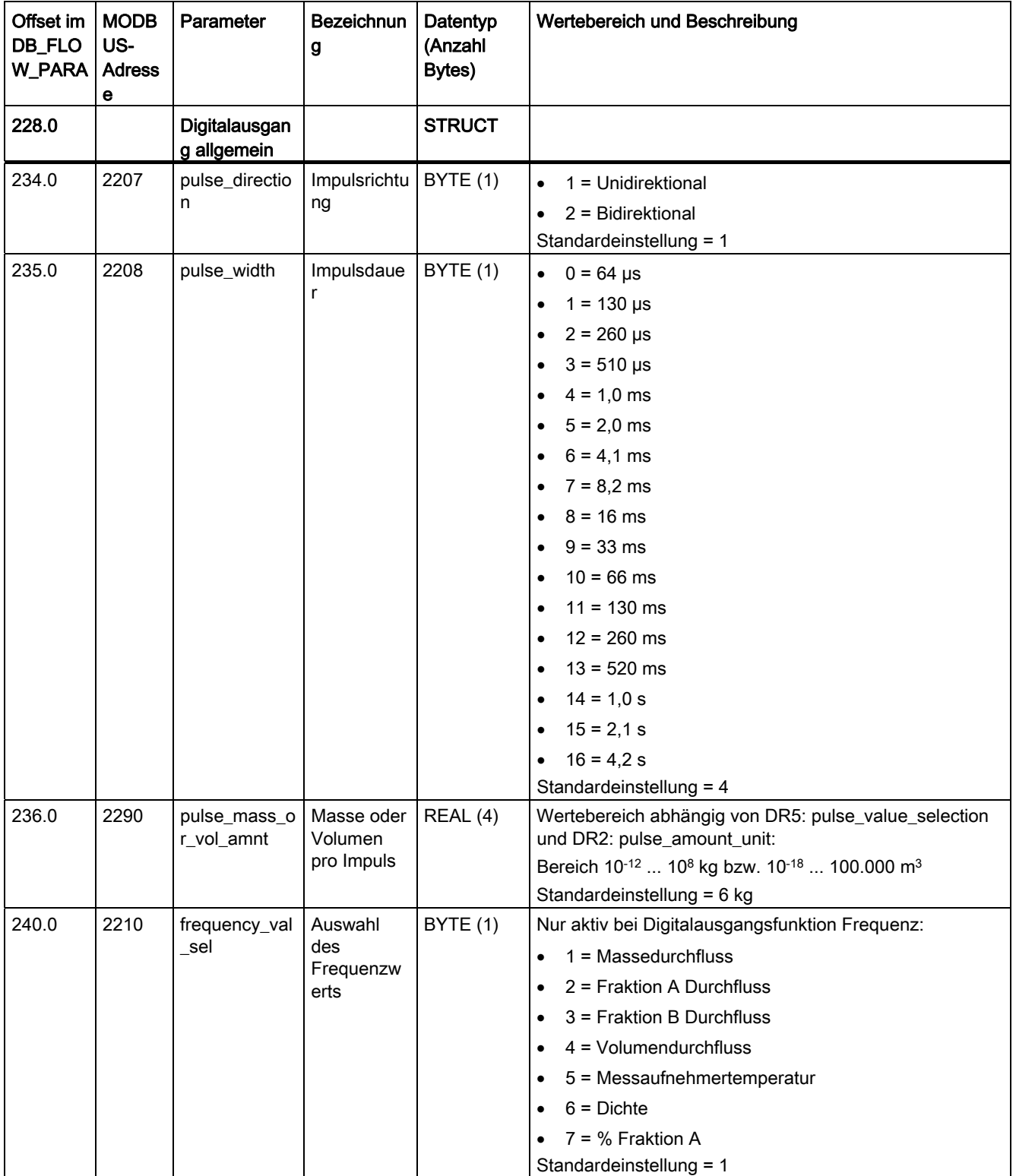

C.4 DR5 Digitalausgang (R/W)

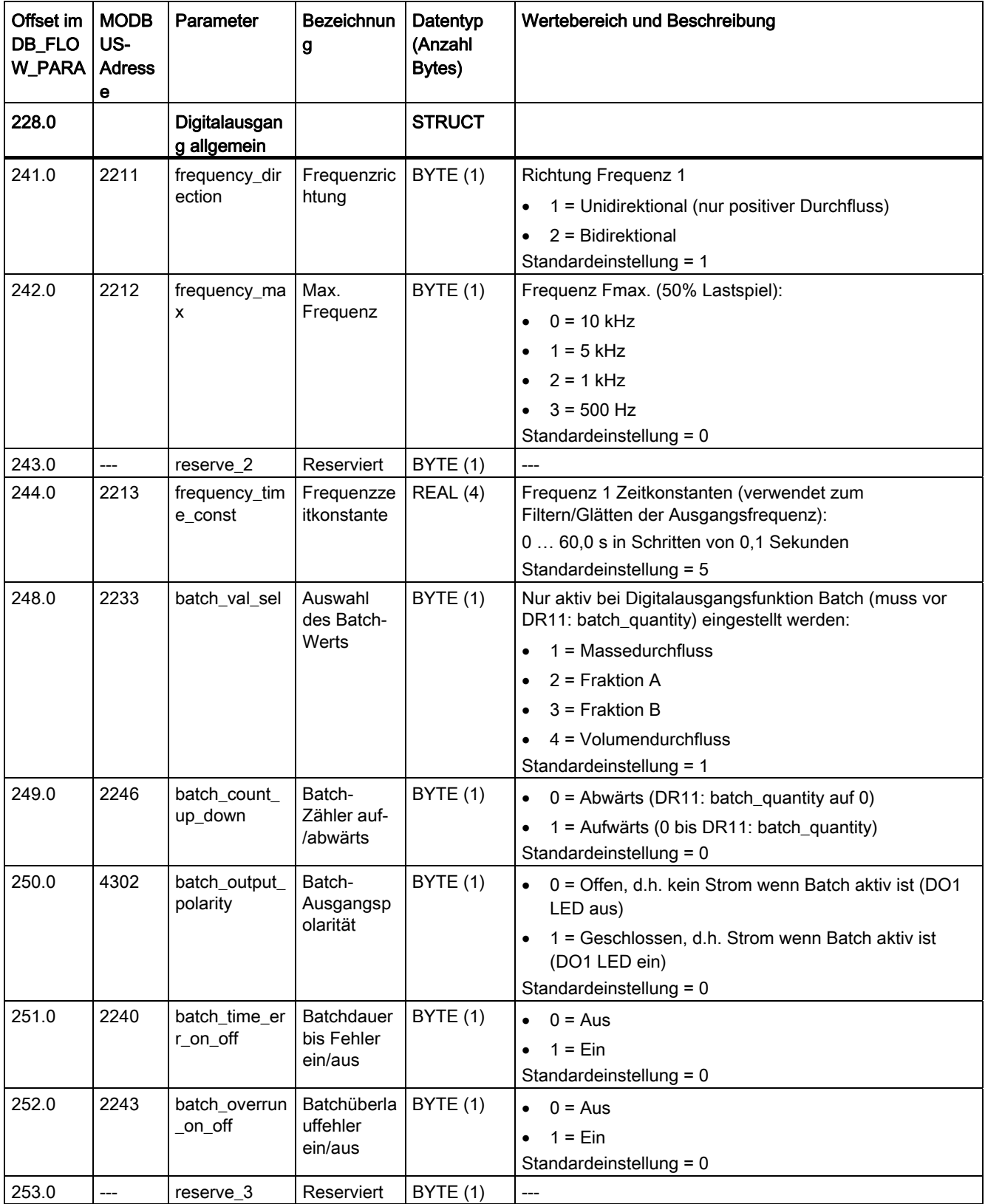

C.4 DR5 Digitalausgang (R/W)

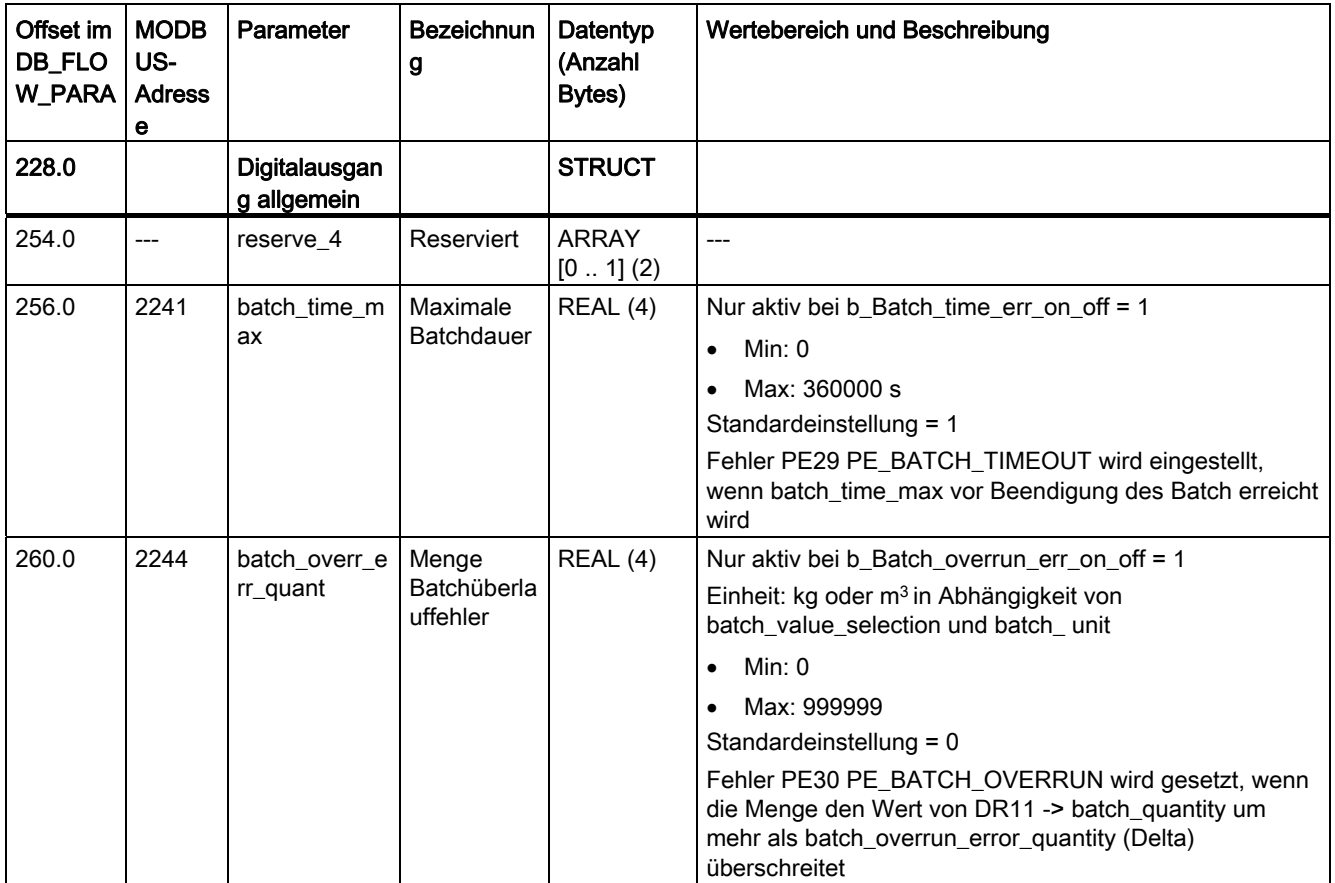

# C.5 DR6 Digitaleingang (R/W)

Tabelle C- 6 Digitaleingang (R/W)

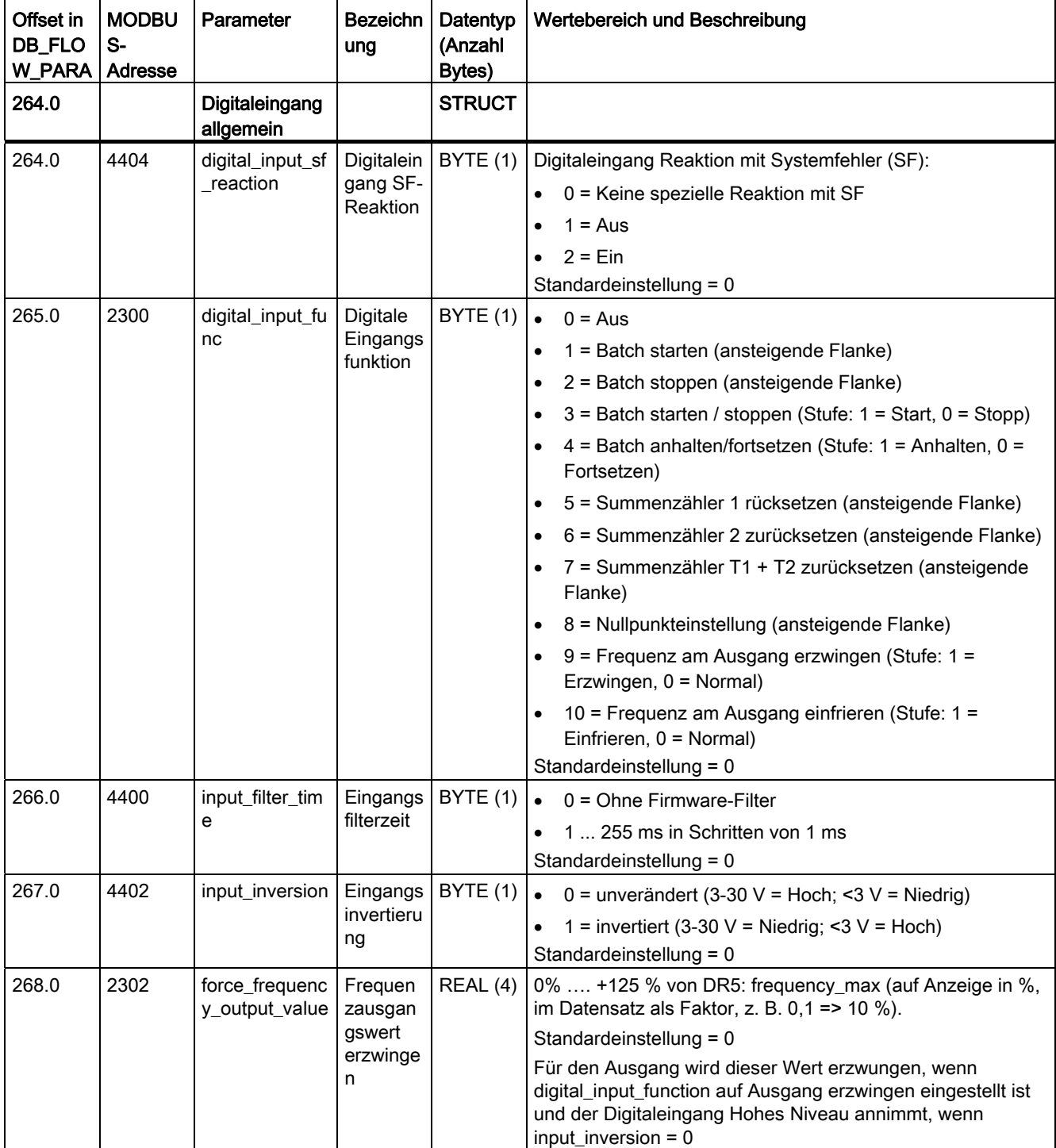

C.6 DR7 Schnittstellenparameter (R/W)

# C.6 DR7 Schnittstellenparameter (R/W)

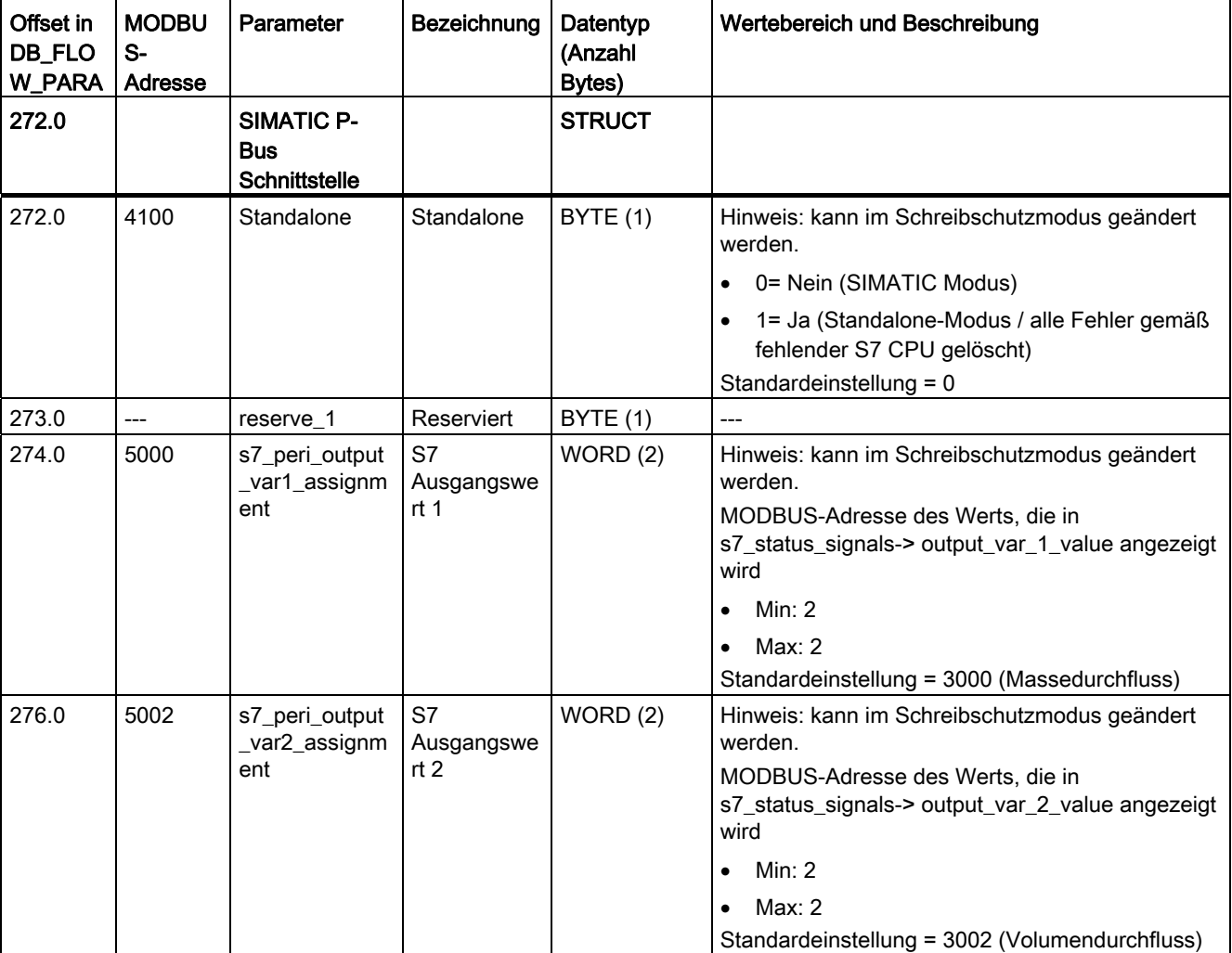

Tabelle C- 7 Schnittstellenparameter (R/W)

## C.6 DR7 Schnittstellenparameter (R/W)

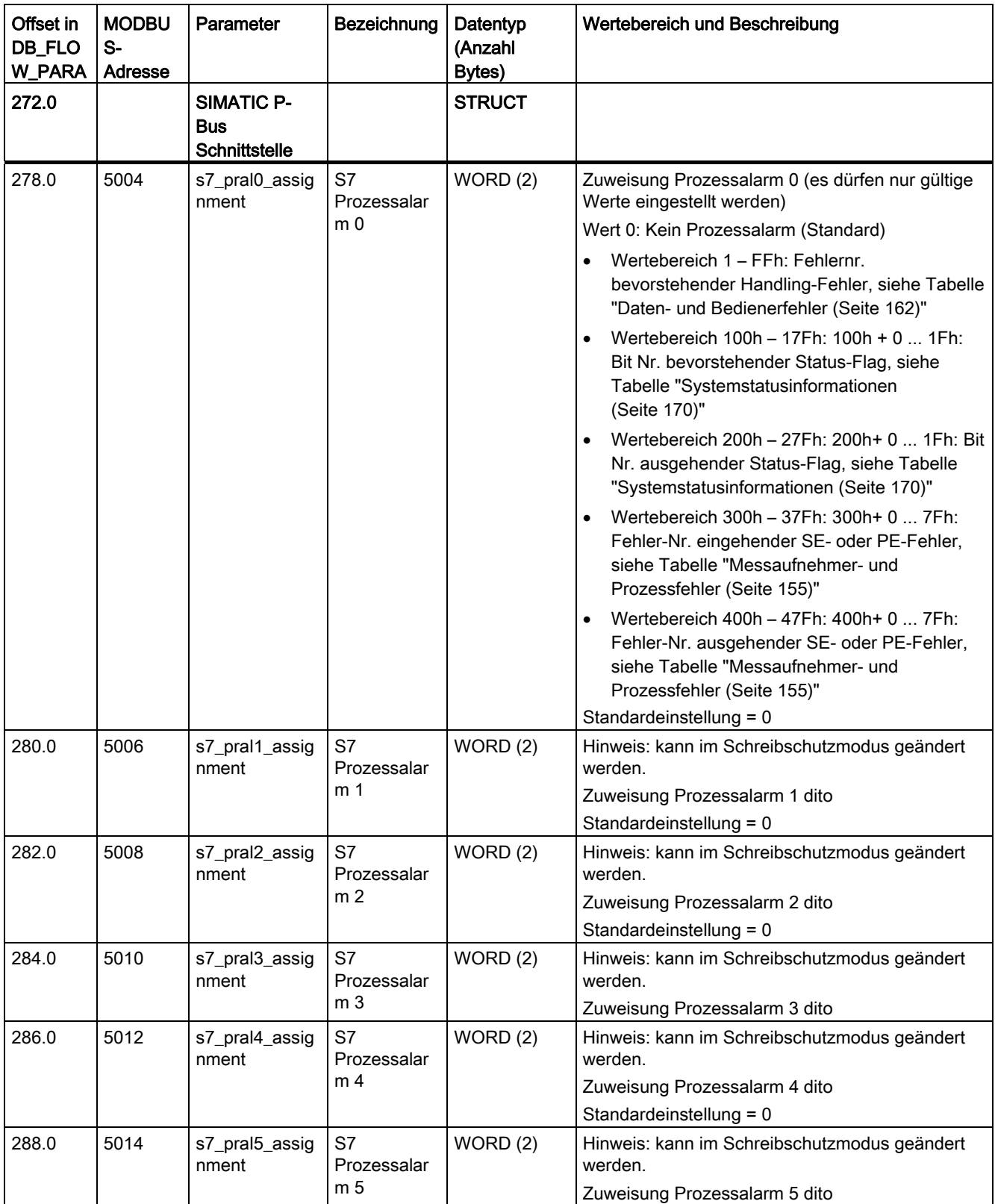

C.6 DR7 Schnittstellenparameter (R/W)

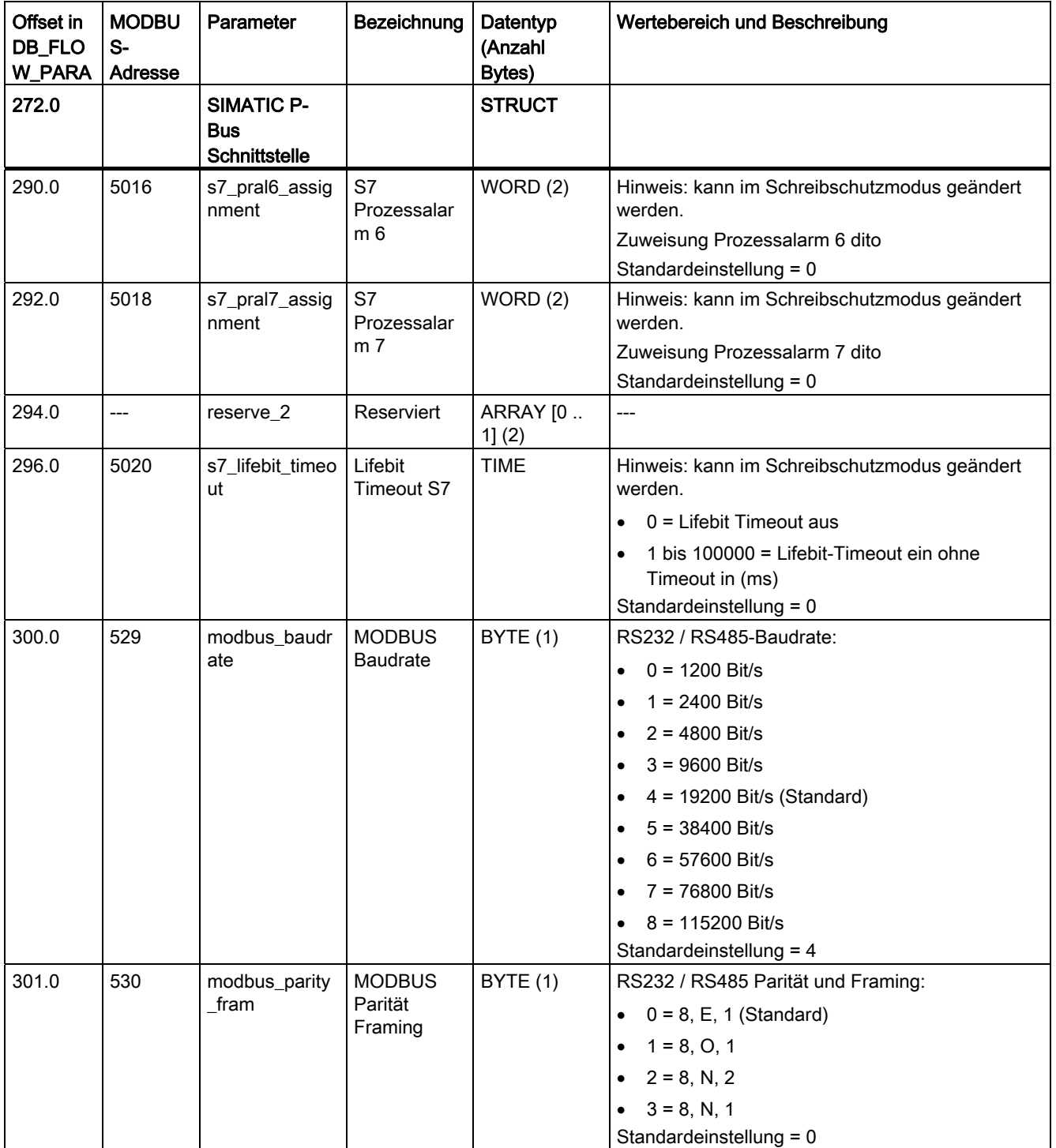

C.7 DR8 Tag/Uhrzeit (R/W)

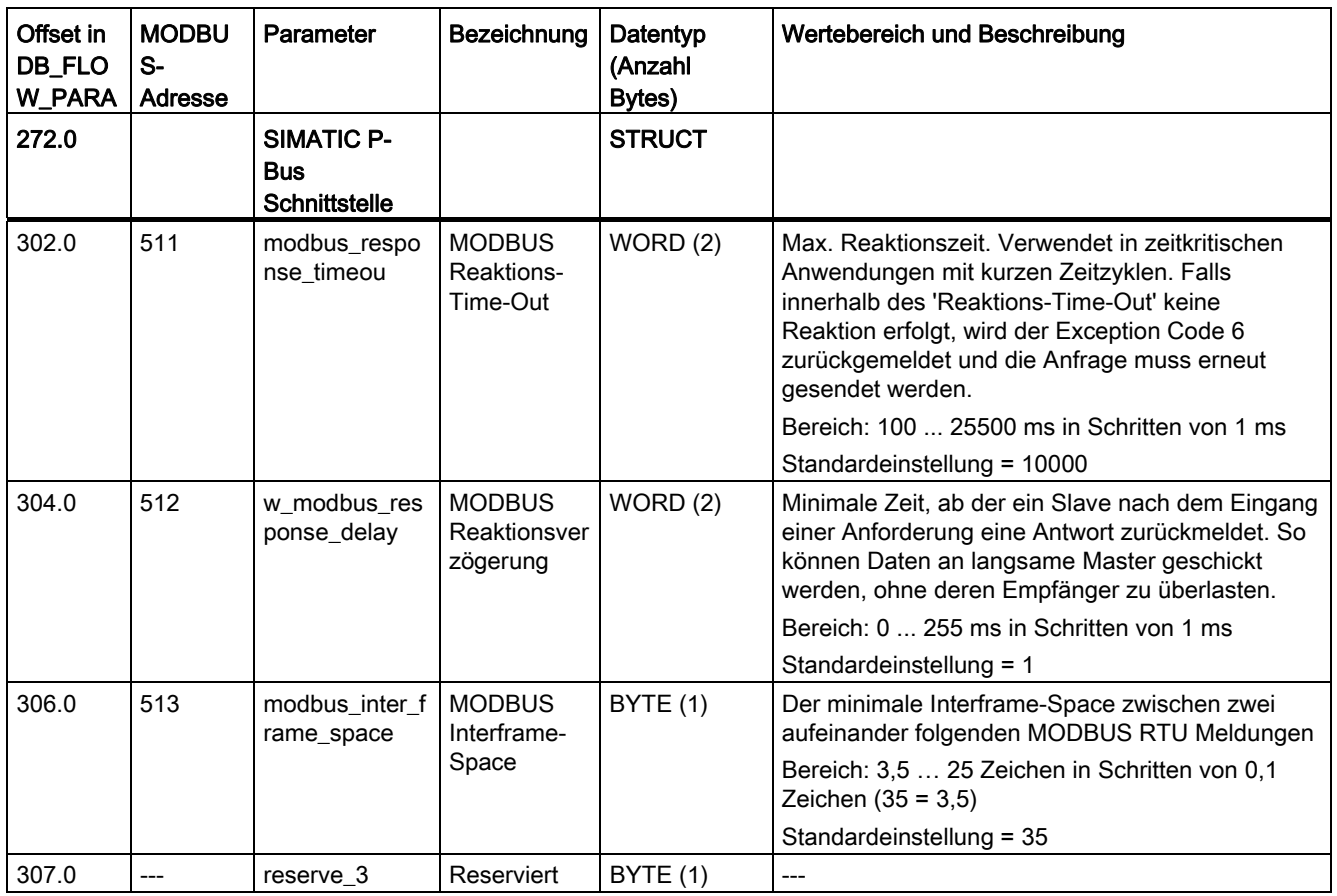

# C.7 DR8 Tag/Uhrzeit (R/W)

Tabelle C- 8 Datum und Uhrzeit (R/W)

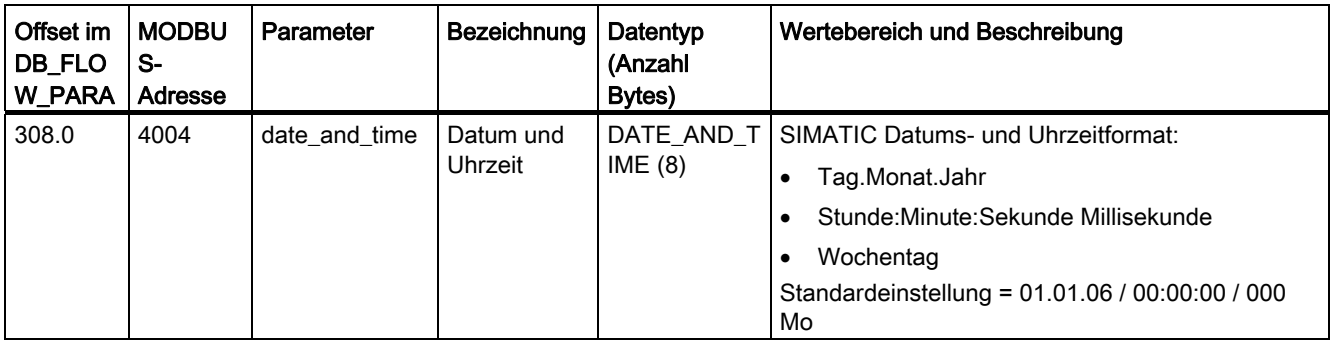

C.8 DR9 Messaufnehmereigenschaften (R/W)

# C.8 DR9 Messaufnehmereigenschaften (R/W)

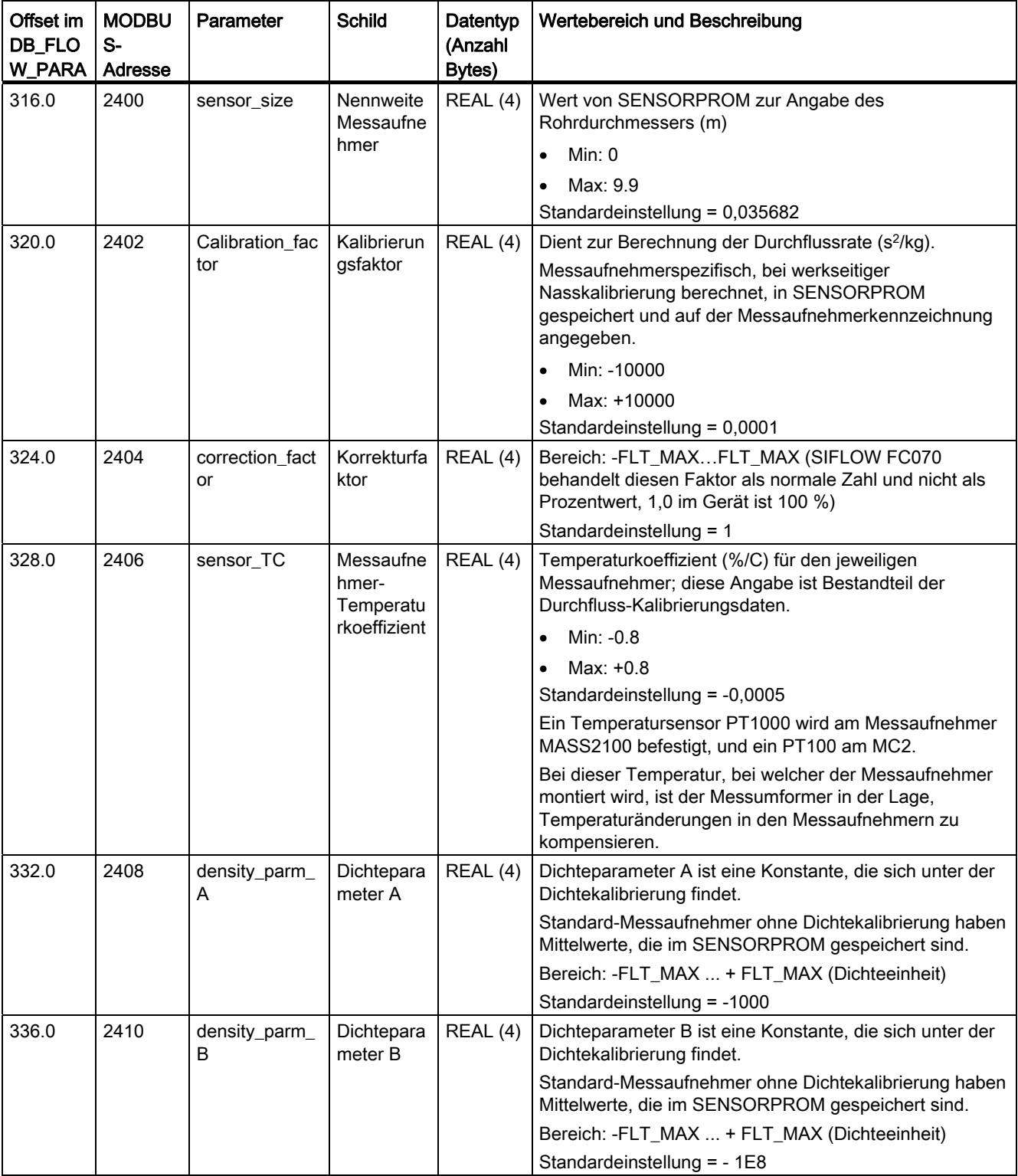

Tabelle C- 9 Messaufnehmereigenschaften (R/W)

## C.8 DR9 Messaufnehmereigenschaften (R/W)

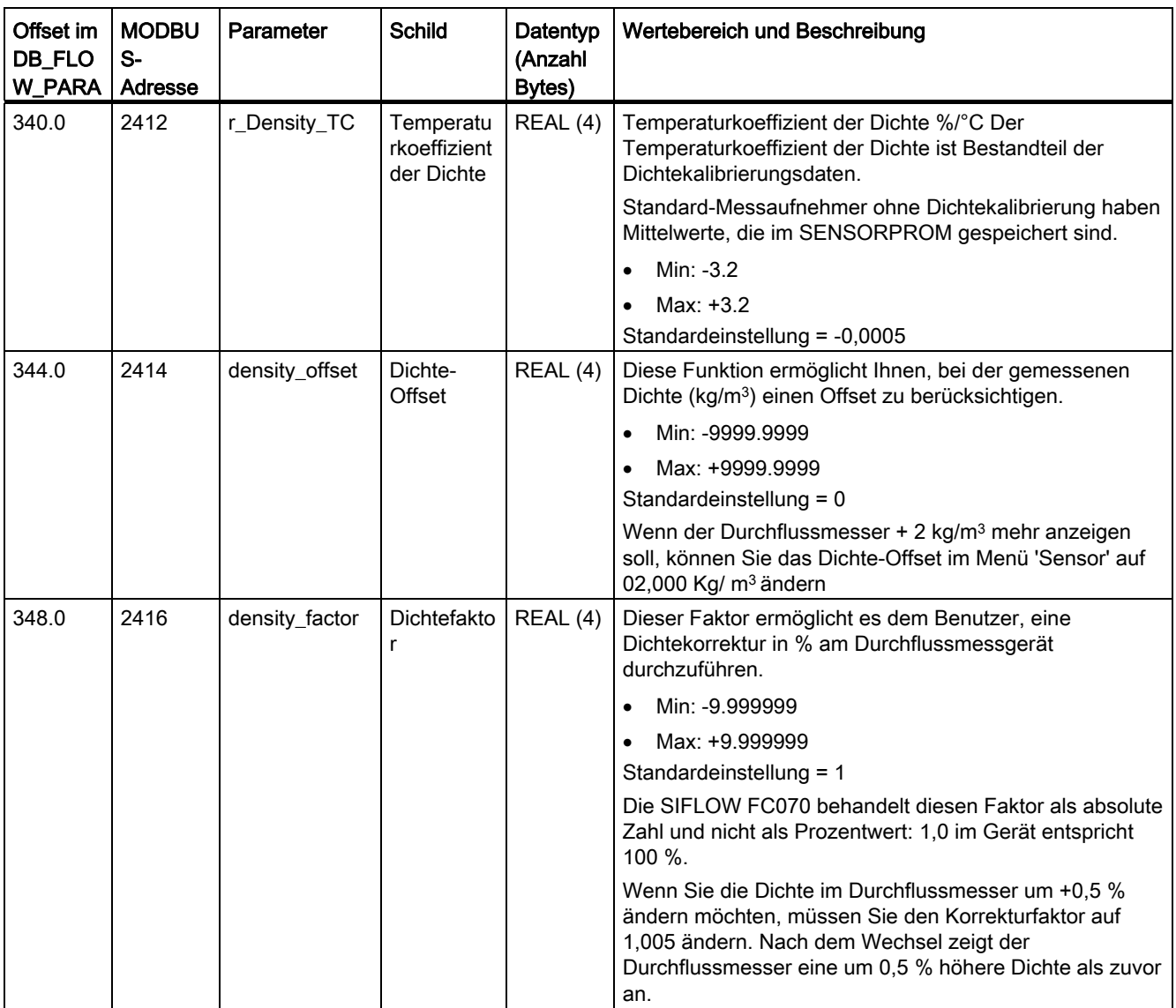

C.8 DR9 Messaufnehmereigenschaften (R/W)

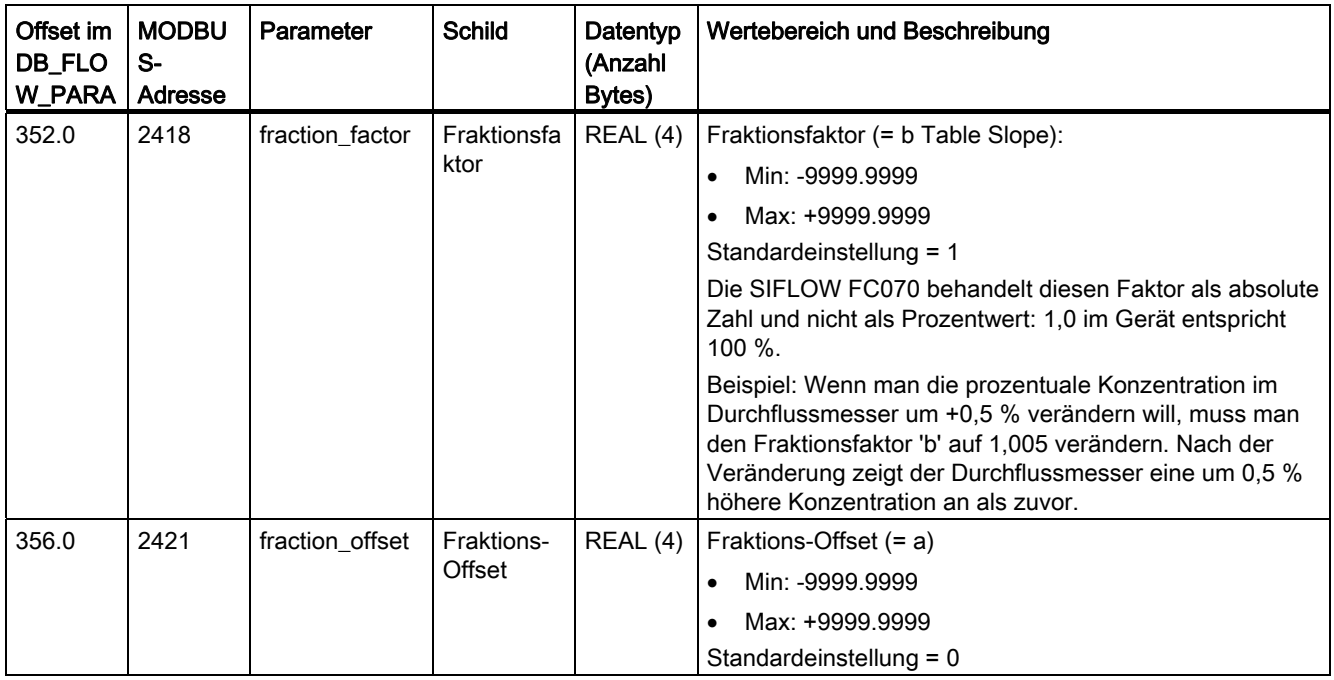

# C.9 DR10 Simulationsdaten (R/W)

Tabelle C- 10 Simulationsdaten (R/W)

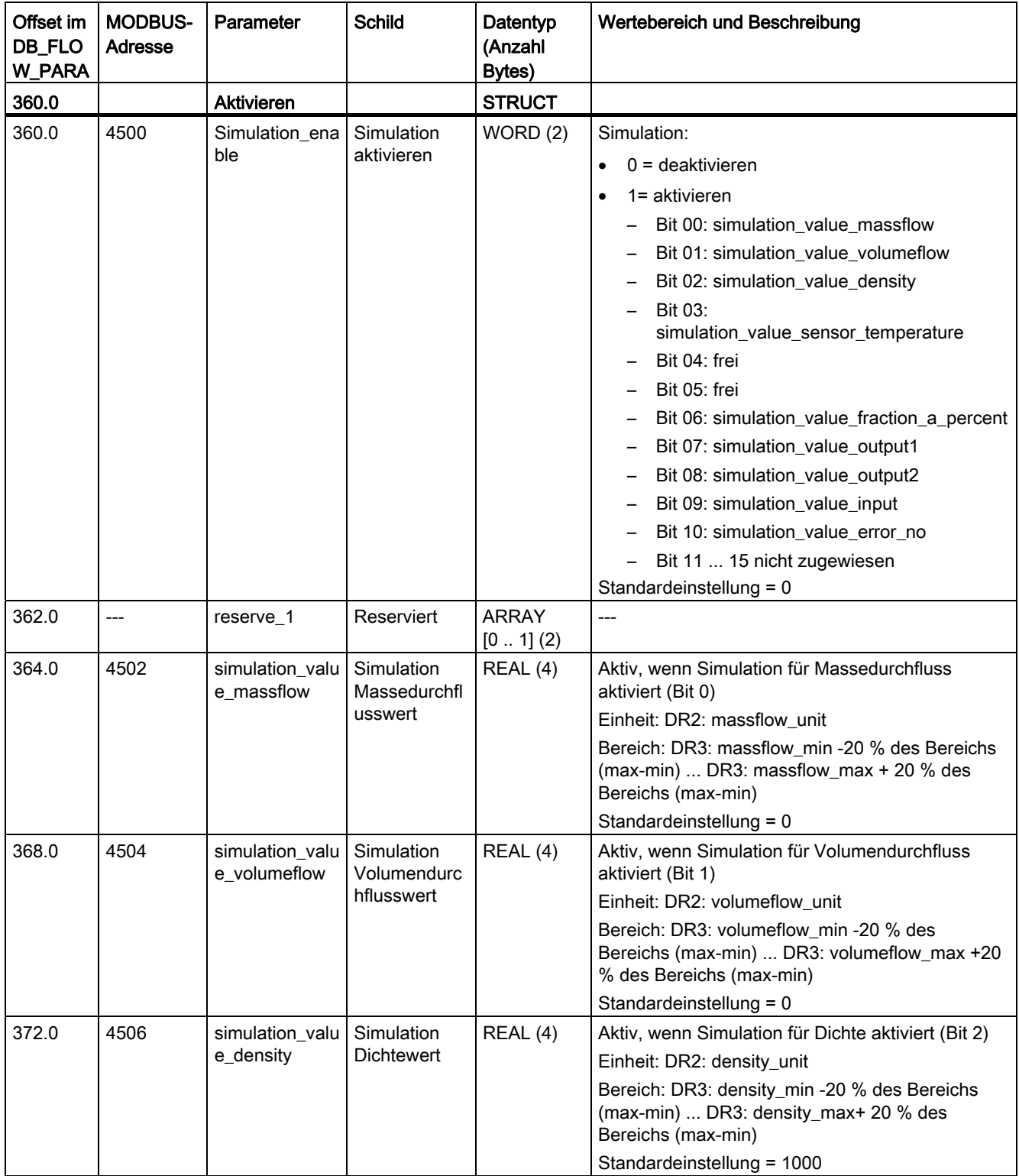

C.9 DR10 Simulationsdaten (R/W)

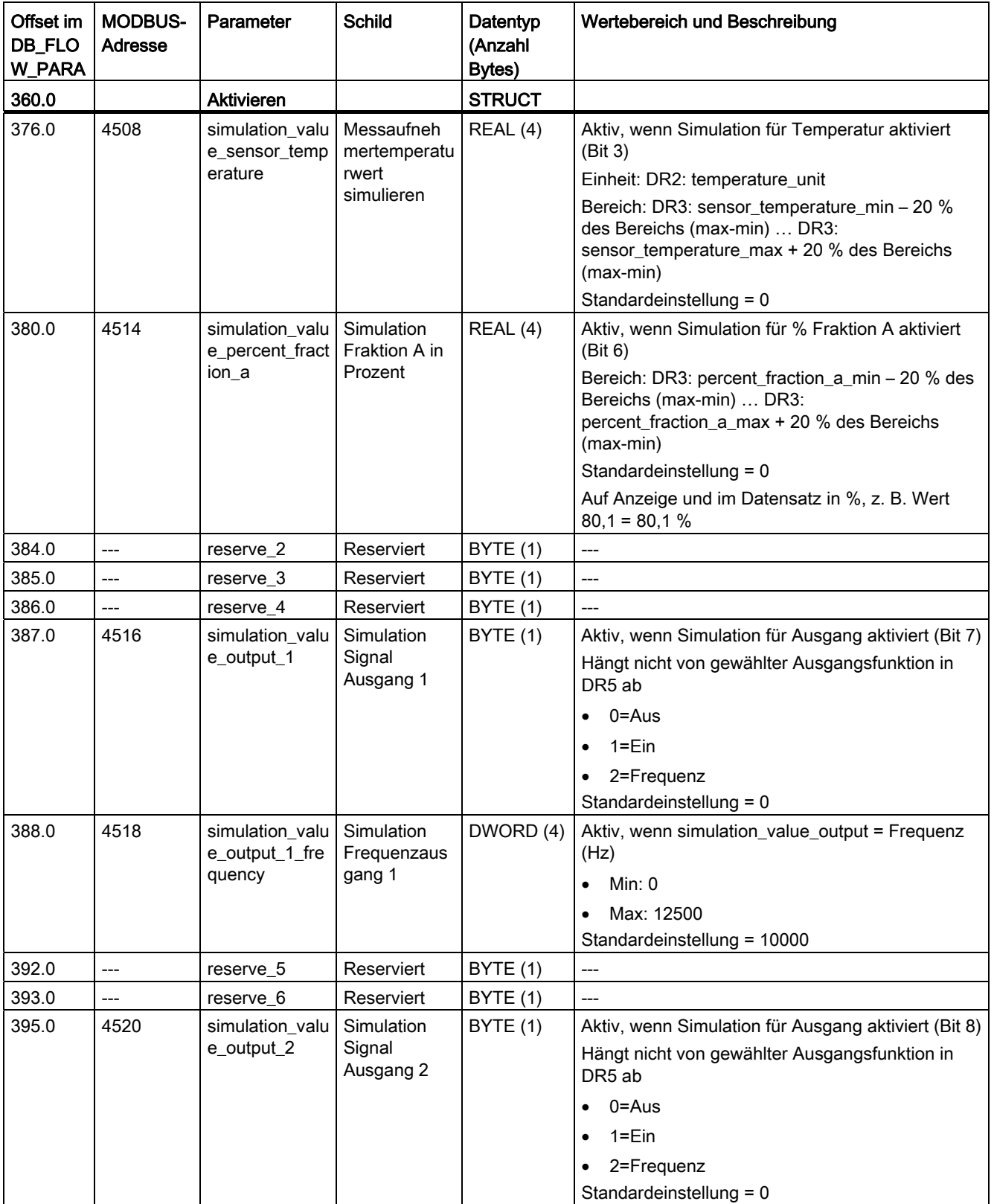

## C.9 DR10 Simulationsdaten (R/W)

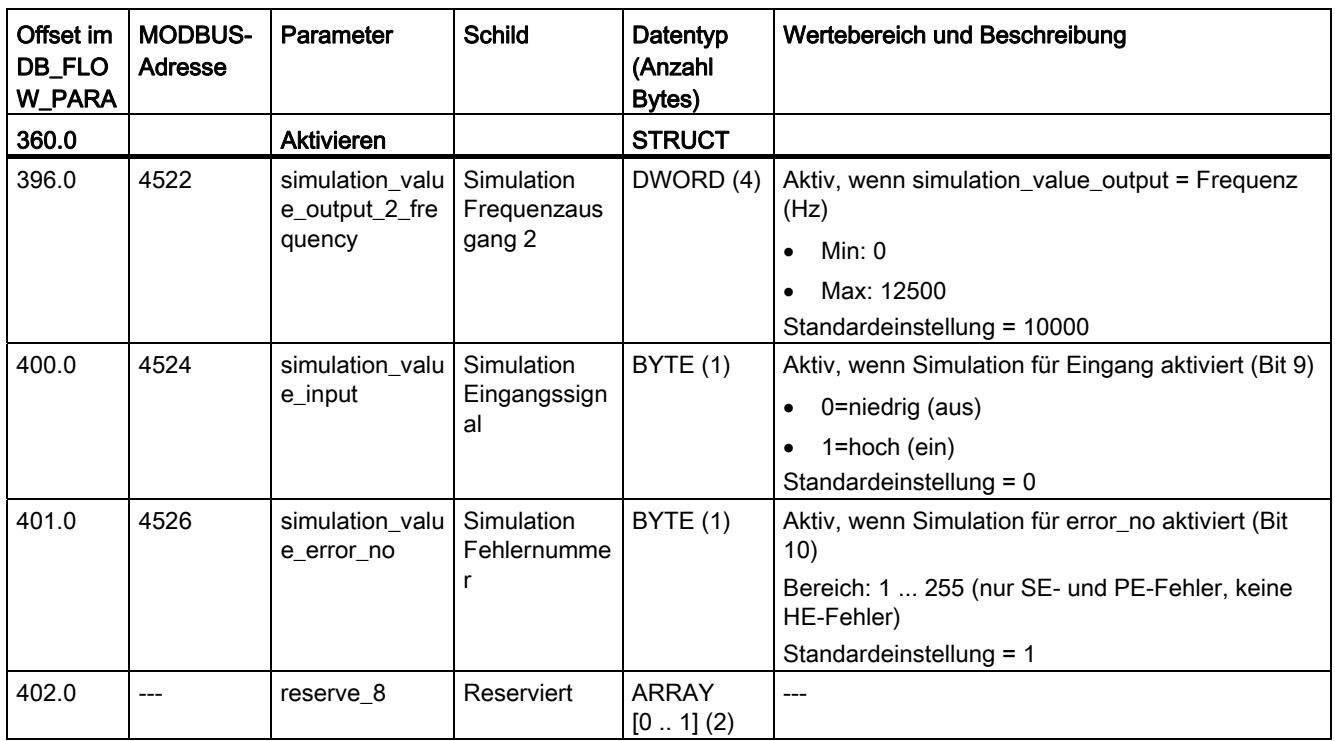

## Siehe auch

[Simulation](#page-125-0) (Seite [126\)](#page-125-0)

C.10 DR11 Standardeinstellungen Prozesswert (R/W)

## C.10 DR11 Standardeinstellungen Prozesswert (R/W)

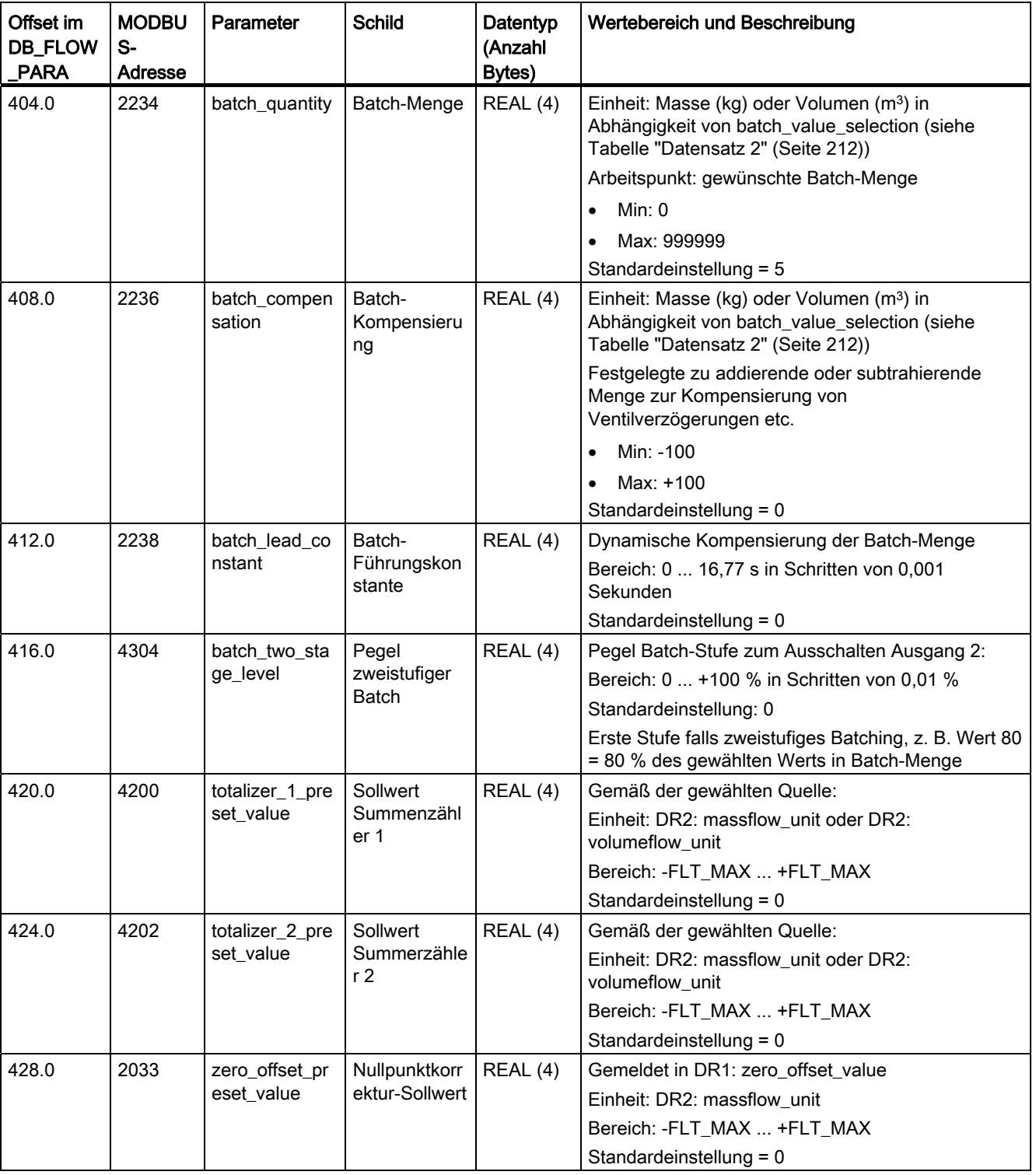

Tabelle C- 11 Standardeinstellungen Prozesswert (R/W)

C.11 DR12 Grenzwerte Standardeinstellungen (R/W)

## C.11 DR12 Grenzwerte Standardeinstellungen (R/W)

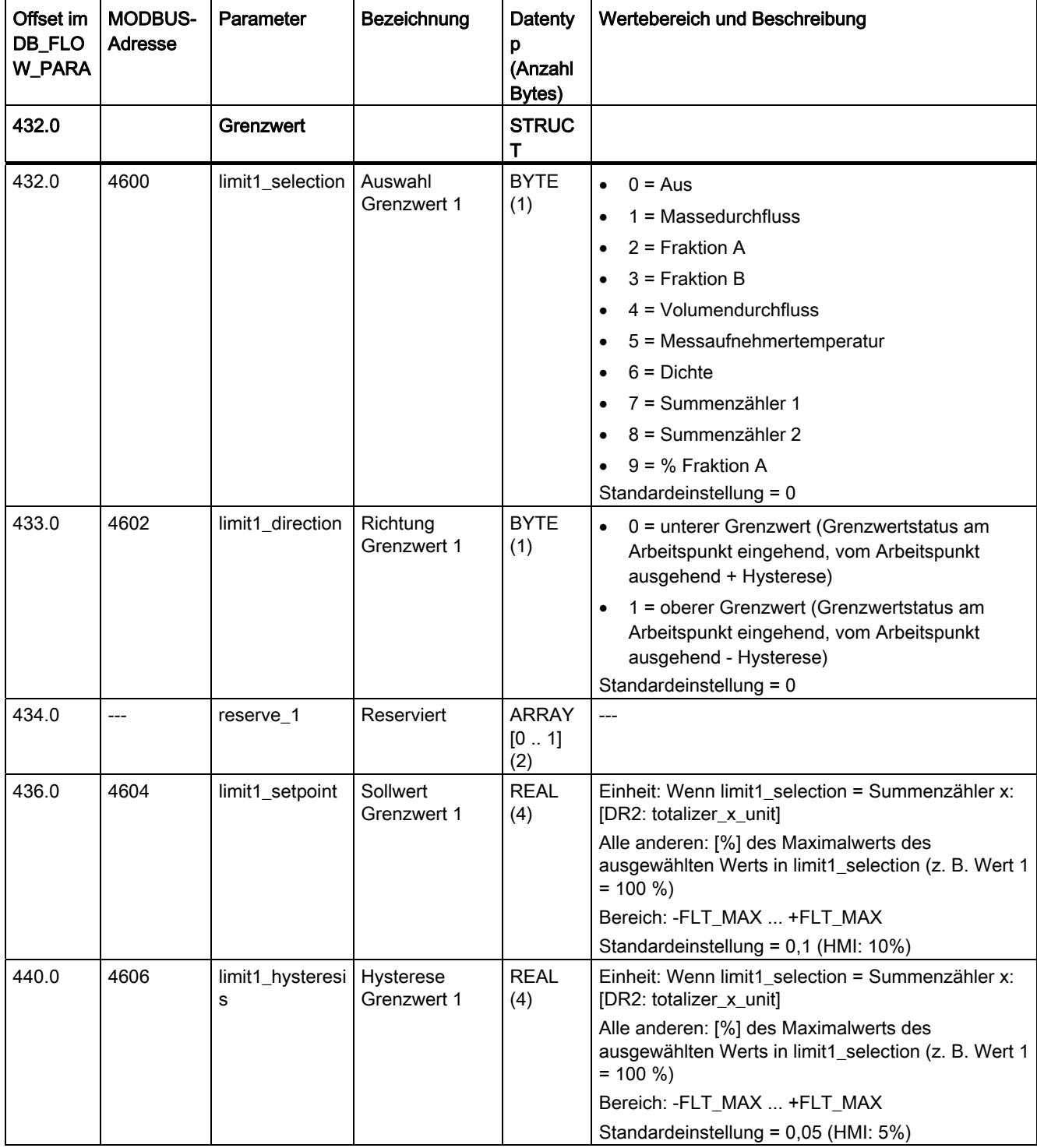

Tabelle C- 12 Standardeinstellungen mit Grenzwerten (R/W) (können im Schreibschutzmodus geändert werden)

C.11 DR12 Grenzwerte Standardeinstellungen (R/W)

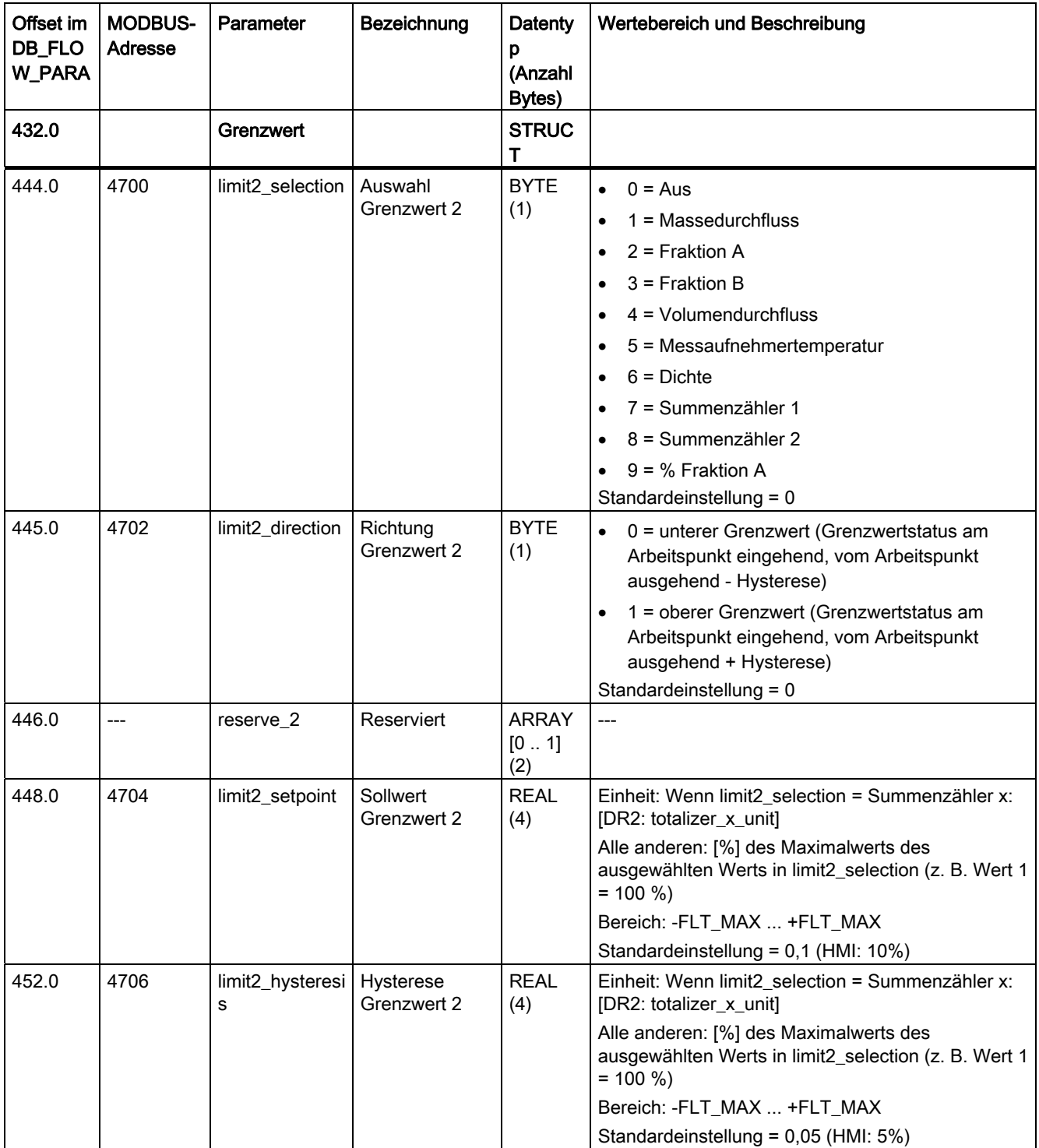

C.11 DR12 Grenzwerte Standardeinstellungen (R/W)

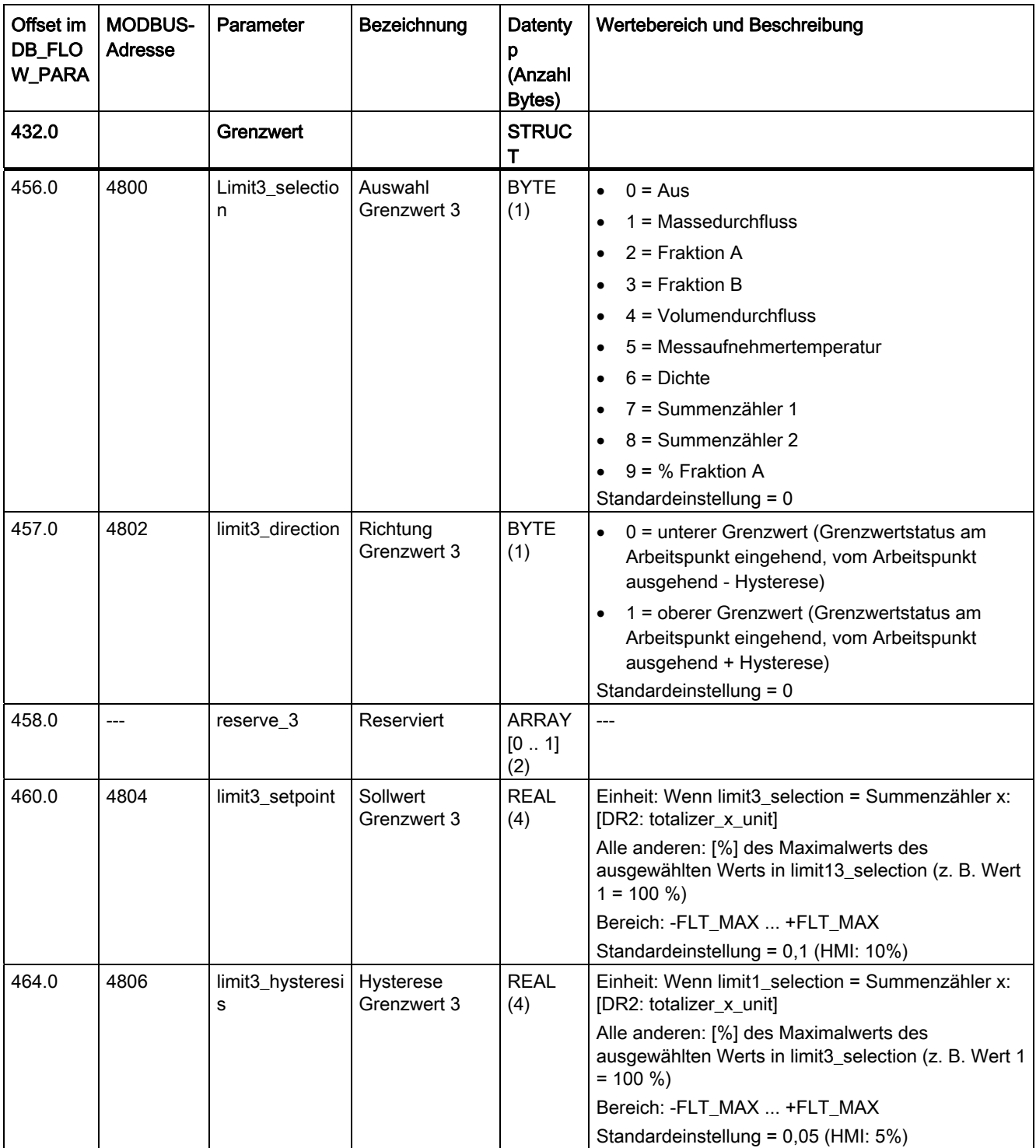

C.11 DR12 Grenzwerte Standardeinstellungen (R/W)

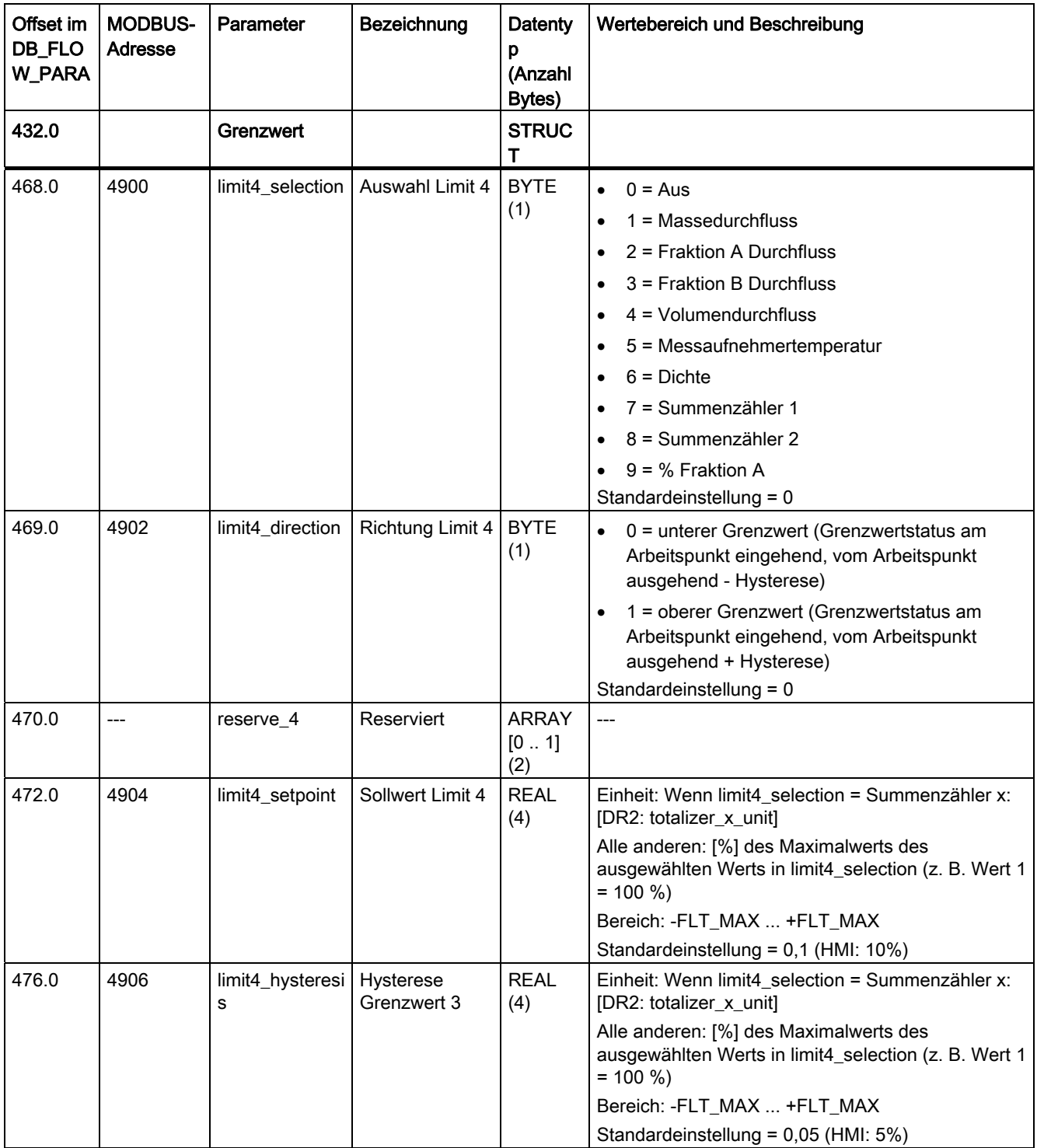

### Siehe auch

[Grenzwertüberwachung](#page-124-0) (Seite [125\)](#page-124-0)

# C.12 DR30 Prozesswert (R)

Tabelle C- 13 Prozesswert (R)

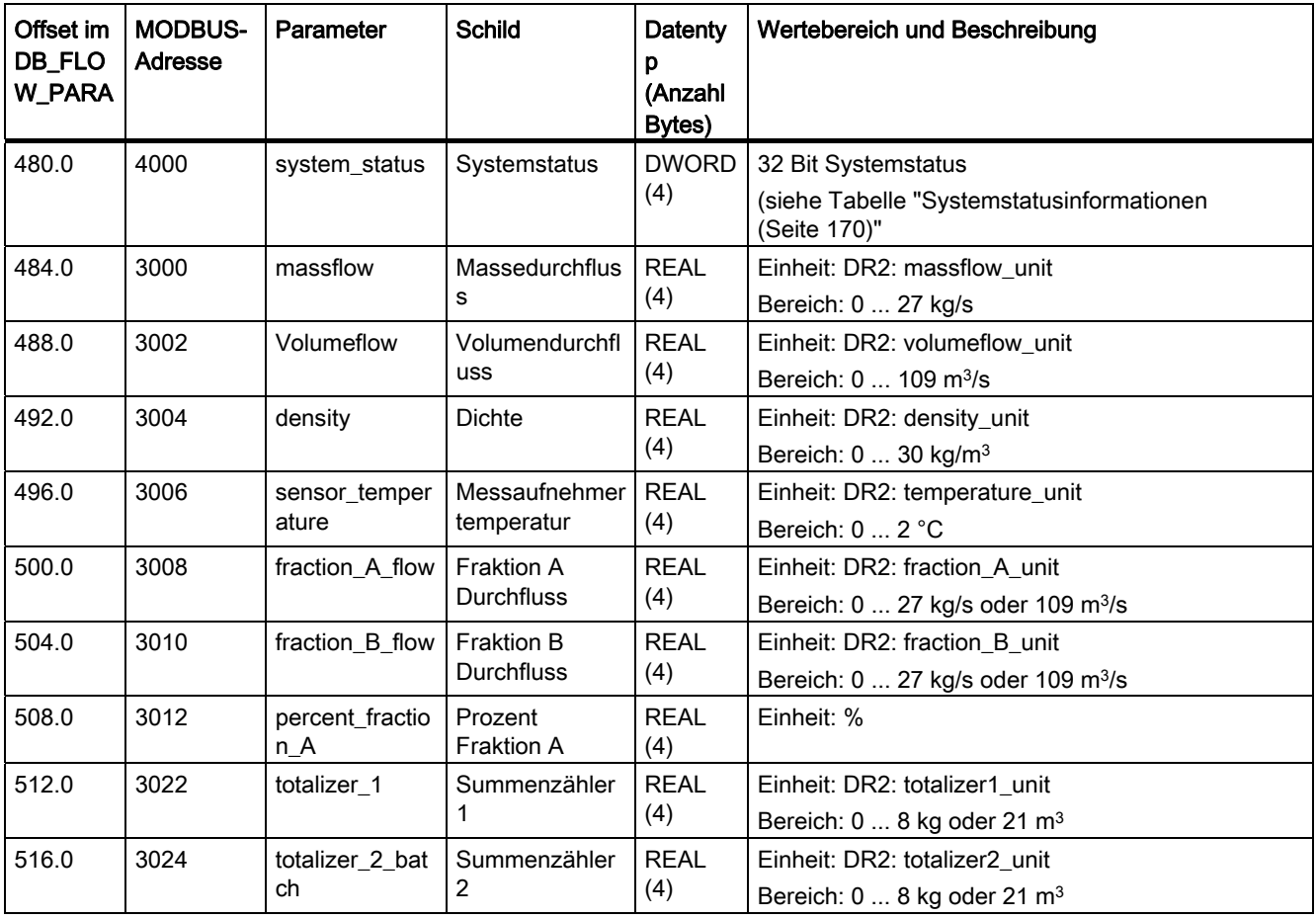

C.13 DR31 Serviceinformationen (R)

## <span id="page-241-0"></span>C.13 DR31 Serviceinformationen (R)

Tabelle C- 14 Serviceinformationen (R)

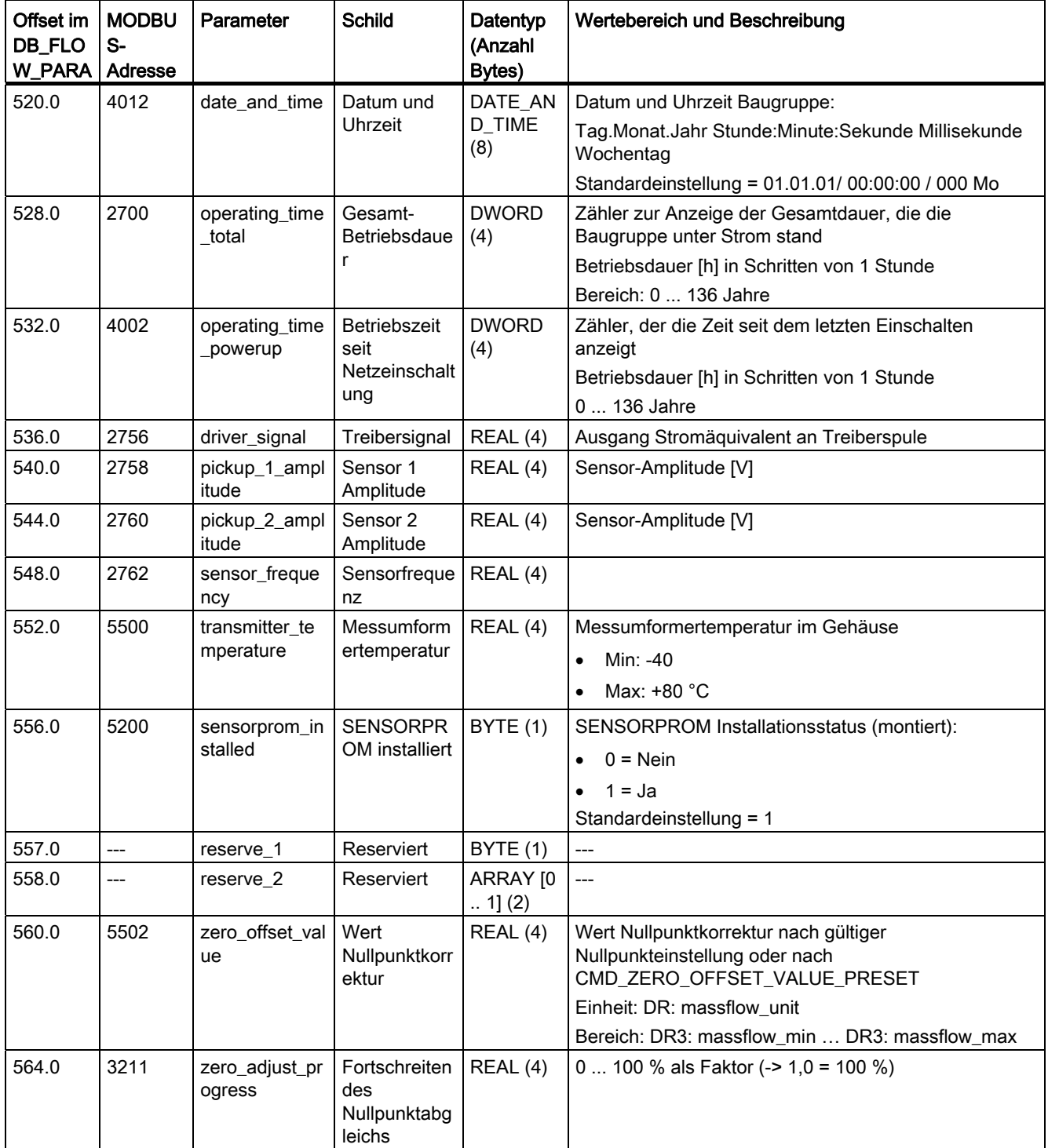

C.14 DR32-34 Messumformer-, Messaufnehmer- und Kundendaten (R)

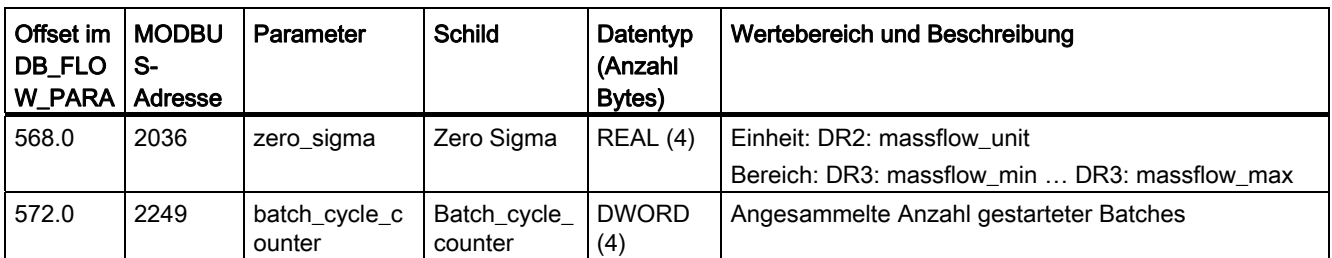

## C.14 DR32-34 Messumformer-, Messaufnehmer- und Kundendaten (R)

Tabelle C- 15 Messumformerdaten (R)

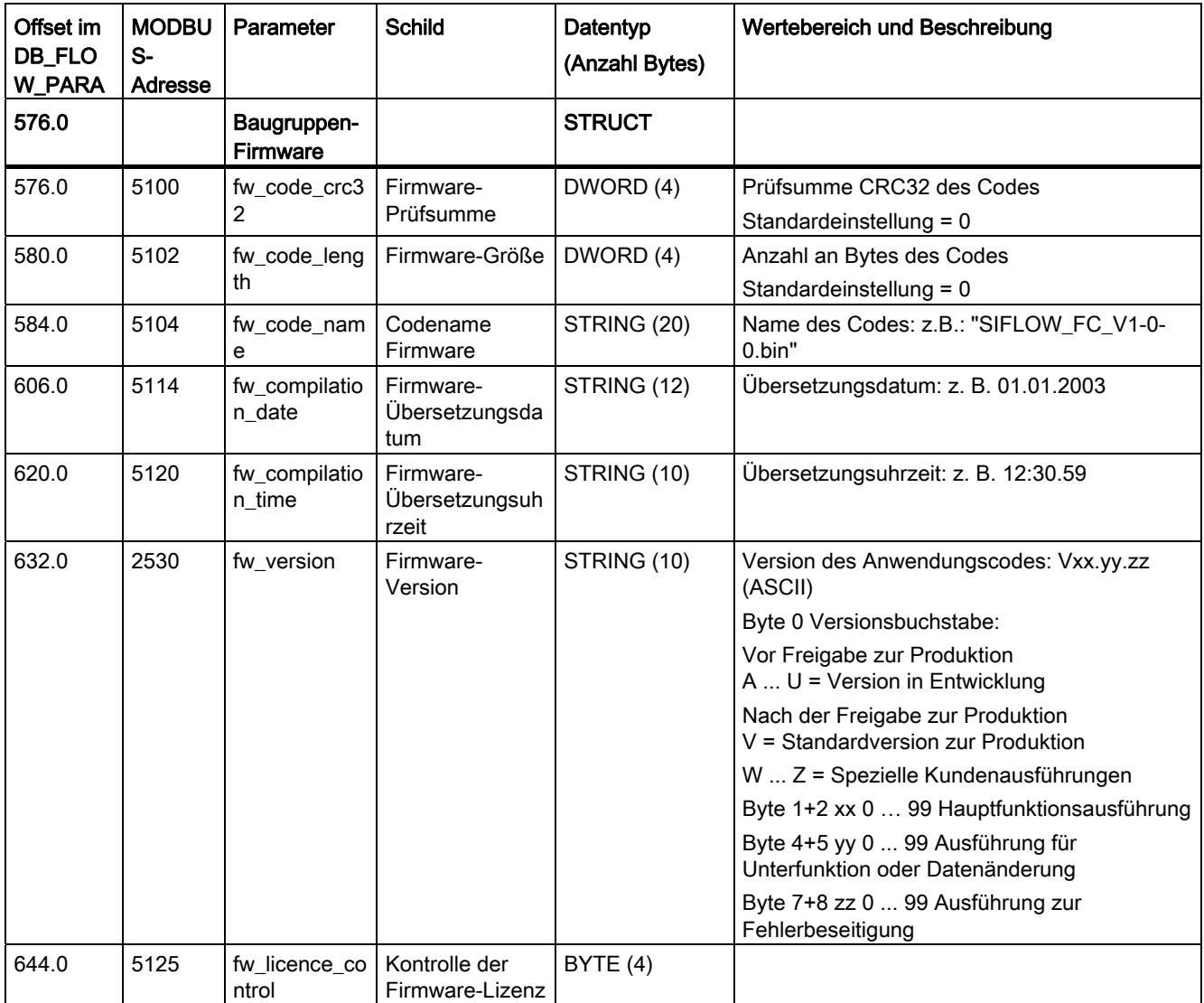

C.14 DR32-34 Messumformer-, Messaufnehmer- und Kundendaten (R)

| Offset im<br>DB FLO<br><b>W_PARA</b> | <b>MODBU</b><br>S-<br>Adresse | Parameter                      | Schild                           | Datentyp<br>(Anzahl Bytes) | Wertebereich und Beschreibung                                                                              |
|--------------------------------------|-------------------------------|--------------------------------|----------------------------------|----------------------------|----------------------------------------------------------------------------------------------------|
| 576.0                                |                               | Baugruppen-<br><b>Firmware</b> |                                  | <b>STRUCT</b>              |                                                                                                    |
| 648.0                                | 5128                          | bootsystem_v<br>ersion         | Version des<br>Boot-Systems      | STRING (10)                | Version des Boot-Systems: z. B. 0001 (Daten<br>vom Bootsektor)<br>Standardeinstellung = 0                  |
| 660.0                                | 5127/60<br>5                  | transmitter h<br>w_ver         | Hardwareversio<br>n              | WORD (2)                   | Version der Hardware (ES mit CADIM)                                                                        |
| 662.0                                | 2500/61<br>3                  | transmitter n<br>ame           | Name des<br><b>Messumformers</b> | STRING (20)                | Baugruppenname                                                                                             |
| 684.0                                | 2510                          | transmitter_m<br>lfb           | MLFB des<br><b>Messumformers</b> | STRING (20)                | <b>MLFB des Messumformers</b><br>7ME4 120-2DH20-0EA0 -> nicht-Ex<br>$\bullet$<br>7ME4 120-2DH21-0EA0 -> Ex |
| 706.0                                | 2520                          | transmitter_s<br>erial_number  | Seriennummer<br>Messumformer     | STRING (20)                | Seriennummer der Baugrupppe                                                                                |
| 728.0                                | ---                           | reserve 1                      | Reserviert                       | ARRAY [0  1]<br>(2)        | ---                                                                                                    |

Tabelle C- 16 Messaufnehmerdaten (R)

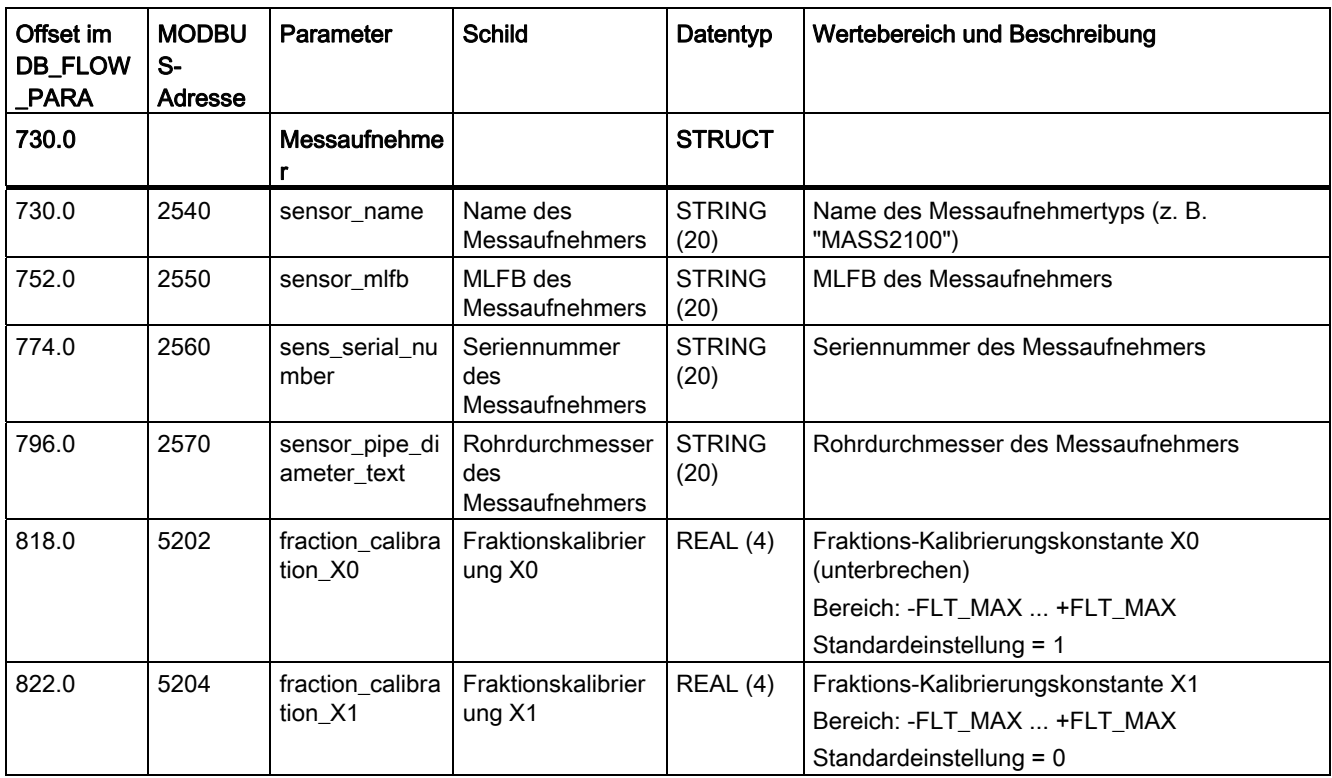

C.14 DR32-34 Messumformer-, Messaufnehmer- und Kundendaten (R)

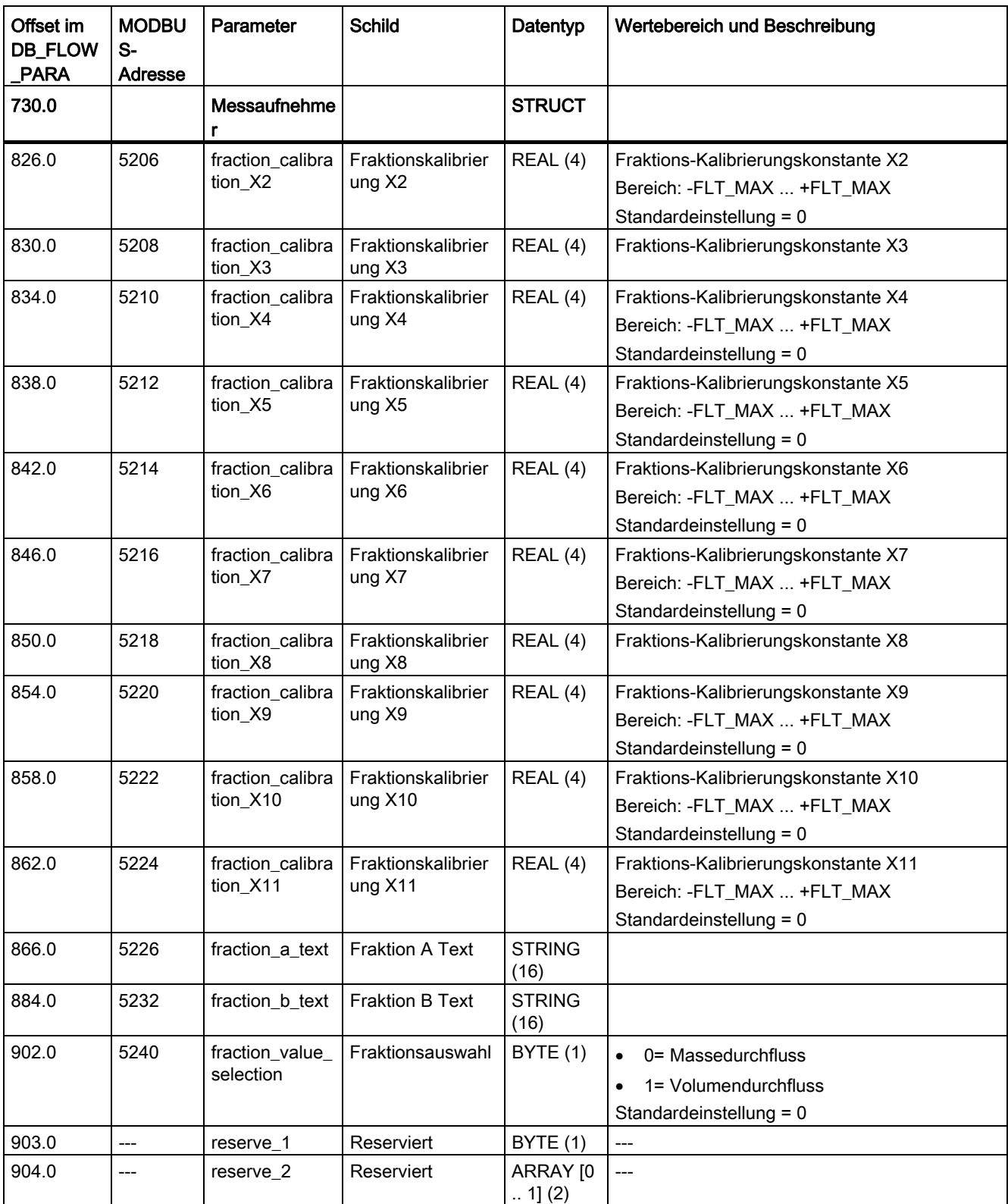

C.15 DR35-36 MODBUS Slave Identifikationsdaten und Serviceinformationen (R)

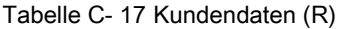

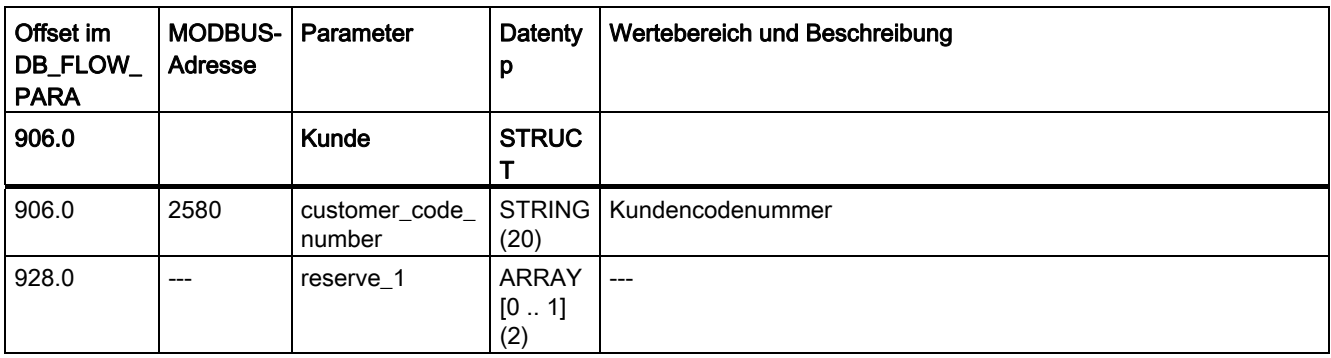

## C.15 DR35-36 MODBUS Slave Identifikationsdaten und Serviceinformationen (R)

Tabelle C- 18 Datensatz 35 (DR35) (R)

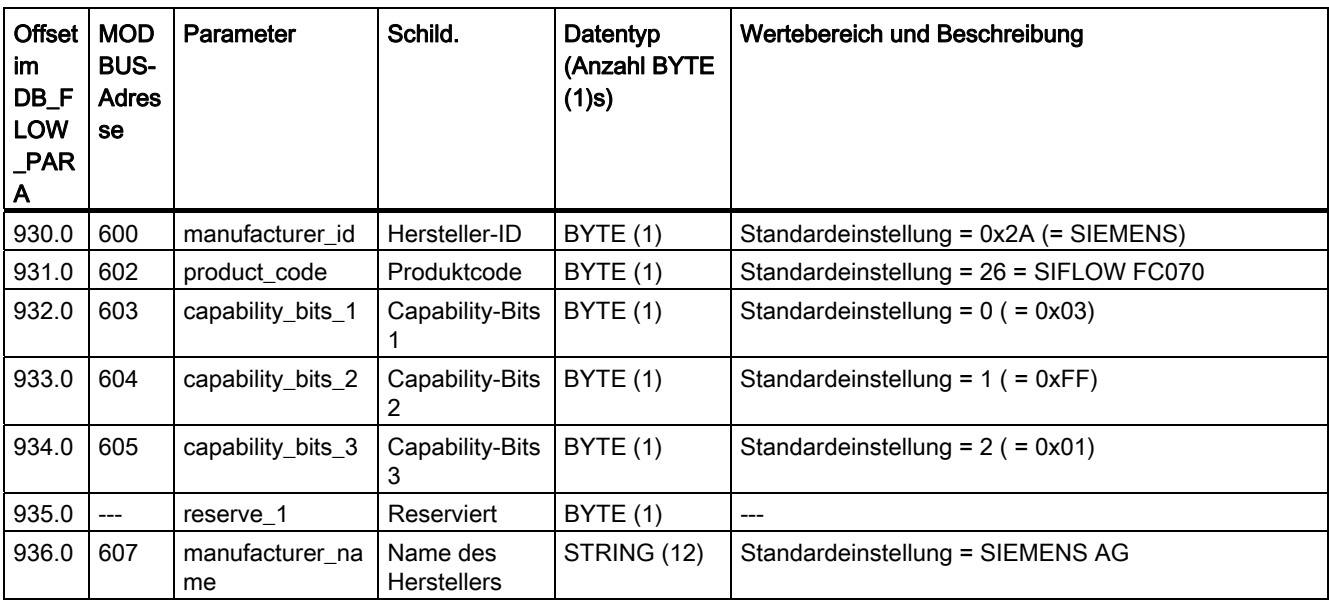

#### C.15 DR35-36 MODBUS Slave Identifikationsdaten und Serviceinformationen (R)

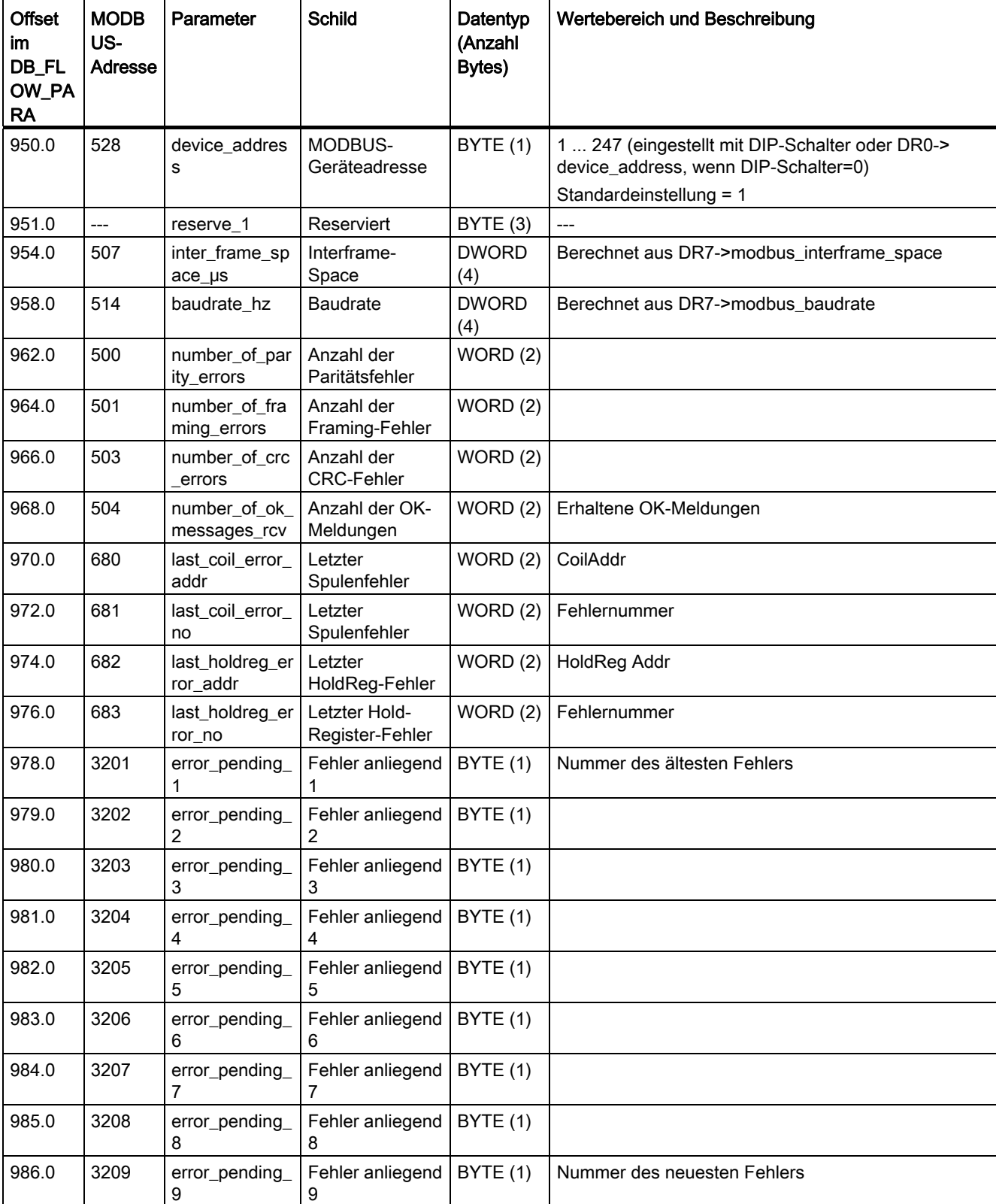

Tabelle C- 19 Datensatz 36 (DR36) (R)

C.16 DR37 CT-Werte (R)

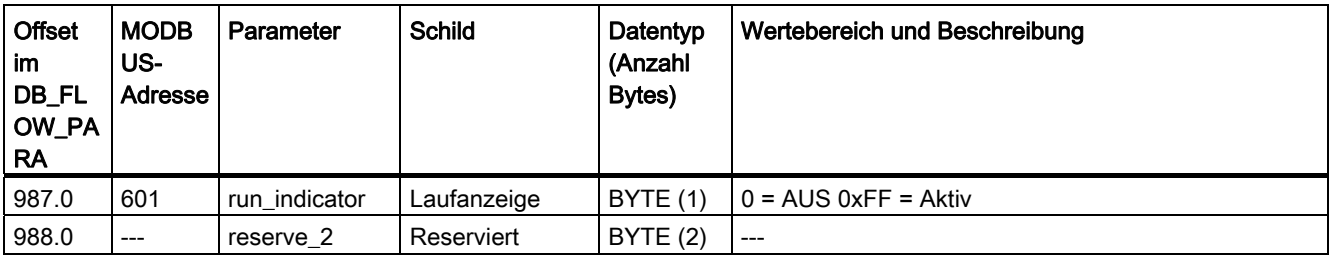

## C.16 DR37 CT-Werte (R)

Die Werte von Datensatz 37 sind verschlüsselt.

Tabelle C- 20 CT-Werte (R)

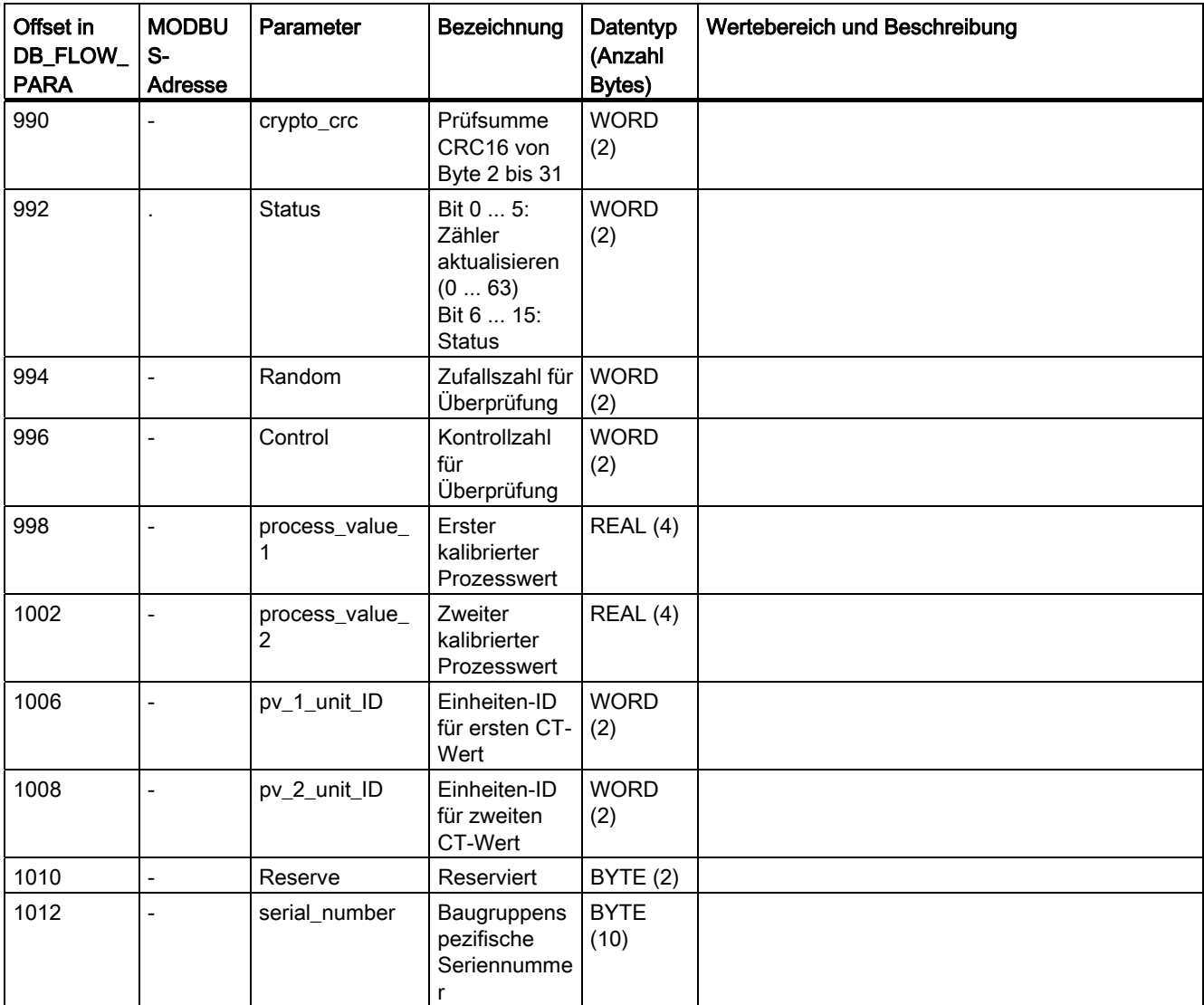

## C.17 CT-Parameter von DR39 (R/W)

Tabelle C- 21 CT-Parameter (R/W)

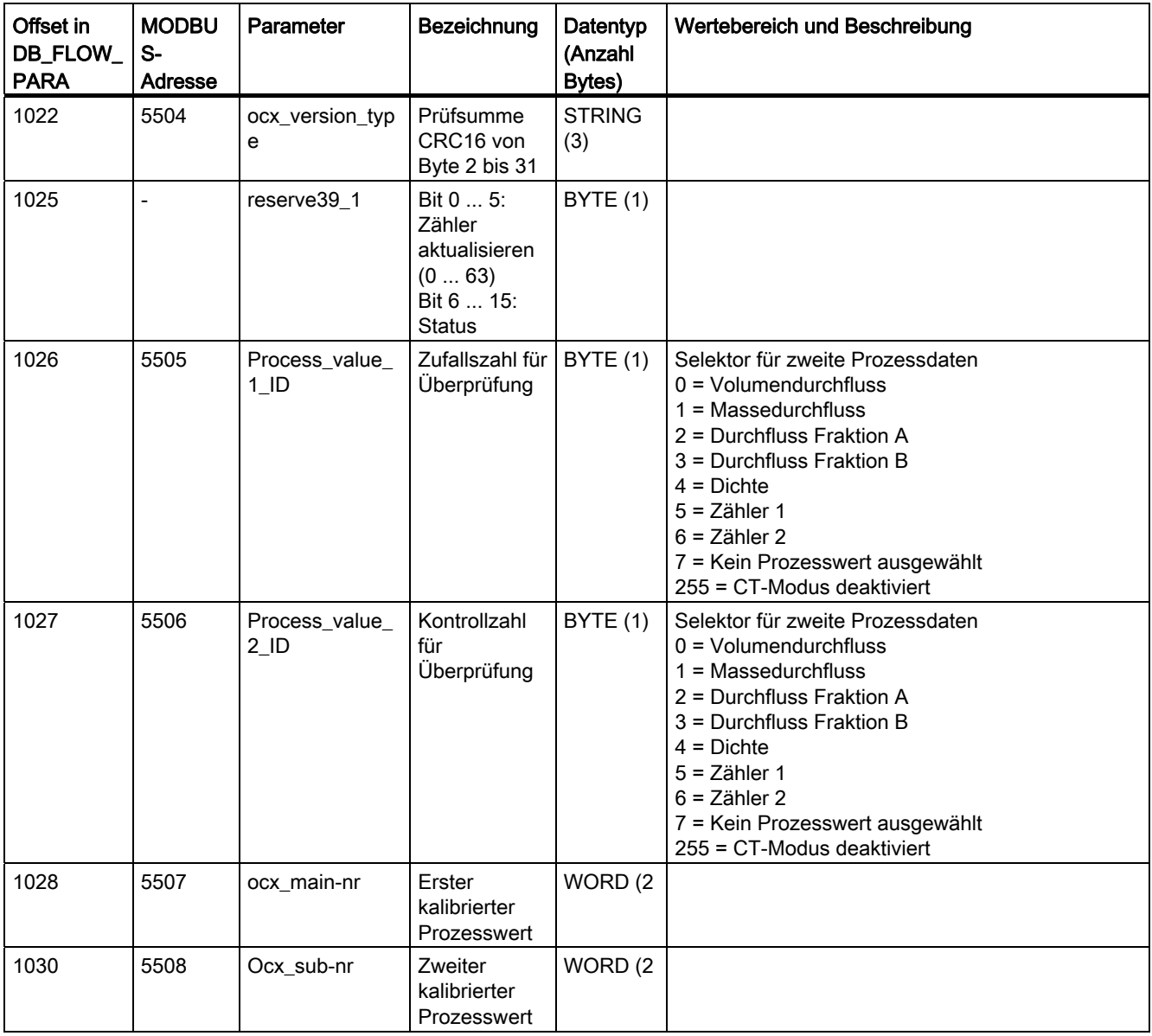

C.18 DR181 Diagnosepuffer (R)

# C.18 DR181 Diagnosepuffer (R)

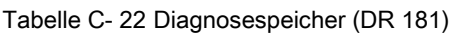

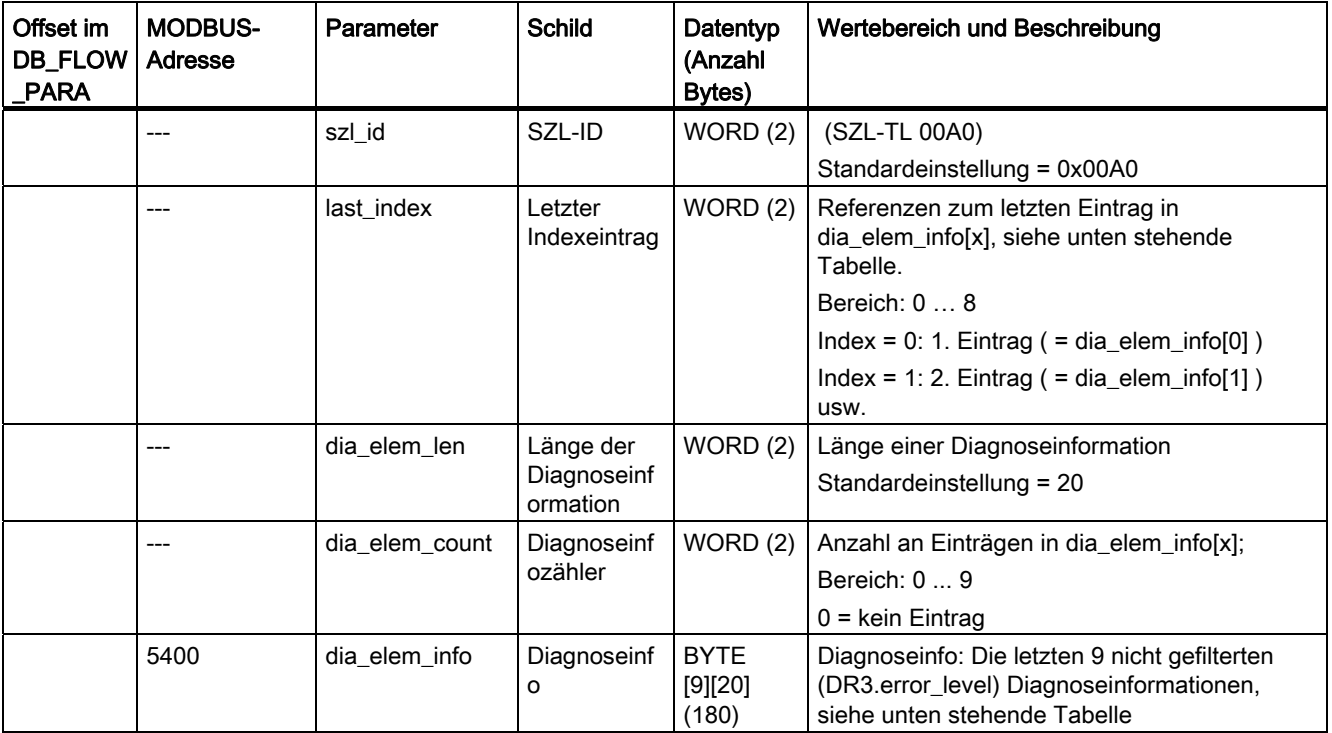

C.18 DR181 Diagnosepuffer (R)

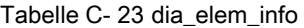

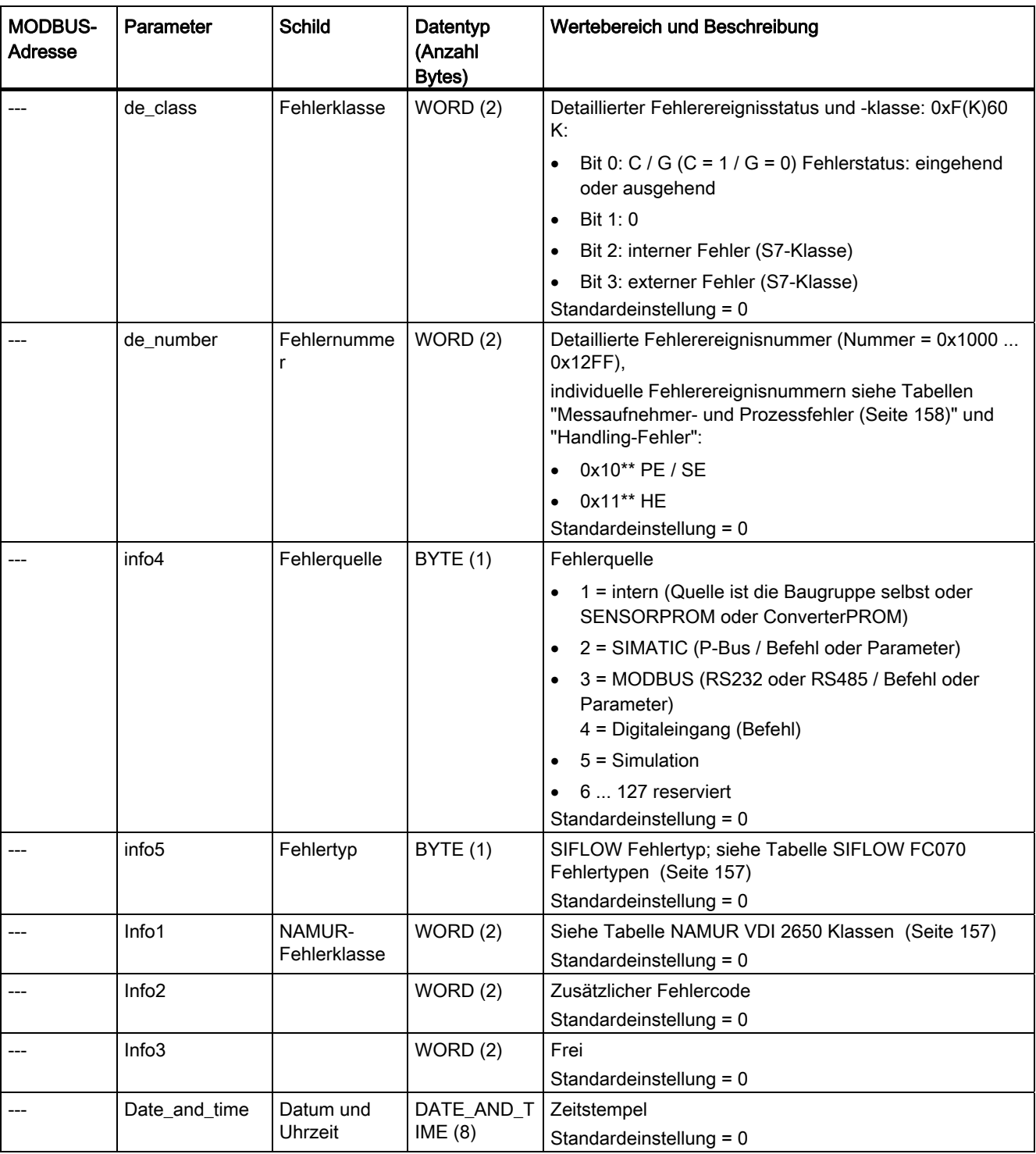

C.18 DR181 Diagnosepuffer (R)
# CT-Parameter D

# D.1 Redundanzimpulsausgang

90°/180°

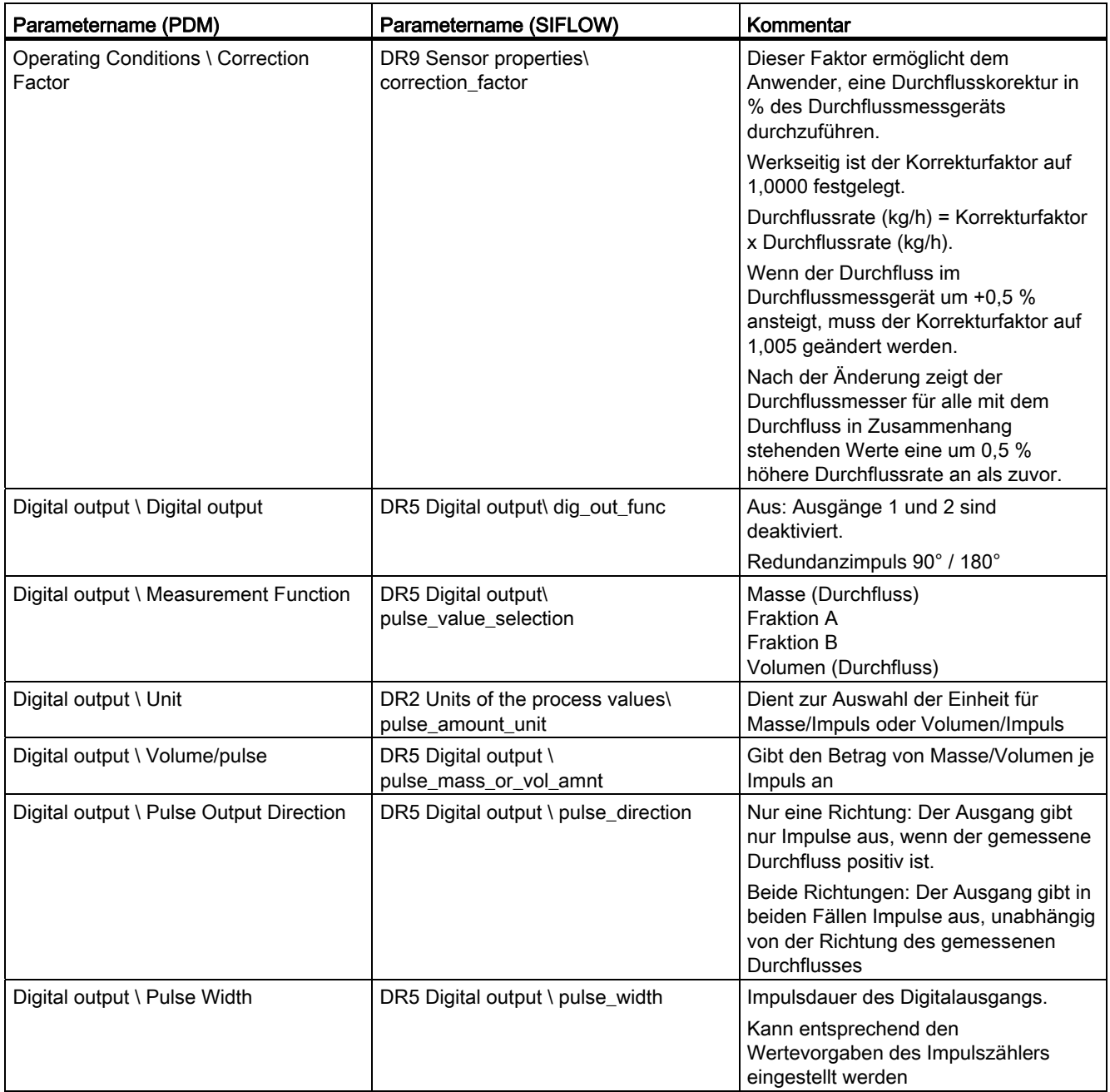

## CT-Parameter

# D.1 Redundanzimpulsausgang

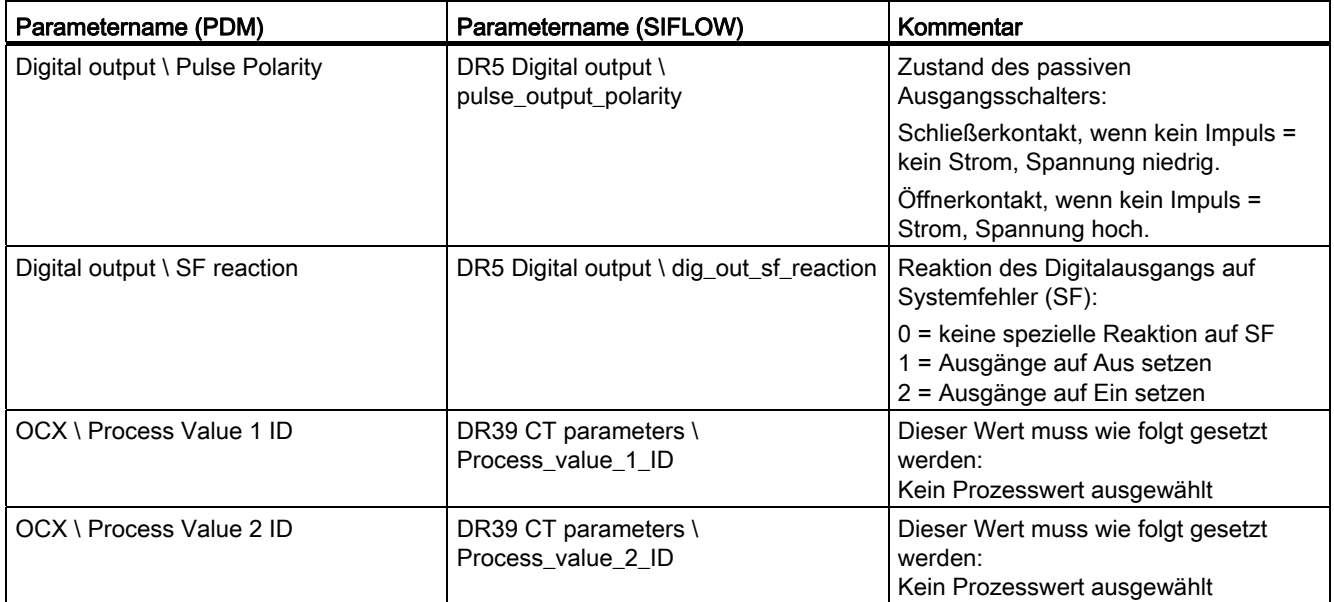

# D.2 Redundanzfrequenzausgang

90°/180°

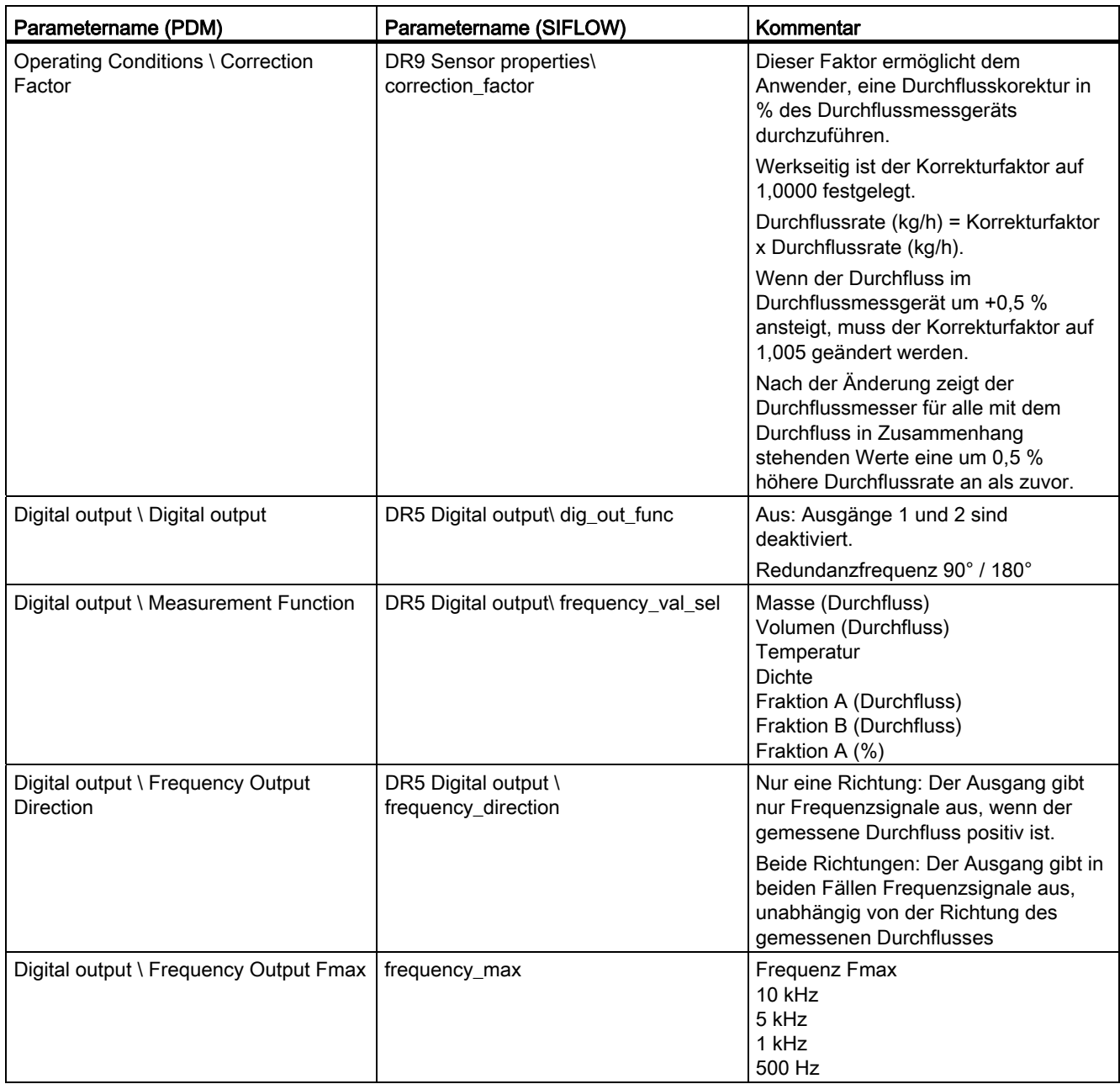

## CT-Parameter

# D.2 Redundanzfrequenzausgang

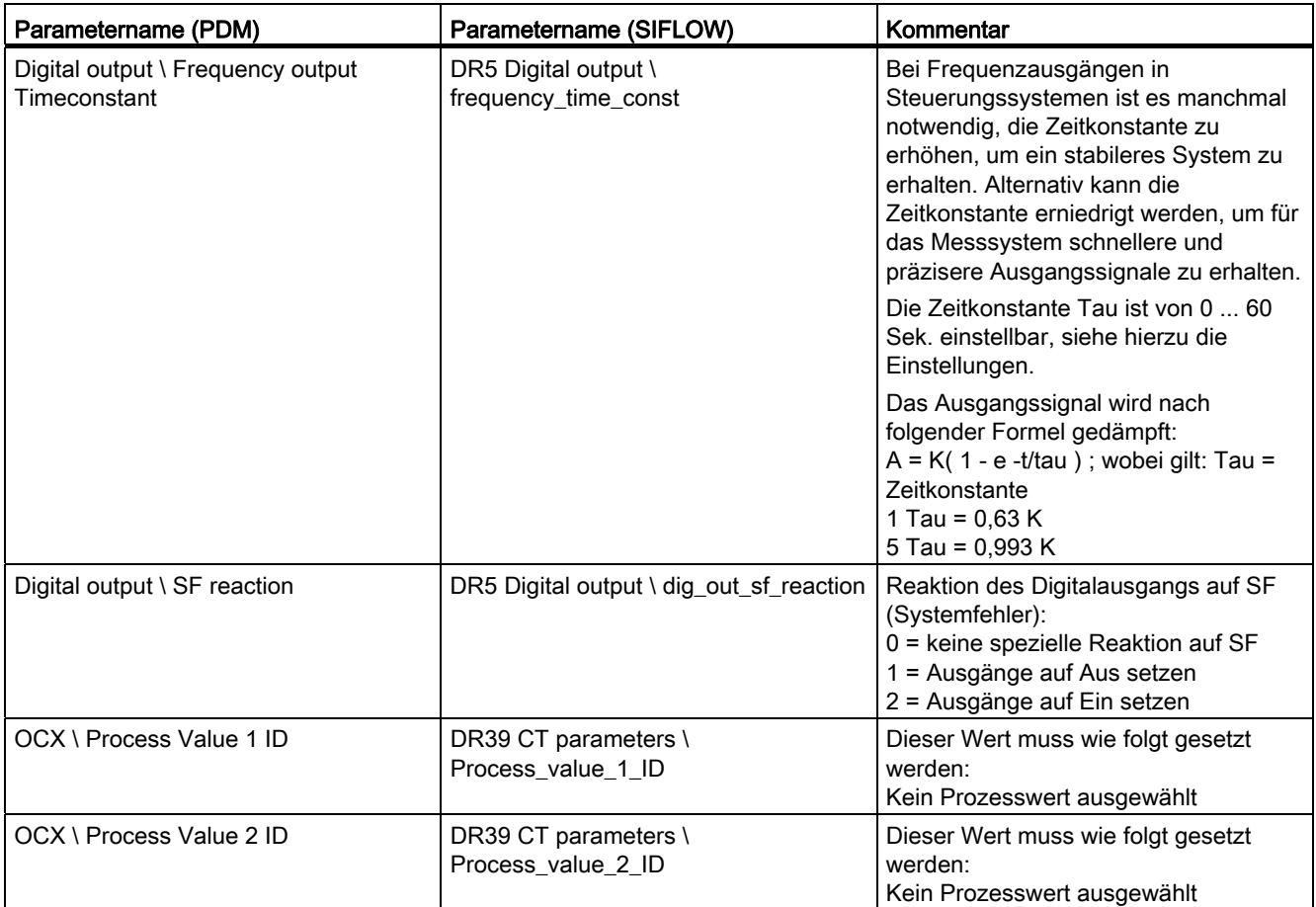

# D.3 OCX

# D.3 OCX

DR39

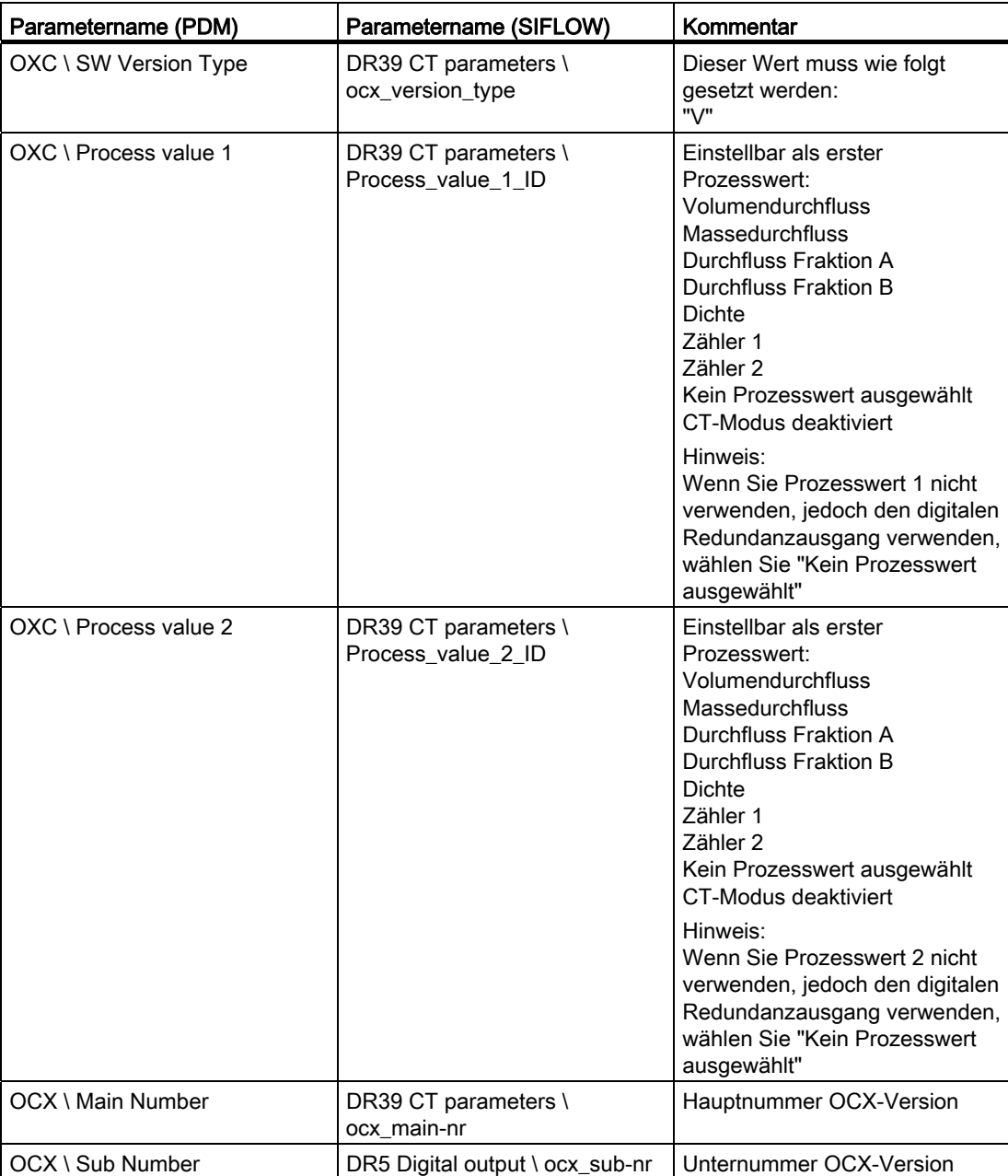

CT-Parameter

D.3 OCX

# ESD-Richtlinien E

## EGB-Richtlinien beachten

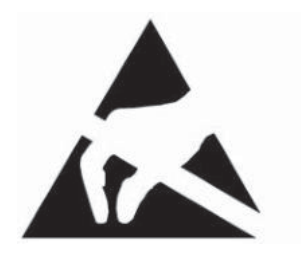

## **ACHTUNG**

## EGB-Schutzmaßnahmen

Beachten Sie bei der Handhabung von Funktionsbaugruppen und anderen Komponenten, die mit diesem Symbol gekennzeichnet sind, immer die EGB-Schutz-Richtlinien (Elektrostatisch Gefährdete Bauelemente/ FunktionsBaugruppen).

- Grundsätzlich gilt, dass Funktionsbaugruppen nur dann berührt werden sollen, wenn dies wegen vorzunehmender Arbeiten unvermeidlich ist.
- Verwenden Sie beim Hantieren mit Funktionsbaugruppen eine leitende und geerdete Arbeitsunterlage.
- Legen Sie ein Erdungsarmband an.
- Fassen Sie Funktionsbaugruppen nie so an, dass Baustein-Pins, Bauteilanschlüsse oder Leiterbahnen berührt werden.
- Verhindern Sie jede Berührung der Funktionsbaugruppen oder Bauteile mit aufladbaren Gegenständen (Kunststoffen).
- Bringen Sie Bauteile oder Funktionsbaugruppen nie in die Nähe von Datensichtgeräten oder Fernsehgeräten (Mindestabstand 10 cm).
- Belassen Sie die Funktionsbaugruppen solange in der Spezialverpackung, bis sie eingesetzt werden. Vermeiden Sie, Funktionsbaugruppen zur Registrierung etc. aus der Verpackung zu nehmen und anzufassen.
- Funktionsbaugruppen dürfen nur im spannungslosen Zustand gesteckt oder gezogen werden.
- Ist auf Siemens-Produkten das abgebildete Warnschild angebracht, sollten Sie die Schutzmaßnahmen beachten und entsprechend verfahren.

ESD-Richtlinien

# Abkürzungen Fungen aus der Fungen Fungen aus der Fungen aus der Fungen aus der Fungen aus der Fungen and der Fungen aus der Fungen and der Fungen and der Fungen and der Fungen and der Fungen and der Fungen and der Fungen a

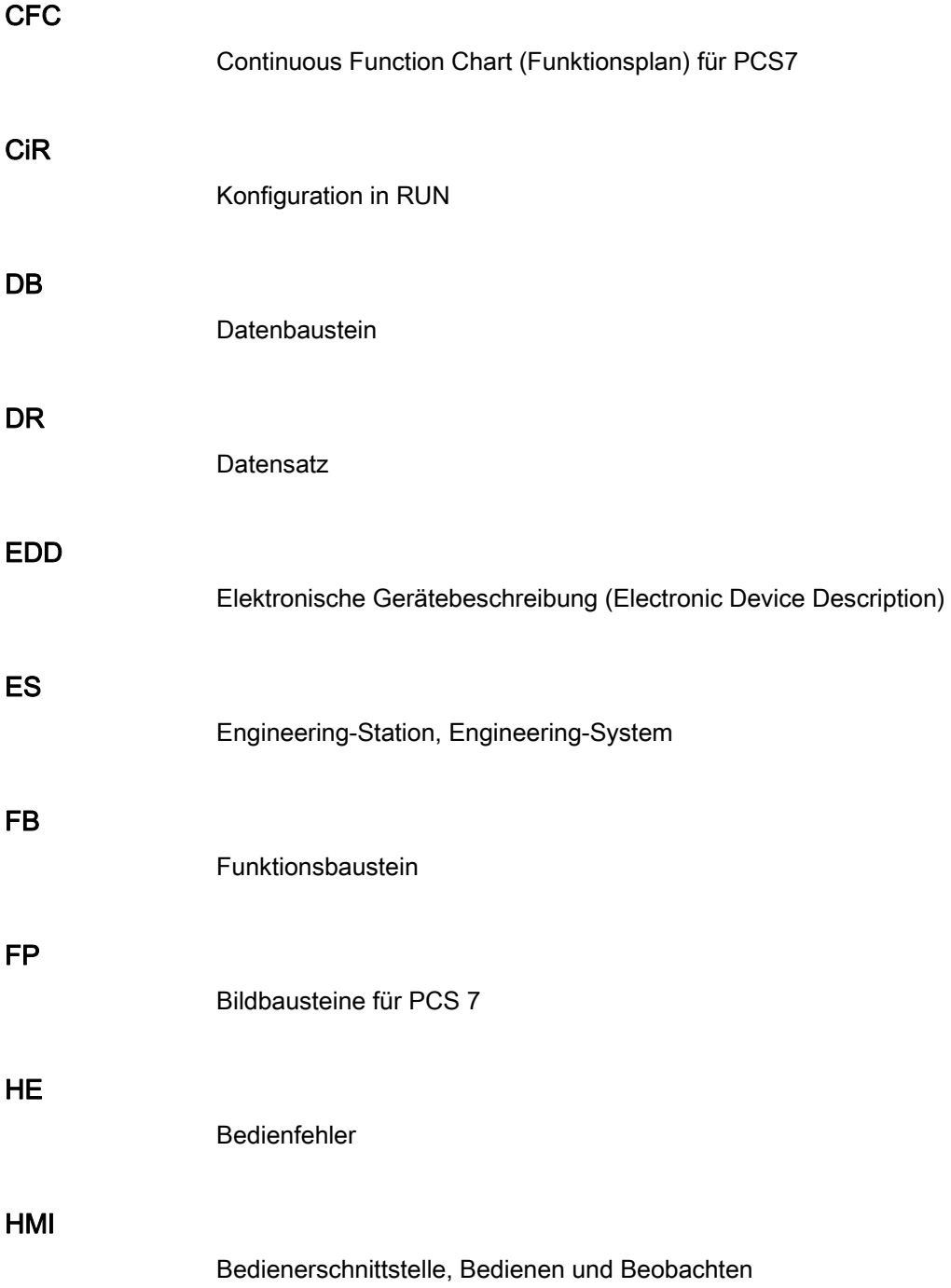

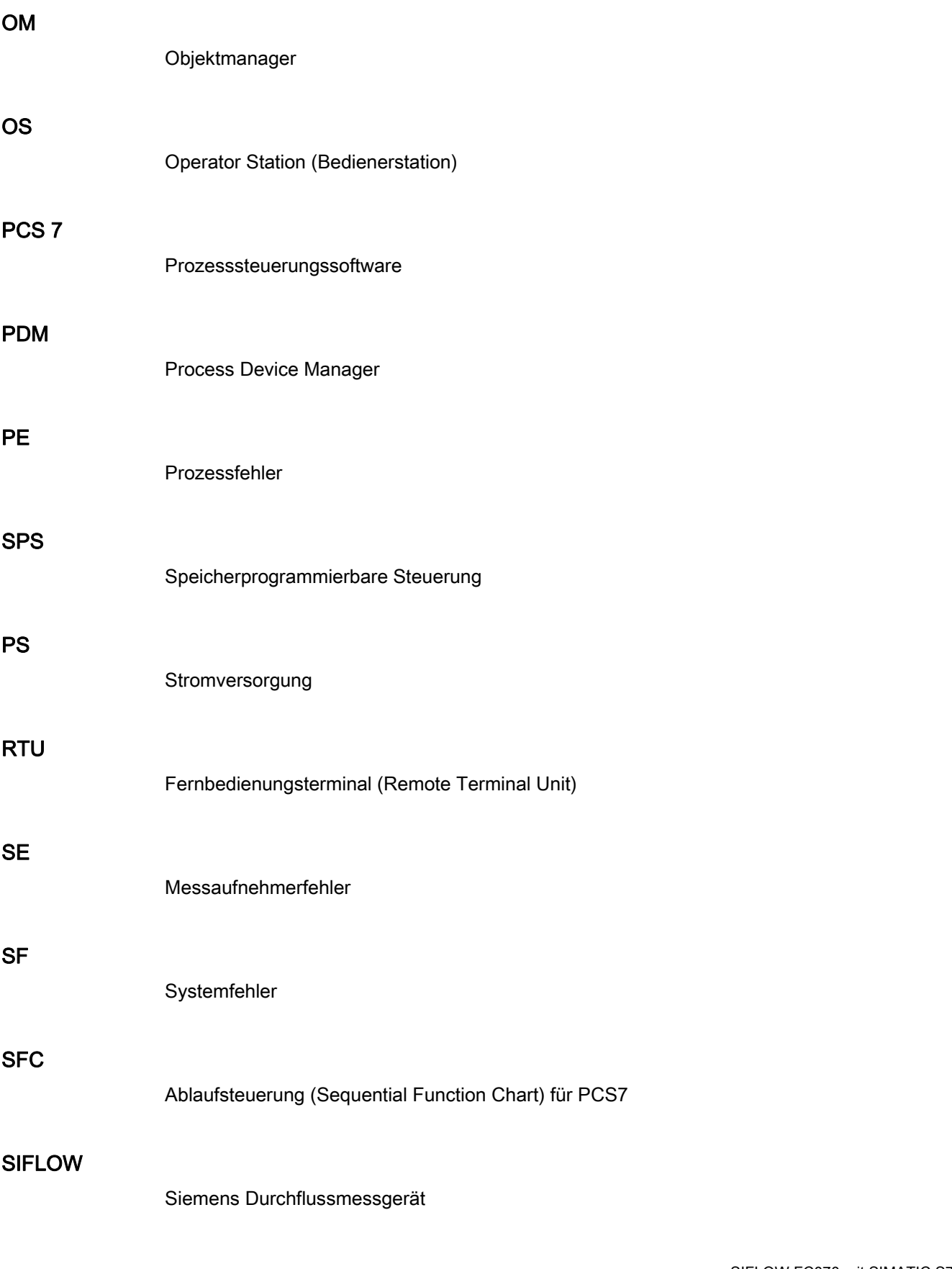

# SPH

Systementwicklung Reaktionsspezifikation

# UDT

Benutzerdefinierter Datentyp (User-Defined Data Type)

Abkürzungen

# **Glossar**

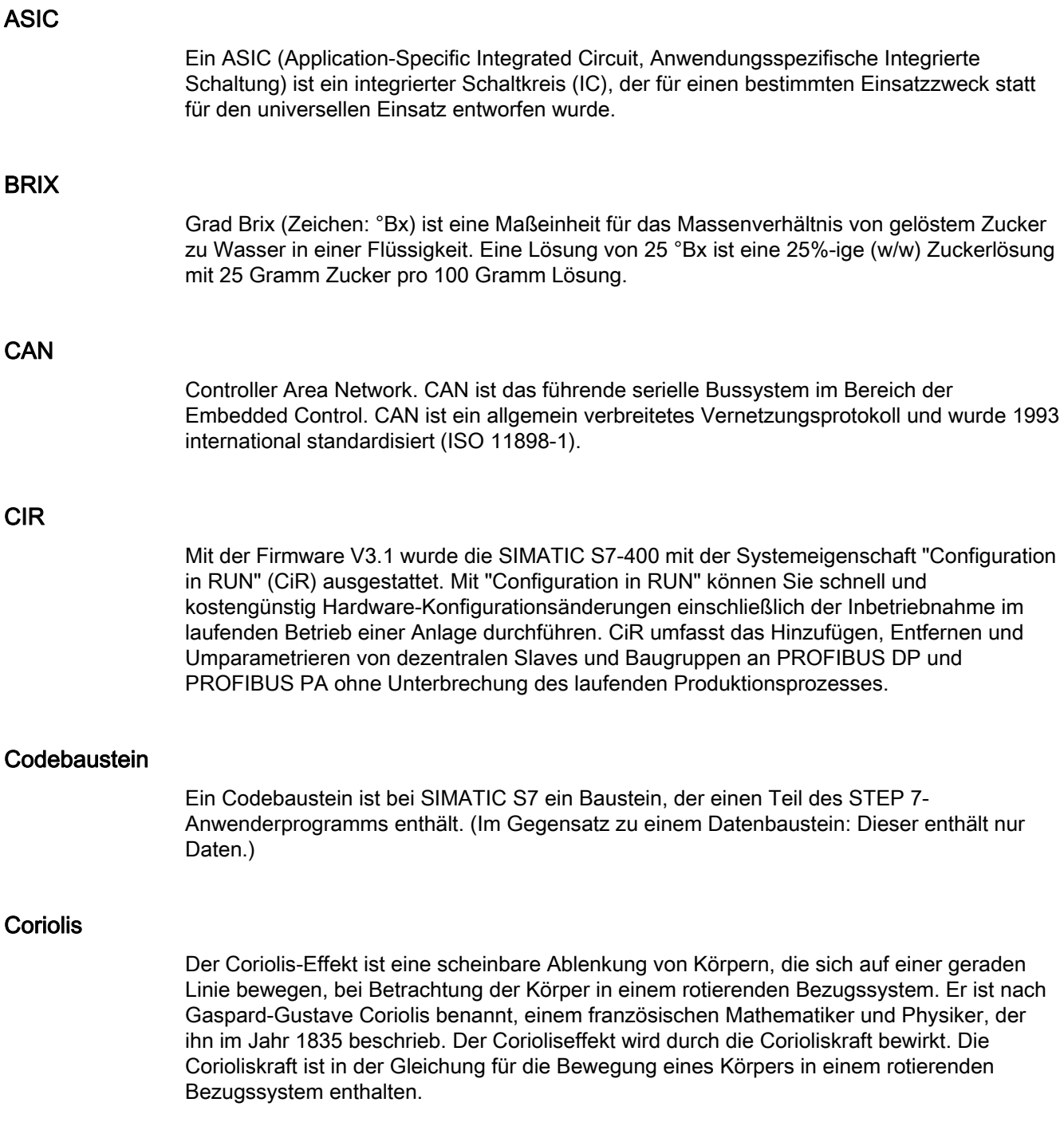

## **DFT**

Die diskrete Fourier-Transformation (DFT) ist eine der speziellen Formen der Fourier-Analyse. Als Form der Fourier-Analyse transformiert sie eine Funktion in eine andere. Bei der ursprünglichen Funktion handelt es sich häufig um eine Funktion im Zeitbereich. Das Ergebnis der Transformation wird dann als Darstellung im Frequenzbereich oder einfach als DFT bezeichnet. Bei der DFT werden genügend Frequenzanteile ausgewertet, um das zuvor analysierte endliche Segment rekonstruieren zu können. Somit ist die DFT eine spezielle Transformation für die Fourier-Analyse von zeitdiskreten Funktionen im endlichen Bereich.

## Diagnosealarm

Diagnosefähige Baugruppen melden erkannte Systemfehler über Diagnosealarme an die CPU. Das Betriebssystem der CPU ruft bei einem Diagnosealarm den OB82 auf.

## Diagnosedaten

Alle aufgetretenen Diagnoseereignisse werden in der CPU gesammelt und in den → Diagnosepuffer eingetragen. Falls ein Fehler-OB vorhanden ist, wird dieser gestartet.

## **Diagnosepuffer**

Der Diagnosepuffer ist ein gepufferter Speicherbereich in der CPU, in dem Diagnoseereignisse in der Reihenfolge des Auftretens abgelegt sind. Zur Fehlerbehebung kann der Anwender die genaue Fehlerursache mit STEP 7 Zielsystem > Baugruppenzustand aus dem Diagnosepuffer auslesen.

## Dichteparameter

Der Dichteparameter ist eine Konstante, die sich unter der Dichtekalibrierung findet. Diese Konstante wird verwendet, um die Dichte der Flüssigkeit im Messaufnehmer zu messen.

- Dichte (kg/ m<sup>3</sup>) = A + B (1 + Dichte TC x Temp.) \* (1/(fr)^2).
- $\bullet$  A = Dichteparameter A (kg/m<sup>3</sup>).
- $\bullet$  B = konstant.
- Dichte TC = Dichte-Temperaturkoeffizient des Messaufnehmers (%/GradC)
- Fr. = Resonanzfrequenz des Messaufnehmers (Hz)

Standard-Messaufnehmer ohne Dichtekalibrierung haben Mittelwerte, die im SENSORPROM gespeichert sind.

## Dynamikbereich

Im Kontext der Durchflussmessung wird als Dynamikbereich der Bereich bezeichnet, in dem ein bestimmtes Durchflussmessgerät oder ein bestimmter Typ von Durchflussmessgerät eine akzeptable Messgenauigkeit erzielt. Ist auch als Arbeitsbereich bekannt. Beispiel: Wenn der Durchfluss eines zu messenden Gases voraussichtlich zwischen 100.000 m<sup>3</sup> und 1.000.000 m<sup>3</sup> pro Tag variiert, weist die betreffende Anwendung einen Dynamikbereich von 10:1 auf. Das Durchflussmessgerät benötigt daher ebenfalls einen Dynamikbereich von mindestens 10:1.

## EMV

Die elektromagnetische Verträglichkeit (EMV) ist das Gebiet der Elektrotechnik, das sich mit der ungewollten Erzeugung, Verbreitung und dem ungewollten Empfang elektromagnetischer Energie im Zusammenhang mit deren ungewollten Effekten (elektromagnetische Störungen, elektromagnetische Interferenz) beschäftigt. Ziel der Untersuchung der elektromagnetischen Verträglichkeit ist das ordnungsgemäße Funktionieren unterschiedlicher Betriebsmittel in der betreffenden elektromagnetischen Umgebung und die Vermeidung von Störeffekten.

## Fraktion

Die Fraktion wird als Bestandteil eines Gemisches bestimmt. Diese Mischung besteht aus zwei Komponenten (A+B), welche einzeln gemessen werden können. Wenn das Durchflussmessgerät mit einer bestimmten Fraktion bestellt wird, z. B. °BRIX, ist es in der Lage, die prozentuale Konzentration von Zucker in einer Lösung aus Wasser (B) + Zucker (A) zu ermitteln. Ab Fabrik wird der Kennlinienfaktor 'b' auf 1,0000 eingestellt.

Formel: % Konzentration = a + b x % Konzentration = die Konzentration des Mediums z. B. in °BRIX

- a = Fraktions-Offset in %
- b = ein Faktor ohne Größenordnung
- $\bullet$   $\times$  = ist die Konzentration in % oder z. B. °BRIX

## Funktionsbaugruppe (FM)

Eine Funktionsbaugruppe (FM) ist eine Baugruppe, die die Zentralbaugruppe (CPU) der Automatisierungssysteme S7 und M7 von zeitkritischen bzw. speicherintensiven Aufgaben der Prozesssignalverarbeitung entlastet. FMs verwenden in der Regel den internen Kommunikationsbus zum schnellen Datenaustausch mit der CPU. Beispiele zu FM Anwendung: Zählen, Positionieren, Regeln, Wiegen, Messen.

## Funktionsbaustein (FM)

Ein Funktionsbaustein (FB) ist gemäß IEC 1131-3 ein → Codebaustein mit → statischen Daten. Ein FB bietet die Möglichkeit der Übergabe von Parametern im Anwenderprogramm. Dadurch eignen sich Funktionsbausteine zur Programmierung von häufig wiederkehrenden komplexen Funktionen, z. B. Regelungen, Betriebsartenanwahl.

## **HART**

HART ist ein Kommunikationsprotokoll für die bidirektionale industrielle Feldkommunikation. Es dient zur Kommunikation zwischen intelligenten Feldinstrumenten und Hostsystemen. HART ist der weltweite Standard für die intelligente Prozessinstrumentierung. Die Mehrheit der heute weltweit in Anlagen installierten intelligenten Feldgeräte ist HART-fähig. Die HART-Technologie ist bedienungsfreundlich und sehr zuverlässig.

## IP

Der IP-Code (engl. Ingress Protection, Eindringschutz) gibt an, bis zu welchem Grad ein Gehäuse dem von ihm umschlossenen elektronischen Betriebsmittel Schutz gegen Umweltbedingungen bietet. Diese so genannte Schutzart wird durch bestimmte Prüfungen festgestellt. Der IP-Code besteht aus zwei Ziffern, von denen die erste den Schutz gegen Fremdkörper, die zweite den Schutz gegen Feuchtigkeit angibt. Je höher die Zahl, desto stärker ist der Schutz. Beispiel: Bei der Schutzartbezeichnung IP67 bedeutet die erste Ziffer (6), dass das Gerät vollständig gegen Staub geschützt ist, und die zweite Ziffer (7), dass es gegen die Auswirkungen des Eintauchens in Flüssigkeit zwischen 15 cm und 1 m geschützt ist.

## Korrekturfaktor

Dieser Faktor ermöglicht dem Anwender, eine Durchflusskorektur in % des Durchflussmessgeräts durchzuführen.

Durchflussrate (kg/h) = Korrekturfaktor x Durchflussrate (kg/h).

Wenn der Durchfluss im Durchflussmessgerät um +0,5 % ansteigt, muss der Korrekturfaktor im Gerätemenü 'Sensoreigenschaften' auf 1,005 geändert werden. Nach der Änderung zeigt der Durchflussmesser für alle mit dem Durchfluss in Zusammenhang stehenden Werte eine um 0.5 % höhere Durchflussrate an als zuvor.

## **Modbus**

Modbus ist ein serielles Kommunikationsprotokoll zur Verwendung mit speicherprogrammierbaren Steuerungen (SPS). Modbus ermöglicht die Kommunikation zwischen einer großen Zahl an dasselbe Netzwerk angeschlossener Geräte. Über Modbus kann beispielsweise ein System, das Temperatur und Feuchtigkeit misst, diese Messergebnisse an einen Computer übertragen. Modbus dient häufig zur Verbindung eines überwachenden Computers mit einem Fernbedienungsterminal (RTU, Remote Terminal Unit) in ÜSE-Systemen (engl.: SCADA, Supervisory Control and Data Acquisition).

## Modbus-Master

Ein Modbus-Gerät, das auf Daten in einem oder mehreren angeschlossenen Modbus-Slave-Geräten zugreifen kann.

## Modbus-Slave

Ein Modbus-Gerät, das auf Anfragen von einem einzigen Modbus-Master antworten kann.

## **NAMUR**

Normenarbeitsgemeinschaft für Meß- und Regeltechnik in der Chemischen Industrie (NAMUR). Die NAMUR ist ein Verband zur Wahrnehmung der Interessen der chemischen Industrie. Sie entwickelt Standards für die Messtechnik und für in Industrieanlagen eingesetzte elektrische Geräte.

## Nullpunkteinstellung

Die Nullpunkteinstellung muss durchgeführt werden, um die höchste Messgenauigkeit zu erzielen. Um den Nullpunkt des Geräts einzustellen, muss der Durchfluss vollkommen gestoppt sein ('Null-Durchfluss'). Ein manueller Nullpunktabgleich kann über das Menü im Messumformer erhalten werden.

### **Organisationsbaustein**

Organisationsbausteine (OBs) bilden die Schnittstelle zwischen dem Betriebssystem der CPU und dem Anwenderprogramm. In den Organisationsbausteinen wird die Reihenfolge der Bearbeitung des Anwenderprogramms festgelegt.

## PED

Die europäische Druckgeräte-Richtlinie (97/23/EG) ist der auf europäischer Ebene geltende gesetzliche Rahmen für Betriebsmittel, die einer Gefahr aufgrund von Druck ausgesetzt sind. Die Richtlinie wurde durch das Europäische Parlament und den Europäischen Rat im Mai 1997 verabschiedet und ist seit Mai 2002 im Gebiet der Europäischen Union rechtsverbindlich.

### Plato

Plato ist eine Maßeinheit für das Gewicht von in Wasser gelösten Feststoffen. Sie wird in Prozent ausgedrückt.

## **PROFIBUS**

PROFIBUS (Process Field Bus) ist ein herstellerübergreifendes, offenes Bussystem, das in der deutschen DIN 19 245 normiert wurde. PROFIBUS ist ein Standard für die Feldbus-Kommunikation in der Automatisierungstechnik und nicht zu verwechseln mit dem PROFINET-Standard für Industrial Ethernet. PROFIBUS-PA (Prozessautomatisierung) ist eine von drei untereinander kompatiblen PROFIBUS-Varianten. PROFIBUS-DP (Dezentrale Peripherie)

### Prozessalarm

Ein Prozessalarm wird ausgelöst von alarmauslösenden Baugruppen aufgrund eines bestimmten Ereignisses im Prozess (Über- oder Unterschreiten eines Grenzwertes; die Baugruppe hat die zyklische Wandlung ihrer Kanäle abgeschlossen).

Der Prozessalarm wird der CPU gemeldet. Entsprechend der Priorität dieses Alarms wird dann der zugeordnete → Organisationsbaustein bearbeitet.

## **RTU**

Remote Terminal Unit (Fernbedienungsterminal) = Standard-Modbus-Übertragungsart

## Safety Extra Low Voltage (SELV, Schutzkleinspannungsquelle)

IEC 61140 definiert ein SELV System als "ein elektrisches System, in dem die Spannung die ELV-Werte unter normalen Bedingungen und unter Einzelfehlerbedingungen, einschließlich von Erdschlüssen in anderen Stromkreisen, nicht überschreitet".

## **SENSORPROM**

Alle Einstellungen/Daten des Messaufnehmers, die auf einem EPROM gespeichert sind. Mithilfe der SENSORPROM-Technologie wird der Messumformer beim Start automatisch mit den Daten über Kalibrierung, Rohrnennweite, Messaufnehmertyp und Ausgangseinstellungen konfiguriert. Der SENSORPROM speichert automatisch die möglicherweise vom Anwender geänderten Werte oder Einstellungen und programmiert damit neue Messumformer automatisch ohne Verlust an Messgenauigkeit.

## USM

USM II ist eine Kommunikationsplattform. Das USM II-Konzept von Siemens ermöglicht die Bestückung von Zusatz-Busmodulen ohne Funktionsverlust.

- 1. Alle Module sind in echtem "Plug & Play" bestückbar.
- 2. Modul und Messumformer werden automatisch mithilfe des SENSORPROM konfiguriert.

# Index

# A

Abschirmung, 48 Ansprechpartner, 13 Aufbau, (siehe Installation) Ausgang Batch, 134 Digital, 131 Einfrieren/Erzwingen, 138 Frequenz, 133 Impuls, 132 Phasenverschiebung, 134 Zweistufiger Batch, 137 Austauschen der Baugruppe, 31 Automatisierungsumgebung, 21

# B

Batch, 134 Befehle, 136 Führungskonstante, 135 Overrun, 136 Status, 137 Timeout, 136 Zähler, 136 Zweistufiger, 137 Batch-Modus, 199 Bytes 0 und 1 der Diagnosedaten, 261

# $\mathbf C$

Coriolis Anwendungen, 21 Messprinzip, 29 Cross Talk, 190

# D

Dekontaminierung, 178 Diagnose Daten, 152 mit SIMATIC PDM, 184 Diagnosedaten

Auslesen, 154 Dosieren, (Siehe Batch)

# E

Eingang Digital, 139 Einheiten-Konvertierung, 126 Elektrischer Anschluss, 42 Anschluss (Ex), 45 Anschluss (nicht Ex), 43 Beispiele, 49 Digitalausgänge, 51 Digitaleingang, 51 Farbkodierung des Messaufnehmerkabels, 44, 47 Frontstecker (Ex), 46 Frontstecker (nicht Ex), 43 Funktionalitätsprüfung, 51 Minimale Gewindelänge, 42 Montage der Baugruppe, 40 Pinbelegungen (Ex), 46 Sicherheitsanweisungen, 39 Stiftbelegung, 44 Stromversorgung, 51 Trennwand, 39 Ex-Bereich Besondere Bedingungen, 18 Zulassungen, 16

# F

Fehler Codes, 172 Daten- und Betriebs-, 164 Diagnosedaten, 152 Meldungspfade, 150 Meldungstypen, 149 Messaufnehmer-, 160 NAMUR Klassen, 160 Prozess-, 160 SIMATIC-Fehlerklassen, 159 Slave-Diagnose, 174 Systemstatus, 172 Typen von, 159 Fraktion, 140 Frequenzausgang, 198, 200 Frontstecker (nicht Ex), (siehe elektrischer Anschluss) Funktionalität, (Siehe Funktionen) Funktionsweise, 29

# G

Gerät Identifikation, 12 Teileinspektion, 12 Grenzwerte, 127

# H

Hotline, 178

# I

Impulsausgang, 198, 201 Inbetriebnahme Einstellen Grundparameter (PDM), 80 mit PDM, 80 Mit PDM, 79 Parameter in DB17 (S7) lesen, 89 Systemoptimierung (PDM), 81 Systemoptimierung (S7), 93 Installation Austauschen der Baugruppe, 31 Ex Baugruppe, 39 Ex-Anforderungen, 19 Falsch, 189 Hardware, 31 Montage auf der Profilschiene, 36 PDM Driver, 56 S7 HW-Update, 53 S7 SW, 53 SENSORPROM, 32 Sicherheit, 18 Software, 53 Internet Ansprechpartner, 13, 178 Durchfluss-Dokumentation, 13 Support, 178

# K

Kenndaten zur Eigensicherheit, 16 Konformität, (Siehe Sicherheit) Kunden-Support Hotline, 178

# L

LED Anzeige, 181 LED-Prüfung, 52 Leerrohrerkennung, (Siehe Überwachungsfunktionen) Leistungsmerkmale Grundlegende, 27 Lieferumfang, 11

# M

Messfehler, 187 Modbus Werkseinstellungen, 59 MODBUS Anschluss an, 49 Anschluss an einen Master über RS232, 50 Serviceinformationen, 147 Slave-Adresse, 35 Slave-Adressschalter, 35

# N

Nullpunkteinstellung, 81, 93, 121, 122 Automatische, 121 Gerätehandbuch, 123 Schritt 7, 93 Über PDM, 81

# P

PDM Driver Installation, 56 Einstellen Grundparameter, 80 Inbetriebnahme, 79 Konfiguration in SIMATIC Manager, 58 Systemoptimierung, 81 Programmierung S7, 61

# R

Rauschfilter, 124 Reparatur, 177 Rücksendeverfahren, 178

# S

S7

Datenbaustein, 63

Schleichmengenunterdrückung, 123, 189 Schreibschutz, 36 Schreibschutzschalter, 35 Schritt 7 Demo-Software, 88 Funktionsbaustein, 62 HW Konfiguration, 62, 85 HW Support Package, 53 Inbetriebnahme, 85 Parameter in DB17 lesen, 89 Programmierung, 61 Prozesswerte lesen, 96 SW Bibliothek, 53 Schwingungen, 190 SENSORPROM, 30, 31 Service, 177, 178 Sicherheit, 15 Ex-Anforderungen, 19 Extra Low Voltage (Funktionskleinspannung), 18 Informationen zum Explosionsschutz, 18 Zertifizierungen und Zulassungen, 18 Sicherheitsanweisungen Elektrischer Anschluss, 39 Simulation, 128 Ausgang, 130 Beispiel, 129 Eingang, 130 Fehler, 130 Mögliche Werte, 129 Skalierung, 125 Steckverbindungen Steckverbindungen, 42 Summenzähler, 142 Werte, 142 Zurücksetzen/voreinstellen, 143 Support, 178 Systemerweiterungen, 15 Systemstatusinformationen, 172

# T

Trennwand, 39 Typenschild, 12

# U

Überwachungsfunktionen Batch Timeout und Overrun, 136 Grenzwerte, 127 Leerrohrerkennung, 123

# W

Wartung, 177

# Z

Zero Sigma, (Siehe Nullpunktabgleich:Zero Sigma) Zweistufiger Batch, 199